VERSION 2.2 JULY 2023 702P09122

# Xerox® B230 Printer

User Guide

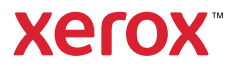

© 2023 Xerox Corporation. All rights reserved. Xerox® is trademark of Xerox Corporation in the United States and other countries.

Adobe®, Adobe PDF logo, Adobe® Reader®, Adobe® Type Manager®, ATM™, Flash®, Macromedia®, Photoshop®, and PostScript® are trademarks or registered trademarks of Adobe Systems, Inc.

Apple®, Bonjour®, EtherTalk™, TrueType®, iPad®, iPhone®, iPod®, iPod touch®, AirPrint® and the AirPrint Logo®, Mac®, Mac OS®, and Macintosh® are trademarks or registered trademarks of Apple Inc. in the U.S. and other countries.

Gmail™ webmail service, and Android™ mobile technology platform are trademarks of Google, Inc.

HP-GL®, HP-UX®, and PCL® are registered trademarks of Hewlett-Packard Corporation in the United States and/or other countries.

IBM® and AIX® are registered trademarks of International Business Machines Corporation in the United States and/ or other countries.

McAfee®, ePolicy Orchestrator®, and McAfee ePO™ are trademarks or registered trademarks of McAfee, Inc. in the United States and other countries.

Microsoft®, Windows Vista®, Windows®, Windows Server ®, and OneDrive® are registered trademarks of Microsoft Corporation in the United States and other countries.

Mopria is a trademark of the Mopria Alliance.

PANTONE® and other Pantone, Inc. trademarks are the property of Pantone, Inc.

UNIX<sup>®</sup> is a trademark in the United States and other countries, licensed exclusively through X/ Open Company Limited.

Linux® is a registered trademark of Linus Torvalds.

Wi-Fi CERTIFIED Wi-Fi Direct® is a trademark of the Wi-Fi Alliance.

PCL<sup>®</sup> is a registered trademark of the Hewlett-Packard Company. PCL is a designation of a set of printer commands (language) and functions included in its printer products. This printer is intended to be compatible with the PCL language. This means the printer recognizes PCL commands used in various application programs, and that the printer emulates the functions corresponding to the commands.

All other trademarks are the property of their respective owners.

# Contents

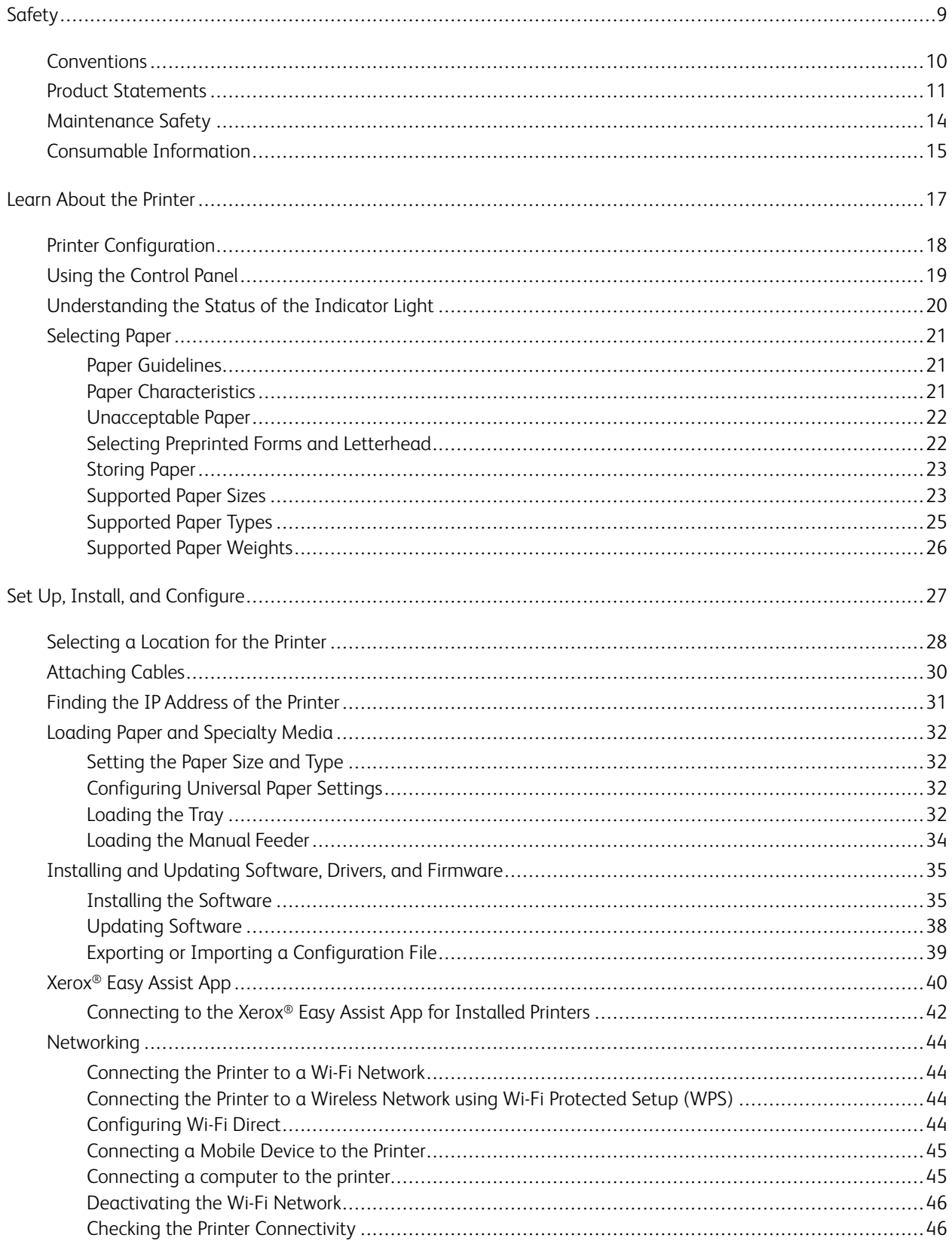

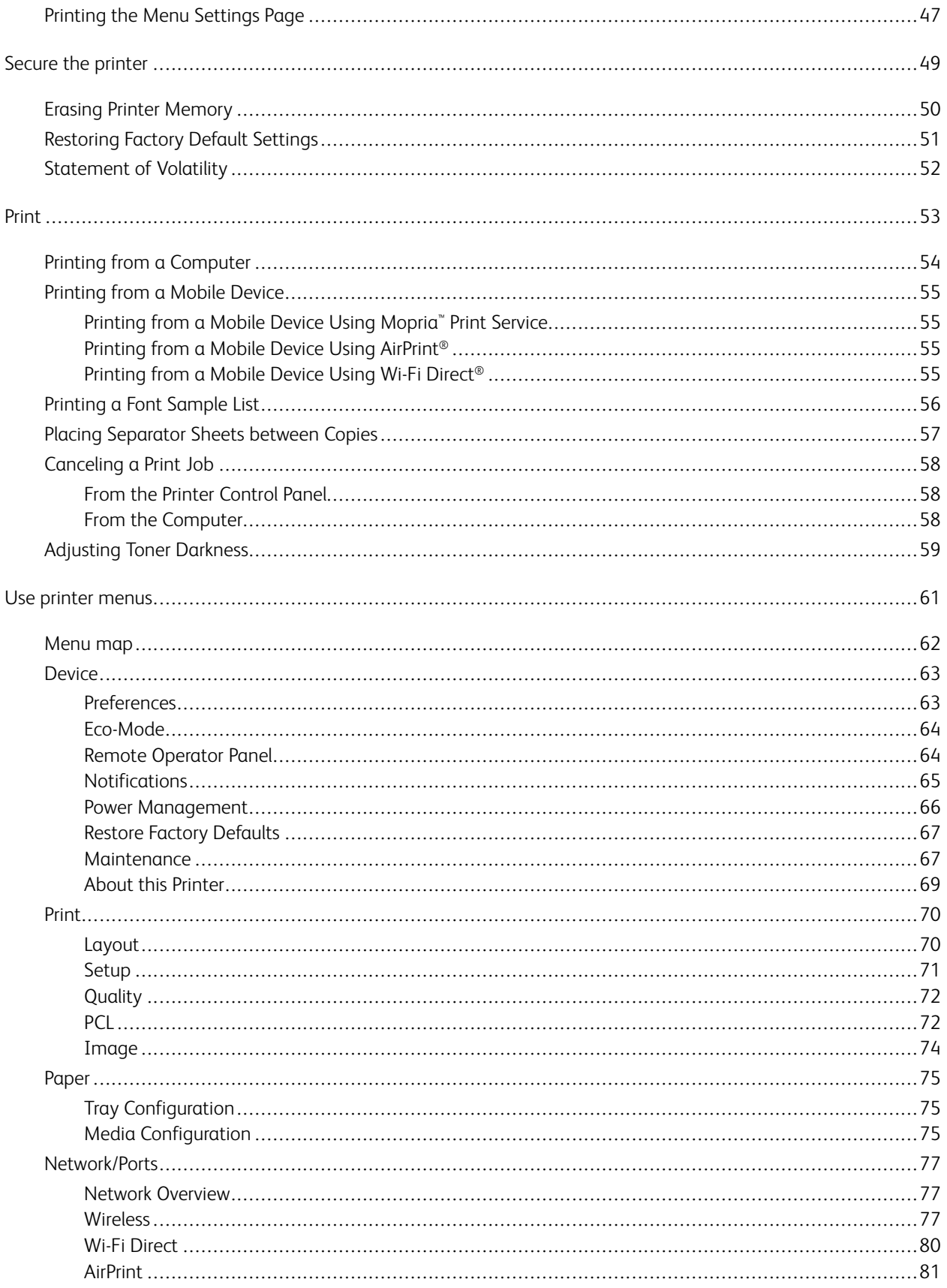

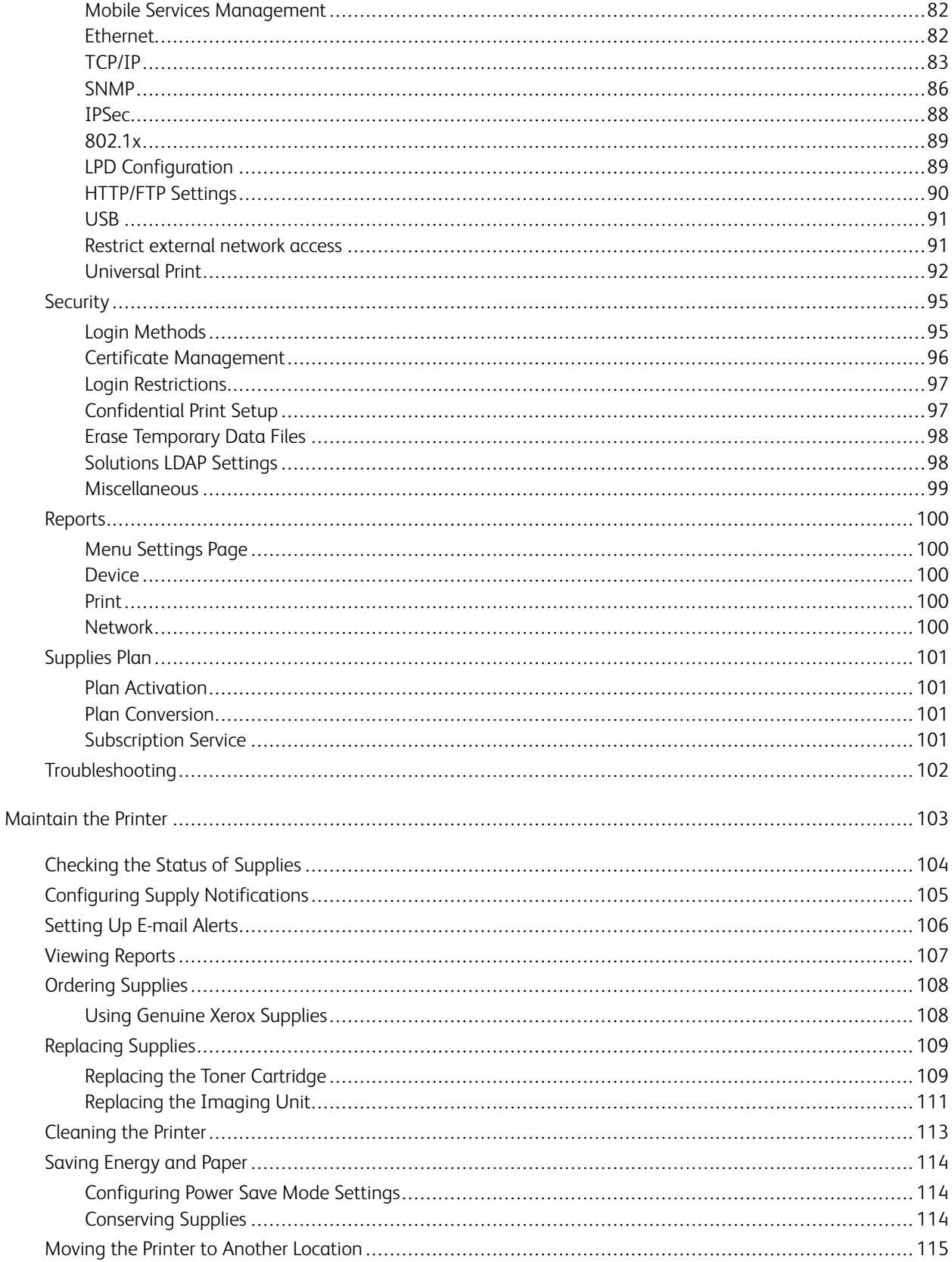

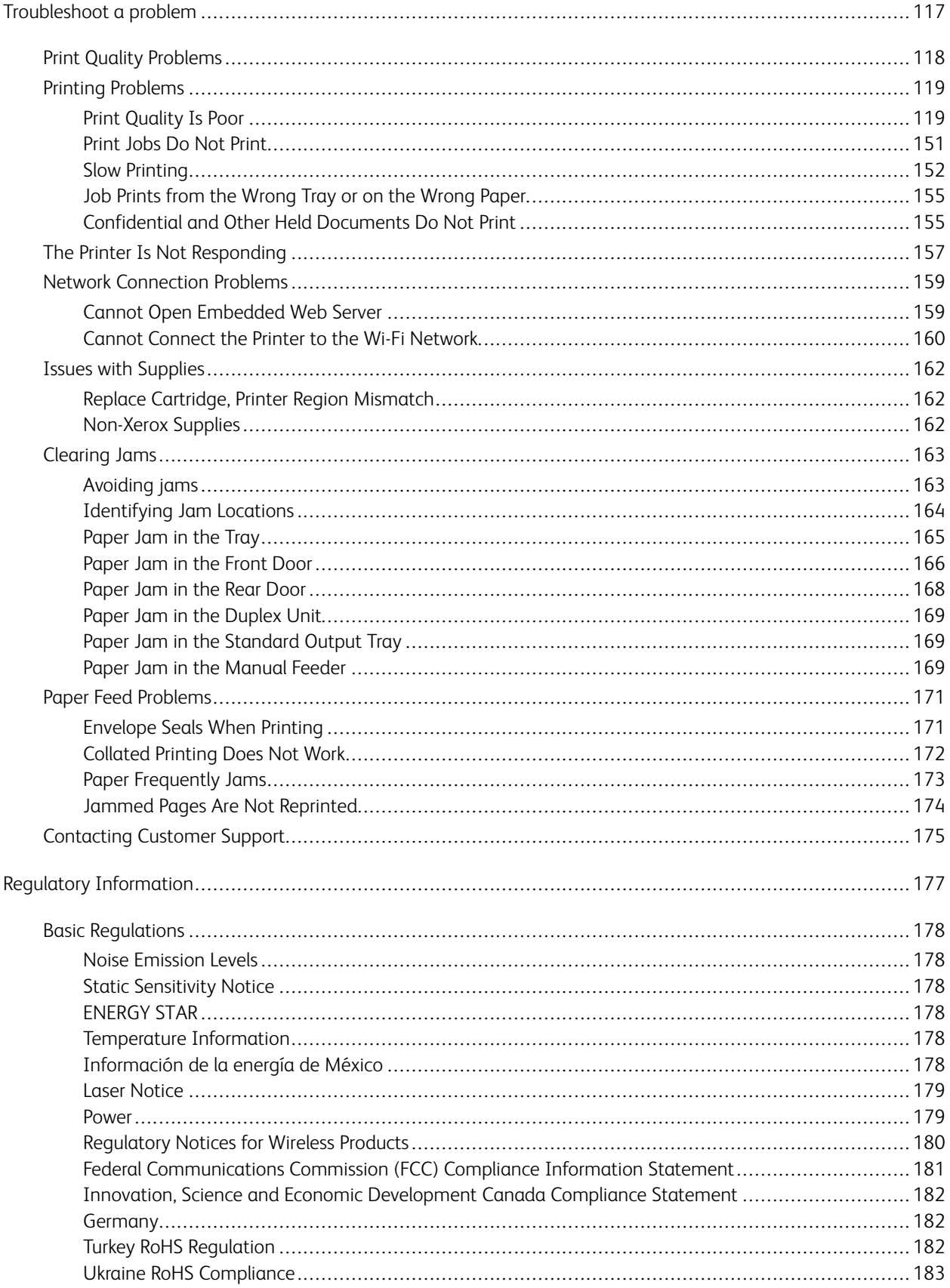

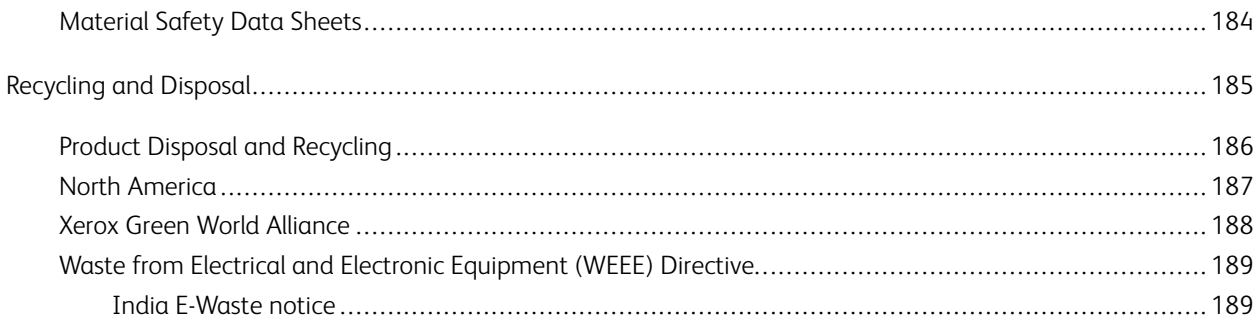

Contents

# <span id="page-8-0"></span>Safety

This chapter contains:

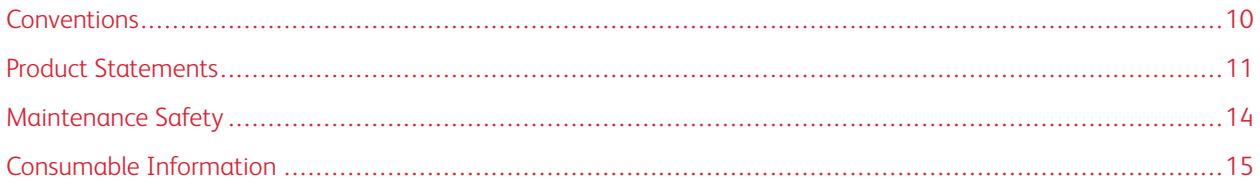

Your printer and the recommended supplies have been designed and tested to meet strict safety requirements. Attention to the following information ensures the continued safe operation of your Xerox printer.

#### <span id="page-9-0"></span>Conventions

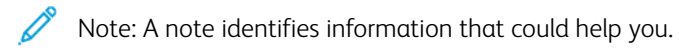

Warning: A warning identifies something that could damage the product hardware or software.

Caution: A caution indicates a potentially hazardous situation that could injure you.  $\bigwedge$ 

Different types of statements include:

CAUTION—POTENTIAL INJURY: Indicates a risk of injury.  $\sqrt{N}$ 

CAUTION—SHOCK HAZARD: Indicates a risk of electrical shock.  $\sqrt{4}$ 

CAUTION—HOT SURFACE: Indicates a risk of burn if touched.

CAUTION—PINCH HAZARD: Indicates a risk of being caught between moving parts. ♠

CAUTION—MOVING PARTS: Indicates a risk of laceration or abrasion injuries from rotating parts. ⚠

## <span id="page-10-0"></span>Product Statements

CAUTION—POTENTIAL INJURY: To avoid the risk of fire or electrical shock, connect the power cord to an appropriately rated and properly grounded electrical outlet that is near the product and easily accessible.

**AUTION—POTENTIAL INJURY:** To avoid the risk of fire or electrical shock, use only the power cord provided with this product or the manufacturer authorized replacement.

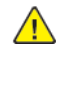

CAUTION—POTENTIAL INJURY: Do not use this product with extension cords, multi-outlet power strips, multi-outlet extenders, or UPS devices. The power capacity of these types of accessories can be easily overloaded by a laser printer and may result in a risk of fire, property damage, or poor printer performance.

CAUTION—POTENTIAL INJURY: Do not use this product with an inline surge protector. The use of a surge protection device may result in a risk of fire, property damage, or poor printer performance.

**A CAUTION—SHOCK HAZARD:** To avoid the risk of electrical shock, do not place or use this product near water or wet locations.

 $\sqrt{A}$  CAUTION—SHOCK HAZARD: To avoid the risk of electrical shock, do not set up this product or make any electrical or cabling connections, such as the power cord, fax feature, or telephone, during a lightning storm.

 $\sqrt{N}$  CAUTION—POTENTIAL INJURY: Do not cut, twist, bind, crush, or place heavy objects on the power cord. Do not subject the power cord to abrasion or stress. Do not pinch the power cord between objects such as furniture and walls. If any of these things happen, a risk of fire or electrical shock results. Inspect the power cord regularly for signs of such problems. Remove the power cord from the electrical outlet before inspecting it.

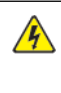

 $\sqrt{4}$ 

**A CAUTION—SHOCK HAZARD:** To avoid the risk of electrical shock, make sure that all external connections, such as Ethernet and telephone system connections, are properly installed in their marked plug-in ports.

**A CAUTION—SHOCK HAZARD:** To avoid the risk of electrical shock, if you are accessing the controller board or installing optional hardware or memory devices sometime after setting up the printer, then turn the printer off, and unplug the power cord from the electrical outlet before continuing. If you have any other devices attached to the printer, then turn them off as well, and unplug any cables going into the printer.

CAUTION—SHOCK HAZARD: To avoid the risk of electrical shock when cleaning the exterior of the printer, unplug the power cord from the electrical outlet and disconnect all cables from the printer before proceeding.

CAUTION—POTENTIAL INJURY: If the printer weight is greater than 20kg (44lb), then it may require two or more people to lift it safely.

**CAUTION—POTENTIAL INJURY:** When moving the printer, follow these quidelines to avoid personal injury or printer damage:

- Make sure that all doors and trays are closed.
- Turn off the printer, and then unplug the power cord from the electrical outlet.
- Disconnect all cords and cables from the printer.
- If the printer has separate floor-standing optional trays or output options attached to it, then disconnect them before moving the printer.
- If the printer has a caster base, then carefully roll it to the new location. Use caution when passing over thresholds and breaks in flooring.
- If the printer does not have a caster base but is configured with optional trays or output options, then remove the output options and lift the printer off the trays. Do not try to lift the printer and any options at the same time.
- Always use the handholds on the printer to lift it.
- Any cart used to move the printer must have a surface able to support the full footprint of the printer.
- Any cart used to move the hardware options must have a surface able to support the dimensions of the options.
- Keep the printer in an upright position.
- Avoid severe jarring movements.
- Make sure that your fingers are not under the printer when you set it down.
- Make sure that there is adequate clearance around the printer.

CAUTION—HOT SURFACE: The inside of the printer might be hot. To reduce the risk of injury from a hot component, allow the surface to cool before touching it.

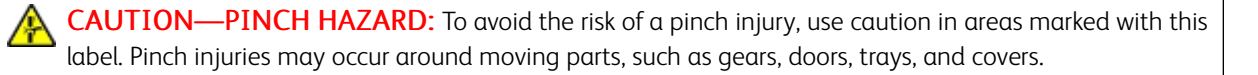

CAUTION—MOVING PARTS: Indicates a risk of laceration or abrasion injuries from rotating parts. 感

CAUTION—POTENTIAL INJURY: This product uses a laser. Use of controls or adjustments or performance of procedures other than those specified in the User Guide may result in hazardous radiation exposure.

CAUTION—POTENTIAL INJURY: The lithium battery in this product is not intended to be replaced. There is a danger of explosion if a lithium battery is incorrectly replaced. Do not recharge, disassemble, or incinerate a lithium battery. Discard used lithium batteries according to the manufacturer instructions and local regulations.

This product is designed, tested, and approved to meet strict global safety standards with the use of specific manufacturer components. The safety features of some parts may not always be obvious. The manufacturer is not responsible for the use of other replacement parts.

Refer service or repairs, other than those described in the user documentation, to a service representative.

This product uses a printing process that heats the print media, and the heat may cause the media to release emissions. You must understand the section in your operating instructions that discusses the guidelines for selecting print media to avoid the possibility of harmful emissions.

This product may produce small amounts of ozone during normal operation, and may be equipped with a filter designed to limit ozone concentrations to levels well below the recommended exposure limits. To avoid high ozone concentration levels during extensive usage, install this product in a well-ventilated area and replace the ozone and exhaust filters if instructed to do so in the product maintenance instructions. If there are no references to filters in the product maintenance instructions, then there are no filters requiring replacement for this product.

#### SAVE THESE INSTRUCTIONS.

# <span id="page-13-0"></span>Maintenance Safety

Do not carry out any maintenance on this product that is not described in the customer documentation.

CAUTION—POTENTIAL INJURY: Do not use aerosol cleaners. Aerosol cleaners can be explosive or  $\sqrt{N}$ flammable when used on electromechanical equipment.

Use supplies and cleaning materials only as directed.

Do not remove the covers or guards that are fastened with screws. Customer service items are not located behind these covers.

In case of a Dry Ink or Toner Spill, use a broom or a wet cloth to wipe off spilled dry ink or toner. Sweep slowly to minimize generation of dust during clean up. Avoid using a vacuum. If a vacuum must be used, the unit should be designed for combustible dusts, having an explosion rated motor and non-conductive hose.

CAUTION—HOT SURFACE: The metallic surfaces in the fuser area are hot. Use caution when you remove paper jams from this area and avoid touching any metallic surfaces.

### <span id="page-14-0"></span>Consumable Information

 $\sqrt{N}$  CAUTION—POTENTIAL INJURY: When handling cartridges such as ink or fuser, avoid skin or eye contact. Eye contact can cause irritation and inflammation. Do not attempt to disassemble the cartridge. This can increase the risk of skin or eye contact.

Store all consumables in accordance with the instructions given on the package or container.

Keep all consumables away from the reach of children.

Never throw dry ink/toner, print cartridges, or dry ink/toner containers into an open flame.

For information on Xerox® supplies recycling programs, go to: [https://www.xerox.com/recycling.](https://www.xerox.com/recycling)

[Safety](#page-8-0)

# <span id="page-16-0"></span>Learn About the Printer

### This chapter contains:

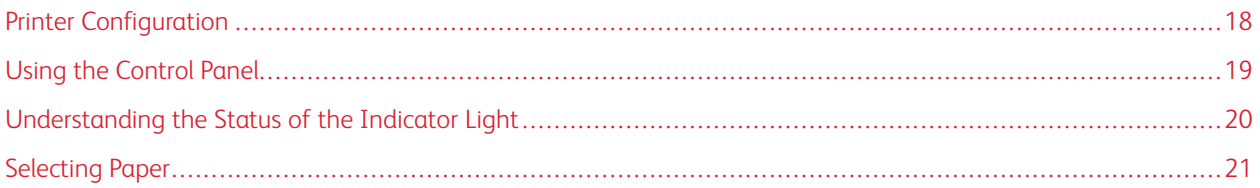

# <span id="page-17-0"></span>Printer Configuration

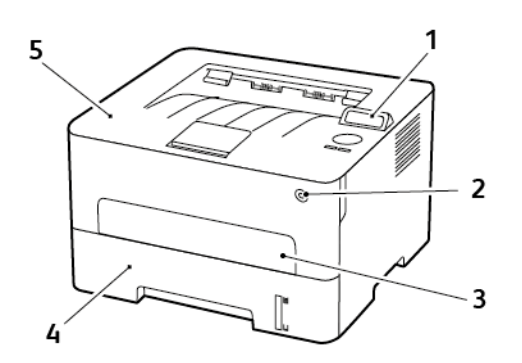

- 1. Control Panel
- 2. Power Button
- 3. Manual Feeder
- 4. 250–Sheet Tray
- 5. Standard Output Tray

# <span id="page-18-0"></span>Using the Control Panel

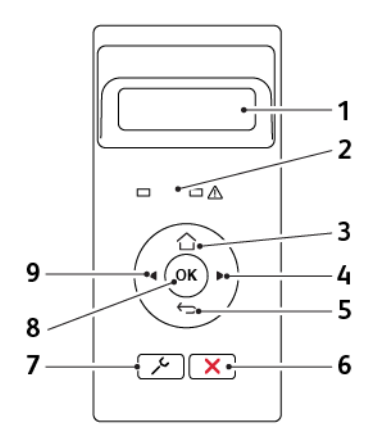

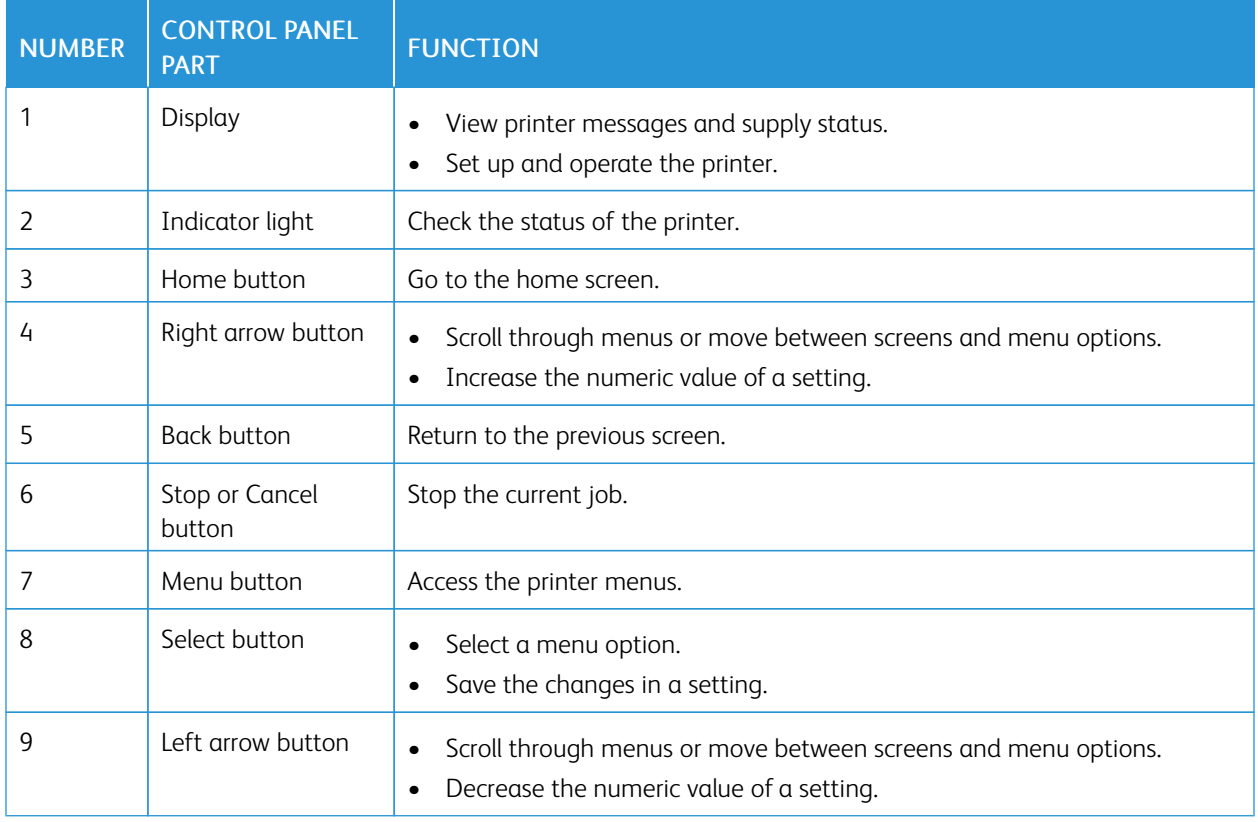

# <span id="page-19-0"></span>Understanding the Status of the Indicator Light

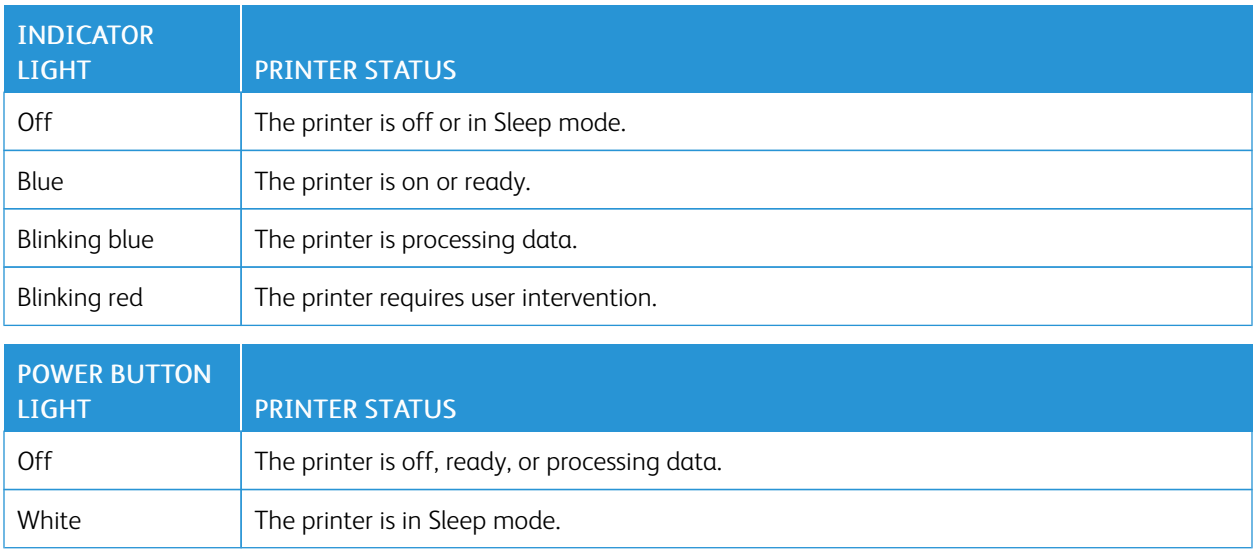

### <span id="page-20-0"></span>Selecting Paper

#### <span id="page-20-1"></span>**PAPER GUIDELINES**

Use the appropriate paper to prevent jams and help ensure trouble-free printing.

- Always use new, undamaged paper.
- Before loading paper, know the recommended printable side of the paper. This information is usually indicated on the paper package.
- Do not use paper that has been cut or trimmed by hand.
- Do not mix paper sizes, types, or weights in the same tray; mixing results in jams.
- Do not use coated papers unless they are specifically designed for electrophotographic printing.

#### <span id="page-20-2"></span>**PAPER CHARACTERISTICS**

The following paper characteristics affect print quality and reliability. Consider these factors before printing on them.

#### **Weight**

The tray can feed paper weights from 60 to 105g/m<sup>2</sup> (16 to 28 lb) grain long paper. Paper lighter than 60g/m<sup>2</sup> (16lb) may not be stiff enough to feed properly, and may cause jams.

#### **Curl**

Curl is the tendency for paper to curl at its edges. Excessive curl can cause paper feeding problems. Curl can occur after the paper passes through the printer, where it is exposed to high temperatures. Storing paper unwrapped in hot, humid, cold, or dry conditions can contribute to paper curling before printing and can cause feeding problems.

#### **Smoothness**

Paper smoothness directly affects print quality. If paper is too rough, toner cannot fuse to it properly. If paper is too smooth, it can cause paper feeding or print quality issues. We recommend the use of paper with 50 Sheffield points.

#### **Moisture Content**

The amount of moisture in paper affects both print quality and the printer ability to feed the paper correctly. Leave paper in its original wrapper until you use it. Exposure of paper to moisture changes can degrade its performance.

Store paper in its original wrapper in the same environment as the printer for 24 to 48 hours before printing. Extend the time several days if the storage or transportation environment is very different from the printer environment. Thick paper may also require a longer conditioning period.

#### **Grain Direction**

Grain refers to the alignment of the paper fibers in a sheet of paper. Grain is either *grain long*, running the length of the paper, or *grain short*, running the width of the paper.

For 60–105g/m2 (16–28-lb) paper, grain long paper is recommended.

#### **Fiber Content**

Most high-quality xerographic paper is made from 100% chemically treated pulped wood. This content provides the paper with a high degree of stability, resulting in fewer paper feeding problems and better print quality. Paper containing fibers such as cotton can negatively affect paper handling.

#### <span id="page-21-0"></span>**UNACCEPTABLE PAPER**

The following paper types are not recommended for use with the printer:

- Chemically treated papers used to make copies without carbon paper, also known as carbonless papers, carbonless copy paper (CCP), or no carbon required (NCR) paper
- Preprinted papers with chemicals that may contaminate the printer
- Preprinted papers that can be affected by the temperature in the printer fuser
- Preprinted papers that require a registration (the precise print location on the page) greater than ±2.3 mm (±0.9 in.), such as optical character recognition (OCR) forms

In some cases, registration can be adjusted with a software application to successfully print on these forms

- Coated papers (erasable bond), synthetic papers, thermal papers
- Rough-edged, rough or heavily textured surface papers, or curled papers
- Recycled papers that fail EN12281:2002 (European)
- Paper weighing less than 60 g/m<sup>2</sup> (16 lb)
- Multiple-part forms or documents

#### <span id="page-21-1"></span>**SELECTING PREPRINTED FORMS AND LETTERHEAD**

- Use grain long paper.
- Use only forms and letterhead printed using an offset lithographic or engraved printing process.
- Avoid paper with rough or heavily textured surfaces.
- Use inks that are not affected by the resin in toner. Inks that are oxidation-set or oil-based generally meet these requirements; latex inks might not.
- Print samples on preprinted forms and letterheads considered for use before buying large quantities. This action determines whether the ink in the preprinted form or letterhead affects print quality.
- When in doubt, contact your paper supplier.
- When printing on letterhead, load the paper in the proper orientation for your printer. For more information, see the Paper and Specialty Media Guide.

#### <span id="page-22-0"></span>**STORING PAPER**

Use these paper storage guidelines to help avoid jams and uneven print quality:

- Store paper in its original wrapper in the same environment as the printer for 24 to 48 hours before printing.
- Extend the time several days if the storage or transportation environment is very different from the printer environment. Thick paper may also require a longer conditioning period.
- For best results, store paper where the temperature is 21°C (70°F) and the relative humidity is 40 percent.
- Most label manufacturers recommend printing in a temperature range of 18–24°C (65–75°F) with relative humidity between 40 and 60 percent.
- Store paper in cartons, on a pallet or shelf, rather than on the floor.
- Store individual packages on a flat surface.
- Do not store anything on top of individual paper packages.
- Take paper out of the carton or wrapper only when you are ready to load it in the printer. The carton and wrapper help keep the paper clean, dry, and flat.

#### <span id="page-22-1"></span>**SUPPORTED PAPER SIZES**

- Paper less than 210 mm (8.3 in.) wide always prints at reduced speed.
- Use the manual feeder when printing on paper less than 105 mm (4.1 in.) wide.
- The minimum paper dimension supported for two-sided printing is 210 x 279.4 mm (8.3 x 11 in.).
- For two-sided printing on letter-, legal-, Oficio-, or folio-size paper, make sure that the paper size setting in the duplex unit is set to Letter.

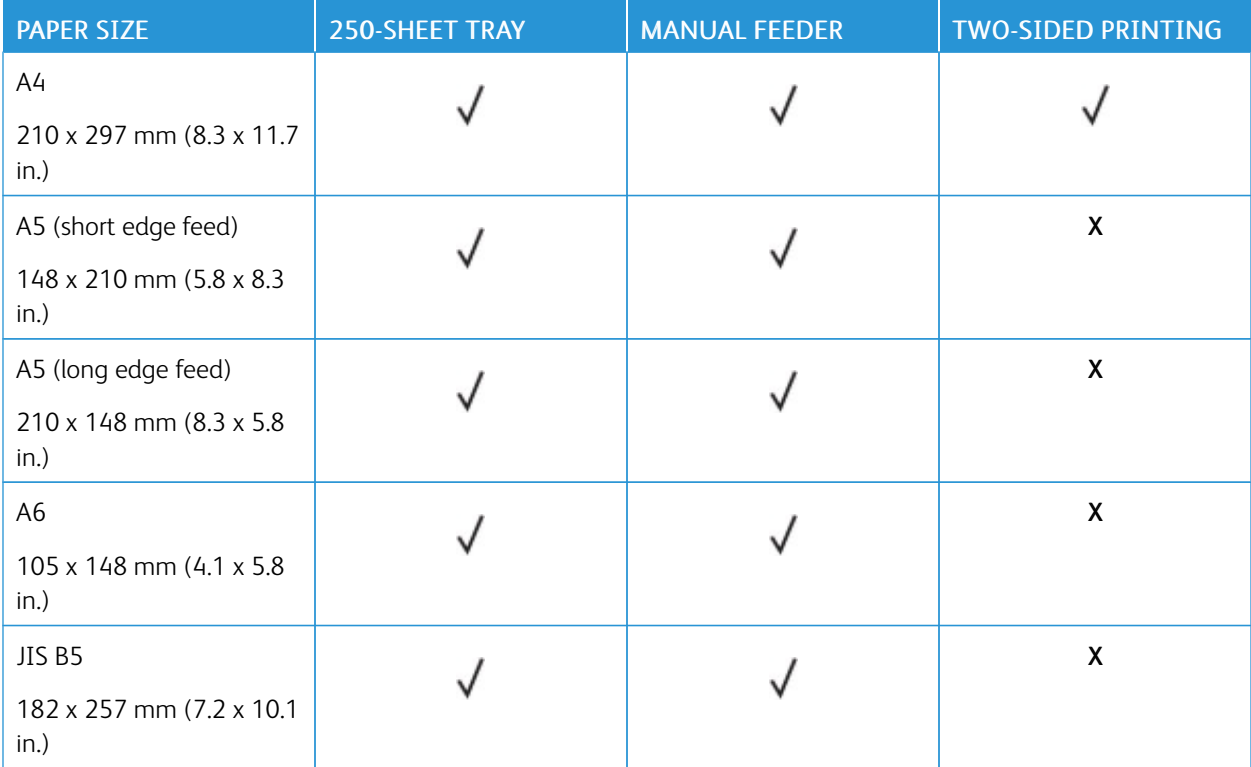

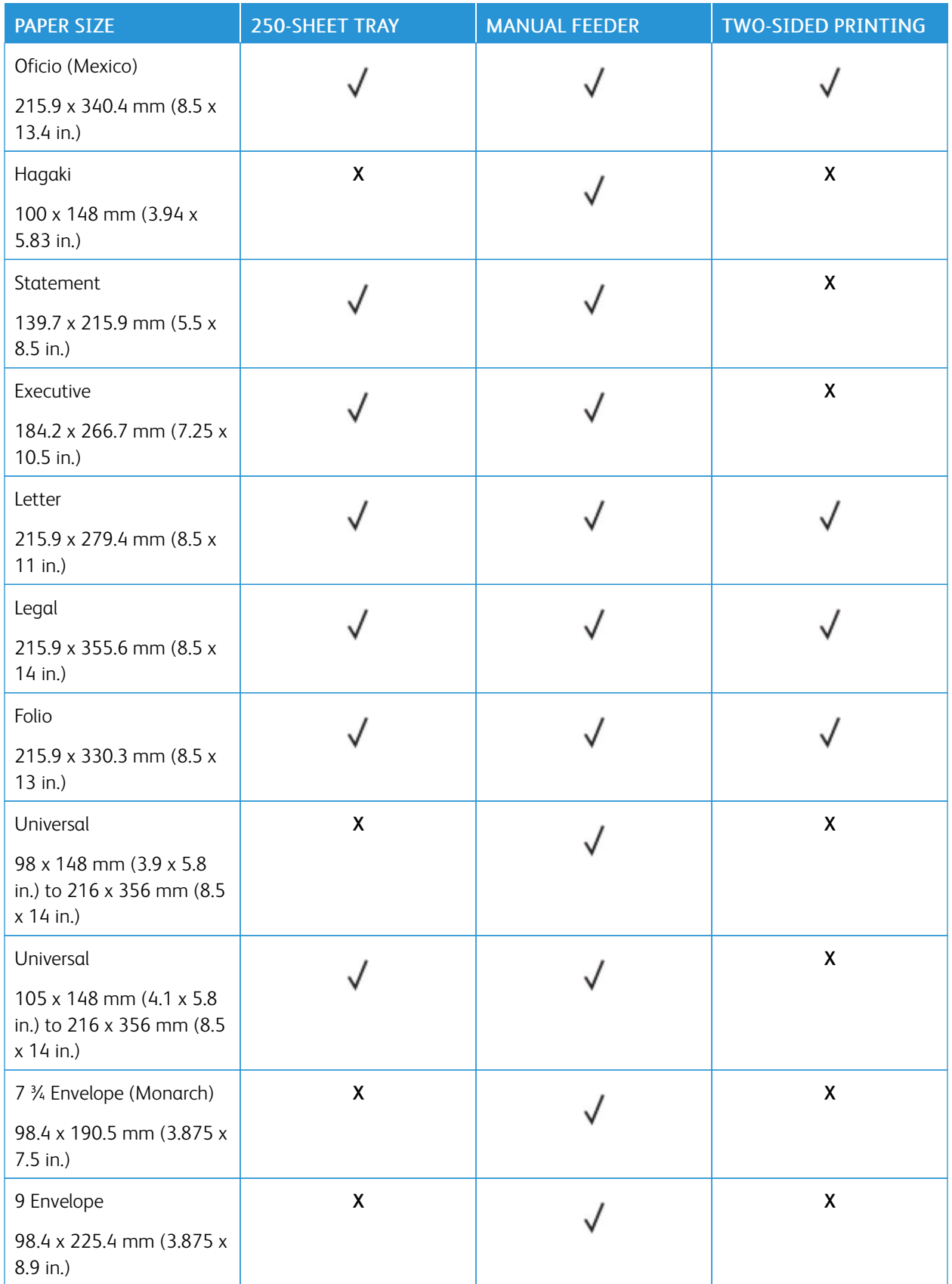

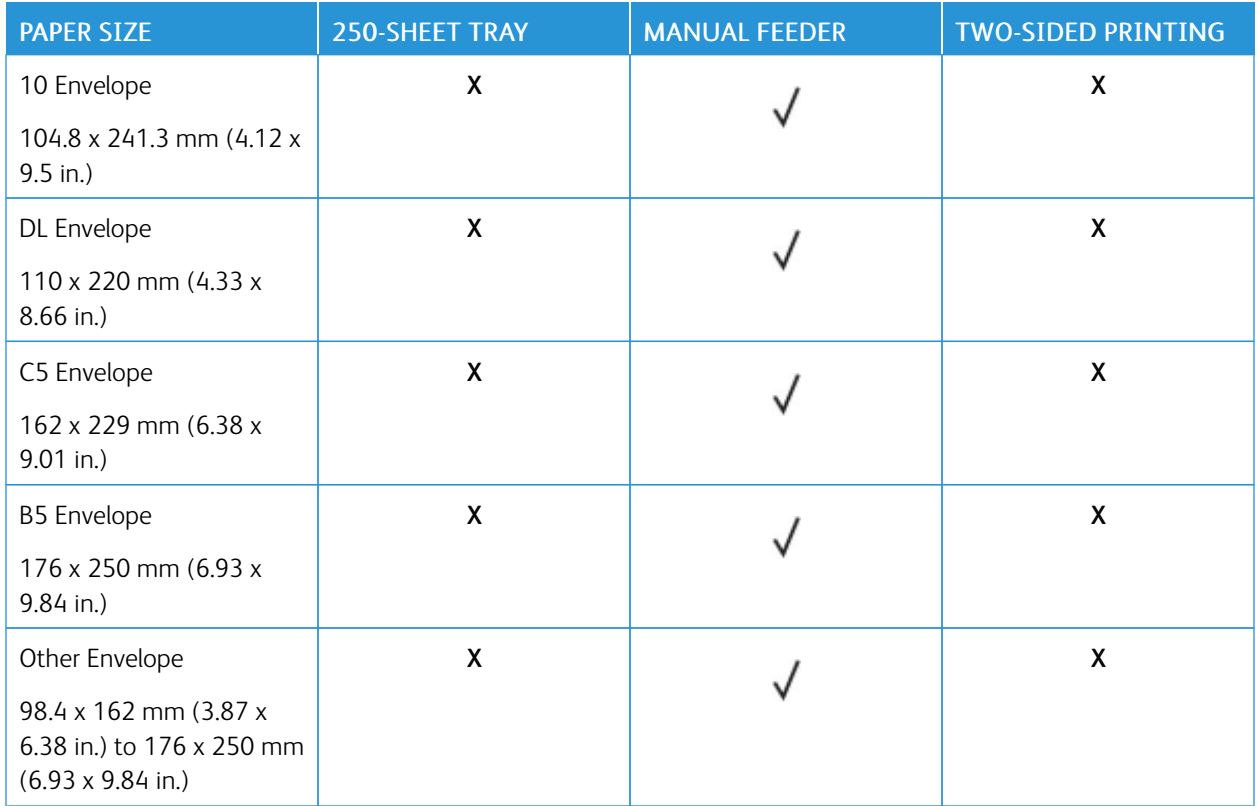

#### <span id="page-24-0"></span>**SUPPORTED PAPER TYPES**

Note: Labels, envelopes, and card stock always print at reduced speed.

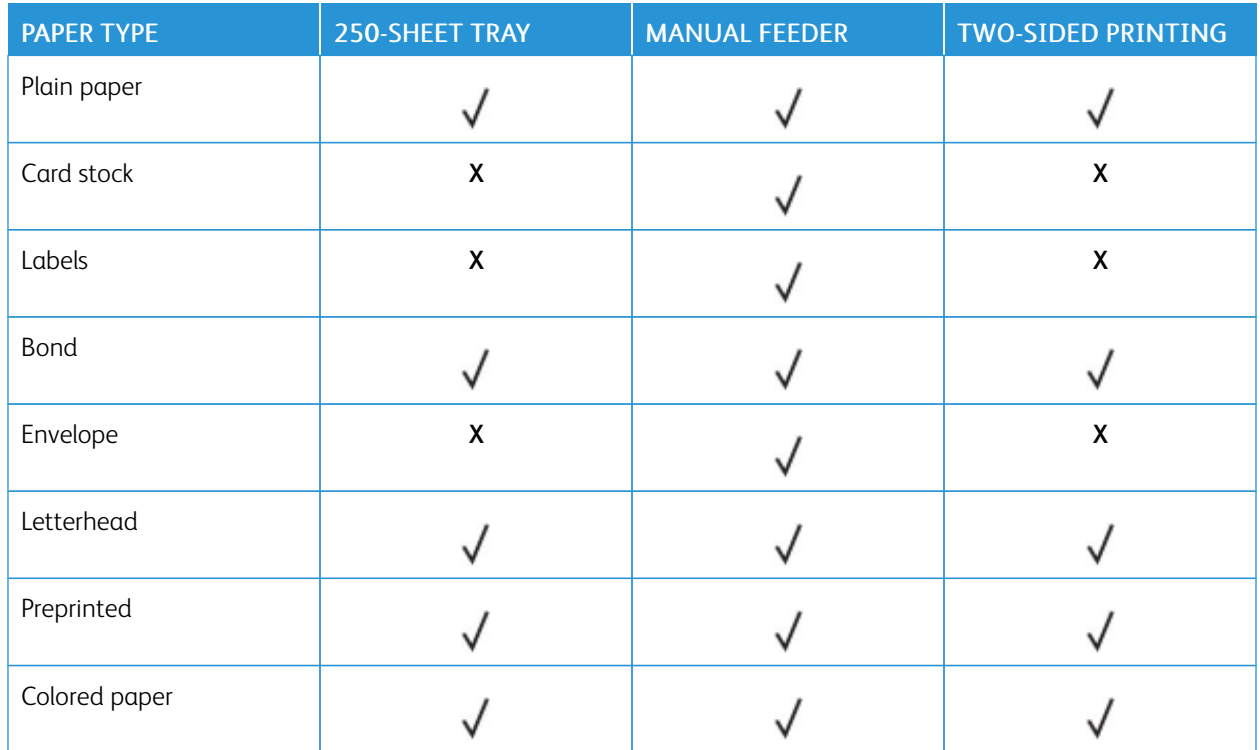

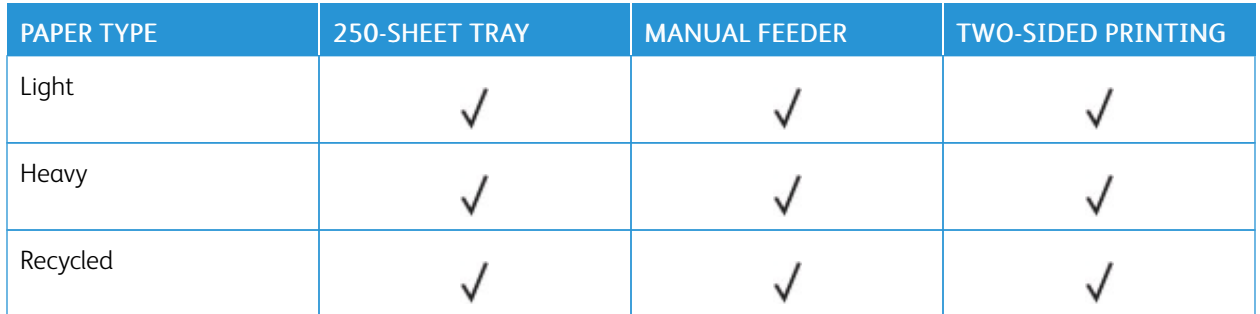

#### <span id="page-25-0"></span>**SUPPORTED PAPER WEIGHTS**

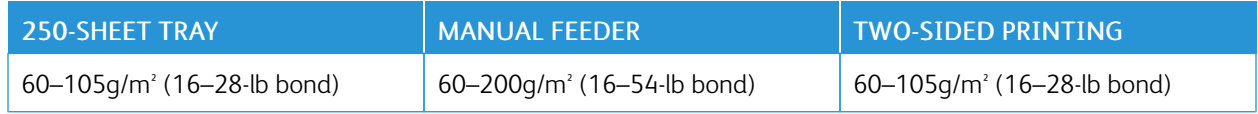

# <span id="page-26-0"></span>Set Up, Install, and Configure

# This chapter contains:

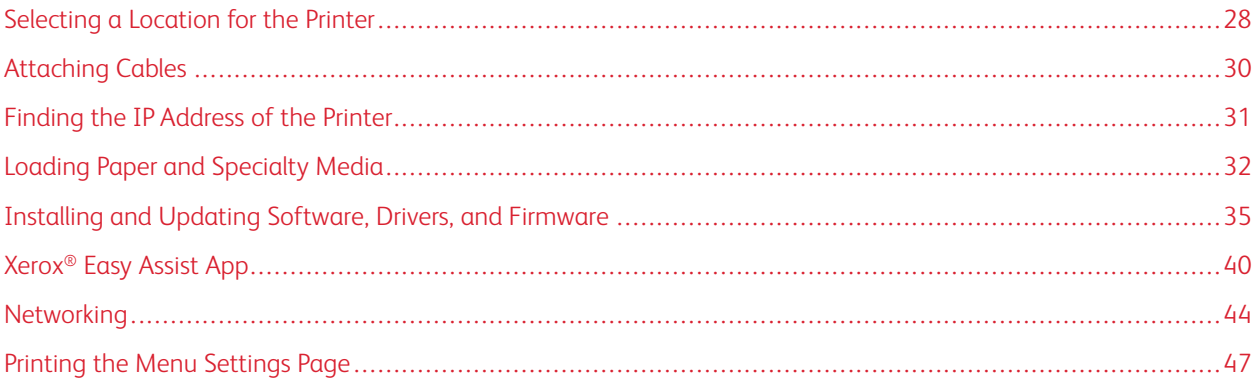

# <span id="page-27-0"></span>Selecting a Location for the Printer

- Leave enough room to open trays, covers, and doors and to install hardware options.
- Set up the printer near an electrical outlet.

**CAUTION—POTENTIAL INJURY:** To avoid the risk of fire or electrical shock, connect the power cord to an appropriately rated and properly grounded electrical outlet that is near the product and easily accessible.

 $\sqrt{4}$ CAUTION—SHOCK HAZARD: To avoid the risk of electrical shock, do not place or use this product near water or wet locations.

- Make sure that airflow in the room meets the latest revision of the ASHRAE 62 standard or the CEN Technical Committee 156 standard.
- Provide a flat, sturdy, and stable surface.
- Keep the printer:
	- Clean, dry, and free of dust
	- Away from stray staples and paper clips
	- Away from the direct airflow of air conditioners, heaters, or ventilators
	- Free from direct sunlight and humidity extremes
- Observe the recommended temperatures and avoid fluctuations.

Ambient temperature: 10 to 32.2°C (50 to 90°F)

Storage temperature: -40 to 43.3°C (-40 to 110°F)

• Allow the following recommended amount of space around the printer for proper ventilation:

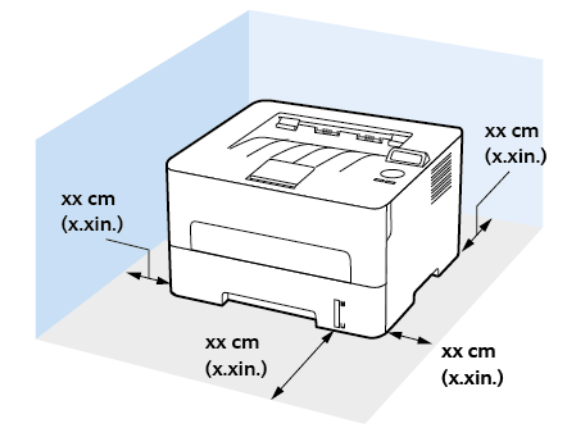

- 1. Top: 120 mm (5 in.)
- 2. Rear: 260 mm (10 in.)
- 3. Right Side: 120 mm (5 in.)

4. Front: 550 mm (22 in.)

The minimum space needed in front of the printer is 76 mm (3 in.).

5. Left Side: 120 mm (5 in.)

# <span id="page-29-0"></span>Attaching Cables

CAUTION—SHOCK HAZARD: To avoid the risk of electrical shock, do not set up this product or make  $\sqrt{2}$ any electrical or cabling connections, such as the power cord, fax feature, or telephone, during a lightning storm.

CAUTION—POTENTIAL INJURY: To avoid the risk of fire or electrical shock, connect the power cord  $\sqrt{N}$ to an appropriately rated andproperly grounded electrical outlet that is near the product and easily accessible.

**CAUTION—POTENTIAL INJURY:** To avoid the risk of fire or electrical shock, use only the power cord provided with this product or the manufacturer's authorized replacement.

 $\bigwedge$ Warning: To avoid loss of data or printer malfunction, do not touch the USB cable, any wireless network adapter, or the printer in the areas shown while actively printing.

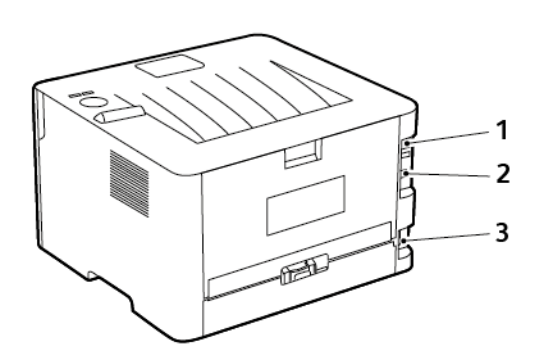

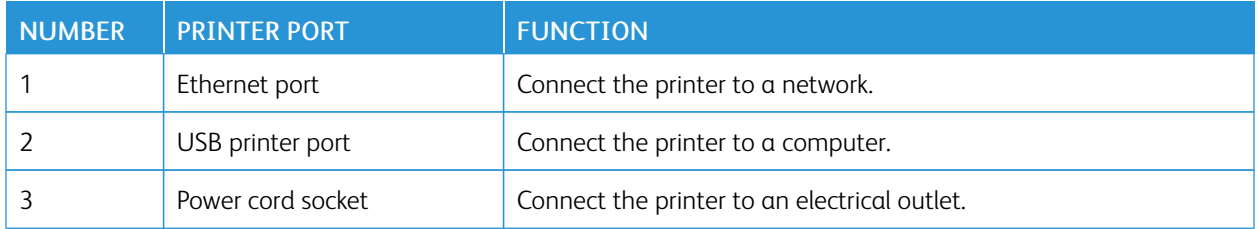

# <span id="page-30-0"></span>Finding the IP Address of the Printer

To view the IP address of the printer, open the Home Screen. The IP address appears as four sets of numbers separated by periods, such as 123.123.123.123.

If you are using a proxy server, temporarily disable it to load the Web page correctly.

## <span id="page-31-0"></span>Loading Paper and Specialty Media

#### <span id="page-31-1"></span>**SETTING THE PAPER SIZE AND TYPE**

- 1. From the control panel, navigate to Tools > Paper > OK > Tray Configuration > OK > Paper Size/Type > OK.
- 2. Select a paper source, and then configure the paper size and type.
	- For two-sided printing on A4-size paper, make sure that the paper size setting in the duplex unit is set to A4.
	- For two-sided printing on letter-, legal-, Oficio-, or folio-size paper, make sure that the paper size setting in the duplex unit is set to Letter.

#### <span id="page-31-2"></span>**CONFIGURING UNIVERSAL PAPER SETTINGS**

- 1. From the control panel, navigate to: Settings > Paper > OK > Media Configuration > OK > Universal Setup > OK
- 2. Configure the settings, and then press OK.

#### <span id="page-31-3"></span>**LOADING THE TRAY**

1. Remove the tray.

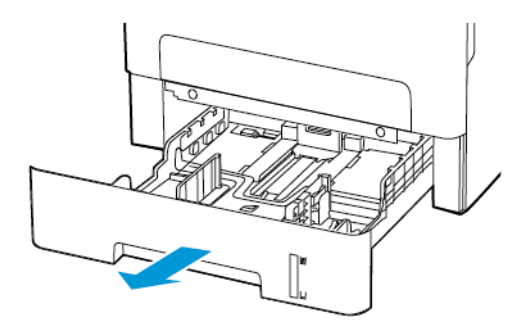

2. Adjust the paper guides to match the size of the paper that you are loading.

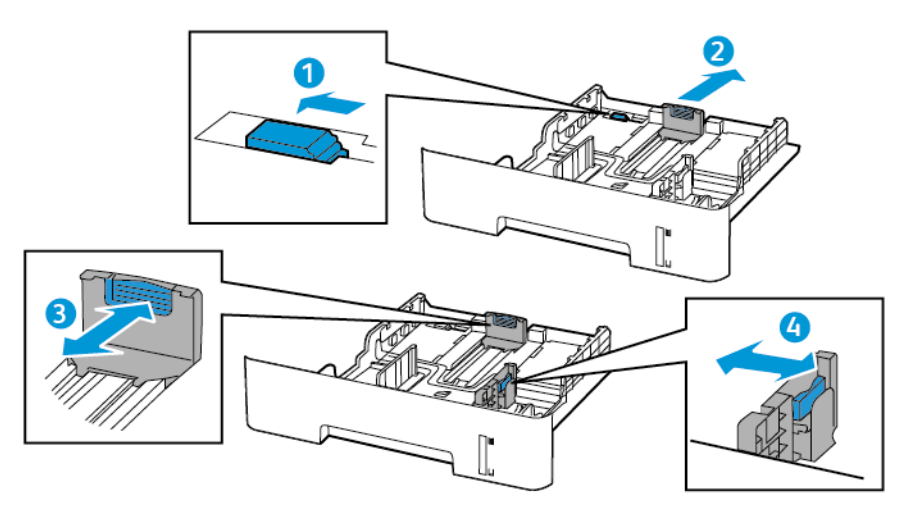

3. Flex, fan, then align the paper edges before loading.

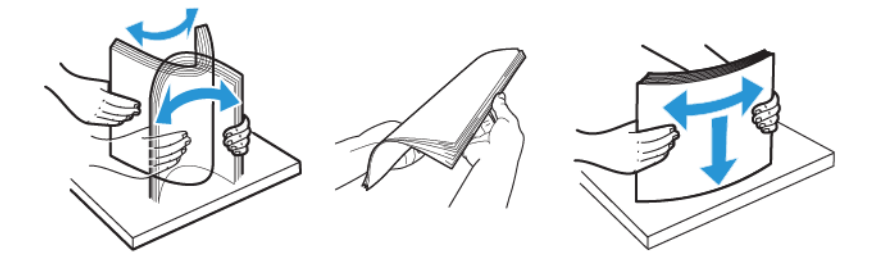

4. Load the paper stack with the printable side face-down, and then make sure that the side guides fit snugly against the paper.

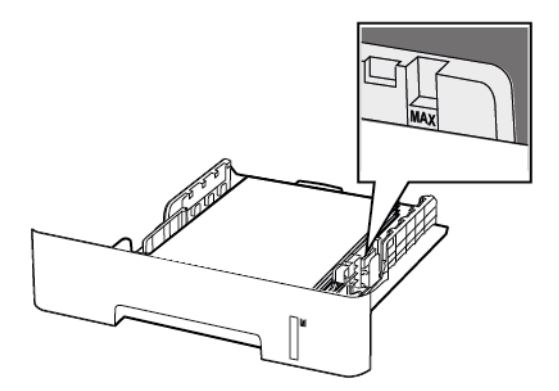

- Load letterhead face-down with the top edge of the sheet toward the front of the tray for one-sided printing.
- Load letterhead face-up with the bottom edge of the sheet toward the front of the tray for two-sided printing.
- Do not slide paper into the tray.
- To avoid paper jams, make sure that the stack height is below the maximum paper fill indicator.

Set Up, Install, and [Configure](#page-26-0)

5. Insert the tray.

If necessary, set the paper size and paper type from the control panel to match the paper loaded.

#### <span id="page-33-0"></span>**LOADING THE MANUAL FEEDER**

1. Open the manual feeder.

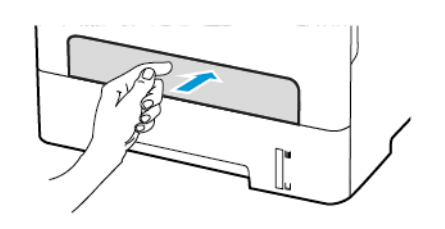

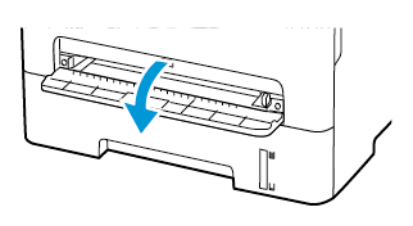

2. Adjust the guide to match the size of the paper that you are loading.

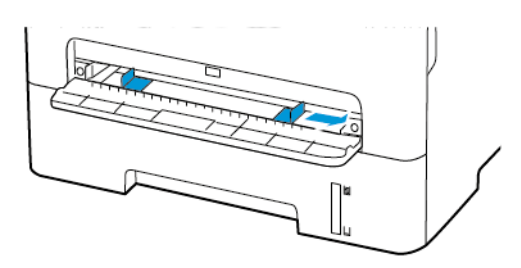

- 3. Load a sheet of paper with the printable side face-up.
	- Load letterhead with the printable side face-up and the top edge entering the printer first for one-sided printing.
	- Load letterhead with the printable side face-down and the top edge entering the printer last for two-sided printing.
	- Load envelope with the flap side down and against the left side of the paper guide.

 $\bigwedge$ Warning: To avoid paper jams, do not force paper into the manual feeder.

### <span id="page-34-0"></span>Installing and Updating Software, Drivers, and Firmware

#### <span id="page-34-1"></span>**INSTALLING THE SOFTWARE**

Before you install the print driver software, verify that the printer is plugged in, powered on, connected correctly, and has a valid IP address. The IP address usually appears in the upper right corner of the control panel.

To view the IP address of the printer, refer to Finding the IP [Address](#page-30-0) of the Printer.

Note: If the *Software and Documentation disc* is not available, download the latest drivers from [www.xerox.](https://www.xerox.com/office/drivers) [com/drivers](https://www.xerox.com/office/drivers)

#### **Operating System Requirements**

- Windows 7 SP1, Windows 8, Windows 8.1, Windows 10, Windows 11, Windows Server 2008 R2, Windows Server 2012, Windows Server 2016, Windows Server 2019, and Windows Server 2022.
- MacOS version 10.14 and later.
- UNIX and Linux: Your printer supports connection to various UNIX platforms through the network interface.

#### **Installing the Print Drivers for a Windows Network Printer**

- 1. Insert the *Software and Documentation disc* into the appropriate drive on your computer. If the installer does not start automatically, navigate to the drive, then double-click the Setup.exe installer file.
- 2. Click Xerox Smart Start Driver Installer (Recommended).
- 3. At the License Agreement, click Agree.
- 4. From the list of discovered printers, select your printer. When you install print drivers for a network printer, if your printer does not appear in the list, click Don't See Your Printer?, then enter the IP address for your printer.

To view the IP address of your printer, refer to Finding the IP [Address](#page-30-0) of the Printer.

5. Click Quick Install.

A message appears that confirms that the installation is successful.

6. To complete the installation and close the Installer window, click Done.

#### **Installing the Windows Print Driver .zip File**

You can download print drivers from Xerox.com in a .zip file, then use the Windows Add Printer Wizard to install the print drivers on your computer.

To install the print driver from the .zip file:

- 1. Download, then extract the required .zip file to a local directory on your computer.
- 2. At your computer, open the Control Panel, then select Devices and Printers > Add a Printer.
- 3. Click The printer that I want isn't listed, then click Add a local printer or network printer with manual settings.
- 4. To use a previously established port, select Use an existing port, then from the list, select a Standard TCP/IP Port.
- 5. To create a Standard TCP/IP port:
	- a. Select Create a New Port.
	- b. For Type of port, select Standard TCP/IP Port, then click Next.
	- c. In the Hostname or IP address field, type the printer IP address or host name.
	- d. To disable the feature, clear the check box for Query the printer and automatically select the driver to use, then click Next.
- 6. Click Have Disk.
- 7. Click Browse. Browse to, then select the driver.inf file for your printer. Click Open.
- 8. Select your printer model, then click Next.
- 9. If a prompt appears because the print driver was installed previously, click Use the driver that is currently installed (recommended).
- 10. In the Printer name field, type a name for your printer.
- 11. To install the print driver, click Next.
- 12. If needed, set the printer as the default printer.

Note: Before you select Share Printer, contact your system administrator.

- 13. To send a test page to the printer, click Print a test page.
- 14. Click Finish.

#### **Installing the Print Drivers for a Windows USB Printer**

- 1. Connect the B end of a standard A/B USB 2.0 or USB 3.0 cable to the USB Port on the back of the printer.
- 2. Connect the A end of the USB cable to the USB port on the computer.
- 3. If the Windows Found New Hardware Wizard appears, click cancel.
- 4. Insert the *Software and Documentation disc* into the appropriate drive on your computer. If the installer does not start automatically, navigate to the drive, then double-click the Setup.exe installer file.
- 5. Click Xerox Smart Start Driver Installer (Recommended).
- 6. At the License Agreement, click Agree.
- 7. From the list of discovered printers, select your printer, then click Quick Install.

A message appears that confirms that the installation is successful.

8. To complete the installation and close the Installer window, click Done.

#### **Installing the Printer as a Web Service on Devices**

Web Services on Devices (WSD) allows a client to discover and access a remote device and its associated services across a network. WSD supports device discovery, control, and use.
#### **Installing a WSD Printer Using the Add Device Wizard**

- 1. At your computer, click Start, then select Printers and Scanners.
- 2. To add the required printer, click Add a Printer or Scanner.
- 3. In the list of available devices, select the device that you want to use, then click Next.

Note: If the printer that you want to use does not appear in the list, click Cancel. To add the printer manually, use the IP address of the printer. For details, refer to [Installing](#page-34-0) the Windows Print Driver .zip File.

4. Click Close.

### **Installing the Drivers and Utilities for MacOS**

- 1. Download the latest print driver from <https://www.xerox.com/office/drivers>.
- 2. Open the Xerox<sup>®</sup> Print Drivers 5.xx.x.dmg or .pkg as needed for your printer.
- 3. To run Xerox® Print Drivers 5.xx.x.dmg or .pkg, double-click the appropriate file name.
- 4. When prompted, click Continue.
- 5. To accept the license agreement, click I Agree.
- 6. To accept the current installation location, click Install, or select another location for the installation files, then click Install.
- 7. If prompted, enter your password, then click OK.
- 8. From the list of discovered printers, select your printer, then click Next.
- 9. If your printer does not appear in the list of discovered printers:
	- a. Click the Network Printer Icon.
	- b. Type the IP address of your printer, then click Continue.
	- c. Select your printer in the list of discovered printers, then click Continue.
- 10. If your printer was not detected, verify that the printer is powered on and that the Ethernet or USB cable is connected properly.
- 11. To accept the print queue message, click OK.
- 12. Select or clear the Set Printer as Default and Print a Test Page check boxes.
- 13. Click Continue, then click Close.

#### **Adding the Printer for MacOS**

For networking, set up your printer using Bonjour® (mDNS), or for an LPD, LPR connection, connect using the IP address of your printer. For a non-network printer, create a desktop USB connection.

For more information, go to the Online Support Assistant at: <https://www.xerox.com/support>.

### Adding the Printer Using Bonjour

To add the printer using Bonjour®:

1. From the computer Applications folder or from the dock, open System Preferences.

### 2. Click Printers & Scanners.

The list of printers appears on the left of the window.

- 3. For the list of printers, click the Plus icon  $(+)$ .
- 4. At the top of the window, click the Default icon.
- 5. Select your printer from the list, then click Add.

Note: If your printer is not detected, verify that the printer is powered on and that the Ethernet cable is connected properly.

### Adding the Printer by Specifying the IP Address

To add the printer by specifying the IP address:

- 1. From the computer Applications folder or from the dock, open System Preferences.
- 2. Click Printers & Scanners.

The list of printers appears on the left of the window.

- 3. In the list of printers, click the Plus (+) icon.
- 4. Click IP.
- 5. From the Protocol list, select the protocol.
- 6. In the Address field, enter the IP address of the printer.
- 7. In the Name field, enter a name for the printer.
- 8. From the Use list, choose Select a driver to use.
- 9. From the printer software list, select the print driver for your printer model.
- 10. Click Add.

### **Installing Print Drivers and Utilities for UNIX and Linux**

For more information on installing print drivers and utilities for UNIX and Linux, refer to [https://www.xerox.com/](https://www.xerox.com/office/drivers) [office/drivers](https://www.xerox.com/office/drivers).

### **UPDATING SOFTWARE**

Some applications require a minimum device software level to operate correctly.

For more information on updating the device software, contact your customer service representative.

- 1. Open a web browser, then type the printer IP address in the address field.
	- View the printer IP address on the printer home screen. The IP address appears as four sets of numbers separated by periods, such as 123.123.123.123.
	- If you are using a proxy server, then temporarily disable it to load the web page correctly.
- 2. Click Settings > Device > Software Update.
- 3. Choose one of the following:
	- Click Check for updates > I agree, start update.
	- To upload the software file, perform the following steps:
	- To get the latest software, go to [www.xerox.com](https://www.support.xerox.com/), and search for your printer model.
	- 1. Browse to the software file.

Note: Make sure that you have extracted the software.zip file.

2. Click Upload > Start.

### **EXPORTING OR IMPORTING A CONFIGURATION FILE**

You can export the configuration settings of your printer into a text file, and then import the file to apply the settings to other printers.

- 1. Open a web browser, and then type the printer IP address in the address field.
	- View the printer IP address on the printer home screen. The IP address appears as four sets of numbers separated by periods, such as 123.123.123.123.
	- If you are using a proxy server, then temporarily disable it to load the web page correctly.
- 2. From the Embedded Web Server, click Export Configuration or Import Configuration.
- 3. Follow the instructions on the screen.
- 4. If the printer supports applications, then do the following:
	- a. Click Apps > [select the application ] > Configure.
	- b. Click Export or Import.

# Xerox® Easy Assist App

To access the printer from your smartphone, download and install the Xerox Easy Assist app to your mobile device. By installing the Xerox Easy Assist app on your smartphone, you can setup your new printer easily, manage its configuration, view alerts indicating supply requirement and order them, and get live troubleshooting support for your printer.

The Xerox Easy Assist App has instructions and video links that helps you to unpack the printer from its shipping box. To install the Xerox Easy Assist app on your smartphone, you need to scan a QR Code. There are two types of QR Codes:

- The first QR Code is for the initial installation of the app. You can find this QR Code on the packaging box or the Installation Guide that comes with the printer. To install the Xerox Easy Assist app for the first time, you are required to scan this QR Code with your smartphone camera.
- The second QR Code is to setup a Wireless network connection between the smartphone and the printer. For example, connection to Wi-Fi Direct. For the printers with touchscreen User Interface or bigger than 2–line display interface, you can find this QR Code at the control panel of the printer. For more information, refer to [Connecting](#page-41-0) to the Xerox® Easy Assist App for Installed Printers. You are required to scan the second QR Code through the Xerox Easy Assist app.

To install and use the Xerox Easy Assist app, do the following:

1. To watch a helpful video to unpack your printer, scan the QR Code from the packaging box or the Installation Guide that came with your printer, with your smartphone camera.

Based on your smartphone, you are prompted to download the app from Apple App Store or Google Play Store. Accept the End-User License Agreement (EULA), then follow the instructions that appear on the app.

- 2. For initial setup when the printer is powered on for the first time, the initial setup wizard appears. At the printer control panel, do the following:
	- a. Select your Language, then touch Next.

The Xerox Easy Assist Mobile App screen appears.

b. To use your mobile device to set up and manage your printer, touch Yes.

Get the App screen appears to confirm the type of your mobile device. Choose any one option:

- iOS: To install the Xerox Easy Assist app for your iPhone, select this option.
- Android: To install the Xerox Easy Assist app for your Android mobile device, select this option.
- I have the App: If you have installed Xerox Easy Assist app on your mobile device already, select this option.
- 3. If you have selected iOS or Android option, a screen appears to help you download the app. At the control panel, touch Show QR Code option.

A screen appears with the QR Code. To install the app, scan the QR Code with your smartphone camera.

- 4. Download and install the Xerox Easy Assist app on your smartphone:
	- For Android phones: Go to Google Play Store, then search for Xerox Easy Assist app.
	- For iOS or iPhones: Go to Apple App Store, then search for Xerox Easy Assist app.
- 5. When you install the app for the first time on your smartphone, for End-User License Agreement (EULA), touch I Agree.
- 6. Follow the instructions that appear on the app. To connect your smartphone with the printer, touch Connect To My Printer.
- 7. At the printer control panel, to connect to the app, touch Show QR Code option. The second QR Code appears.
	- Important: For the printers with 2-line display interface, there is no QR Code on the control panel. To connect the printer to your mobile device, follow the instructions that appear on the control panel. When prompted, type the Wi-Fi Direct SSID Name and Password for your printer. The printer and the app are connected through Wi-Fi Direct.
- 8. Scan the second QR Code through the Xerox Easy Assist app. Follow the instructions that appear on the app.

When the connection is configured, your smartphone and the printer share the same Wireless network, temporarily.

9. With the support of Xerox Easy Assist app, complete the general settings and register the printer on the network.

General settings include Admin Password, Connectivity, Measurements, Date and Time, Sound, Power Saver settings, and more.

Note: Ensure that your smartphone is connected to the same Wireless or wired network as the printer and they can communicate after the setup is complete.

10. To complete the initial setup in the app, type the necessary information for your printer, then touch Complete Setup.

The Welcome screen appears.

11. When the initial setup is complete, with the Xerox Easy Assist app, you can perform the following:

### Set Up a New Printer

If you have the QR Code or IP Address available, you can set up a new Xerox printer with the help of Xerox Easy Assist app. On My Printers screen in the app, touch the + icon, then touch Set Up a New Printer. Follow the instructions from the app.

### Printer Status

The status displays the printer information, such as readiness of the printer, toner level, and paper tray status for each tray. You can order parts and supplies through the Xerox Easy Assist app. If the toner level appears to be low, to order a new toner, select the Toner icon, then touch Reorder.

### Alerts

The Xerox Easy Assist app can notify you of any errors or problems in the printer. To view the error statement, touch the Bell icon.

### Print

You can perform a print job through the Xerox Easy Assist app. In the app, select your printer, then touch Print. Select the document that you need to print from your mobile device, confirm the print settings, then touch Print.

### Device Settings

You can view and edit your printer settings from the Device Settings tab. If you have not setup a password during the initial setup, to view or edit existing printer settings, you need to set up the password.

### Support

You can request support and find solutions for printer related problems through the Xerox Easy Assist app. In the app, select your printer, then touch Support. It connects you to Xerox's Support Agent Live Chatbot.

### Print and Scan Drivers

You can download Print and Scan Drivers for your printer through Xerox Easy Assist app. In the app, select your printer, then touch Print and Scan Drivers. In the Email field, type your registered email address, then touch the + icon to add your email. To download and install the Print and Scan Drivers, the app sends a Quick Link to your email address.

#### Print Test Page

To confirm that all settings are correct, you can print a test page. In the app, select your printer, then touch Print Test Page.

### Remove a Printer

You can remove a printer from the Xerox Easy Assist app. On your app, select a printer, then touch Remove.

### <span id="page-41-0"></span>**CONNECTING TO THE XEROX ® EASY ASSIST APP FOR INSTALLED PRINTERS**

To install and use the Xerox Easy Assist (XEA) app for a printer that does not require initial installation setup, you can find the QR Code from the control panel Notification Center > Connected to Network > Connect to Xerox Easy Assist App > Show QR Code. Scan the QR Code, then follow the instructions that appear on the control panel and your mobile device:

- Based on your smartphone, to install the app for the first time, you are prompted to download the app from Apple App Store or Google Play Store.
- If you have the app installed already, to access Xerox Easy Assist features, connect to the printer with your smartphone.
- Important: For the printers with 2-line display interface, there is no QR Code on the control panel. To connect the printer to your mobile device, follow the instructions that appear on the control panel. When prompted, type the Wi-Fi Direct SSID Name and Password for your printer. The printer and the app are connected through Wi-Fi Direct.

If your printer is already set up on your network and the Initial Setup Wizard is complete, through the XEA app you can add the printer directly to the list of My Printers. You can see the printer status, get print drivers, and get Chatbot support. To add a printer that is on the network, open the XEA app Home page. On the My Printers screen, touch the + icon. The app looks for nearby printers on the network:

- If the app finds your printer, you can select and add the printer directly.
- If the app is unable to find the printer you are looking for, then you can add the printer by typing its IP address.

If the printer and mobile device cannot communicate, ensure that they are on the same network.

## Networking

### **CONNECTING THE PRINTER TO A WI-FI NETWORK**

Make sure that Active Adapter is set to Auto. From the control panel, navigate to Tools > Network/Ports > OK > Network Overview > OK > Active Adapter > OK > Auto > OK

#### **CONNECTING THE PRINTER TO A WIRELESS NETWORK USING WI-FI PROTECTED SETUP (WPS)**

Before you begin, make sure that:

- The access point (wireless router) is WPS-certified or WPS-compatible. For more information, see the documentation that came with your access point.
- A wireless network adapter is installed in your printer. For more information, see the instructions that came with the adapter.
- Make sure that Active Adapter is set to Auto. From the control panel, navigate to: Settings > Network/Ports > OK > Network Overview > OK > Active Adapter > OK > Auto > OK.

### **Using the Push Button method**

- 1. From the home screen, touch Settings > Network/Ports > Wireless > Wi-Fi Protected Setup > Start Push Button Method.
- 2. Follow the instructions on the display.

#### **Using the personal identification number (PIN) method**

- 1. From the home screen, touch Settings > Network/Ports > Wireless > Wi-Fi Protected Setup > Start PIN Method.
- 2. Copy the eight-digit WPS PIN.
- 3. Open a web browser, and then type the IP address of your access point in the address field.
	- To know the IP address, see the documentation that came with your access point.
	- If you are using a proxy server, then temporarily disable it to load the web page correctly.
- 4. Access the WPS settings. For more information, see the documentation that came with your access point.
- 5. Enter the eight-digit PIN, and then save the changes.

### <span id="page-43-0"></span>**CONFIGURING WI-FI DIRECT**

Wi-Fi Direct<sup>®</sup> is a Wi-Fi-based peer-to-peer technology that allows wireless devices to connect directly to a Wi-Fi Direct-enabled printer without using an access point (wireless router).

1. From the control panel, navigate to:

Settings > OK > Network/Ports > OK > Wi-Fi Direct > OK

- 2. Configure the settings.
	- Enable Wi-Fi Direct—Enables the printer to broadcast its own Wi-Fi Direct network.
	- Wi-Fi Direct Name—Assigns a name for the Wi-Fi Direct network.
	- Wi-Fi Direct Password—Assigns the password for negotiating the wireless security when using the peer-topeer connection.
	- Show Password on Setup Page—Shows the password on the Network Setup Page.
	- Auto-Accept Push Button Requests—Lets the printer accept connection requests automatically.

Note: Accepting push-button requests automatically is not secured.

### <span id="page-44-0"></span>**CONNECTING A MOBILE DEVICE TO THE PRINTER**

Before connecting your mobile device, make sure that Wi-Fi Direct has been configured. For more information, see [Configuring](#page-43-0) Wi-Fi Direct.

#### **Connecting Using Wi-Fi Direct**

- Note: These instructions apply only to Android mobile devices.
- 1. From the mobile device, go to the settings menu.
- 2. Enable Wi-Fi, and then tap Wi-Fi Direct.
- 3. Select the printer Wi-Fi Direct name.
- 4. Confirm the connection on the printer control panel.

#### **Connecting Using Wi-Fi**

- 1. From the mobile device, go to the settings menu.
- 2. Tap Wi-Fi, and then select the printer Wi-Fi Direct name.
	- Note: The string DIRECT-xy (where x and y are two random characters) is added before the Wi-Fi Direct name.
- 3. Enter the Wi-Fi Direct password.

### **CONNECTING A COMPUTER TO THE PRINTER**

Before connecting your computer, make sure that Wi-Fi Direct has been configured. For more information, see [Configuring](#page-43-0) Wi-Fi Direct.

### **For Windows Users**

- 1. Open Printers & scanners, and then click Add a printer or scanner.
- 2. Click Show Wi-Fi Direct printers, and then select the printer Wi-Fi Direct name.
- 3. From the printer display, take note of the eight-digit PIN of the printer.

4. Enter the PIN on the computer.

Note: If the print driver is not already installed, then Windows downloads the appropriate driver.

### **For Macintosh Users**

1. Click the wireless icon, and then select the printer Wi-Fi Direct name.

 $\mathscr{O}$ Note: The string DIRECT-xy (where x and y are two random characters) is added before the Wi-Fi Direct name.

2. Type the Wi-Fi Direct password.

Note: Switch your computer back to its previous network after disconnecting from the Wi-Fi Direct network.

### **DEACTIVATING THE WI-FI NETWORK**

- 1. From the printer control panel, navigate to: Settings > Network/Ports > OK > Network Overview > OK > Active Adapter > OK > Standard Network > OK.
- 2. Follow the instructions on the display.

### **CHECKING THE PRINTER CONNECTIVITY**

- 1. From the control panel, navigate to: Settings > Reports > OK > Network > OK.
- 2. Select Network Setup Page, and then press OK.
- 3. Check the first section of the network setup page, and confirm that the status is connected.

If the status is not connected, then the LAN drop may be inactive, or the network cable may be unplugged or malfunctioning. Contact your administrator for assistance.

# Printing the Menu Settings Page

- 1. From the control panel, navigate to: Settings > Reports > OK.
- 2. Select Menu Settings Page, and then press OK.

Set Up, Install, and [Configure](#page-26-0)

# <span id="page-48-0"></span>Secure the printer

# This chapter contains:

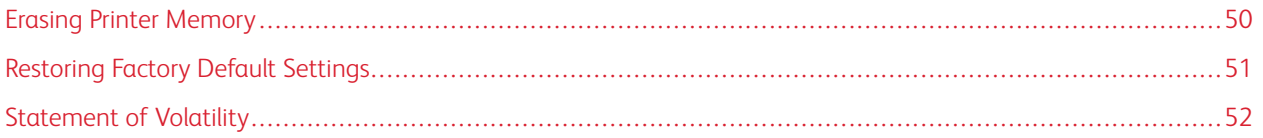

# <span id="page-49-0"></span>Erasing Printer Memory

To erase volatile memory or buffered data, turn off the printer.

To erase non-volatile memory or individual settings, device and network settings, security settings, and embedded solutions, do the following:

- 1. From the control panel, navigate to: Settings > Device > OK > Maintenance > OK > Out of Service Erase > OK > Sanitize all information on nonvolatile memory > OK.
- 2. Select Yes > OK.
- 3. Select either Start initial setup or Leave printer offline, then press OK.

# <span id="page-50-0"></span>Restoring Factory Default Settings

- 1. From the control panel, navigate to: Settings > Device > OK > Restore Factory Defaults > OK > Restore all settings > OK.
- 2. Select Yes, and then press OK.

# <span id="page-51-0"></span>Statement of Volatility

Your printer contains various types of memory that can store device and network settings, and user data.

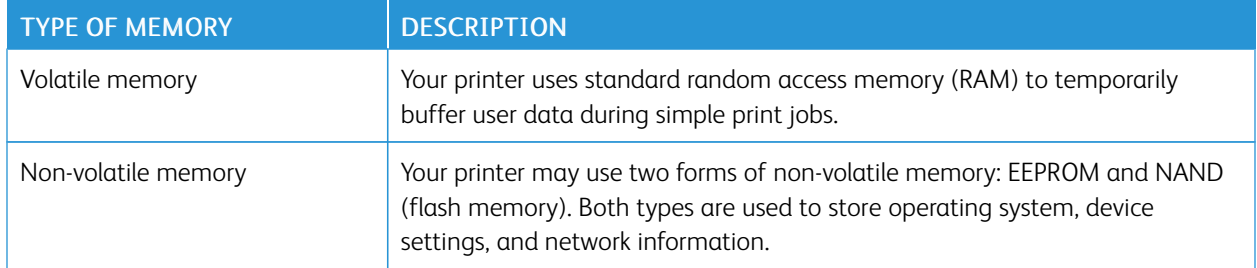

Erase the content of any installed printer memory in the following circumstances:

- The printer is being decommissioned.
- The printer is being moved to a different department or location.
- The printer is being serviced by someone from outside your organization.
- The printer is being removed from your premises for service.
- The printer is being sold to another organization.

# <span id="page-52-0"></span>Print

# This chapter contains:

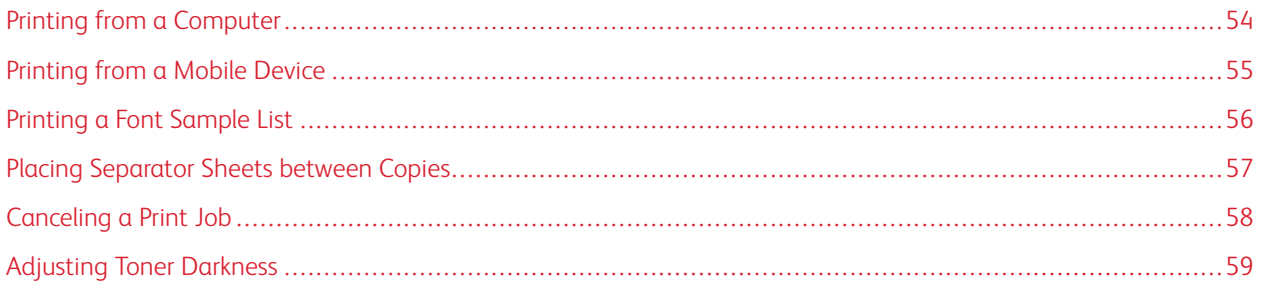

# <span id="page-53-0"></span>Printing from a Computer

P Note: For labels, card stock, and envelopes, set the paper size and type in the printer before printing the document.

- 1. From the document that you are trying to print, open the Print dialog.
- 2. If necessary, adjust the settings.
- 3. Print the document.

## <span id="page-54-0"></span>Printing from a Mobile Device

### **PRINTING FROM A MOBILE DEVICE USING MOPRIA ™ PRINT SERVICE**

Mopria Print Service is a mobile printing solution for mobile devices running on Android™ version 5.0 or later. It allows you to print directly to any Mopria-certified printer.

Note: Make sure that you download the Mopria Print Service application from the Google Play™ store and enable it in the mobile device.

- 1. From your Android mobile device, launch a compatible application or select a document from your file manager.
- 2. Tap More options > Print.
- 3. Select a printer, and then adjust the settings, if necessary.
- 4. Tap the Print icon.

### **PRINTING FROM A MOBILE DEVICE USING AIRPRINT ®**

The AirPrint software feature is a mobile printing solution that allows you to print directly from Apple devices to an AirPrint-certified printer.

- Make sure that the Apple device and the printer are connected to the same network. If the network has multiple wireless hubs, then make sure that both devices are connected to the same subnet.
- This application is supported only in some Apple devices.
- 1. From your mobile device, select a document from your file manager or launch a compatible application.
- 2. Tap Share > Print.
- 3. Select a printer, then adjust the settings, if necessary.
- 4. Print the document.

#### **PRINTING FROM A MOBILE DEVICE USING WI-FI DIRECT ®**

Wi-Fi Direct is a printing service that lets you print to any Wi-Fi Direct®-ready printer.

Note: Make sure that the mobile device is connected to the printer wireless network. For more information, see [Connecting](#page-44-0) a Mobile Device to the Printer.

- 1. From your mobile device, launch a compatible application or select a document from your file manager.
- 2. Depending on your mobile device, do one of the following:
	- Tap More options > Print.
	- Tap Share > Print.
	- Tap More options > Print.
- 3. Select a printer, and then adjust the settings, if necessary.
- 4. Print the document.

# <span id="page-55-0"></span>Printing a Font Sample List

- 1. From the control panel, navigate to: Settings > Reports > OK > Print > OK > Print Fonts > OK.
- 2. Select PCL Fonts, and then press OK.

# <span id="page-56-0"></span>Placing Separator Sheets between Copies

- 1. From the control panel, navigate to: Settings > Print > OK > Layout > OK > Separator Sheets > OK > Between Copies > OK.
- 2. Print the document.

# <span id="page-57-0"></span>Canceling a Print Job

### **FROM THE PRINTER CONTROL PANEL**

- 1. From the control panel, press Back twice, and then press Cancel.
- 2. Select a print job to cancel, and then press OK.

### **FROM THE COMPUTER**

- 1. Depending on the operating system, do either of the following:
	- Open the printers folder, and then select your printer.
	- From the System Preferences in the Apple menu, navigate to your printer.
- 2. Select a print job to cancel.

# <span id="page-58-0"></span>Adjusting Toner Darkness

- 1. From the control panel, navigate to: Settings > Print > OK > Quality > OK > Toner Darkness.
- 2. Adjust the setting, and then press OK.

[Print](#page-52-0)

# <span id="page-60-0"></span>Use printer menus

This chapter contains:

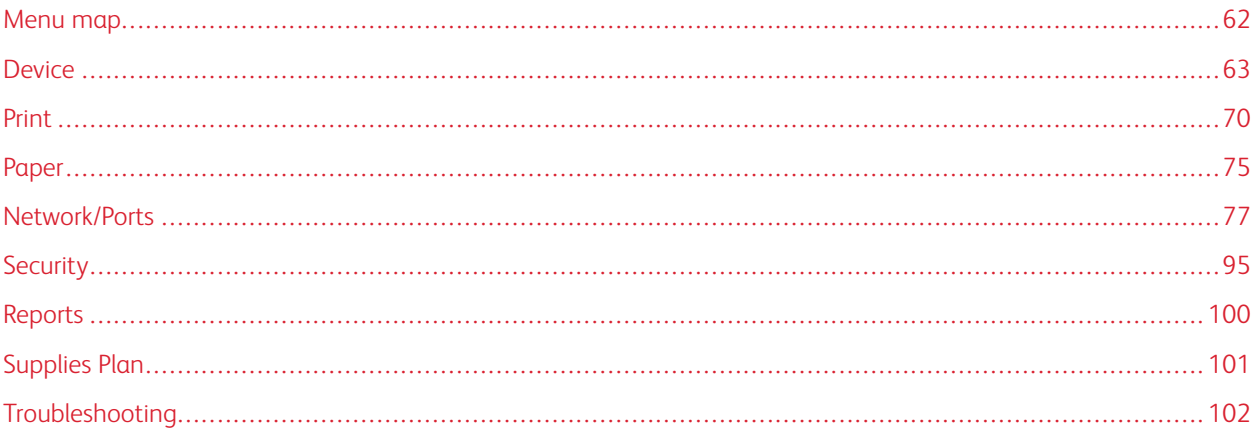

# <span id="page-61-0"></span>Menu map

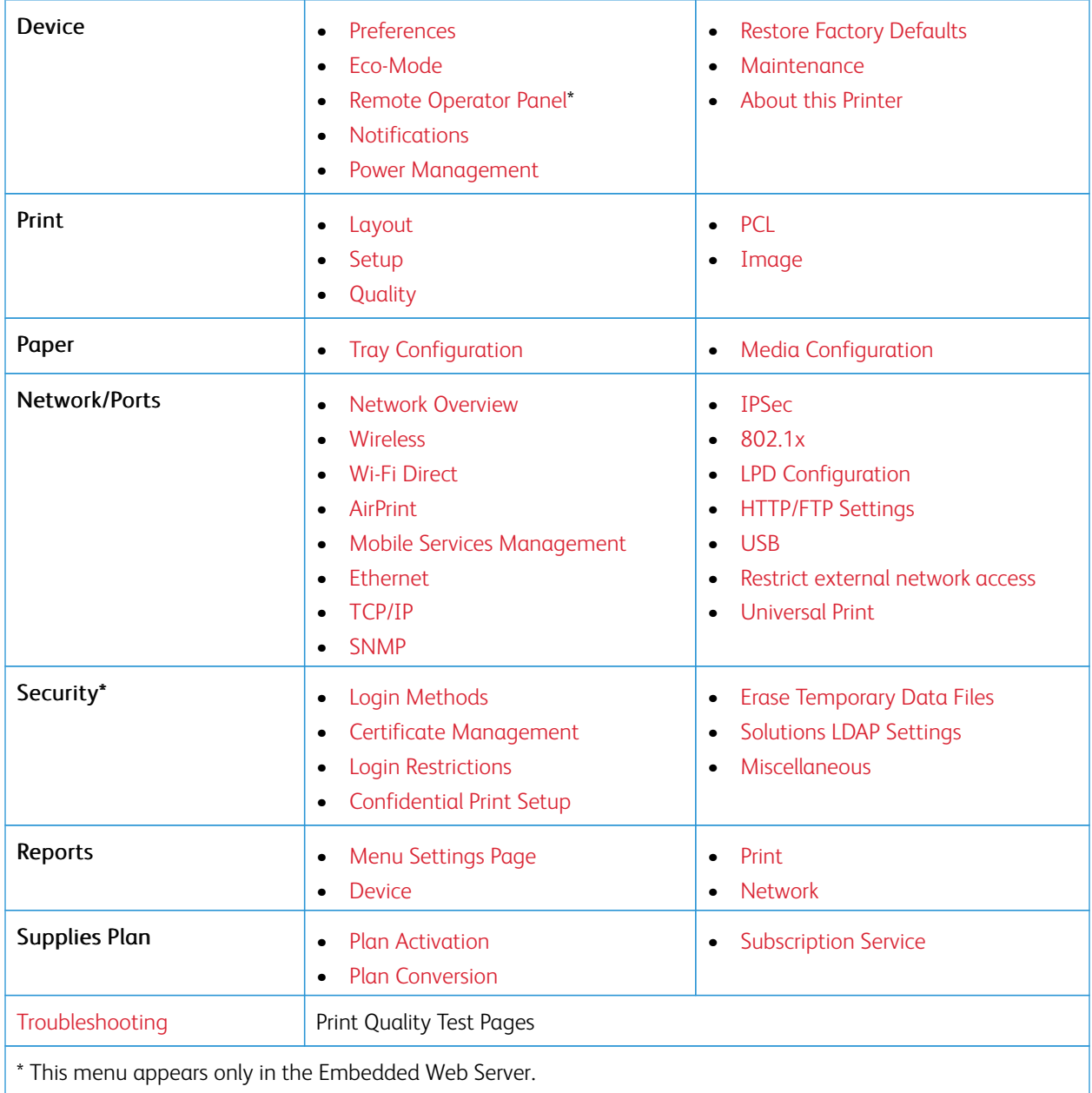

# <span id="page-62-0"></span>Device

### <span id="page-62-1"></span>**PREFERENCES**

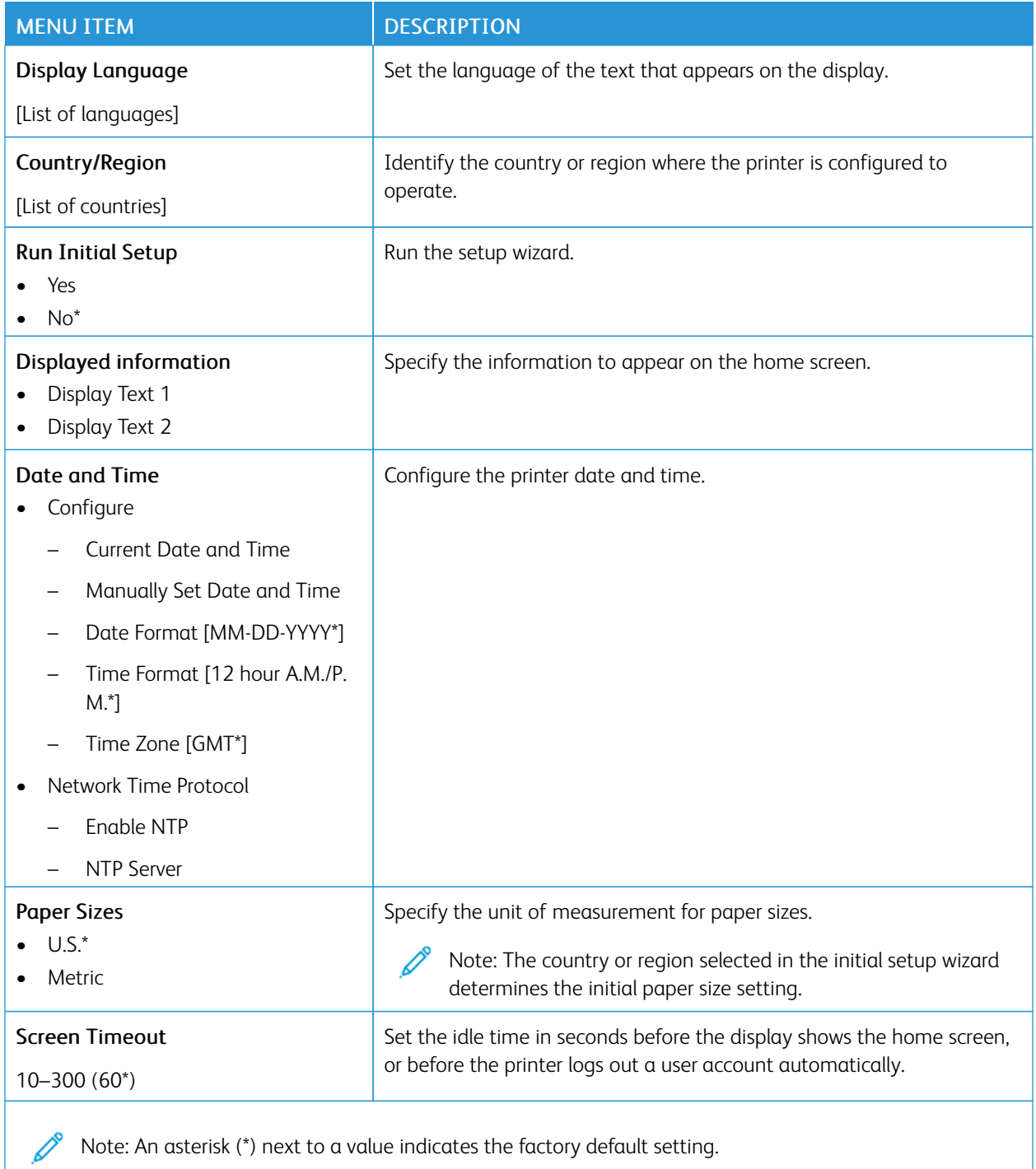

### <span id="page-63-0"></span>**ECO-MODE**

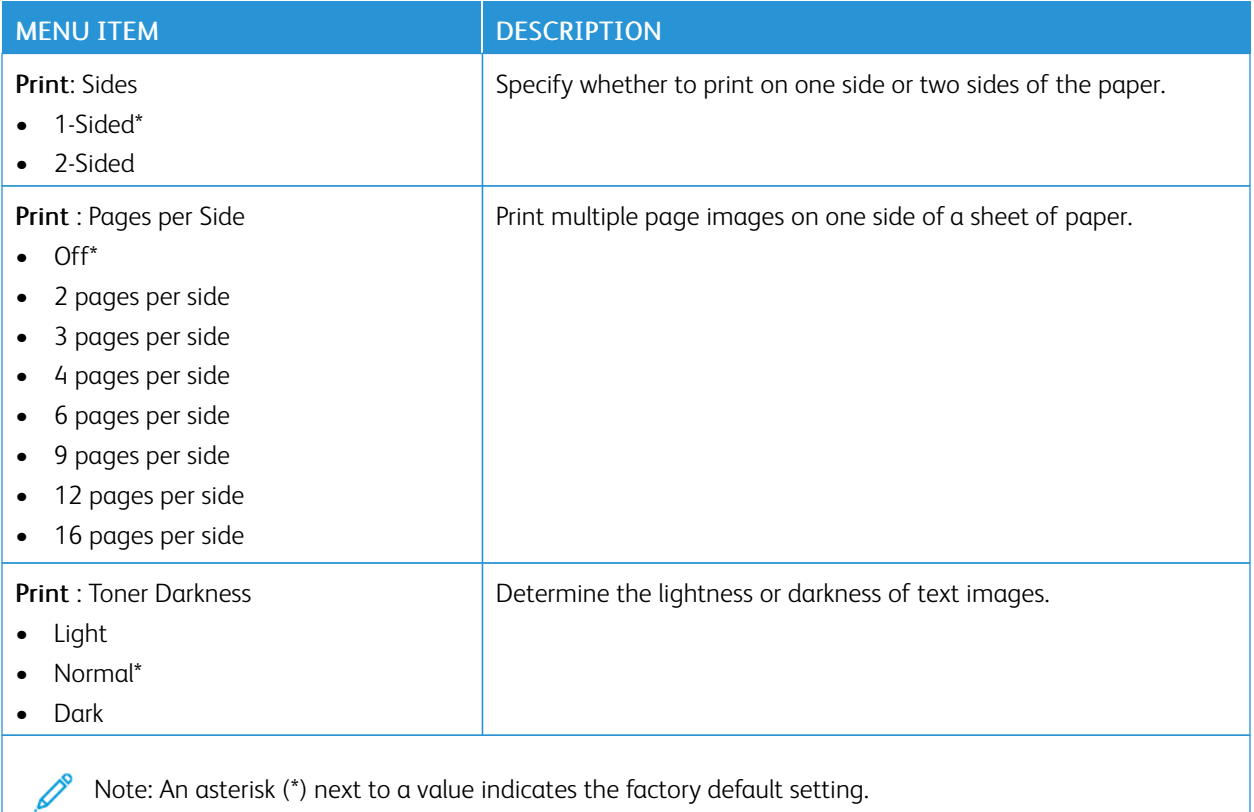

### <span id="page-63-1"></span>**REMOTE OPERATOR PANEL**

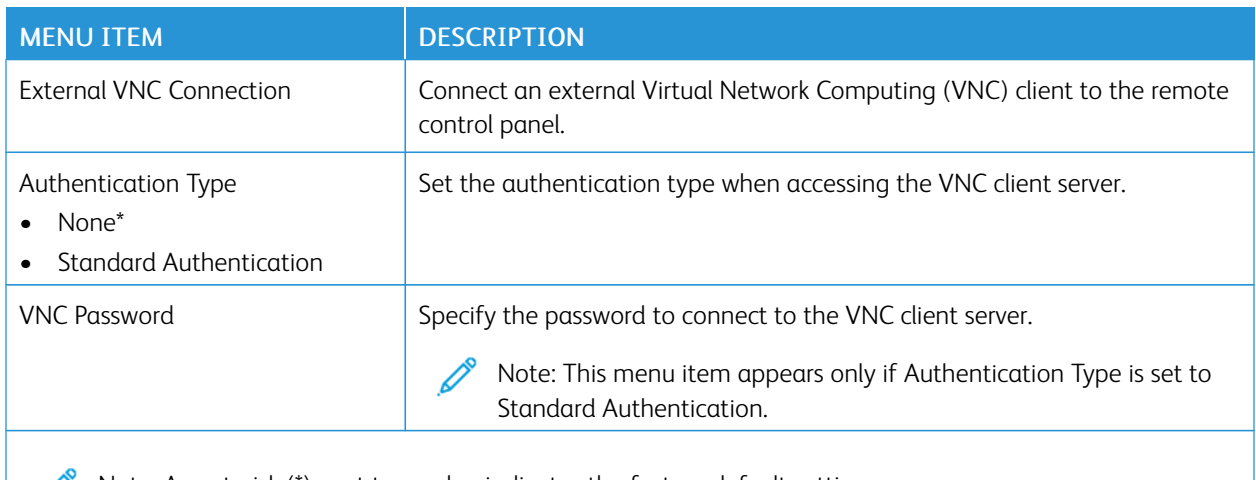

Note: An asterisk (\*) next to a value indicates the factory default setting.

### <span id="page-64-0"></span>**NOTIFICATIONS**

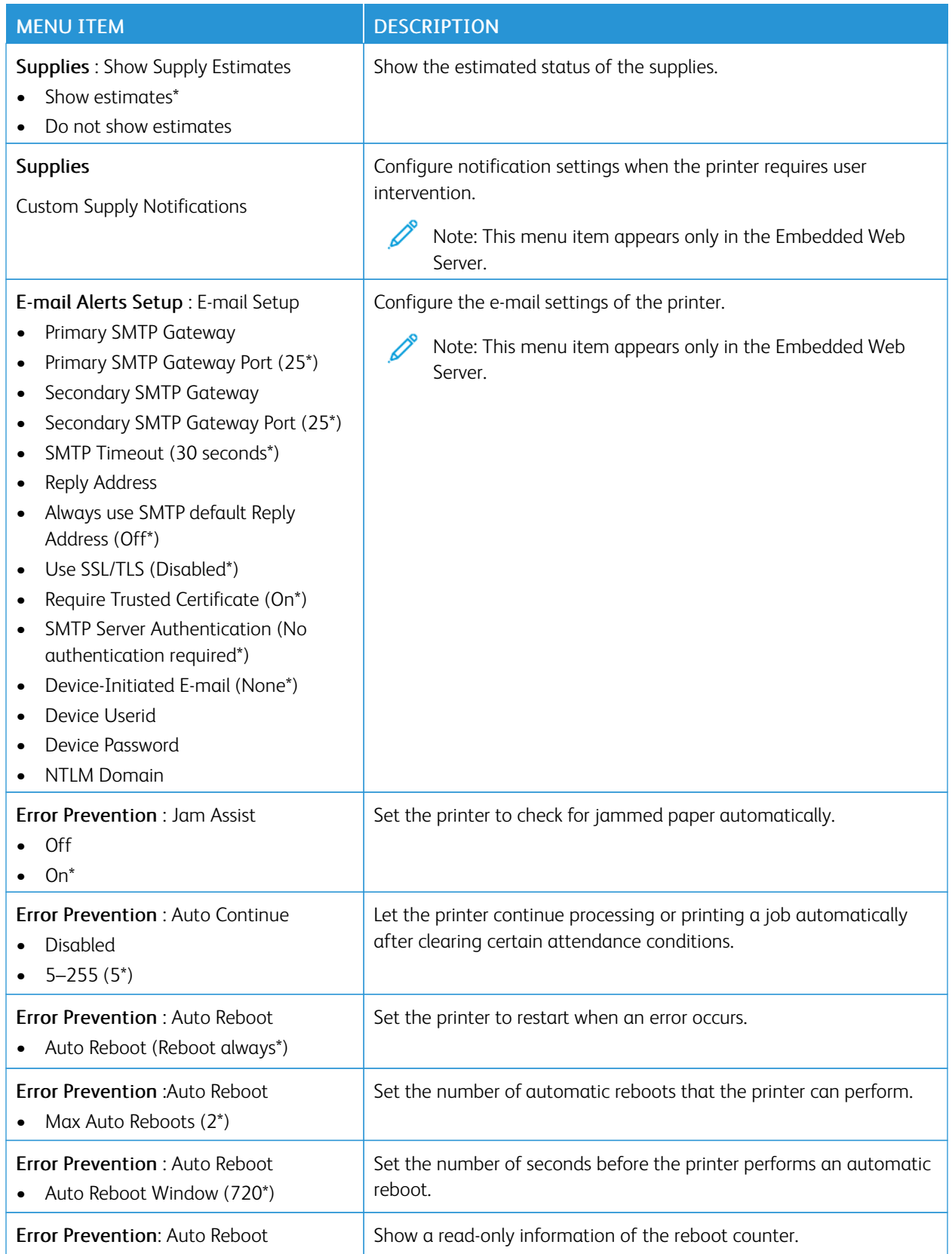

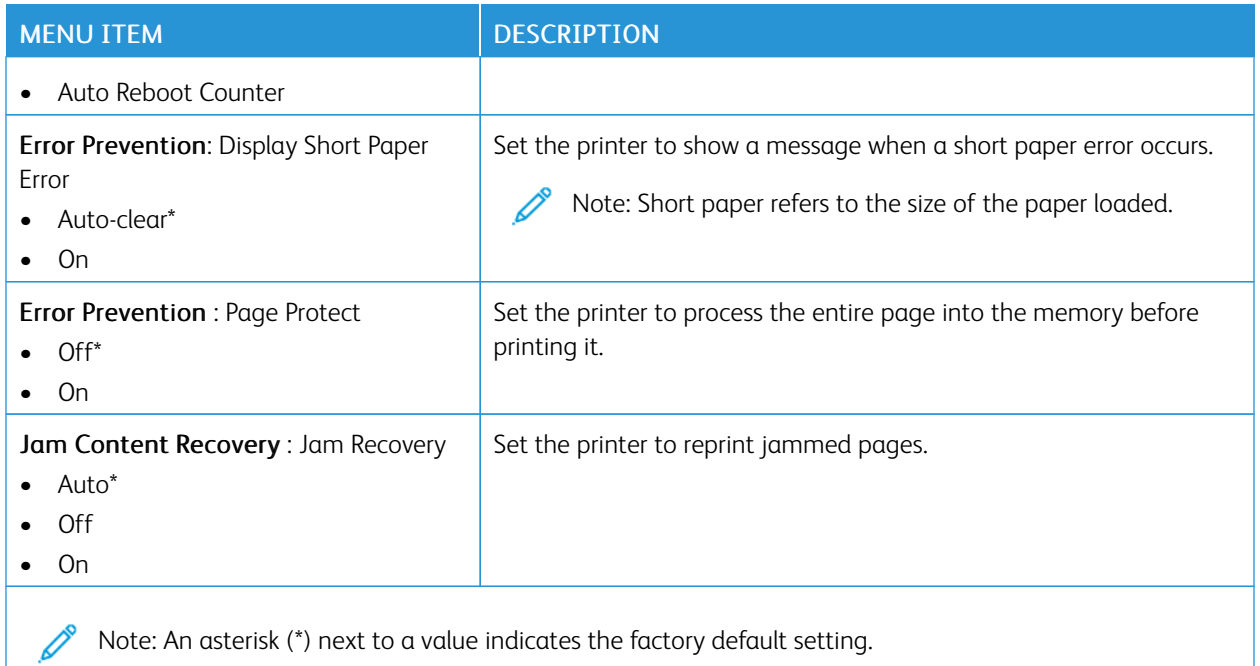

### <span id="page-65-0"></span>**POWER MANAGEMENT**

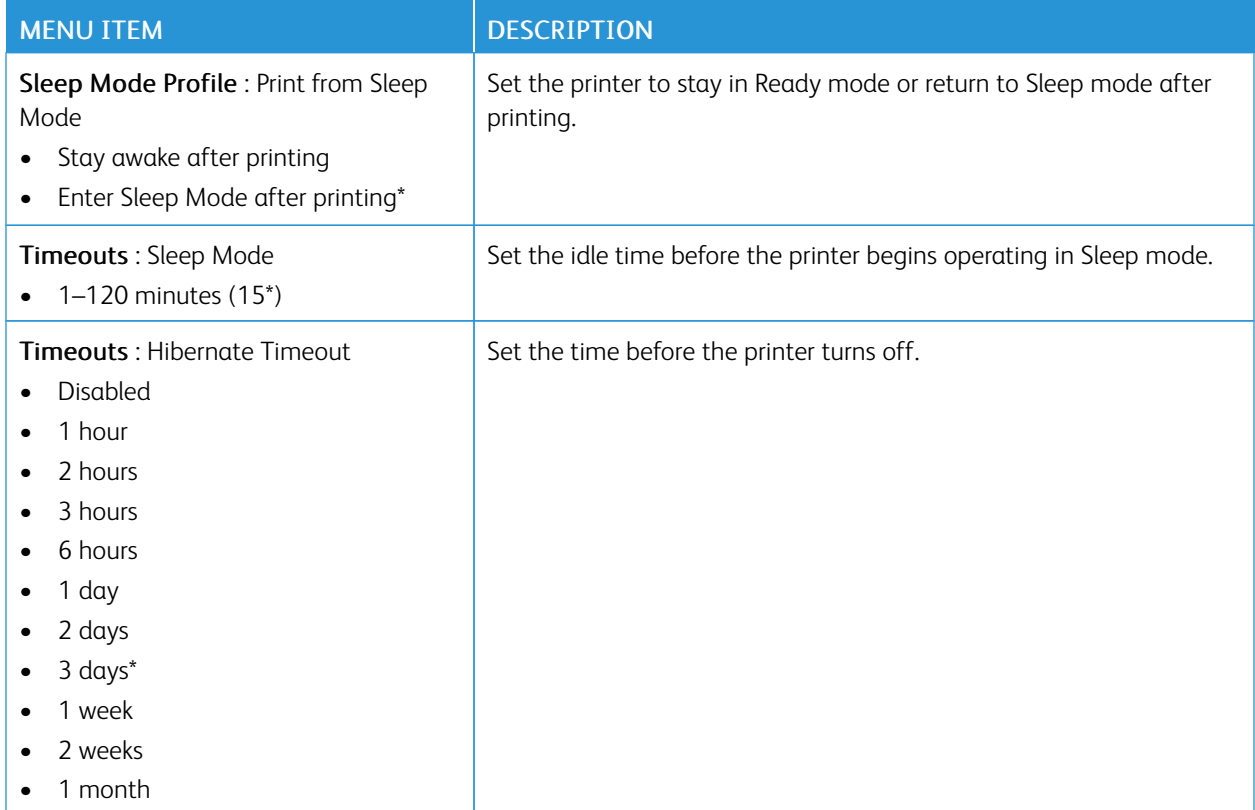

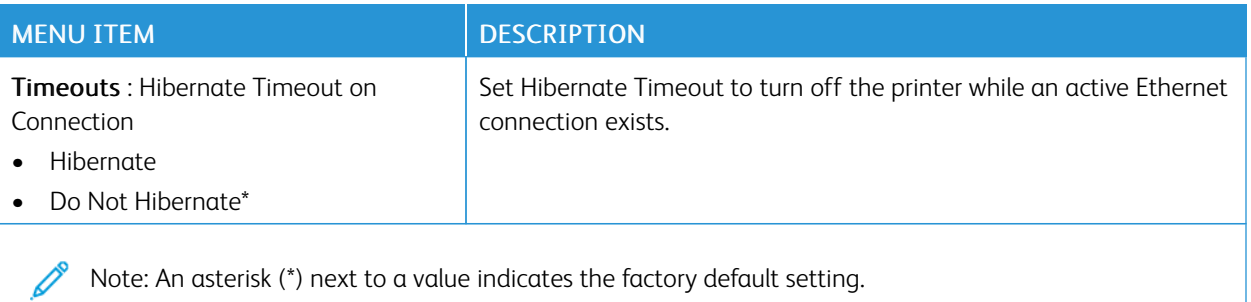

### <span id="page-66-0"></span>**RESTORE FACTORY DEFAULTS**

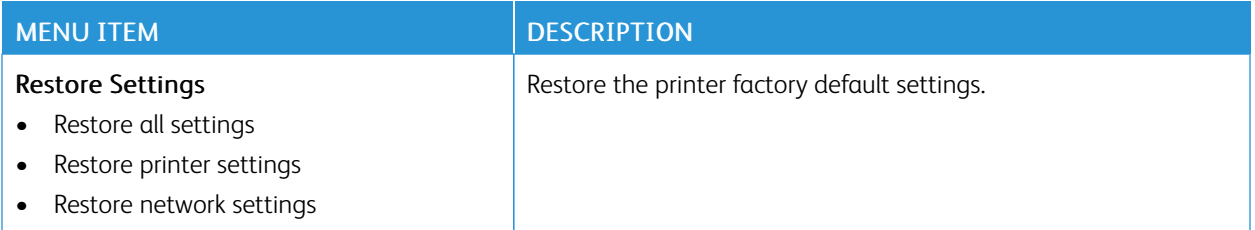

### <span id="page-66-1"></span>**MAINTENANCE**

## **Config Menu**

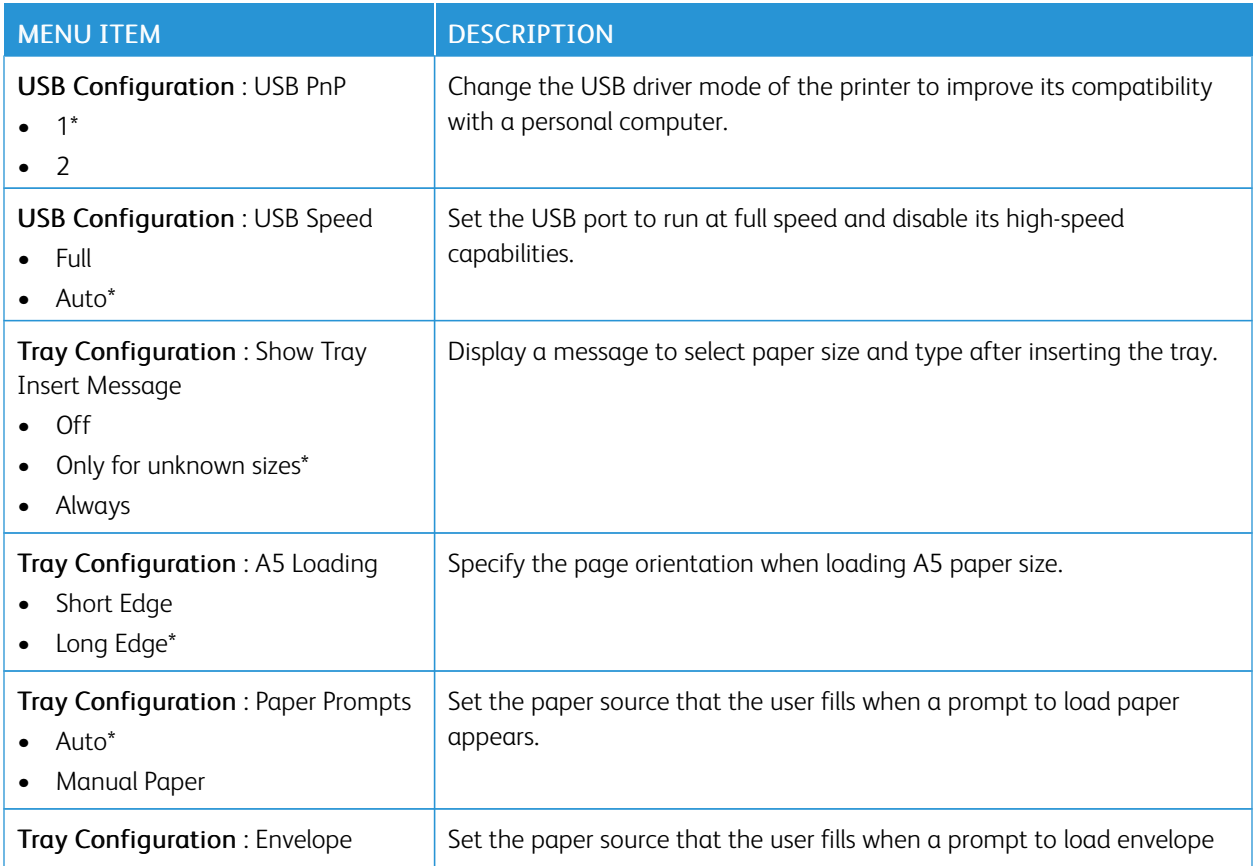

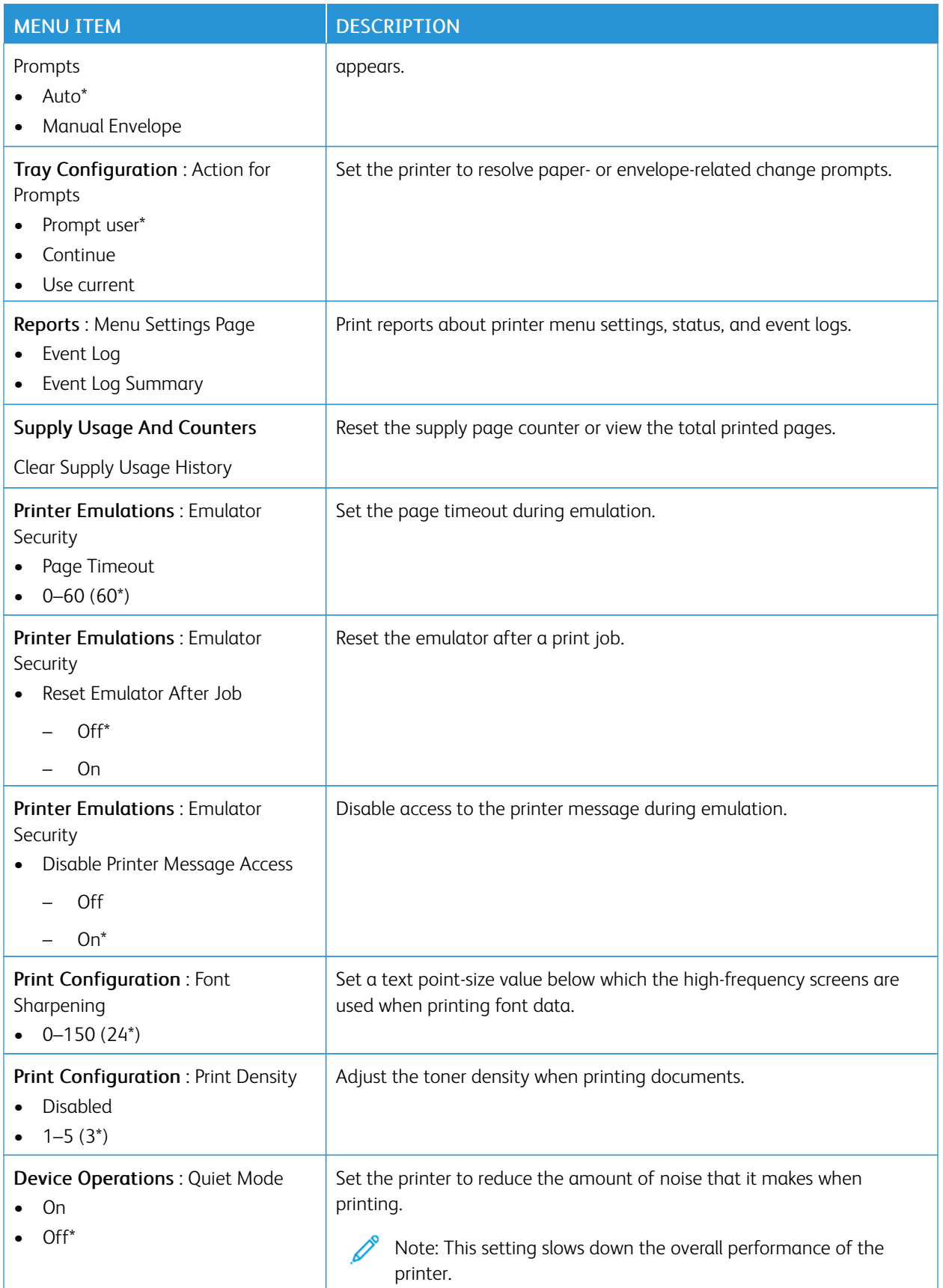

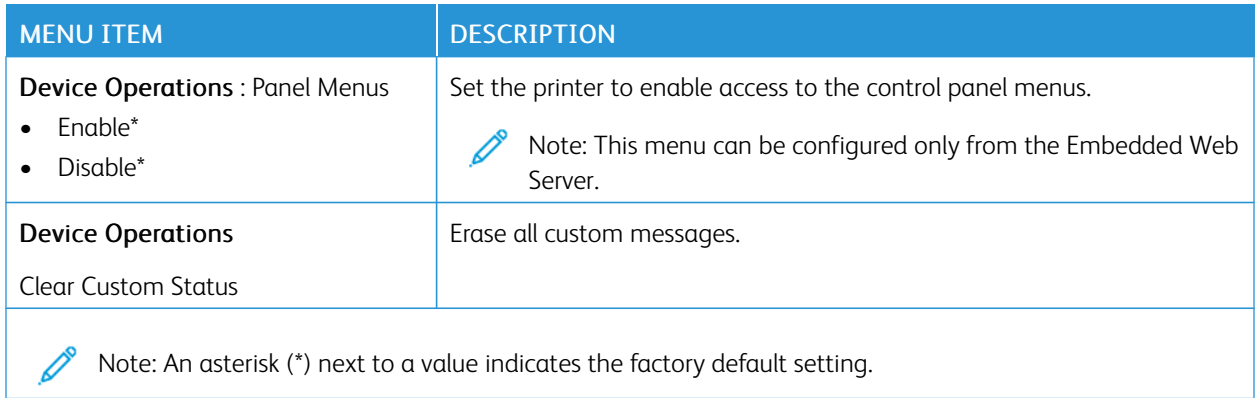

### **Out of Service Erase**

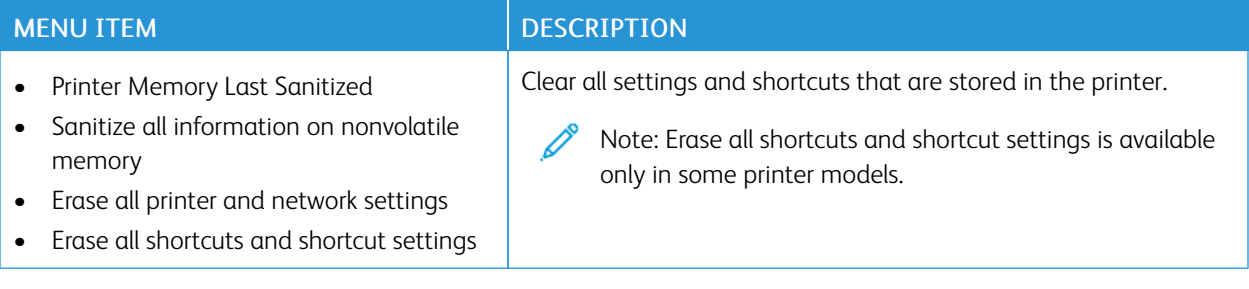

### <span id="page-68-0"></span>**ABOUT THIS PRINTER**

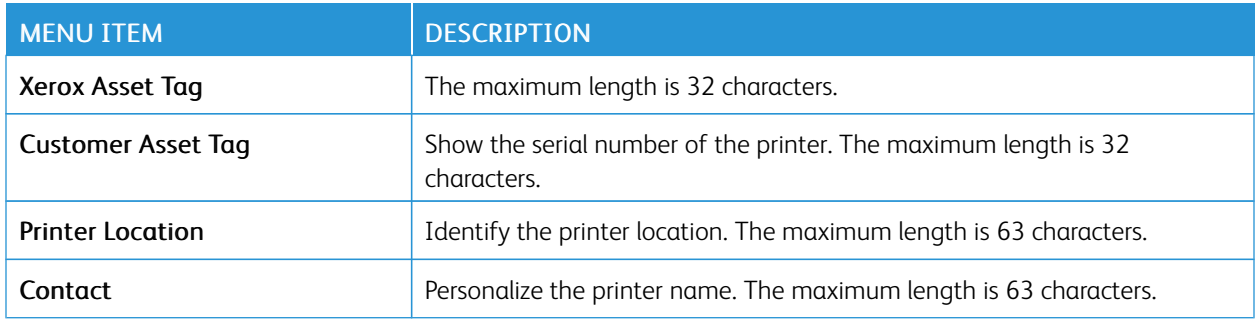

# <span id="page-69-0"></span>Print

### <span id="page-69-1"></span>**LAYOUT**

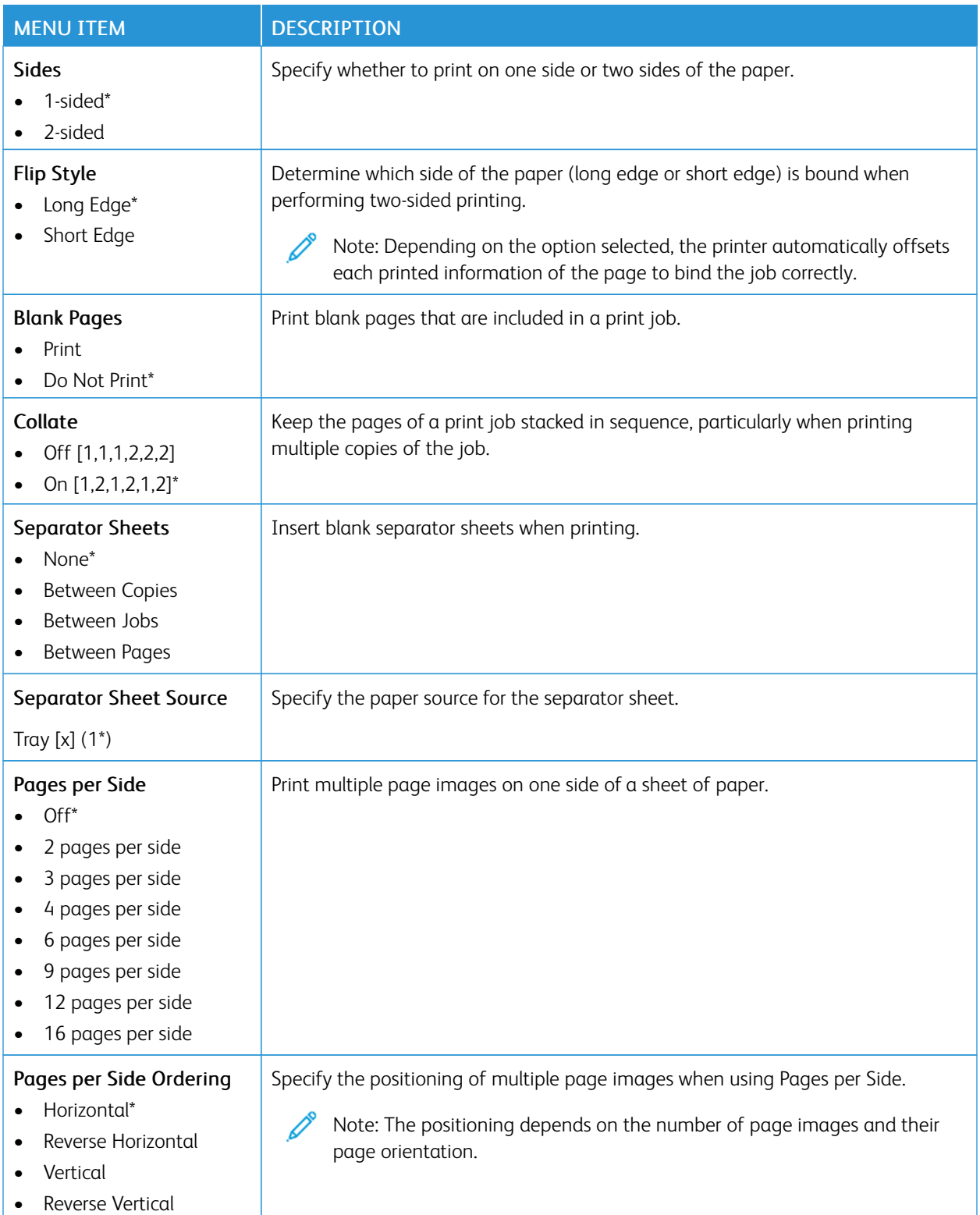

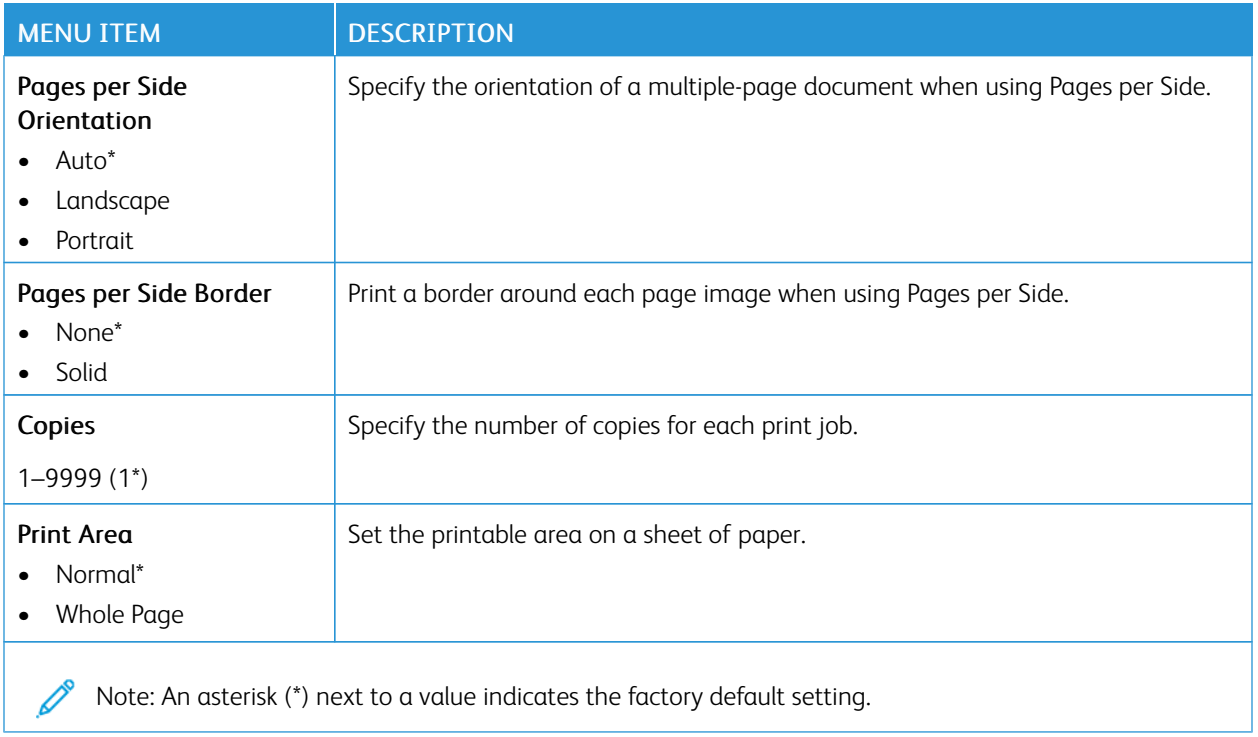

### <span id="page-70-0"></span>**SETUP**

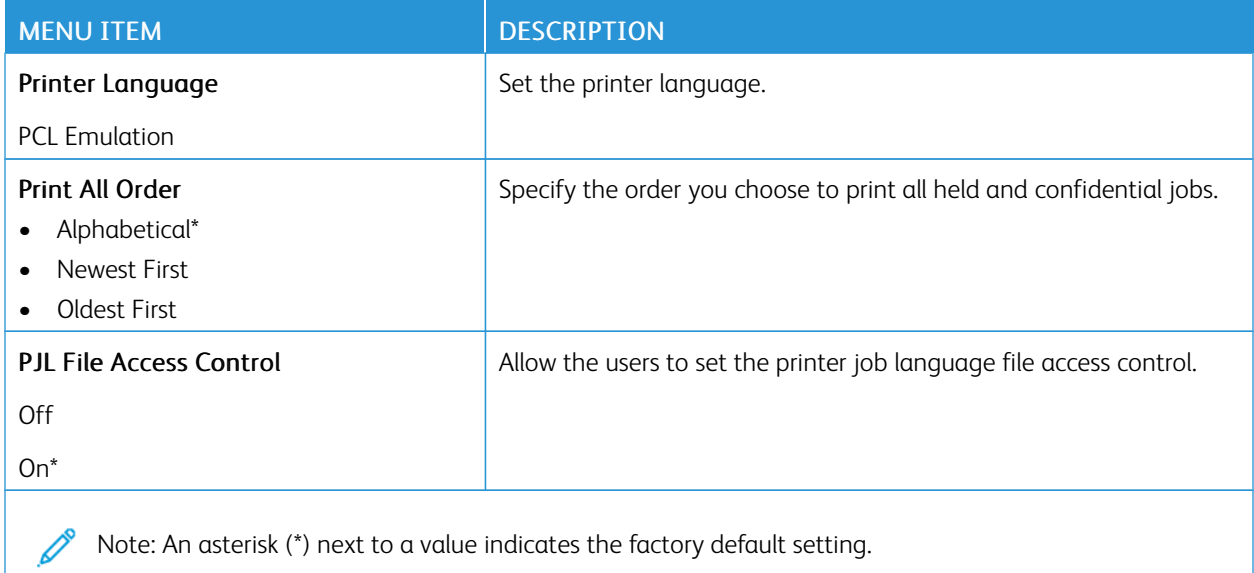

### <span id="page-71-0"></span>**QUALITY**

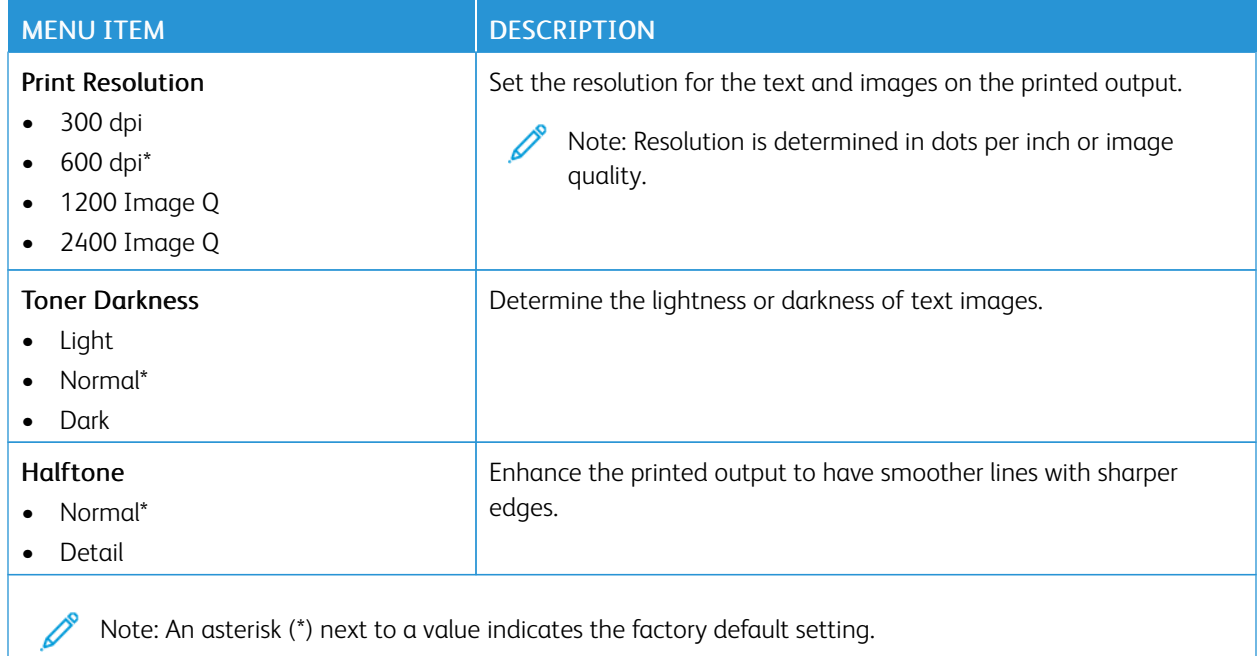

### <span id="page-71-1"></span>**PCL**

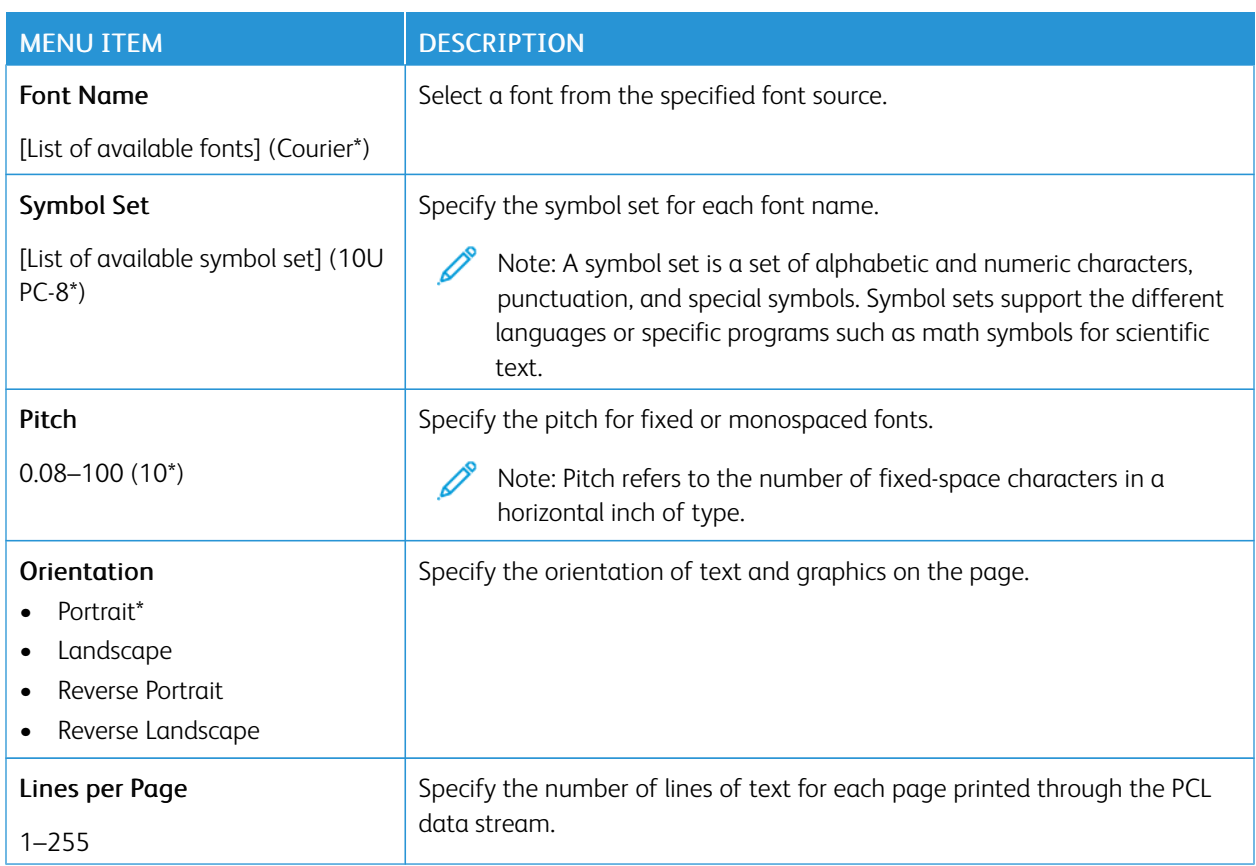
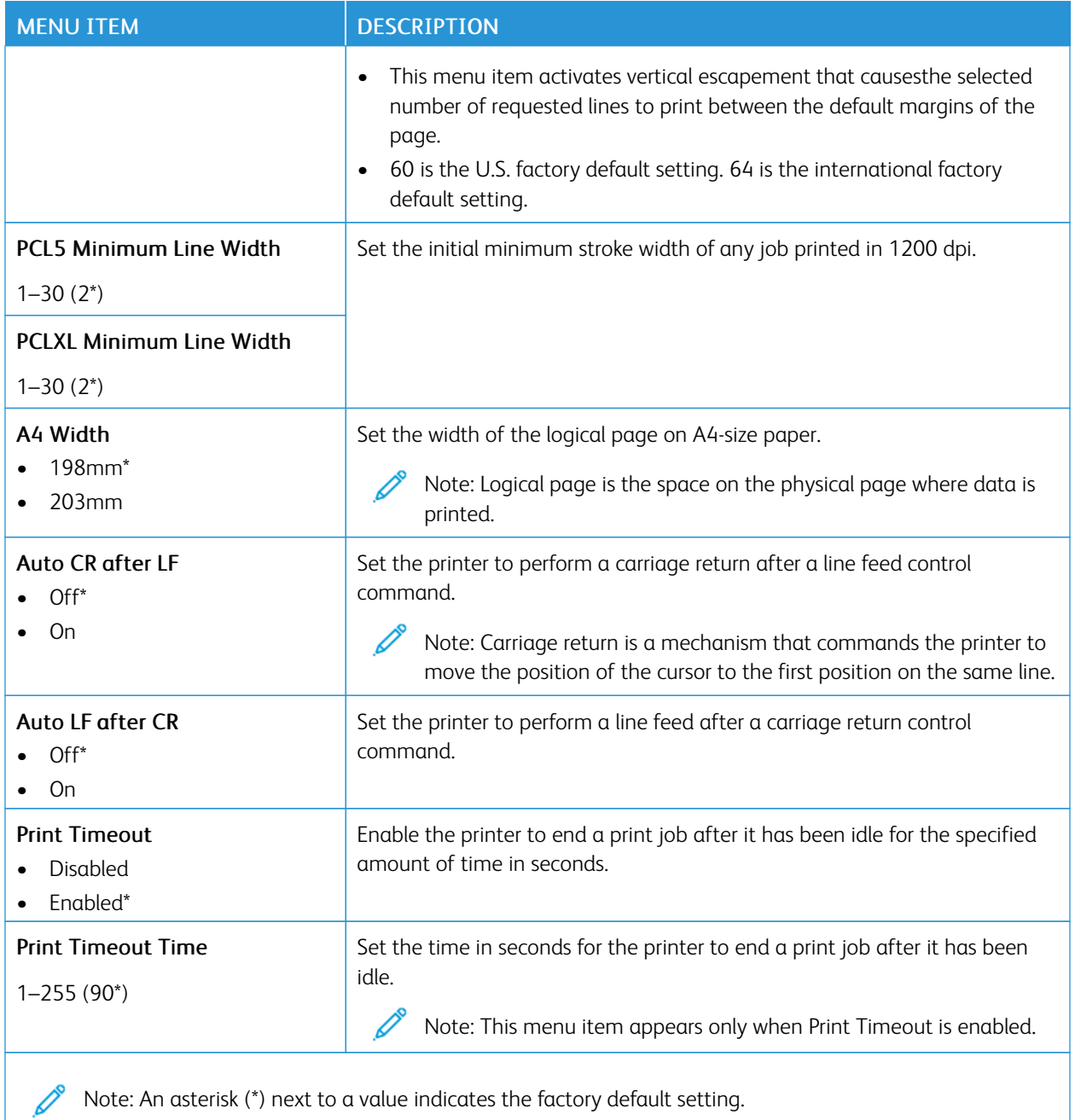

#### **IMAGE**

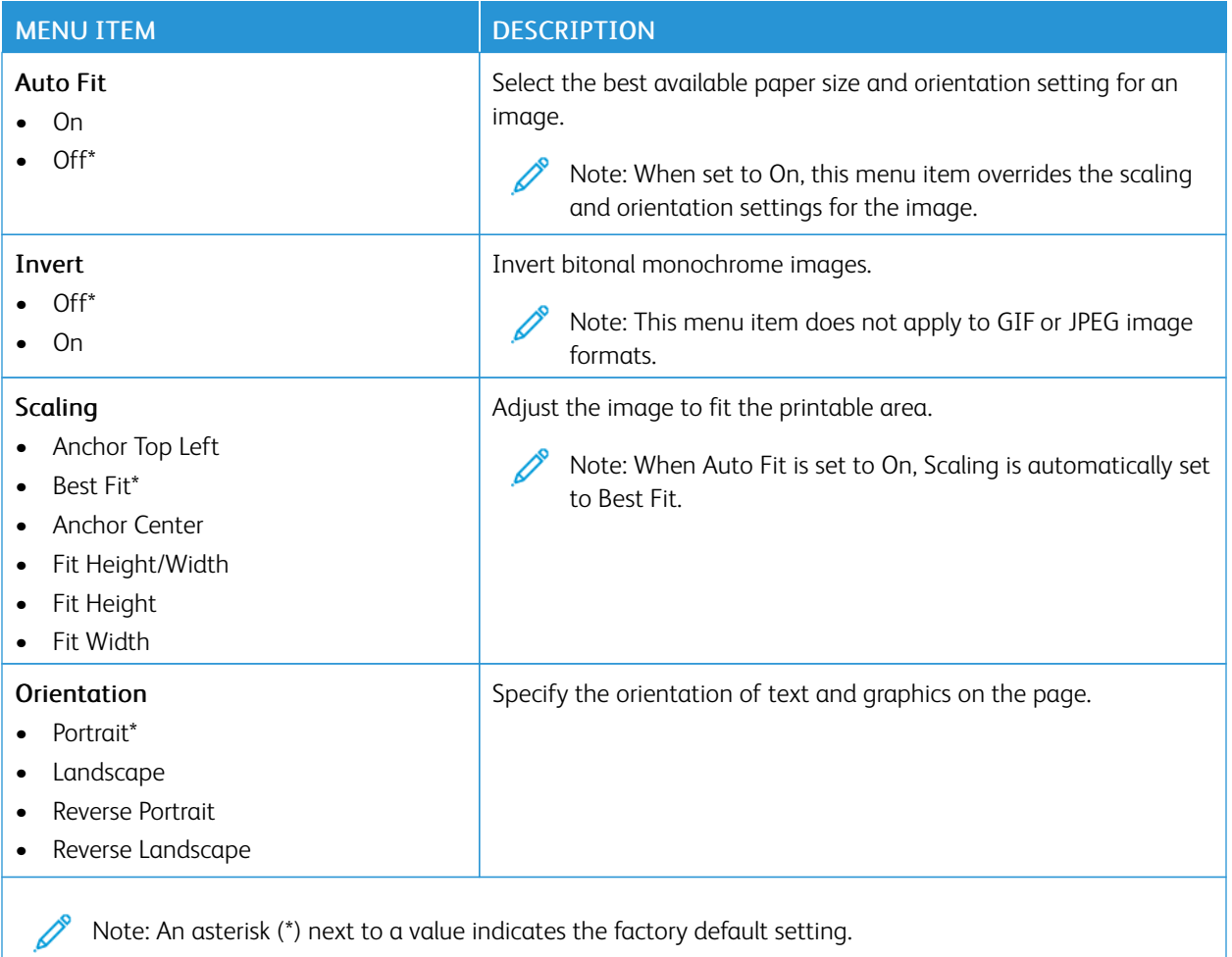

# Paper

#### **TRAY CONFIGURATION**

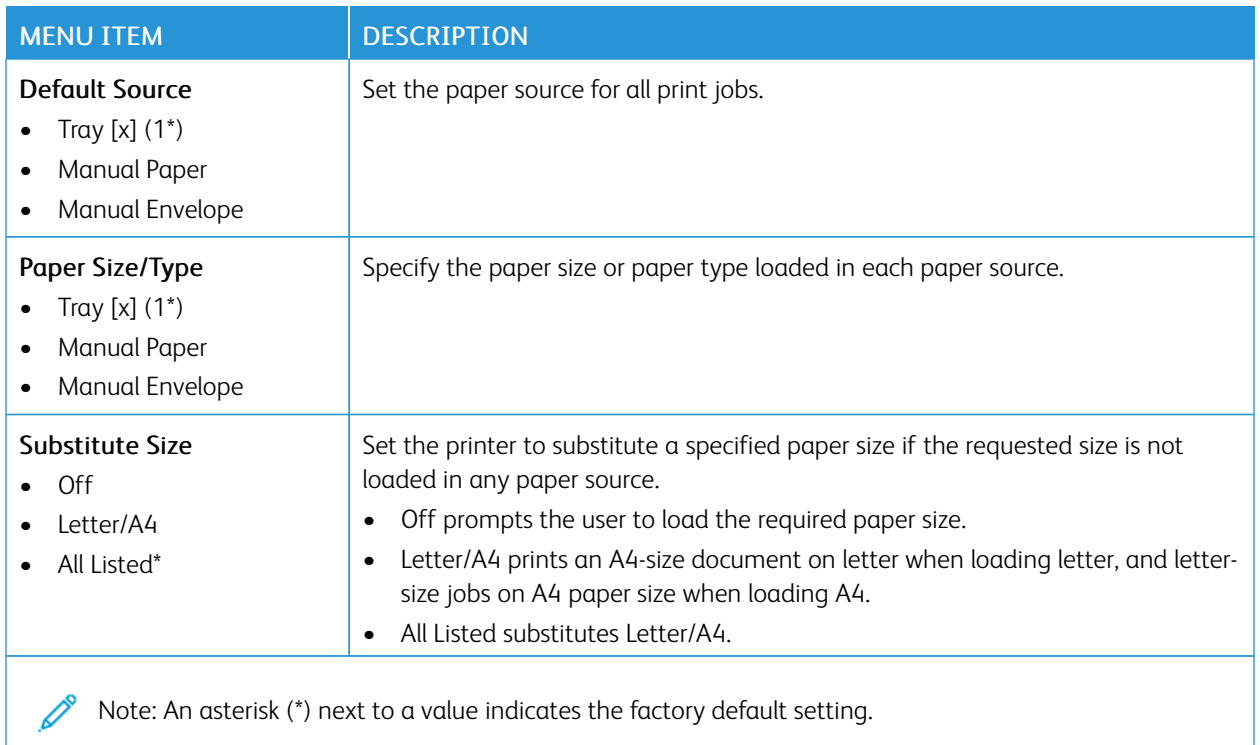

#### **MEDIA CONFIGURATION**

#### **Universal Setup**

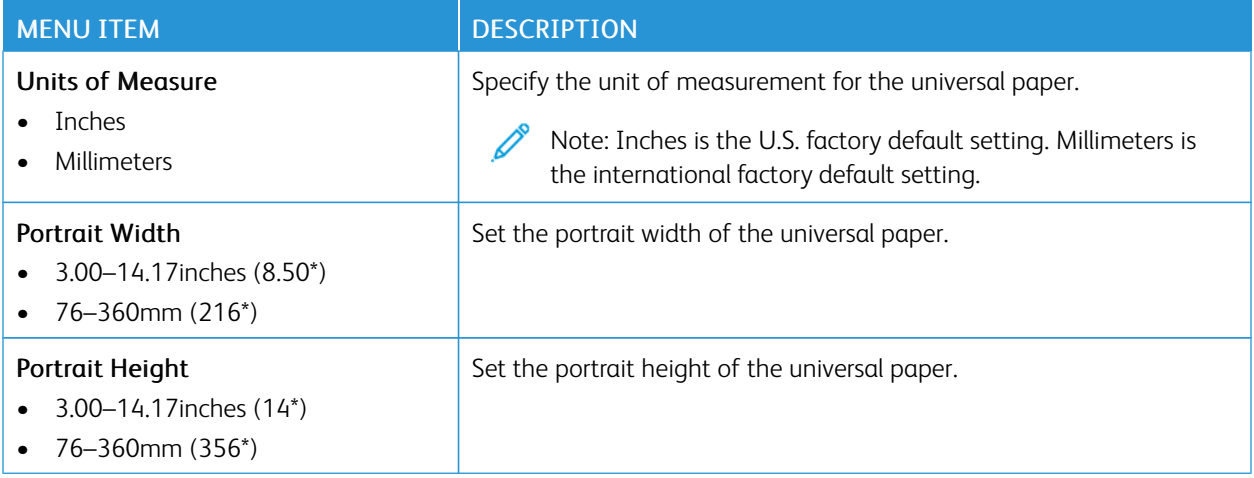

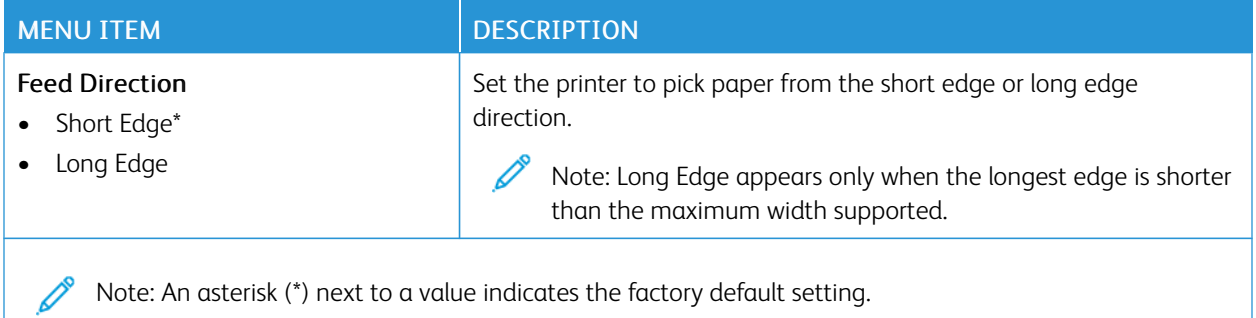

## **Media Types**

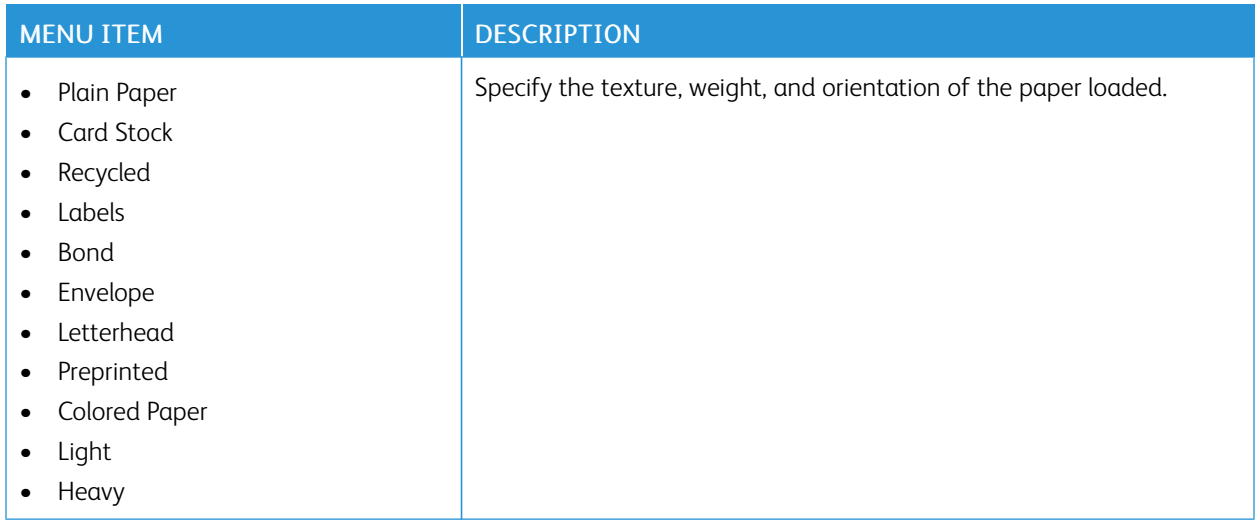

## Network/Ports

#### **NETWORK OVERVIEW**

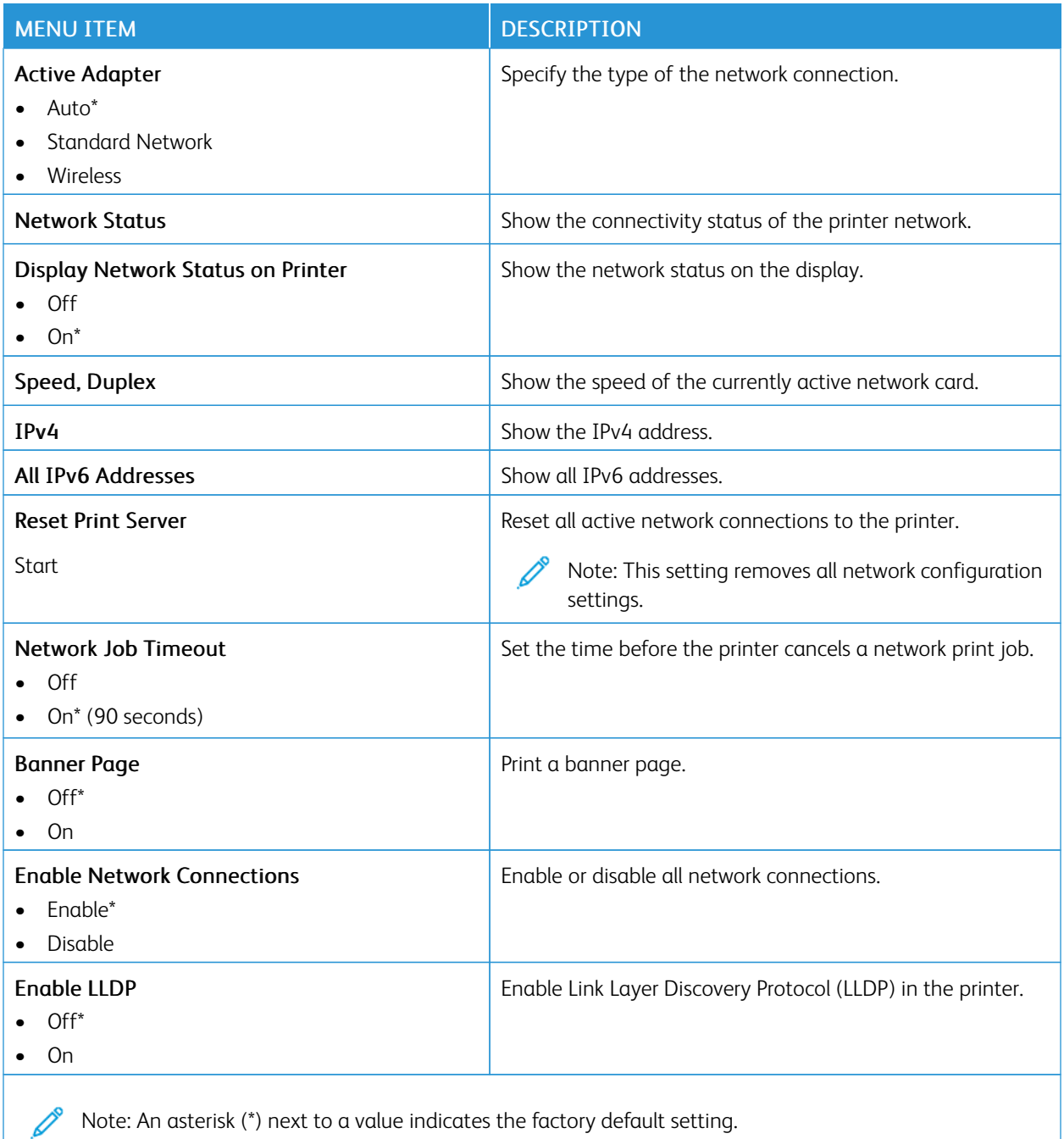

#### **WIRELESS**

 $\mathscr{O}$ Note: This menu is available only in printers connected to a Wi-Fi network or printers that have a wireless network adapter.

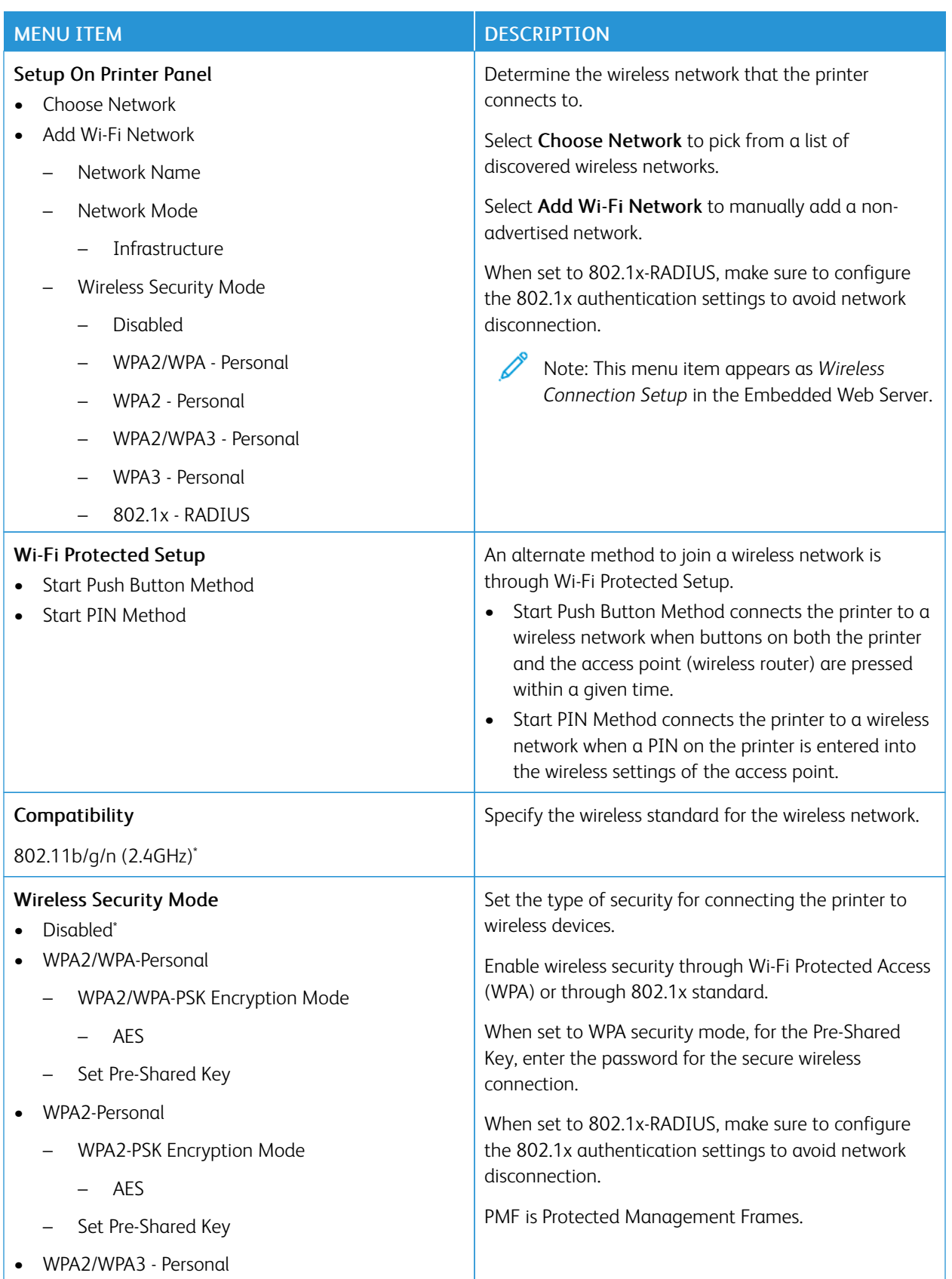

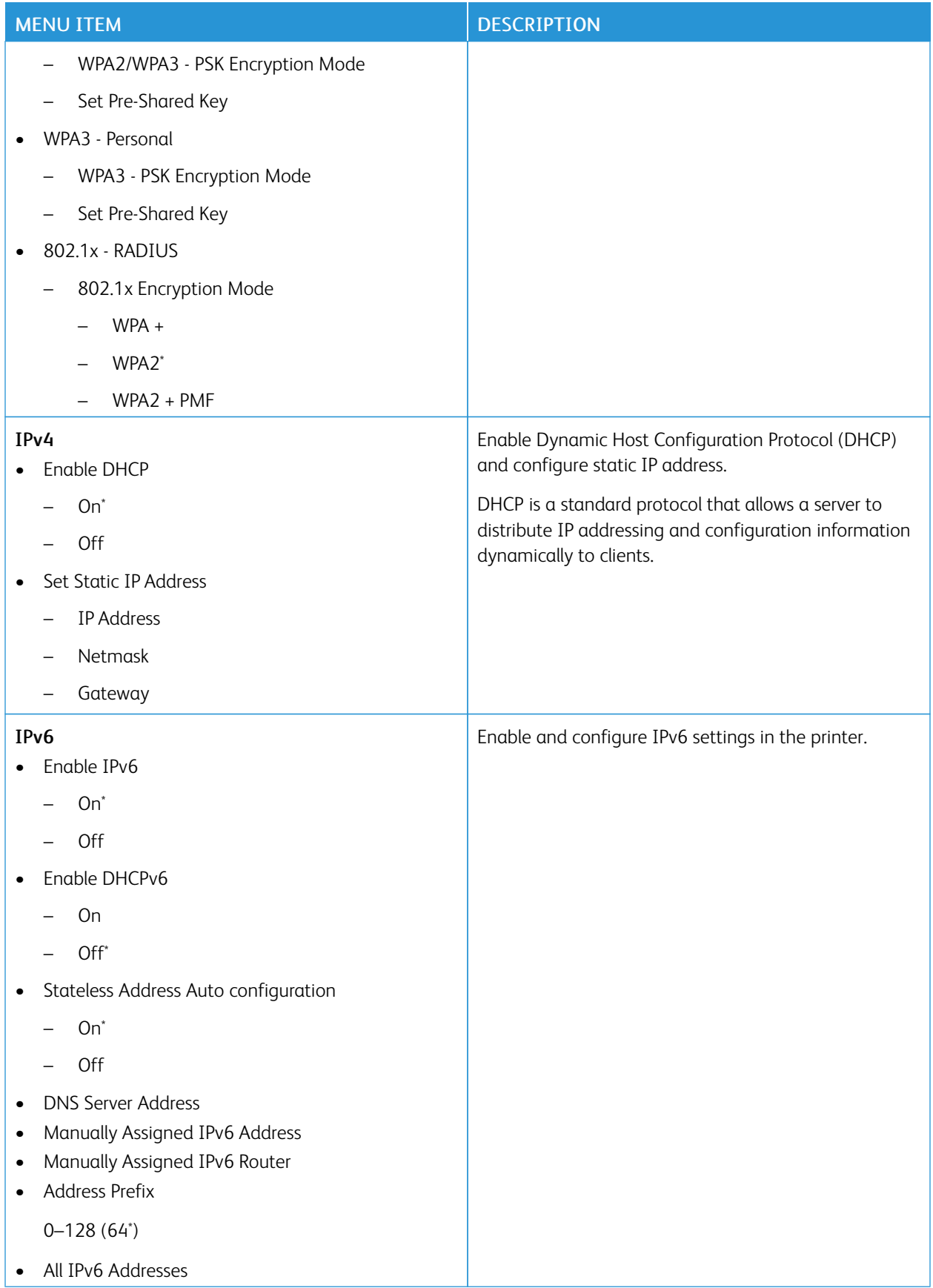

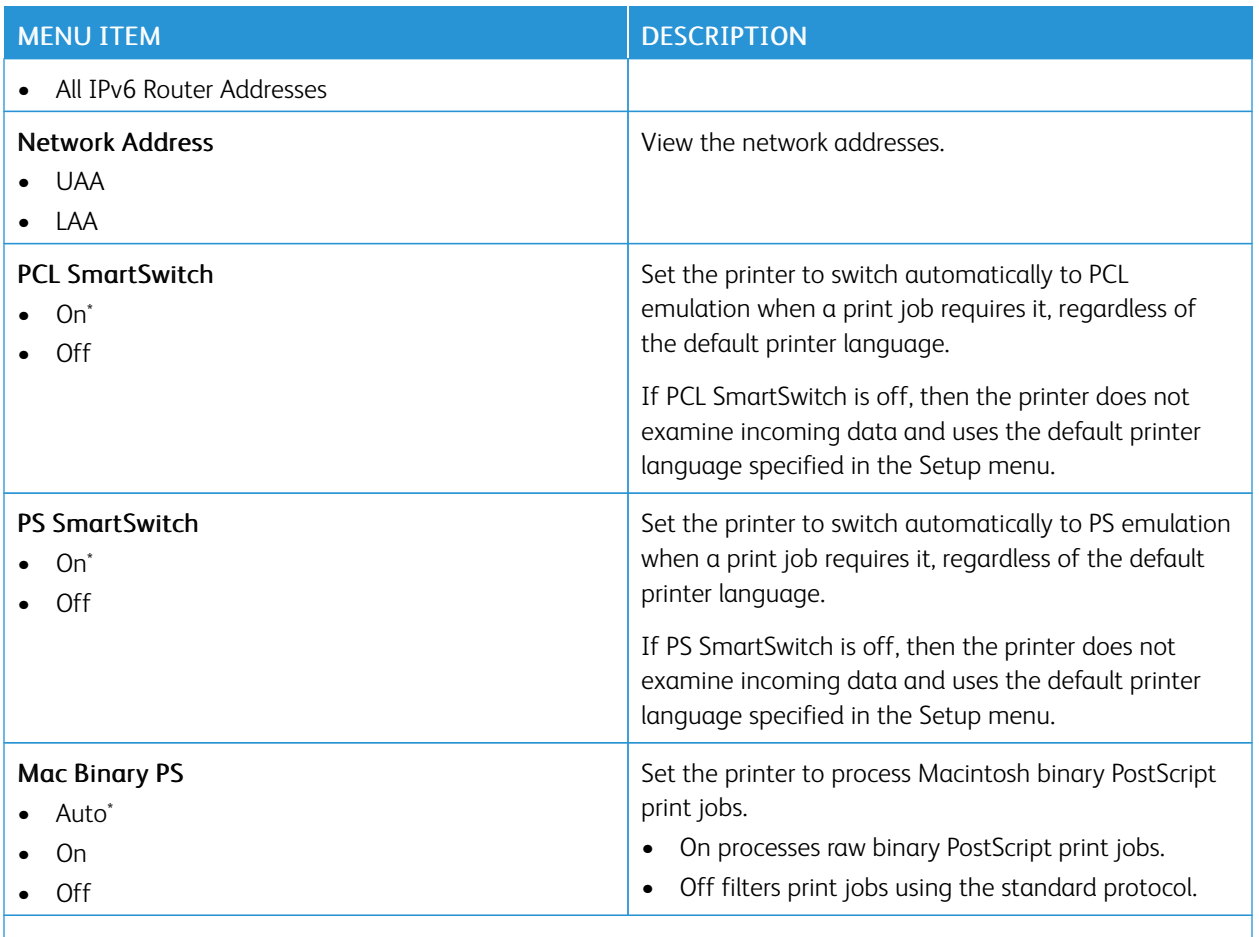

P Note: An asterisk (\*) next to a value indicates the factory default setting.

### **WI-FI DIRECT**

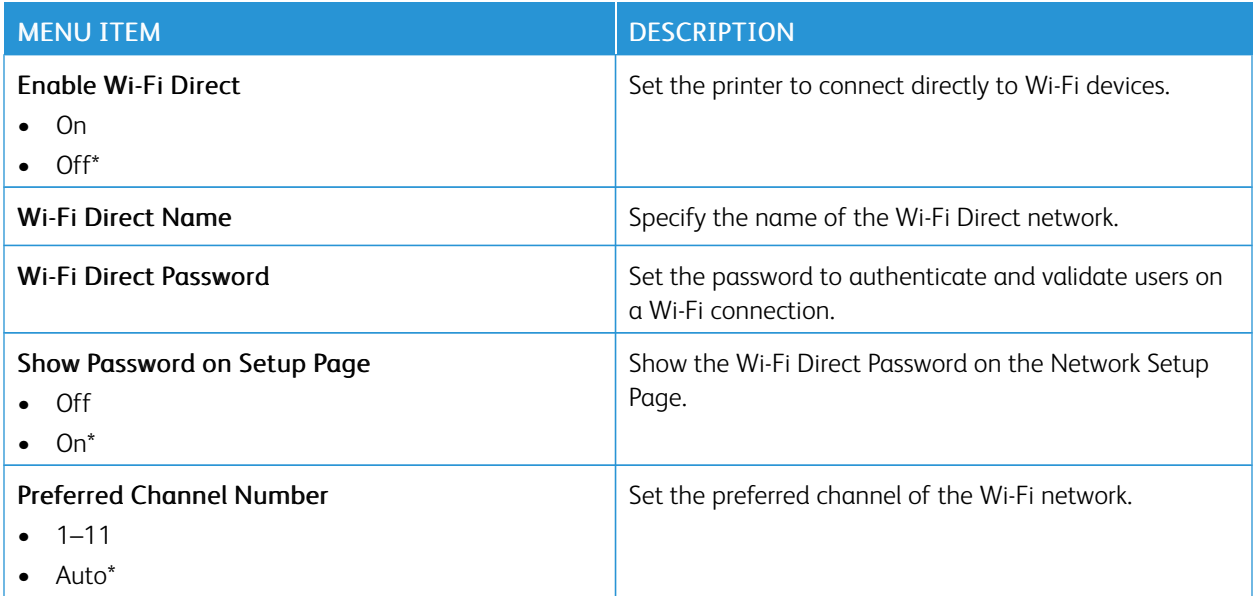

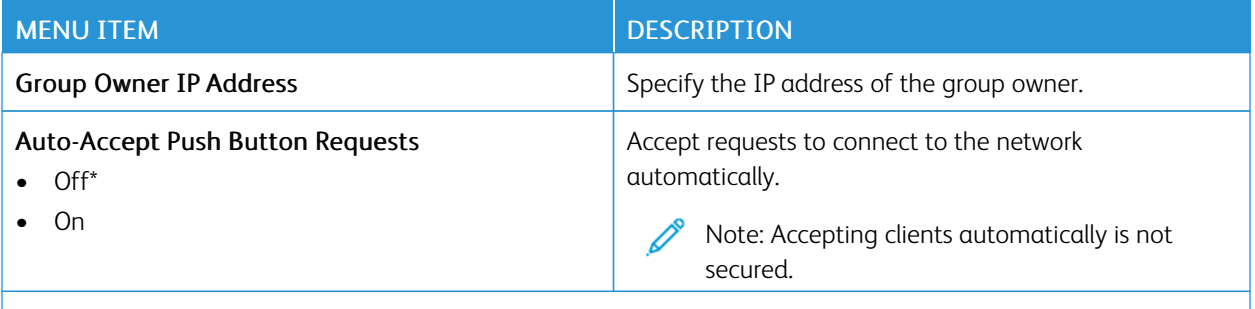

P Note: An asterisk (\*) next to a value indicates the factory default setting.

#### **AIRPRINT**

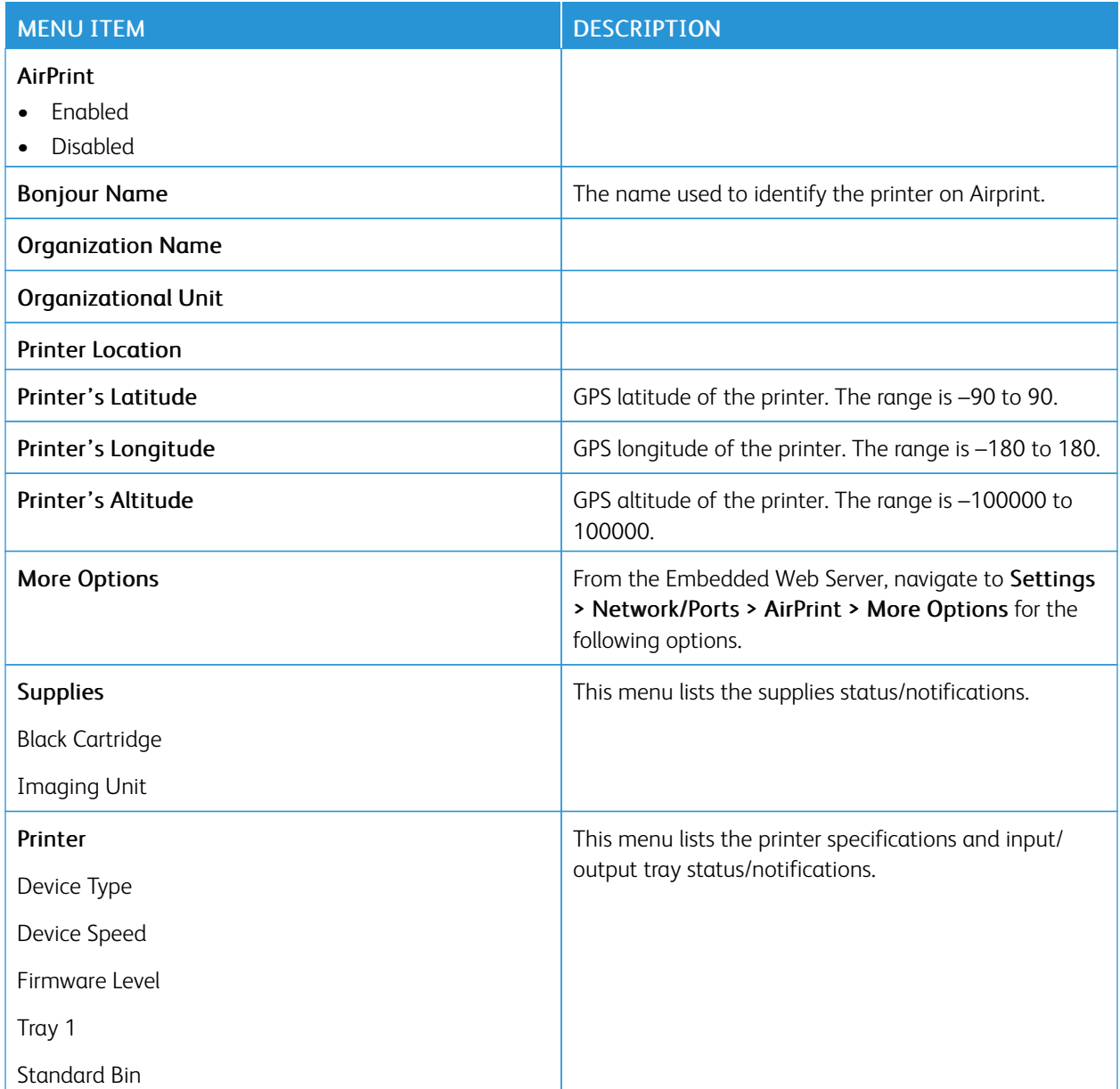

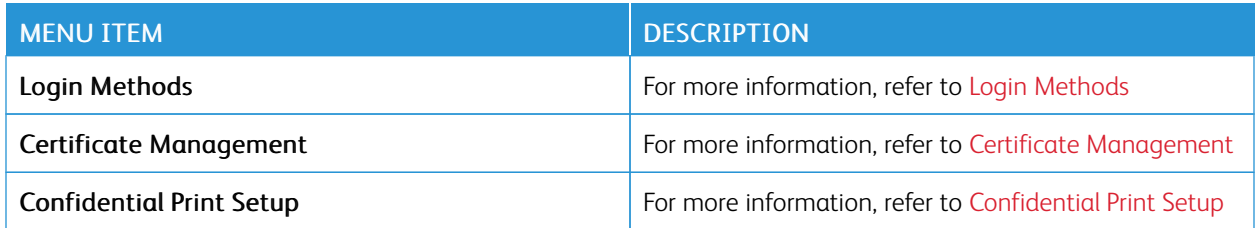

#### **MOBILE SERVICES MANAGEMENT**

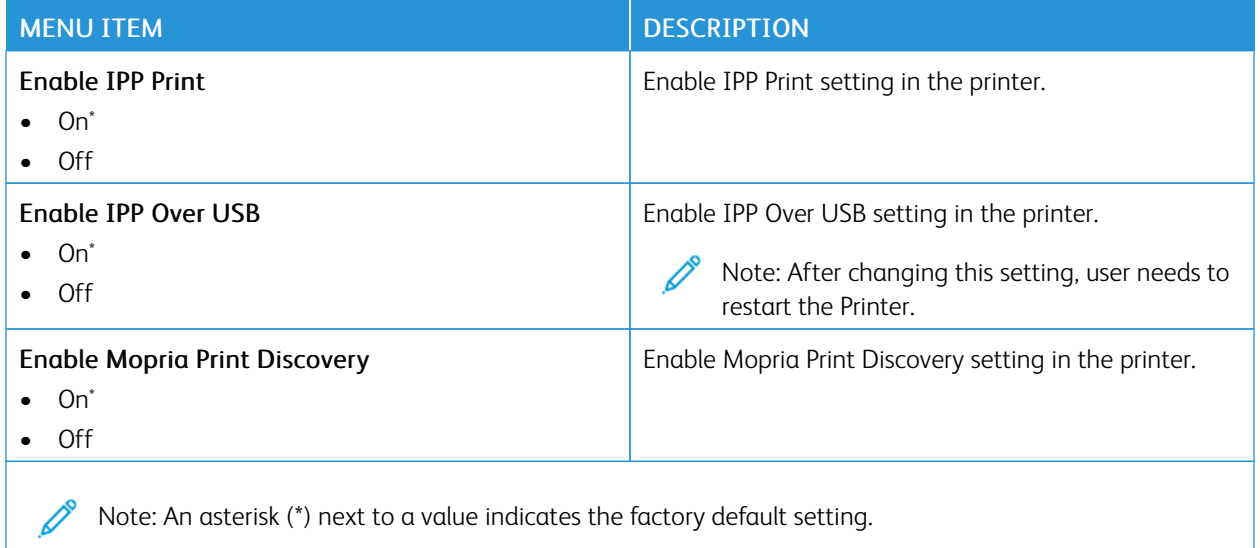

#### **ETHERNET**

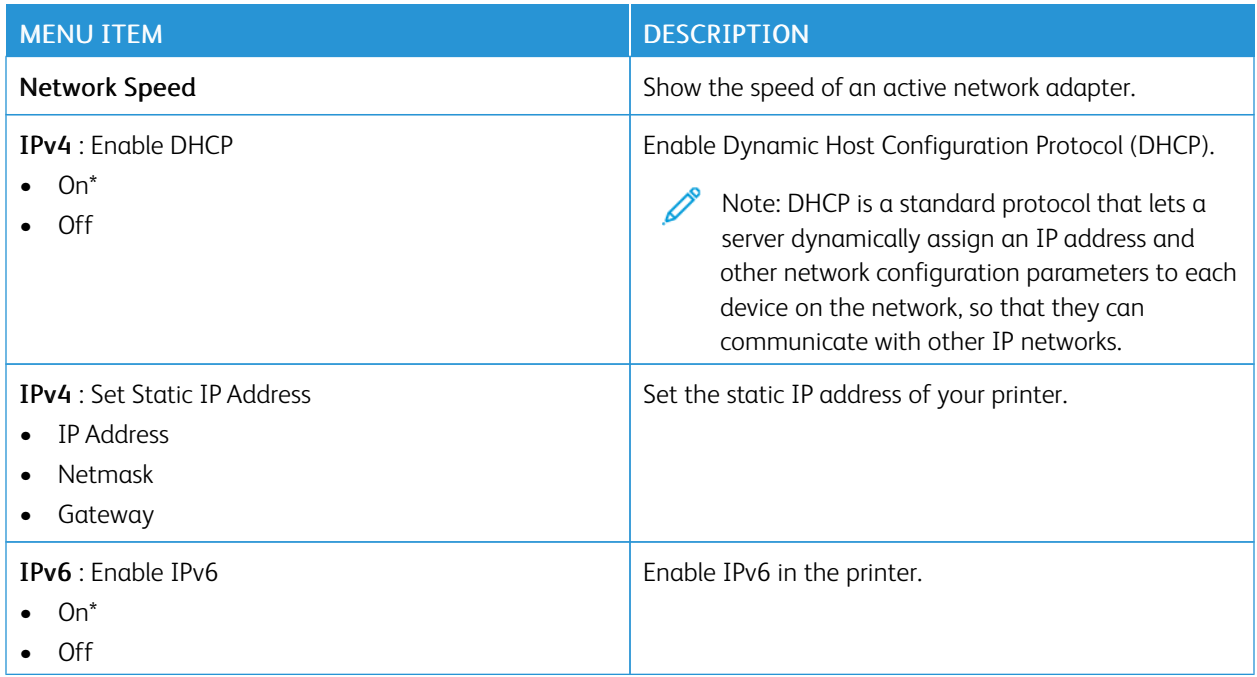

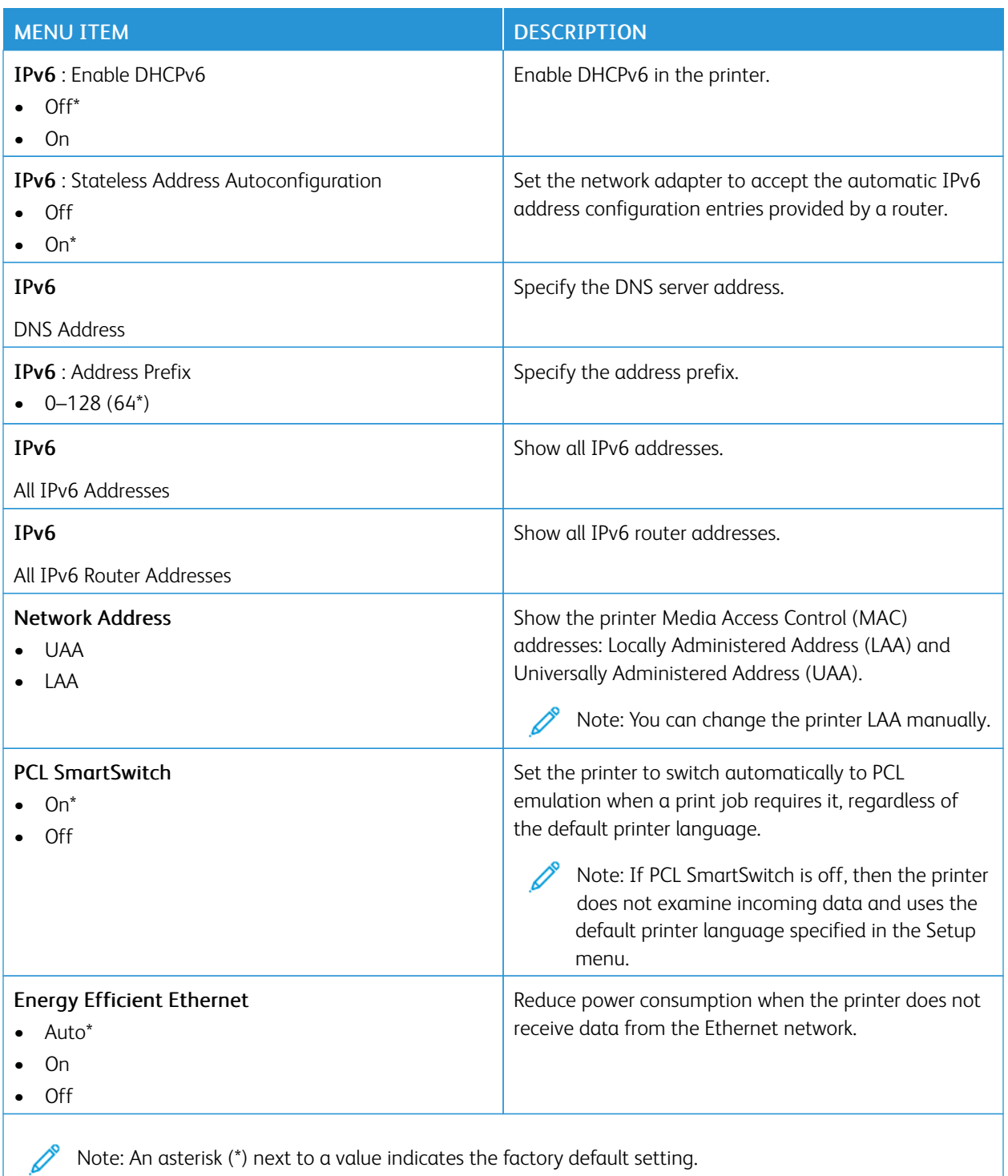

### **TCP/IP**

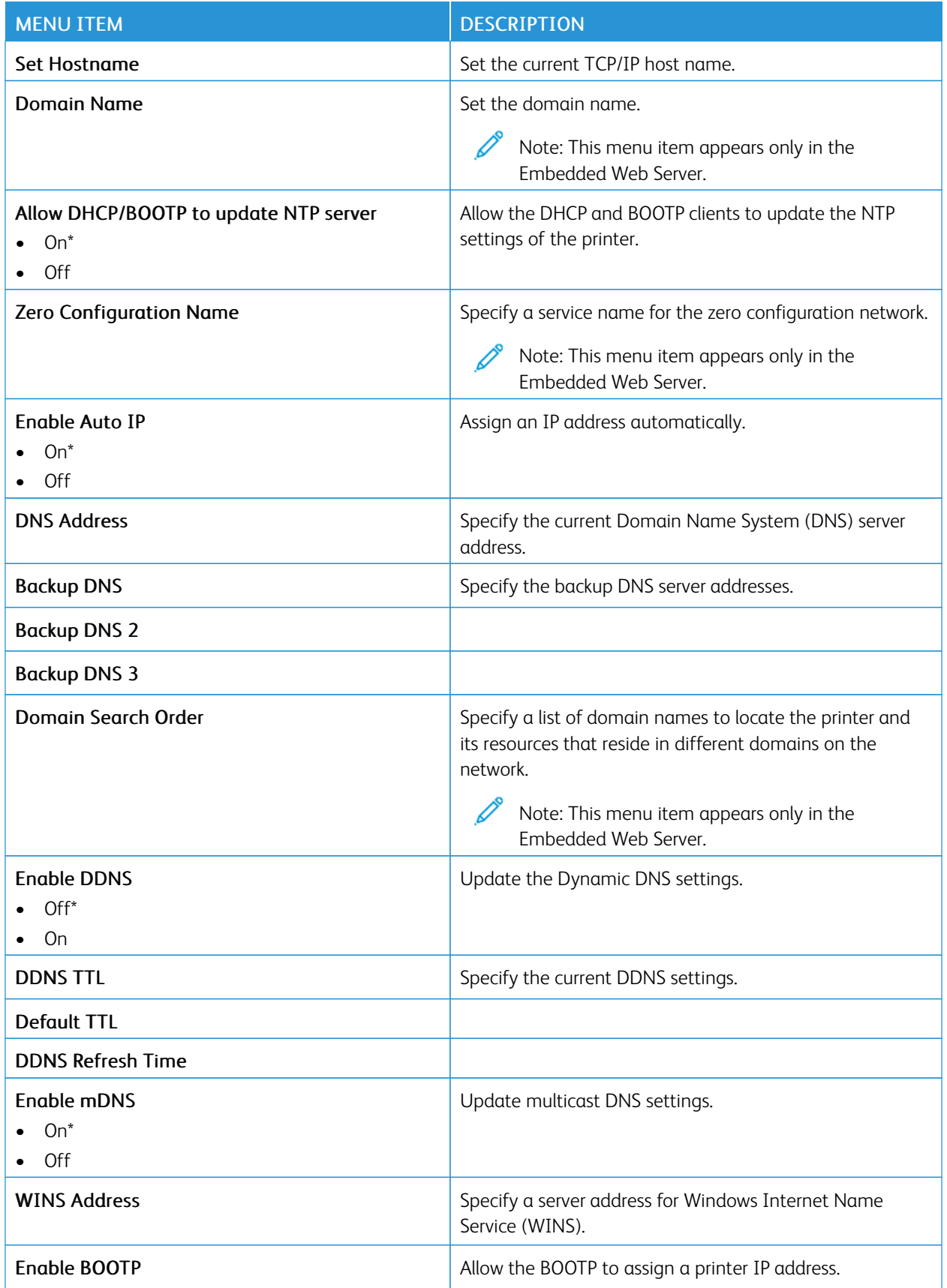

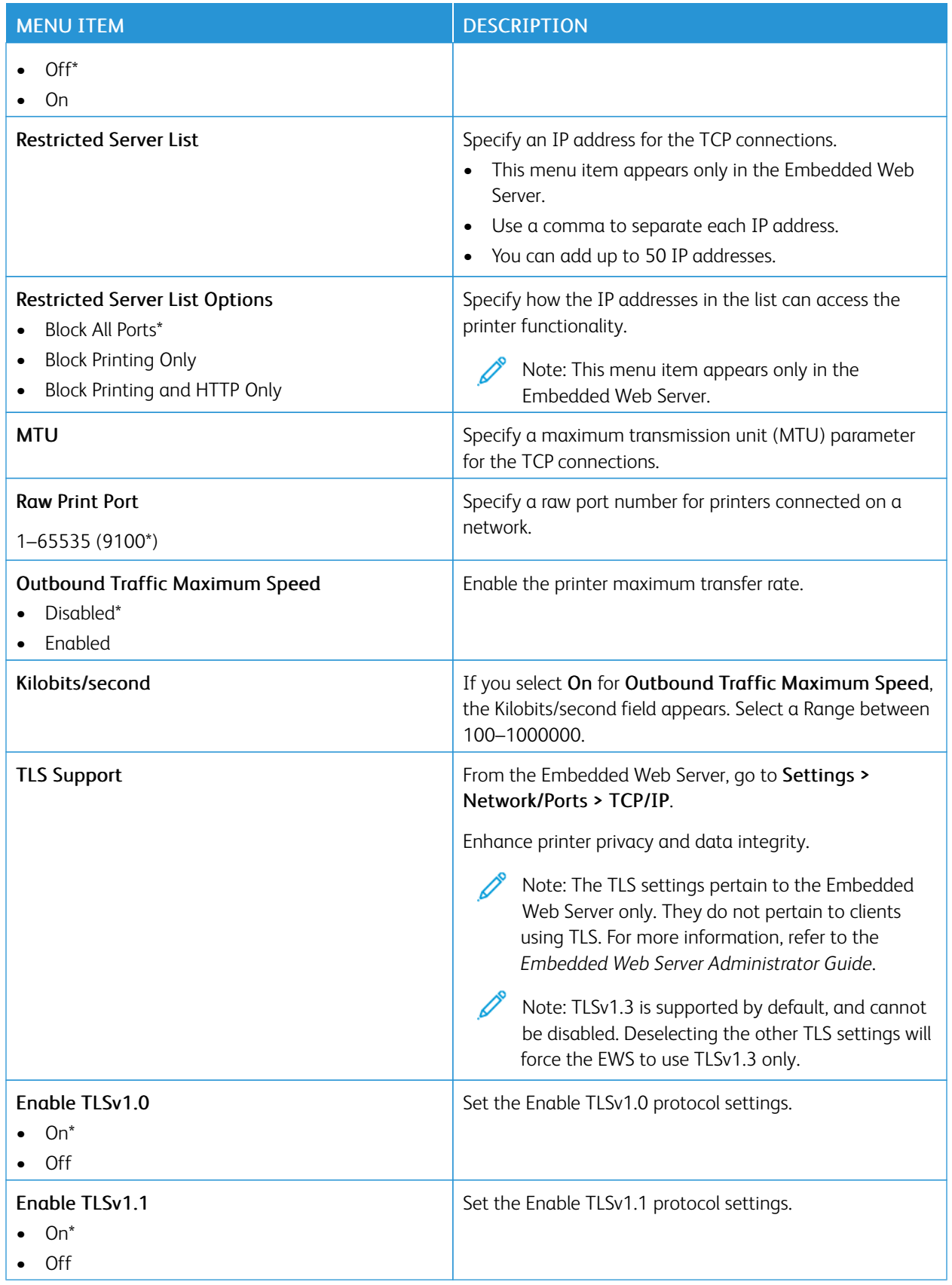

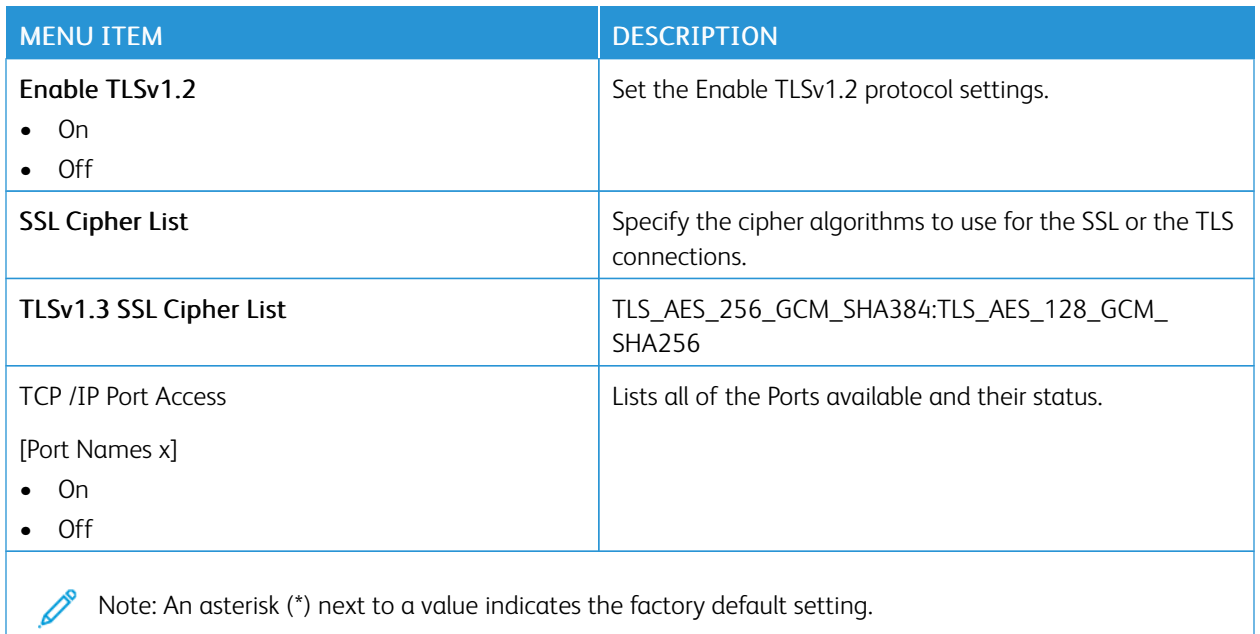

### **SNMP**

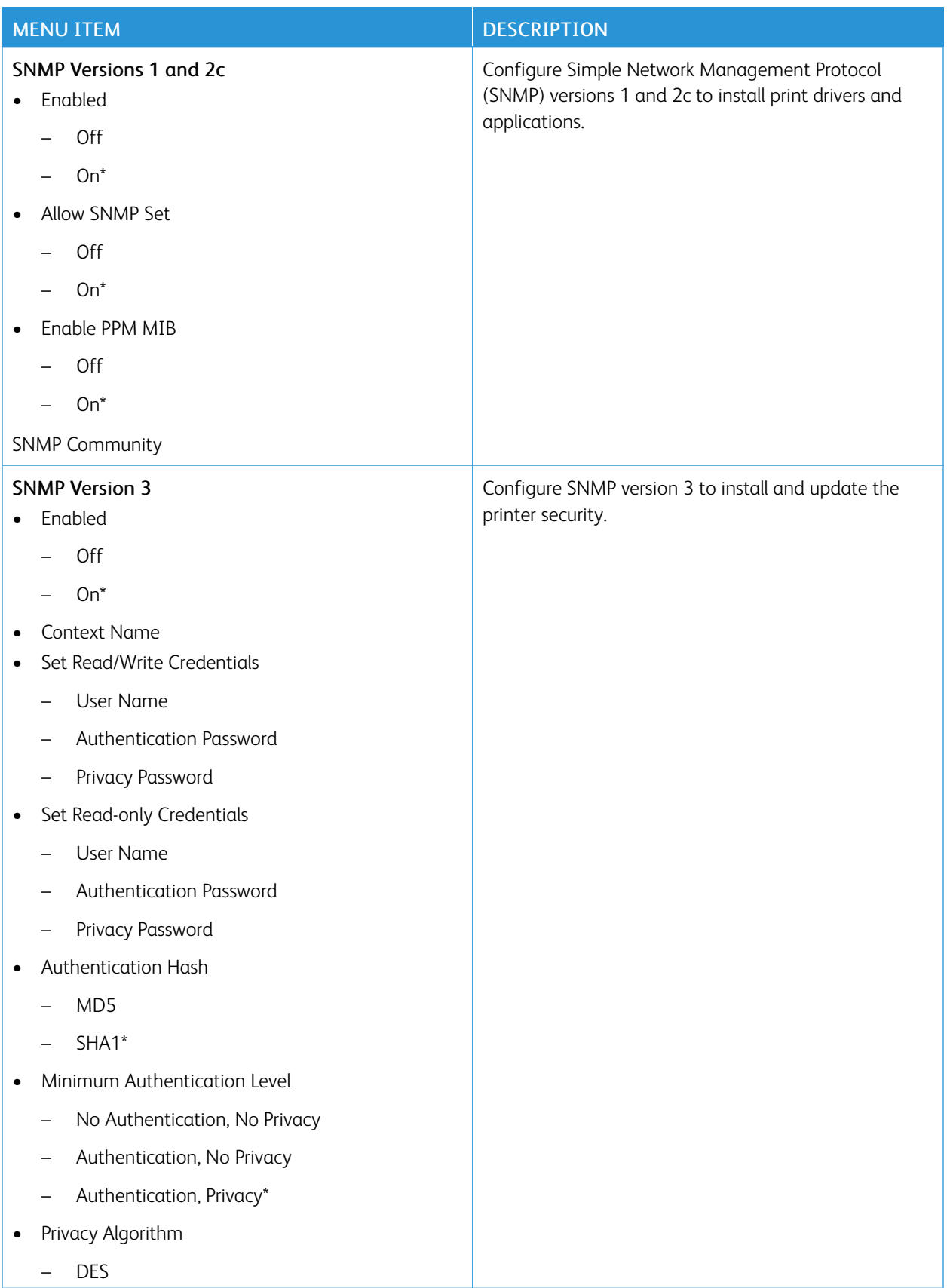

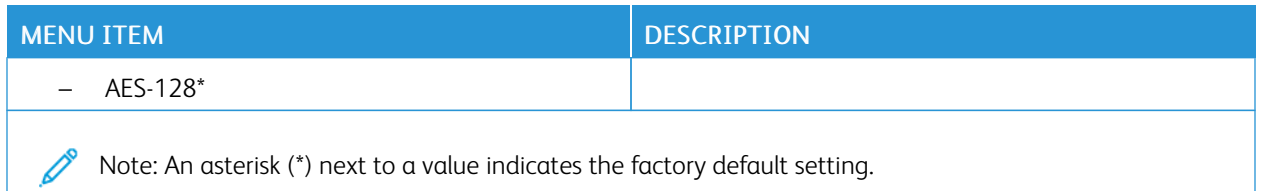

#### **IPSEC**

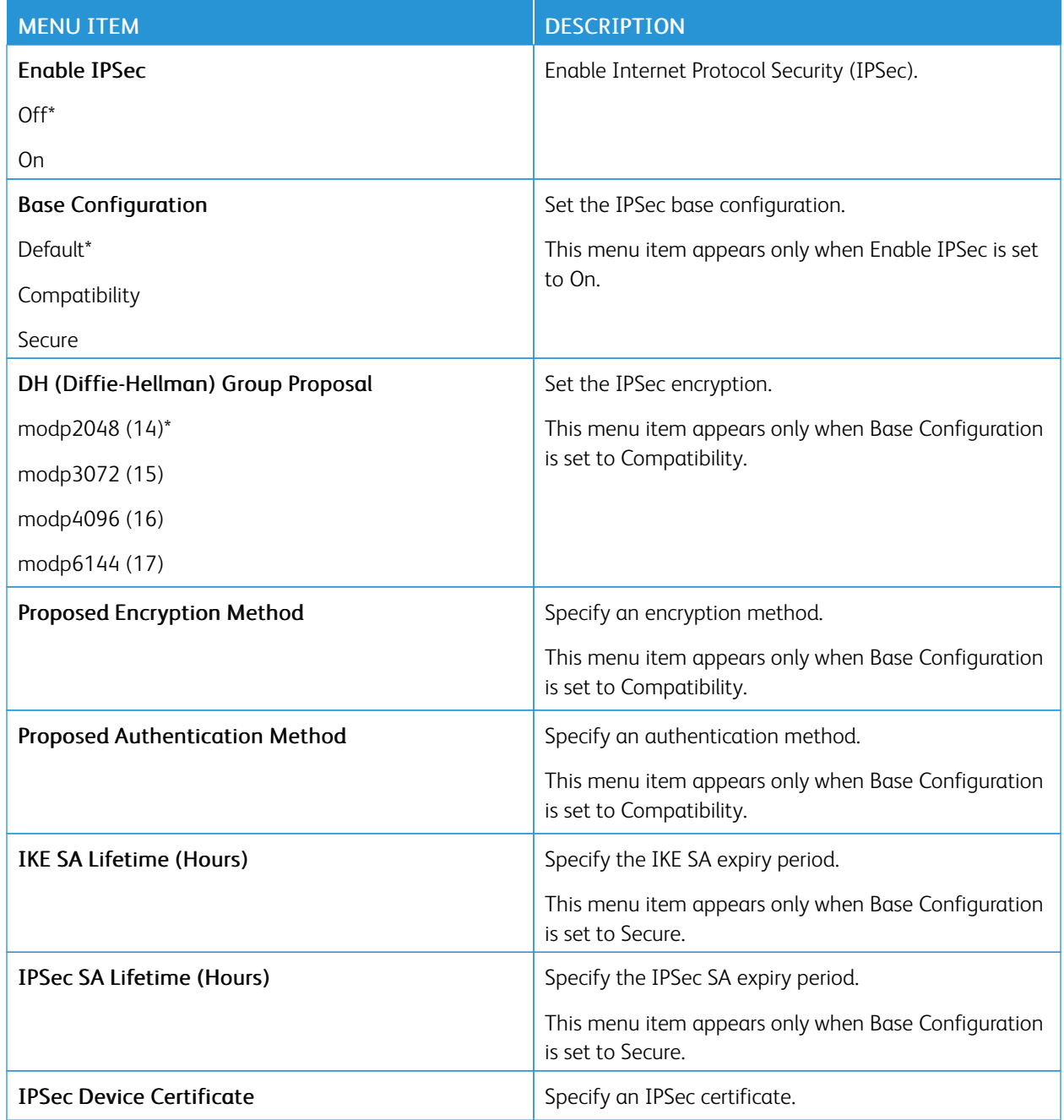

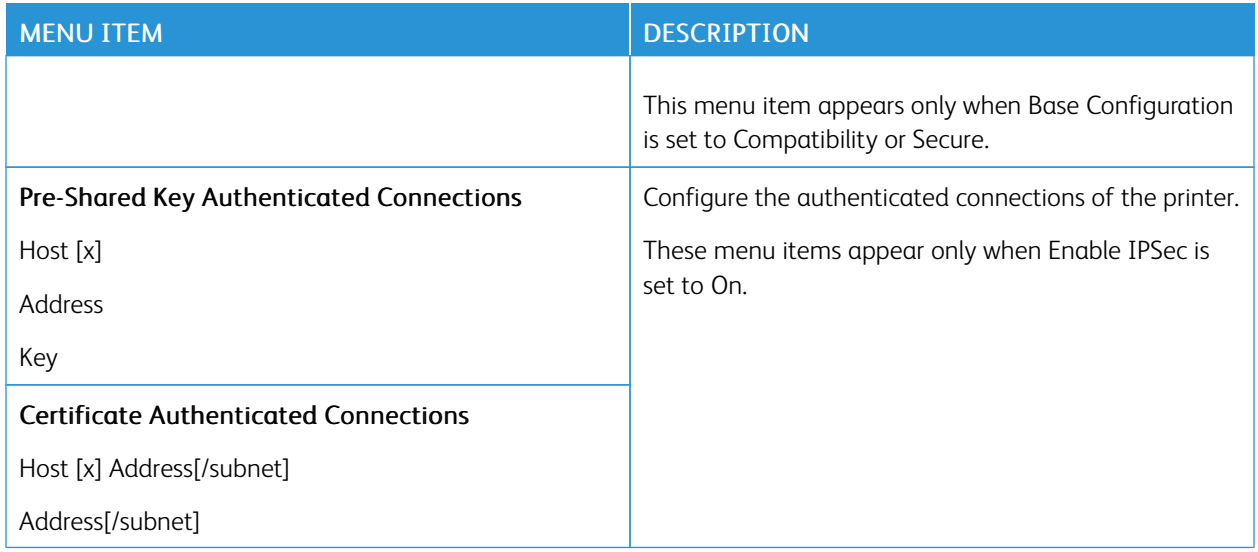

#### **802.1X**

 $\mathscr{O}$ 

Note: This menu appears only in network printers or printers that are attached to print servers.

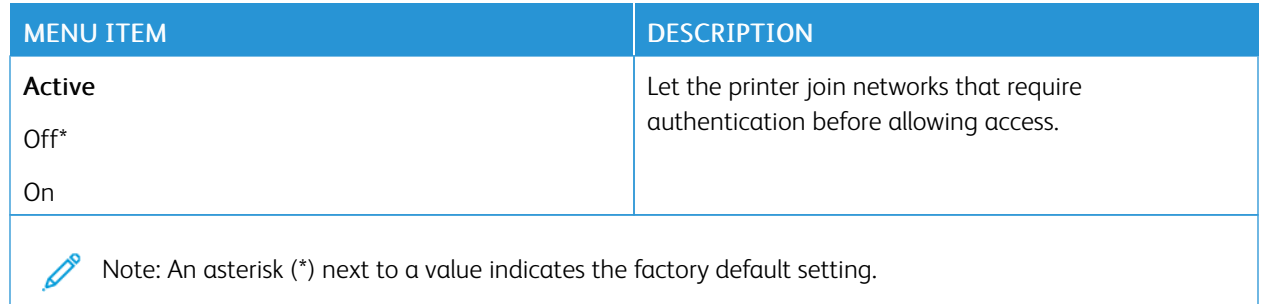

#### **LPD CONFIGURATION**

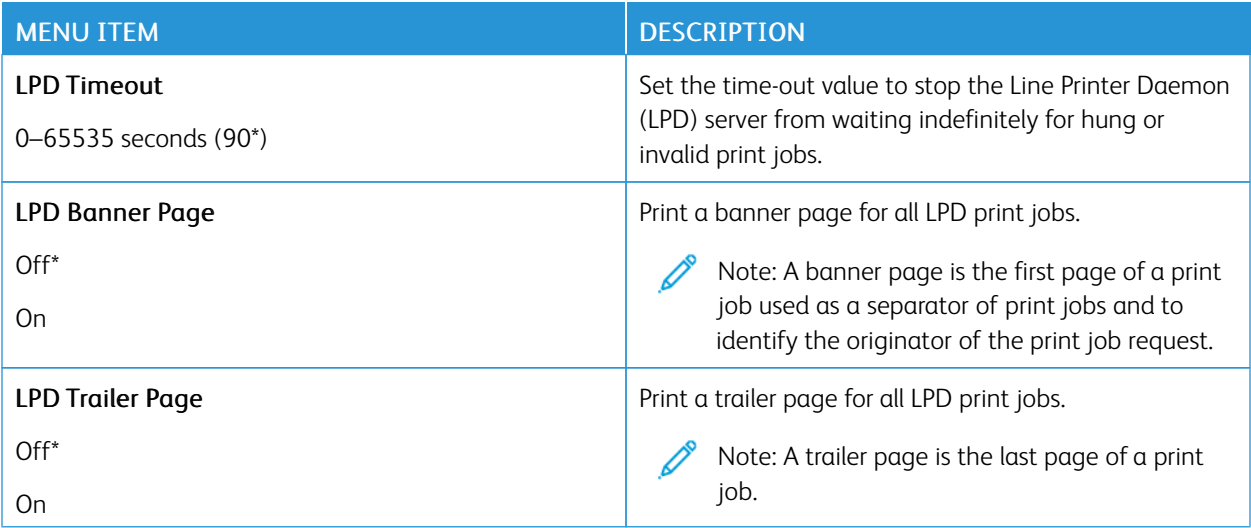

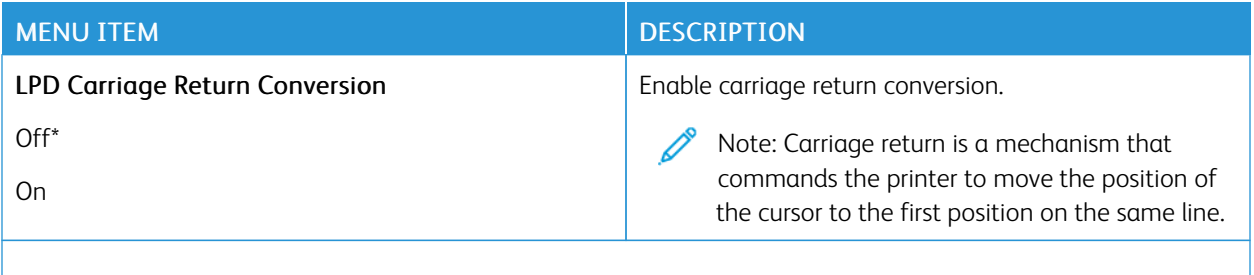

 $\mathscr{D}^{\circ}$ Note: An asterisk (\*) next to a value indicates the factory default setting.

#### **HTTP/FTP SETTINGS**

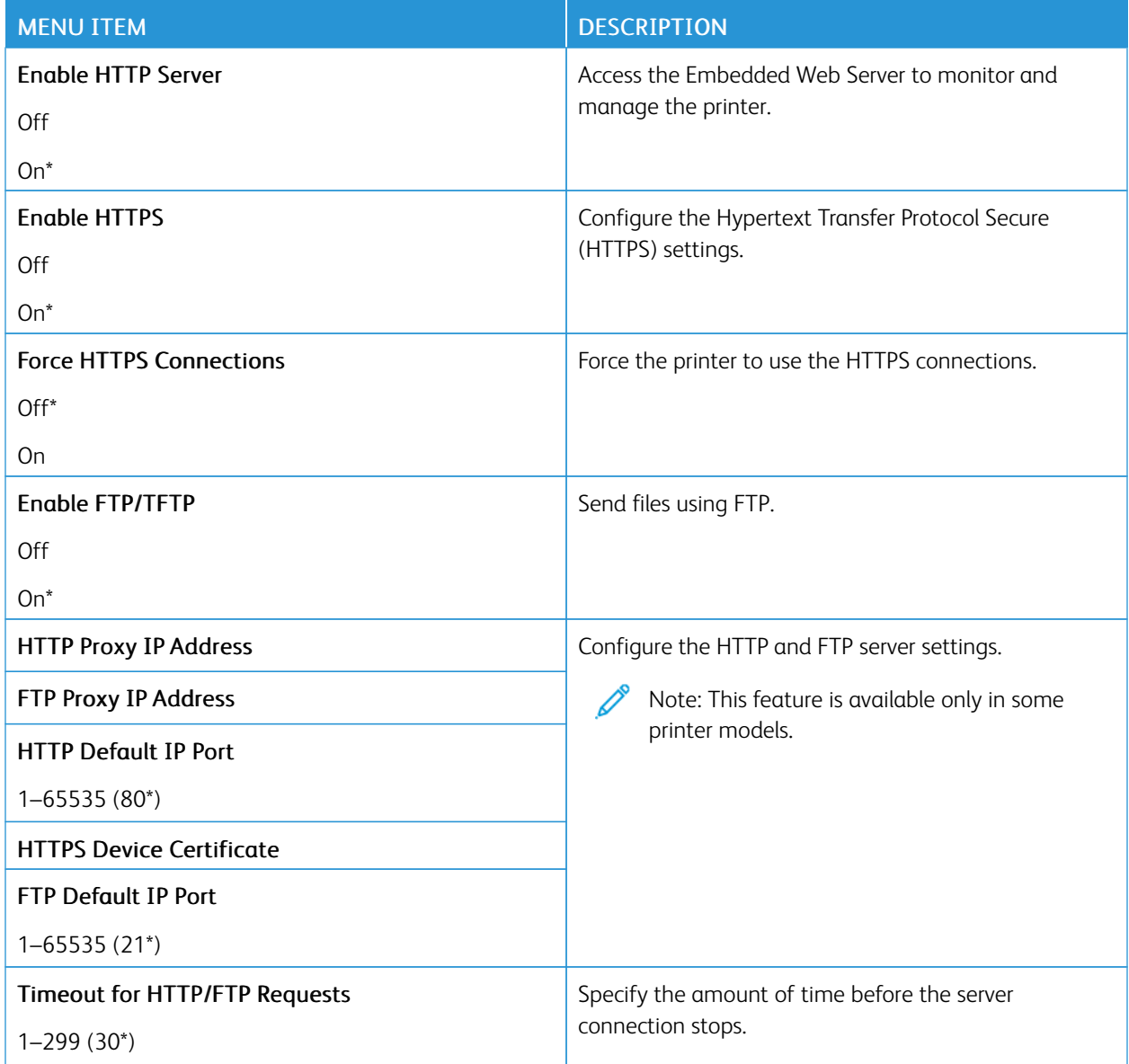

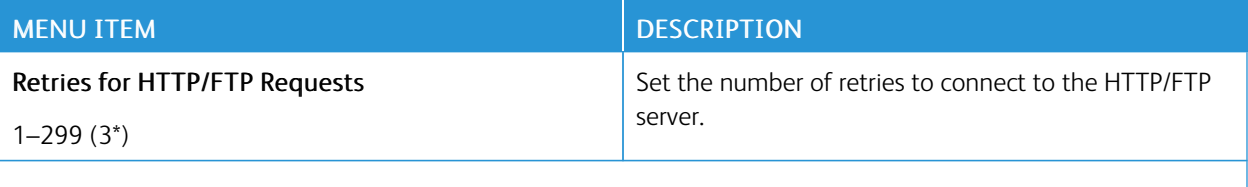

P Note: An asterisk (\*) next to a value indicates the factory default setting.

#### **USB**

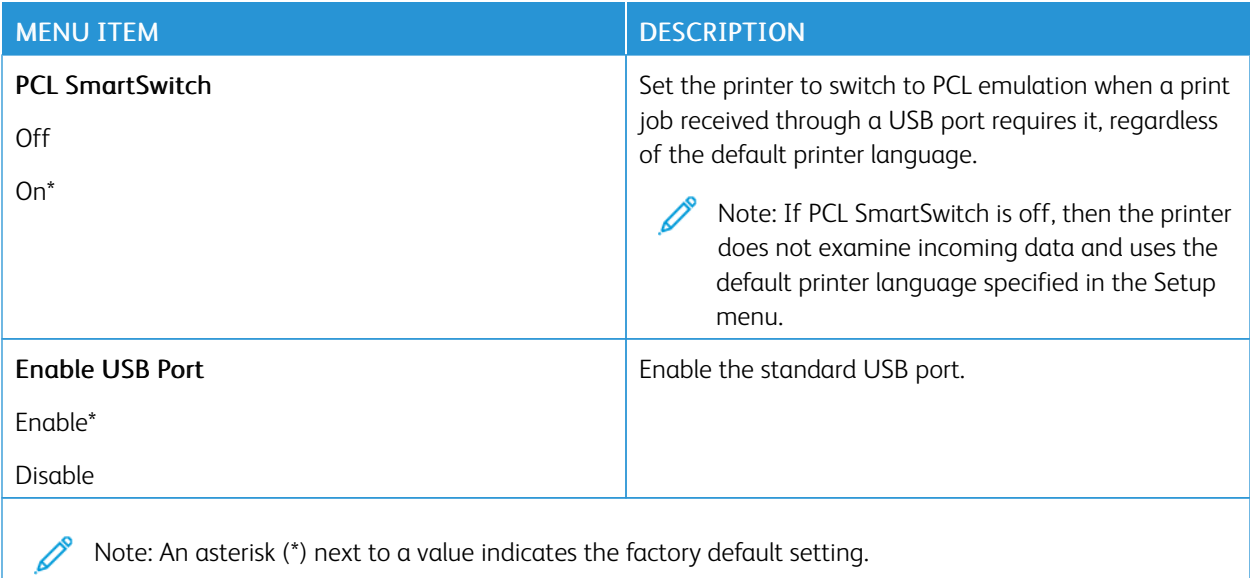

#### **RESTRICT EXTERNAL NETWORK ACCESS**

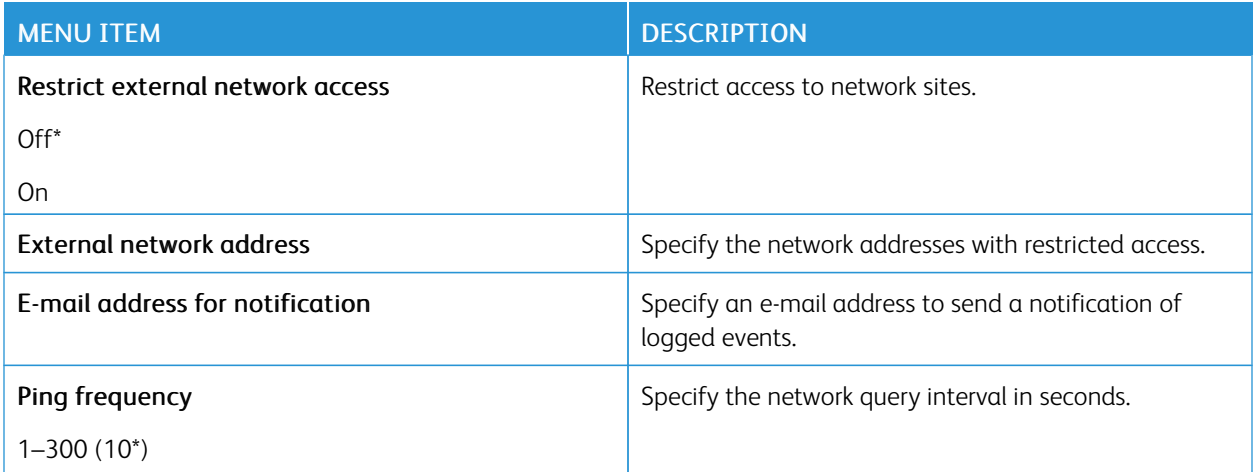

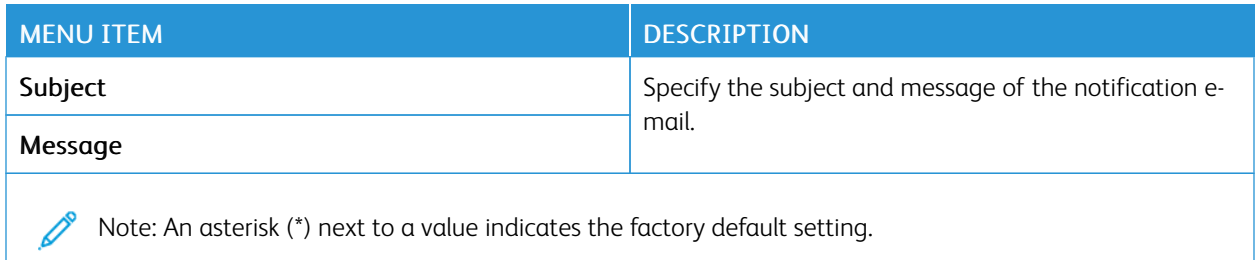

#### **UNIVERSAL PRINT**

Universal Print is a cloud-based print protocol that provides a simple and secure print solution for Microsoft® 365 users. Universal Print allows administrators to manage printers without the need for on-premises print servers. Universal Print enables users to access cloud printers without the need for print drivers.

You can use the Universal Print page to register your Xerox® device for Universal Print.

#### Prerequisites

- Microsoft Azure AD Account
- Windows 10 Client version 1903 or higher

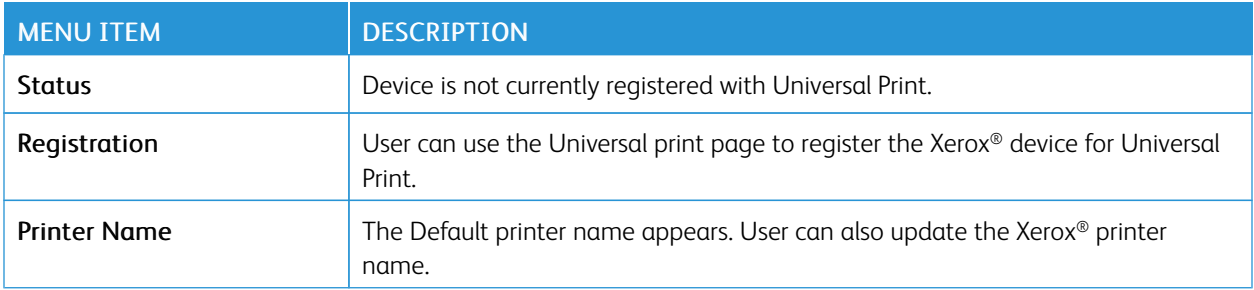

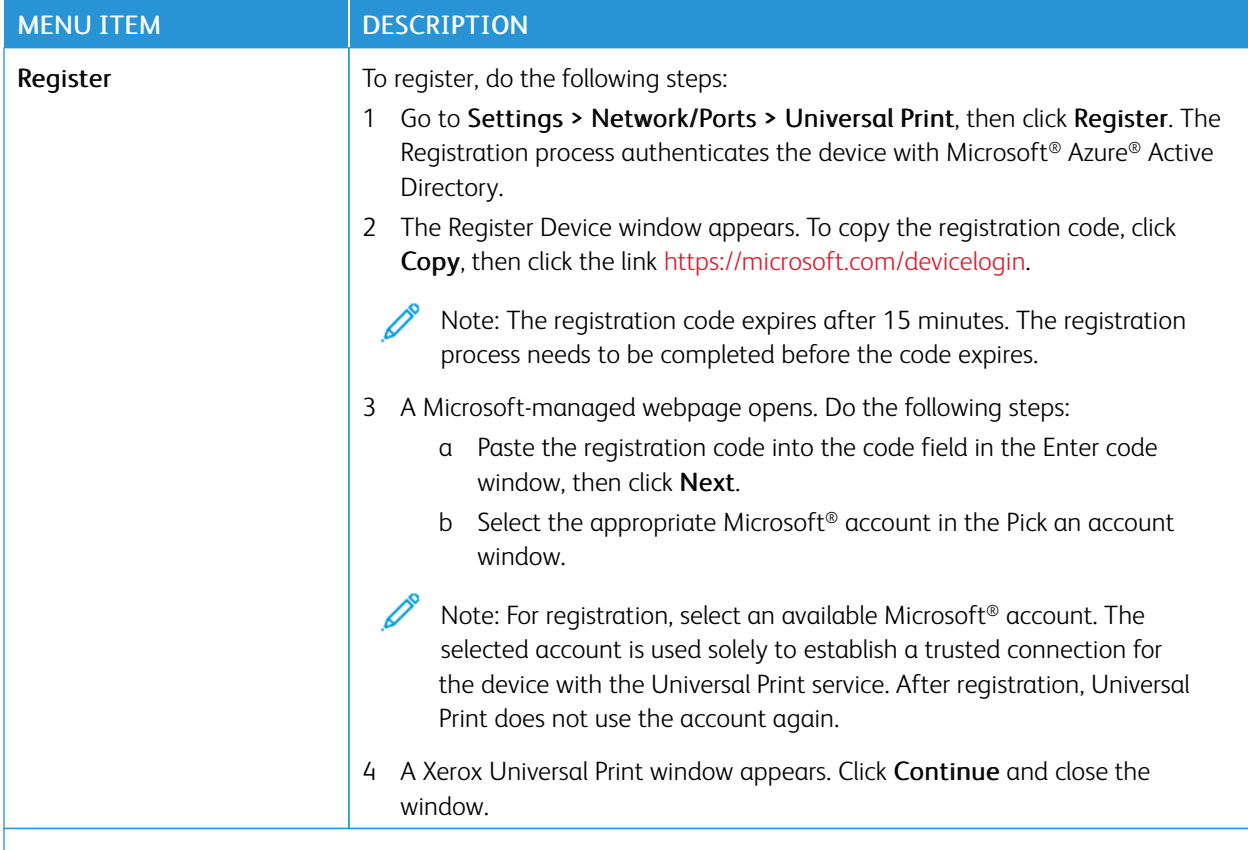

P Note: For more information, refer to the *Embedded Web Server Administrator Guide*.

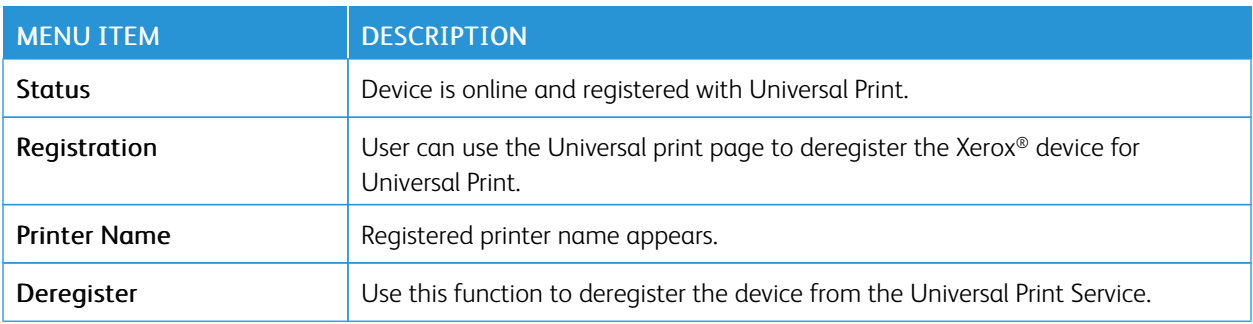

#### **Additional information for Universal Print**

#### **To add a Printer from Windows Server**

- 1. Go to Settings > Printer & Scanners, then click Add a printer or scanner.
- 2. Select the printer from the printer list, then click Add device. If the printer does not appear in the list, do the following steps:
	- a. Go to Search for printers in my organization.
	- b. Type the registered name on the text field, and click Search. Once the printer appears on the list, click Add Device.

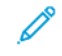

Note: Windows 11 supports PIN-protected printing. For example, to protect your print, you can use a 4-digit PIN between 0 and 9.

# Security

#### <span id="page-94-0"></span>**LOGIN METHODS**

#### **Public**

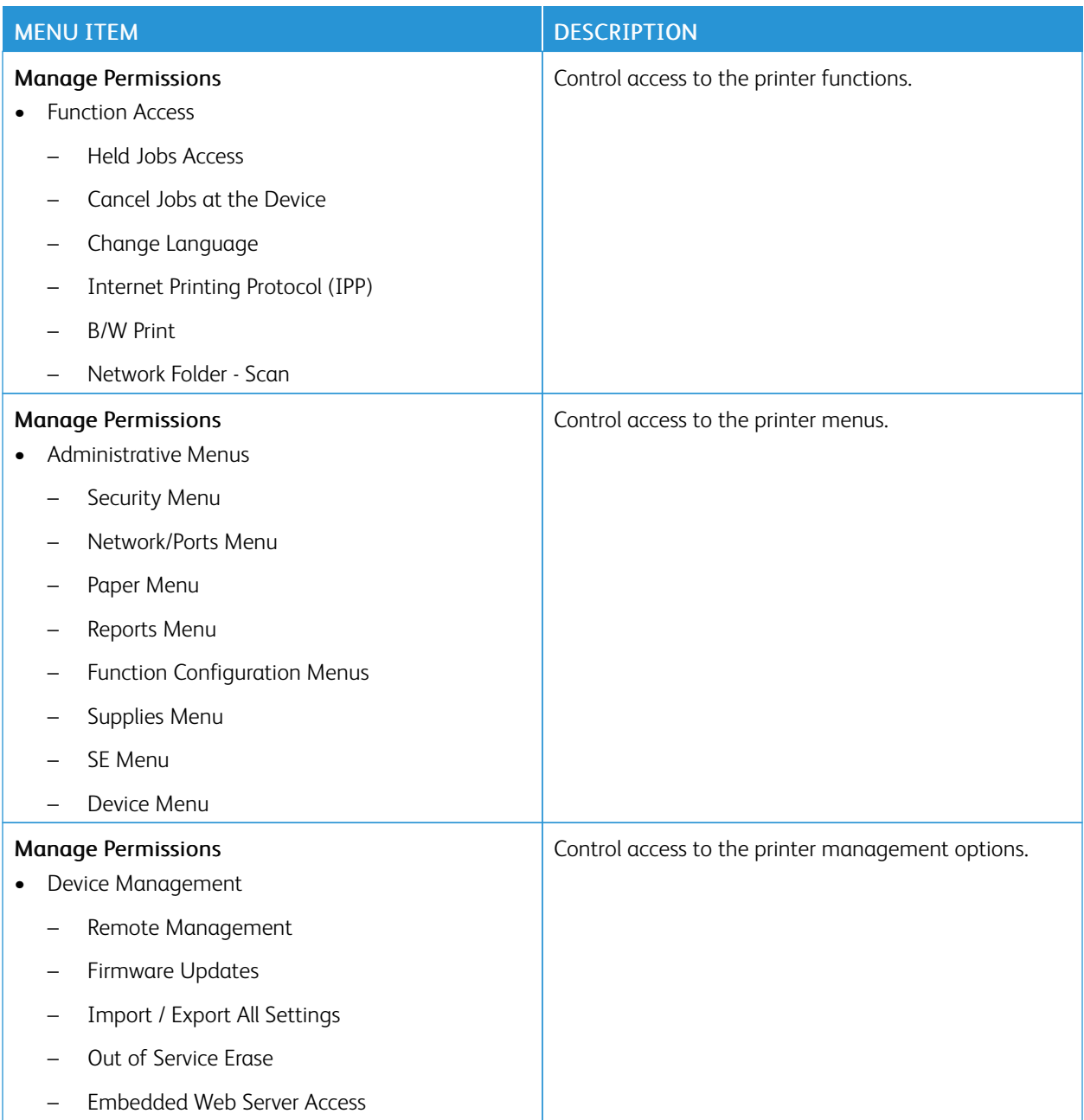

#### **Local Accounts**

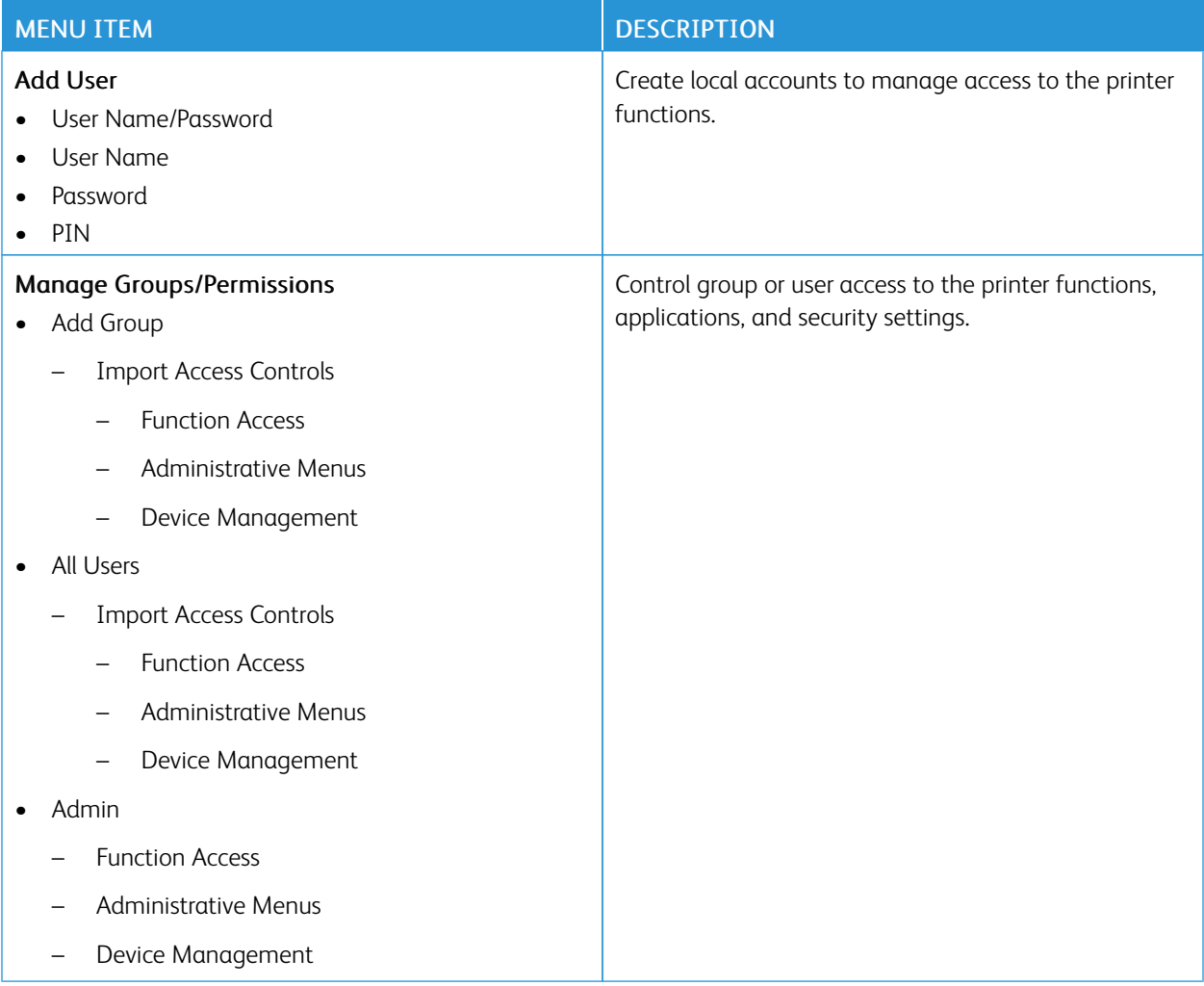

#### <span id="page-95-0"></span>**CERTIFICATE MANAGEMENT**

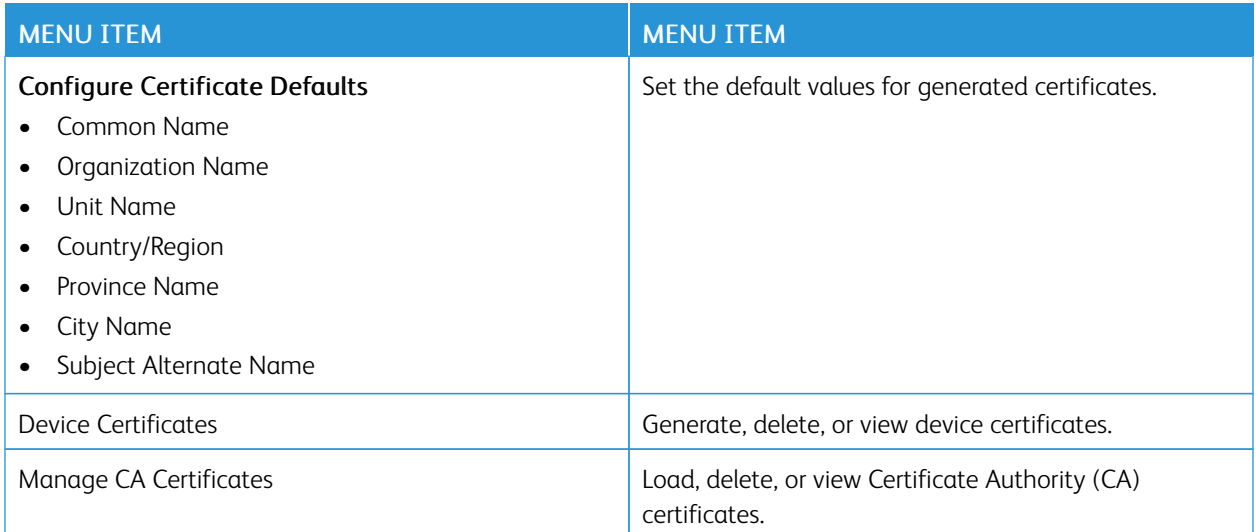

#### **LOGIN RESTRICTIONS**

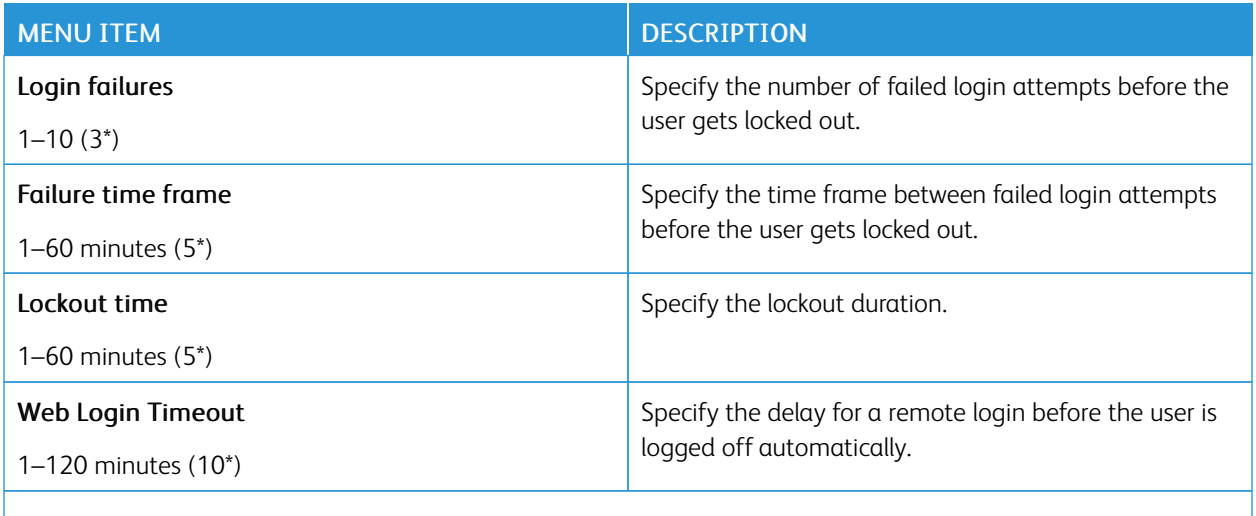

Note: An asterisk (\*) next to a value indicates the factory default setting.

#### <span id="page-96-0"></span>**CONFIDENTIAL PRINT SETUP**

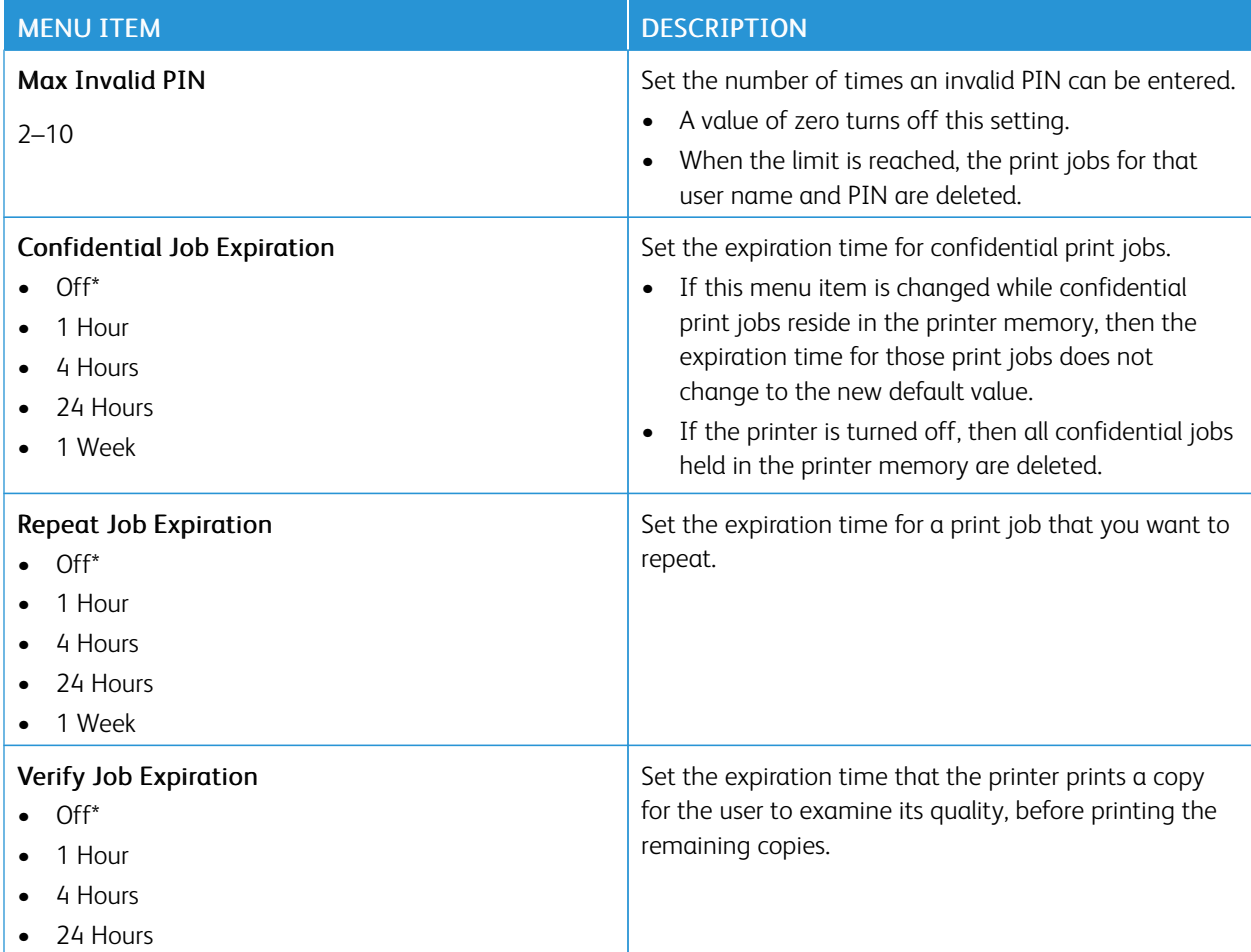

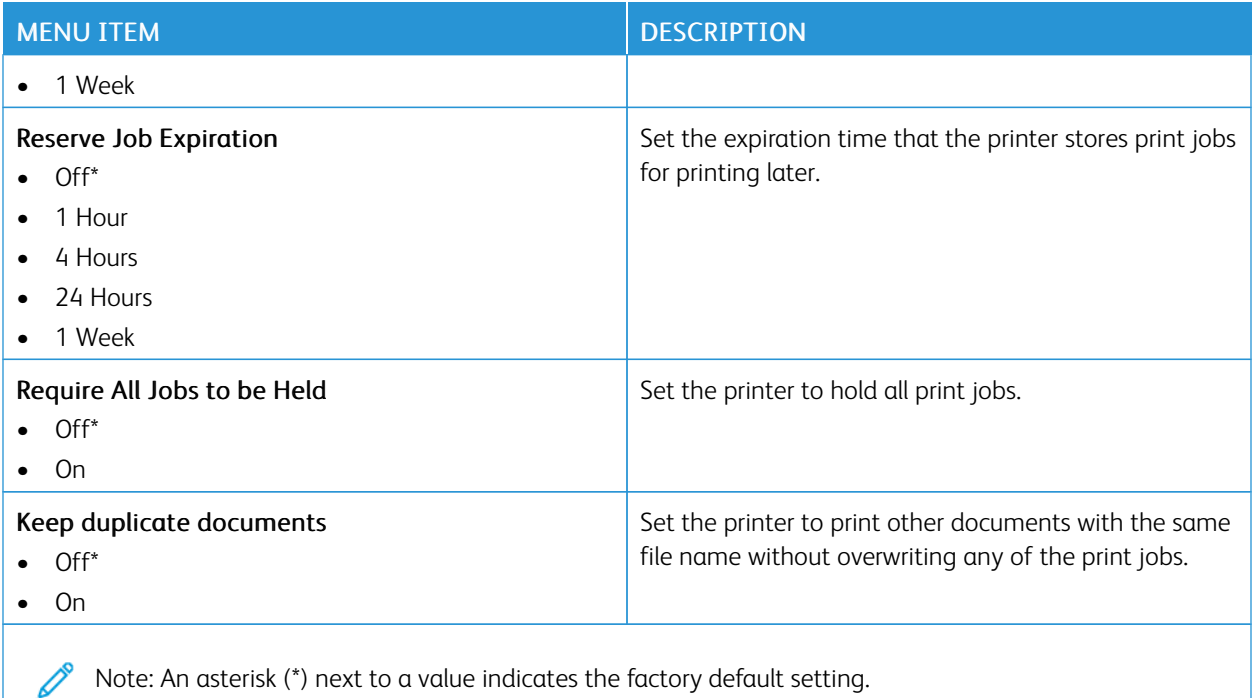

#### **ERASE TEMPORARY DATA FILES**

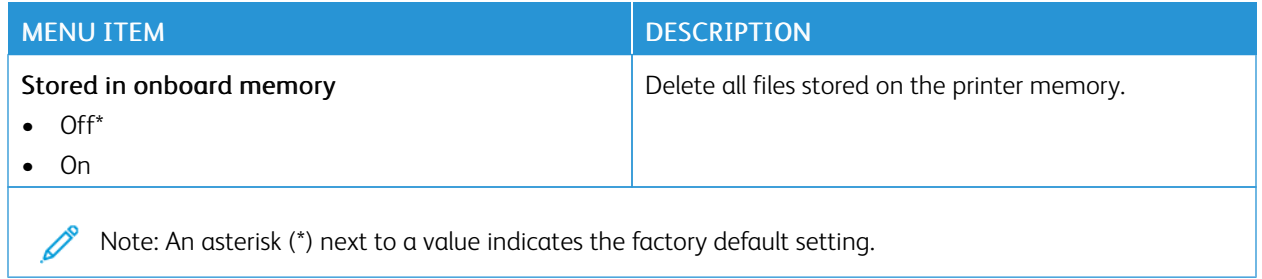

#### **SOLUTIONS LDAP SETTINGS**

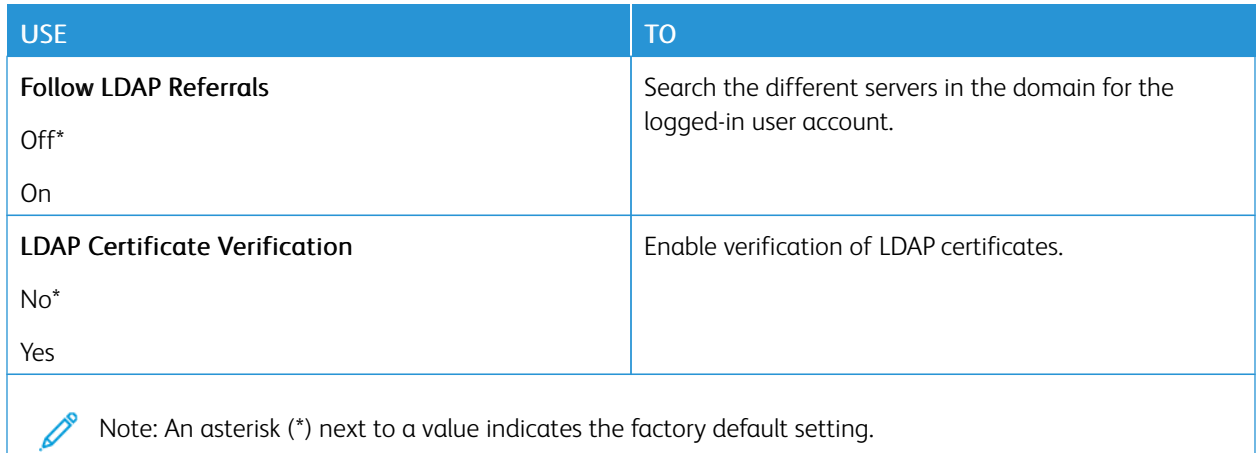

#### **MISCELLANEOUS**

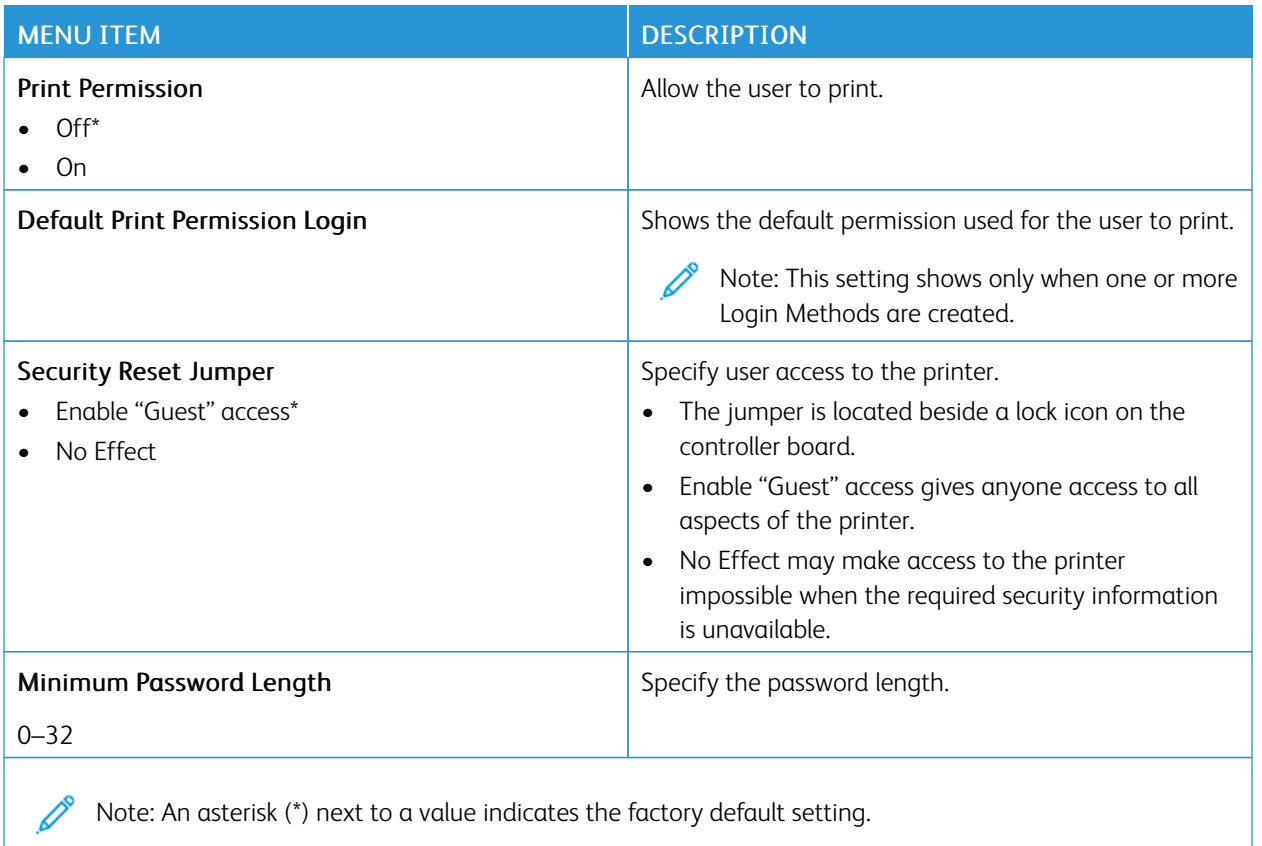

# Reports

#### **MENU SETTINGS PAGE**

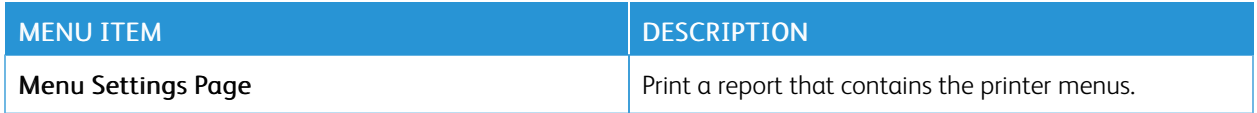

#### **DEVICE**

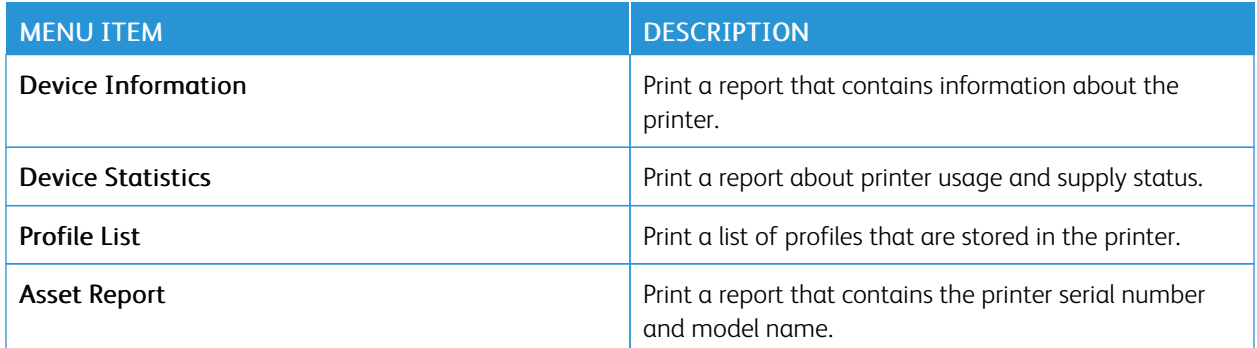

#### **PRINT**

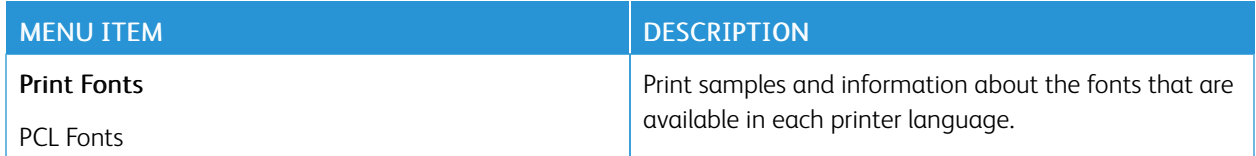

#### **NETWORK**

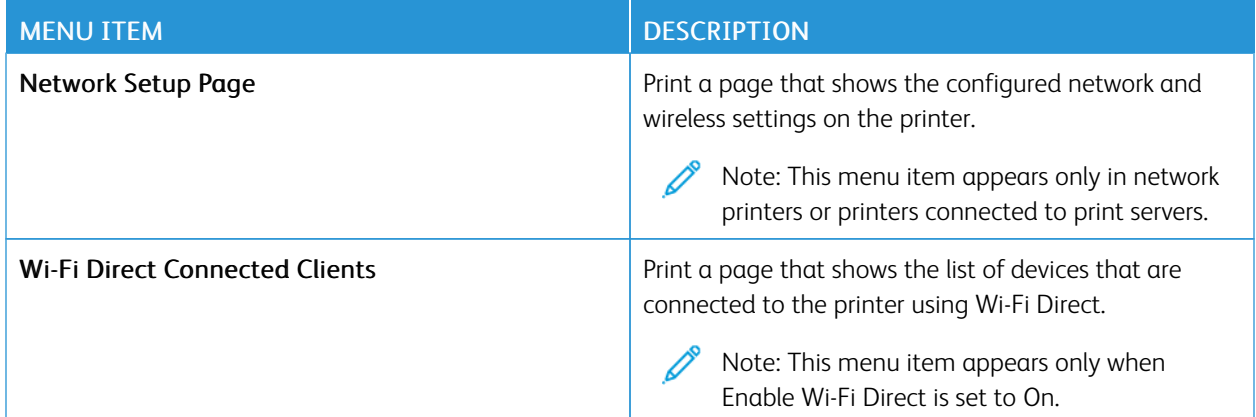

# Supplies Plan

#### **PLAN ACTIVATION**

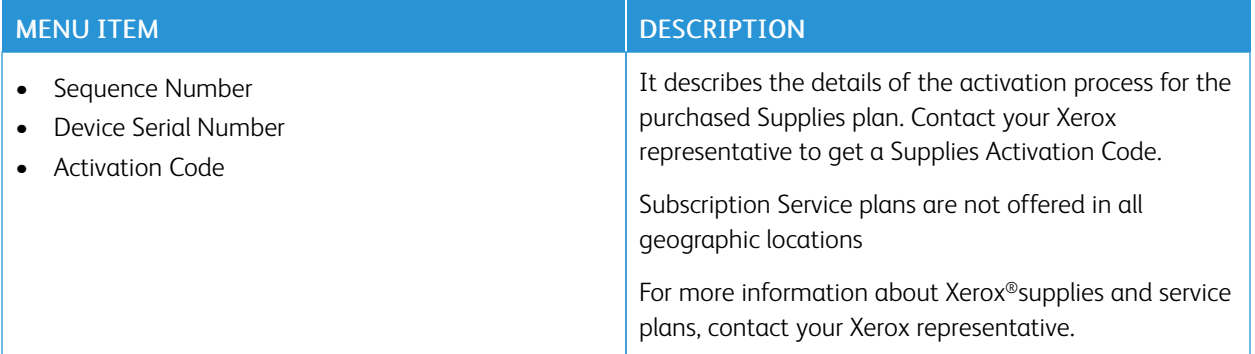

#### **PLAN CONVERSION**

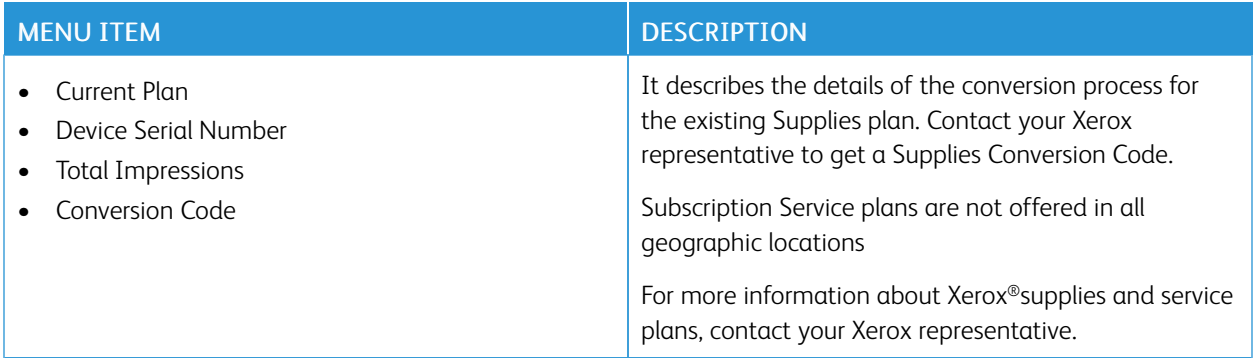

#### **SUBSCRIPTION SERVICE**

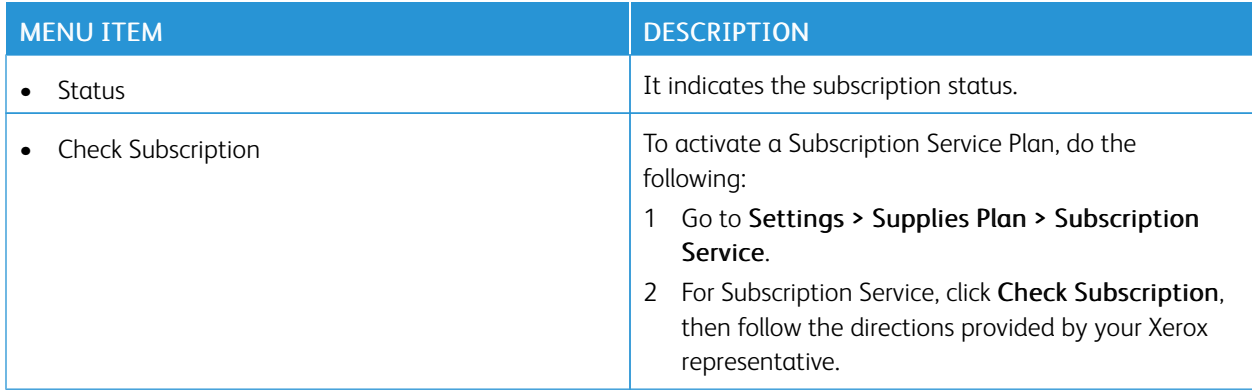

# Troubleshooting

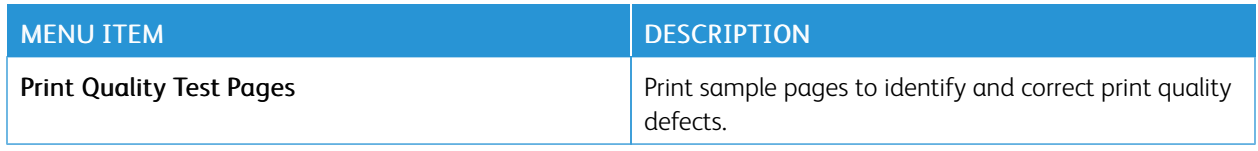

# <span id="page-102-0"></span>Maintain the Printer

## This chapter contains:

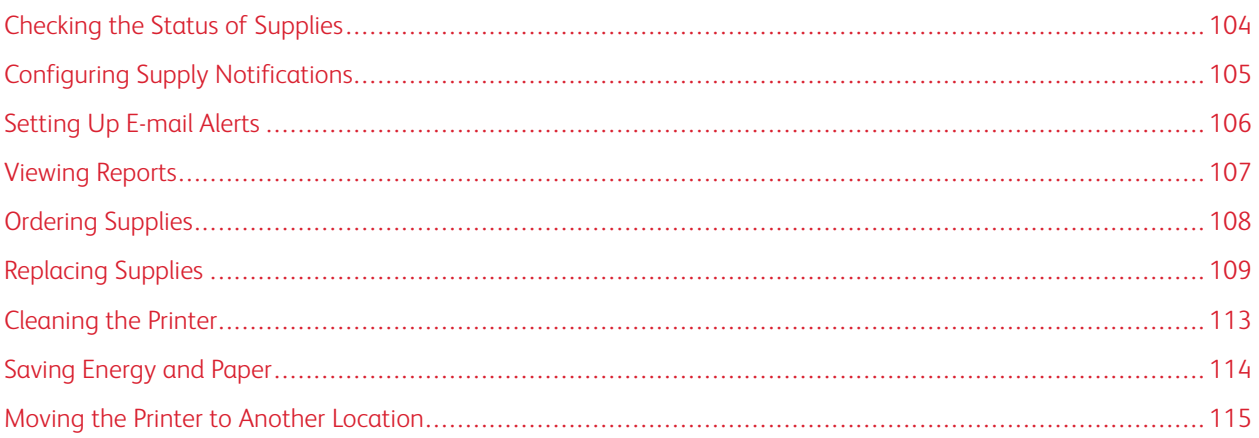

## <span id="page-103-0"></span>Checking the Status of Supplies

- 1. From the control panel, navigate to: Settings > Reports > OK > Device > OK > Device Statistics > OK.
- 2. From the Supply Information section of the pages printed, check the status of supplies.

### <span id="page-104-0"></span>Configuring Supply Notifications

- 1. Open a web browser, and then type the printer IP address in the address field.
	- View the printer IP address on the printer home screen. The IP address appears as four sets of numbers separated by periods, such as 123.123.123.123.
	- If you are using a proxy server, then temporarily disable it to load the webpage correctly.
- 2. Click Settings > OK > Device > OK > Notifications > OK.
- 3. From the Supplies menu, click Custom Supply Notifications.
- 4. Select a notification for each supply item.
- 5. Apply the changes.

# <span id="page-105-0"></span>Setting Up E-mail Alerts

Configure the printer to send e-mail alerts when supplies are low, when paper must be changed or added, or when there is a paper jam.

- 1. Open a web browser, and then type the printer IP address in the address field.
	- View the printer IP address on the printer home screen. The IP address appears as four sets of numbers separated by periods, such as 123.123.123.123.
	- If you are using a proxy server, then temporarily disable it to load the web page correctly.
- 2. Click Settings > Device > Notifications > E-mail Alert Setup, and then configure the settings.

Note: For more information on SMTP settings, contact your e-mail provider.

- 3. Click Setup E-mail Lists and Alerts, and then configure the settings.
- 4. Apply the changes.

# <span id="page-106-0"></span>Viewing Reports

- 1. From the control panel, navigate to: Settings > OK > Reports > OK.
- 2. Select the report that you want to view, and then press OK.

## <span id="page-107-0"></span>Ordering Supplies

To view and order supplies for your printer, go to <https://www.xerox.com/supplies>, then enter your product in the search field.

Note: All life estimates for printer supplies assume printing on letter or A4-size plain paper.

Warning: Failure to maintain optimum printer performance or to replace supplies can cause damage to your printer.

#### **USING GENUINE XEROX SUPPLIES**

Your Xerox printer is designed to function best with genuine Xerox supplies. Use of third-party supplies can affect the performance, reliability, or life of the printer and its imaging components. It can also affect warranty coverage. Damage caused by the use of third-party supplies is not covered by the warranty.

All life indicators are designed to function with Xerox supplies and can deliver unpredictable results if third-party supplies are used. Imaging component usage beyond the intended life can damage your Xerox printer or associated components.

Warning: Supplies without Return Program agreement terms can be reset and remanufactured. However, the manufacturer's warranty does not cover any damage caused by non-genuine supplies. Resetting counters on the supply without proper remanufacturing can cause damage to your printer. After resetting the supply counter, your printer may display an error indicating the presence of the reset item.
## Replacing Supplies

#### **REPLACING THE TONER CARTRIDGE**

1. Open the front door.

Warning: To prevent damage from electrostatic discharge, touch any exposed metal frame of the printer  $\sqrt{N}$ before accessing or touching interior areas of the printer.

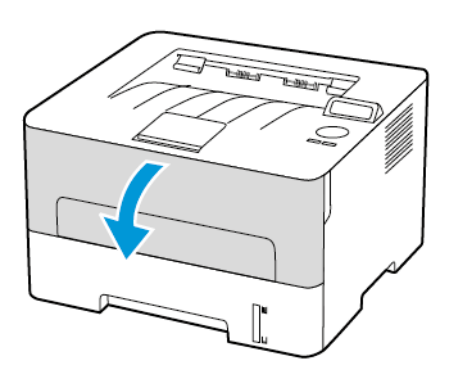

2. Remove the imaging unit.

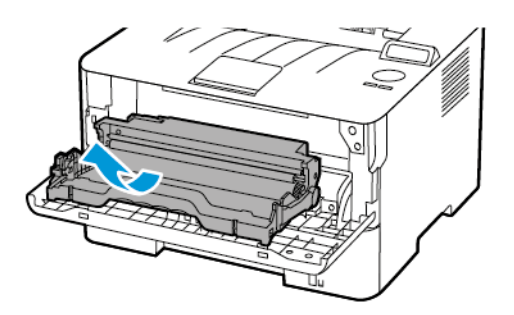

3. Remove the used toner cartridge from the imaging unit.

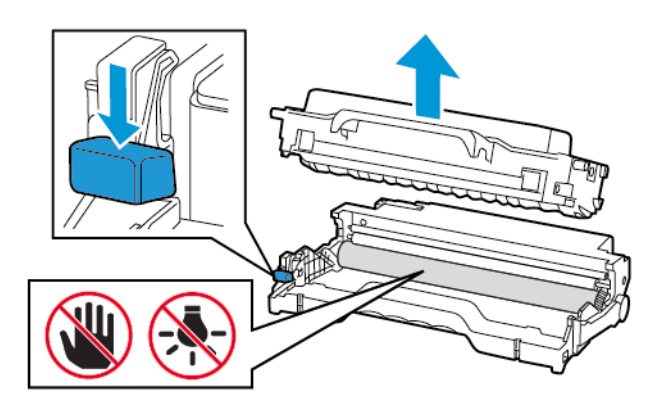

4. Unpack the new toner cartridge.

5. Shake the toner cartridge to redistribute the toner.

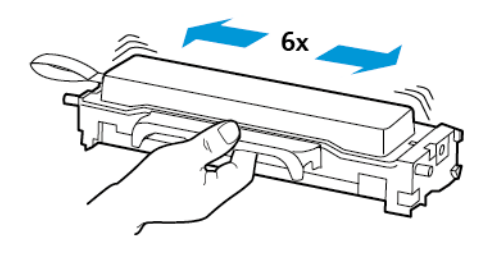

6. Remove the seal, and then remove the cover.

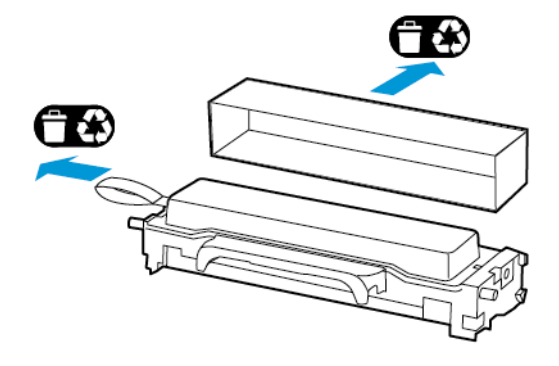

7. Insert the new toner cartridge into the imaging unit.

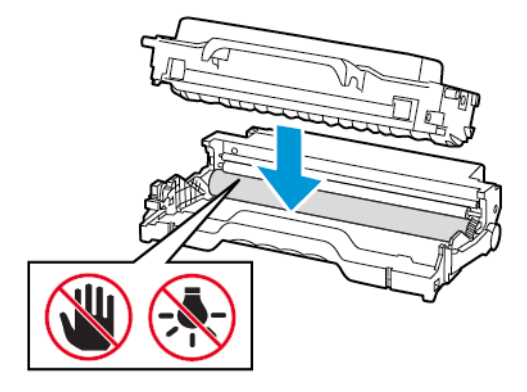

8. Insert the imaging unit.

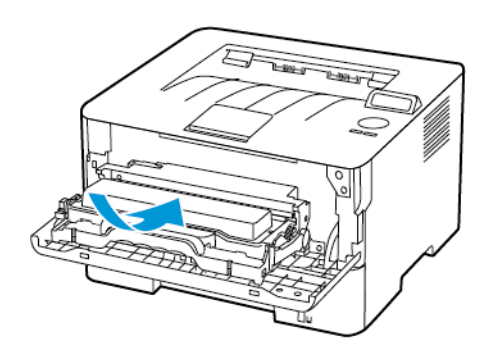

9. Close the door.

#### **REPLACING THE IMAGING UNIT**

1. Open the front door.

Warning: To prevent damage from electrostatic discharge, touch any exposed metal frame of the printer  $\sqrt{N}$ before accessing or touching interior areas of the printer.

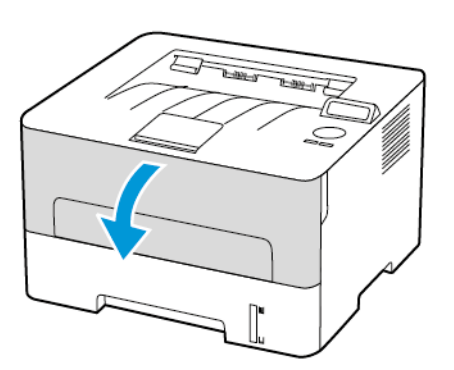

2. Remove the used imaging unit.

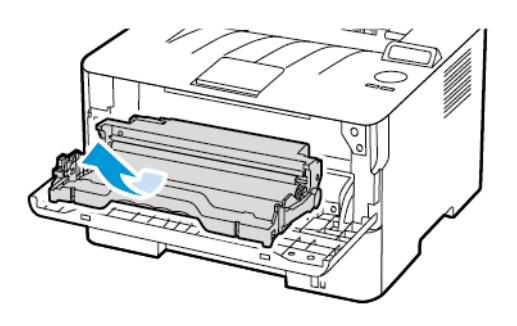

3. Remove the toner cartridge from the used imaging unit.

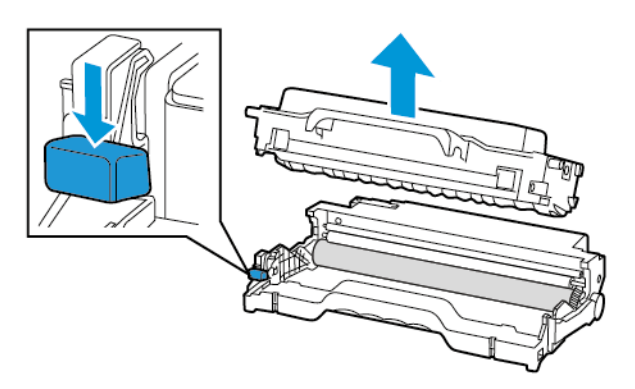

4. Unpack the new imaging unit, and then insert the toner cartridge.

Warning: Do not expose the imaging unit to direct light for more than 10 minutes. Extended exposure to light may cause print quality problems.

 $\bigwedge$ Warning: Do not touch the photoconductor drum. Doing so may affect the quality of future print jobs.

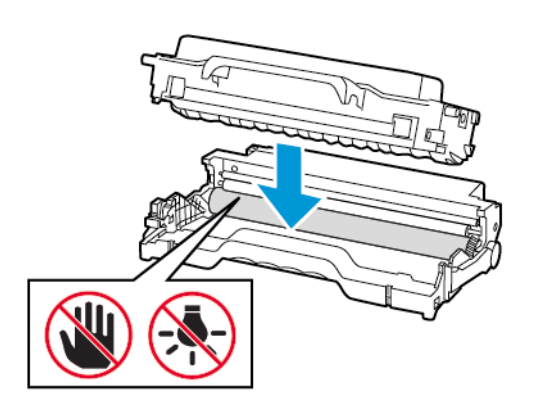

5. Insert the new imaging unit.

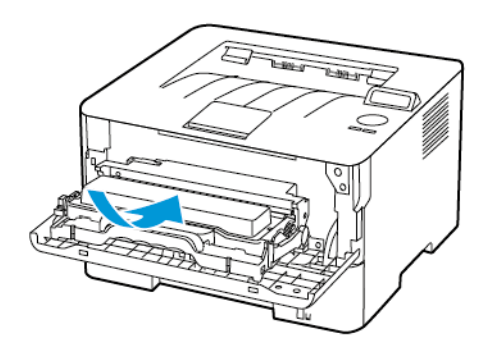

6. Close the door.

## Cleaning the Printer

CAUTION—SHOCK HAZARD: To avoid the risk of electrical shock when cleaning the exterior of the printer, unplug the power cord from the electrical outlet and disconnect all cables from the printer before proceeding.

- Perform this task after every few months.
- Damage to the printer caused by improper handling is not covered by the printer warranty.
- 1. Turn off the printer, and then unplug the power cord from the electrical outlet.
- 2. Remove paper from the standard output tray.
- 3. Remove any dust, lint, and pieces of paper around the printer using a soft brush or vacuum.
- 4. Wipe the outside of the printer with a damp, soft, lint-free cloth.
	- Do not use household cleaners or detergents, as they may damage the finish of the printer.
	- Make sure that all areas of the printer are dry after cleaning.
- 5. Connect the power cord to the electrical outlet, and then turn on the printer.

CAUTION—POTENTIAL INJURY: To avoid the risk of fire or electrical shock, connect the power cord to an appropriately rated and properly grounded electrical outlet that is near the product and easily accessible.

# Saving Energy and Paper

#### **CONFIGURING POWER SAVE MODE SETTINGS**

#### **Sleep Mode**

- 1. From the control panel, navigate to: Settings > OK > Device > OK > Power Management > OK > Timeouts > OK > Sleep Mode > OK
- 2. Enter the amount of time that the printer stays idle before it enters Sleep mode.

#### **Hibernate Mode**

- 1. From the control panel, navigate to: Settings > OK > Device > OK > Power Management > OK > Timeouts > OK > Hibernate Mode > OK
- 2. Select the amount of time before the printer enters Hibernate mode.
	- Make sure to wake the printer from Hibernate mode before sending a print job.
	- To wake the printer from Hibernate mode, press the power button.
	- The Embedded Web Server is disabled when the printer is in Hibernate mode.

#### **CONSERVING SUPPLIES**

- Print on both sides of the paper.
	- $\mathscr{O}$ Note: Two-sided printing is the default setting in the print driver.
- Print multiple pages on a single sheet of paper.
- Use the preview feature to see how the document looks like before printing it.
- Print one copy of the document to check its content and format for accuracy.

## Moving the Printer to Another Location

CAUTION—POTENTIAL INJURY: If the printer weight is greater than 20kg (44lb), then it may require two or more people to lift it safely.

CAUTION—POTENTIAL INJURY: To avoid the risk of fire or electrical shock, use only the power cord provided with this product or the manufacturer's authorized replacement.

CAUTION—POTENTIAL INJURY: When moving the printer, follow these guidelines to avoid personal injury or printer damage:

- Make sure that all doors and trays are closed.
- Turn off the printer, and then unplug the power cord from the electrical outlet.
- Disconnect all cords and cables from the printer.
- If the printer has separate floor-standing optional trays or output options attached to it, then disconnect them before moving the printer.
- If the printer has a caster base, then carefully roll it to the new location. Use caution when passing over thresholds and breaks in flooring.
- If the printer does not have a caster base but is configured with optional trays or output options, then remove the output options and lift the printer off the trays. Do not try to lift the printer and any options at the same time.
- Always use the handholds on the printer to lift it.
- Any cart used to move the printer must have a surface able to support the full footprint of the printer.
- Any cart used to move the hardware options must have a surface able to support the dimensions of the options.
- Keep the printer in an upright position.
- Avoid severe jarring movements.
- Make sure that your fingers are not under the printer when you set it down.
- Make sure that there is adequate clearance around the printer.

Note: Damage to the printer caused by improper moving is not covered by the printer warranty.

[Maintain](#page-102-0) the Printer

# <span id="page-116-0"></span>Troubleshoot a problem

# This chapter contains:

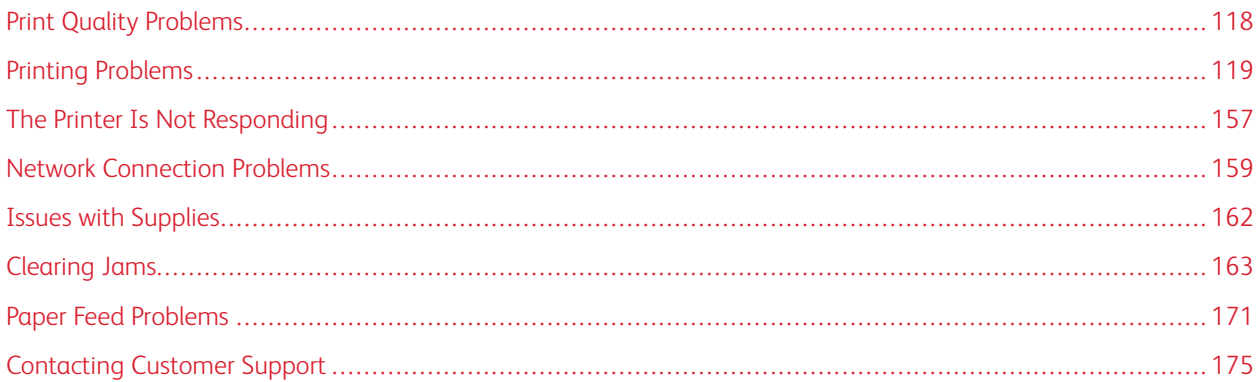

# <span id="page-117-0"></span>Print Quality Problems

Find the the print quality problem you are having, and then click the link below it to read problem-solving steps.

- Blank or [White](#page-118-1) Pages
- [Dark](#page-119-0) Print
- Fine Lines Are Not Printed [Correctly](#page-122-0)
- Folded or [Wrinkled](#page-123-0) Paper
- Gray [Background](#page-125-0)
- [Horizontal](#page-139-0) Light Bands
- [Incorrect](#page-127-0) Margins
- [Light](#page-128-0) Print
- [Mottled](#page-130-0) Print and Dots
- [Paper](#page-132-0) curl
- Print [Crooked](#page-133-0) or Skewed
- [Repeating](#page-148-0) Defects
- Solid Black [Pages](#page-135-0)
- Text or [Images](#page-136-0) Cut Off
- Toner [Easily](#page-138-0) Rubs Off
- [Vertical](#page-143-0) Dark Bands
- [Vertical](#page-145-0) Dark Lines or Streaks
- Vertical Dark Streaks with Print [Missing](#page-147-0)
- [Vertical](#page-142-0) White Lines

# <span id="page-118-0"></span>Printing Problems

#### **PRINT QUALITY IS POOR**

#### <span id="page-118-1"></span>**Blank or White Pages**

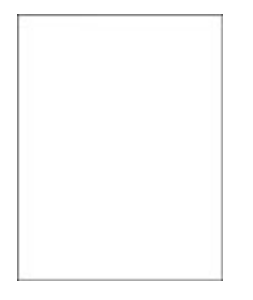

P

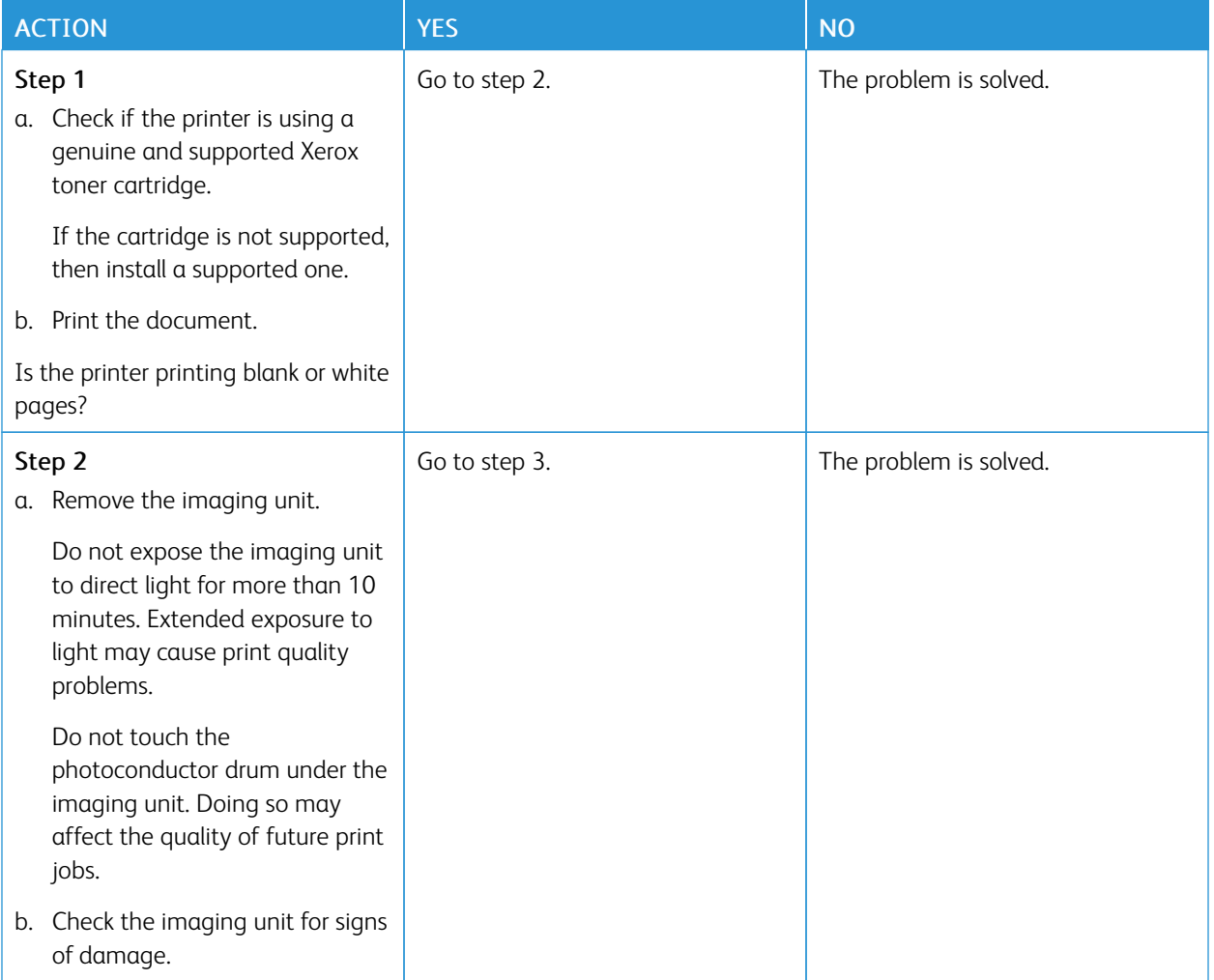

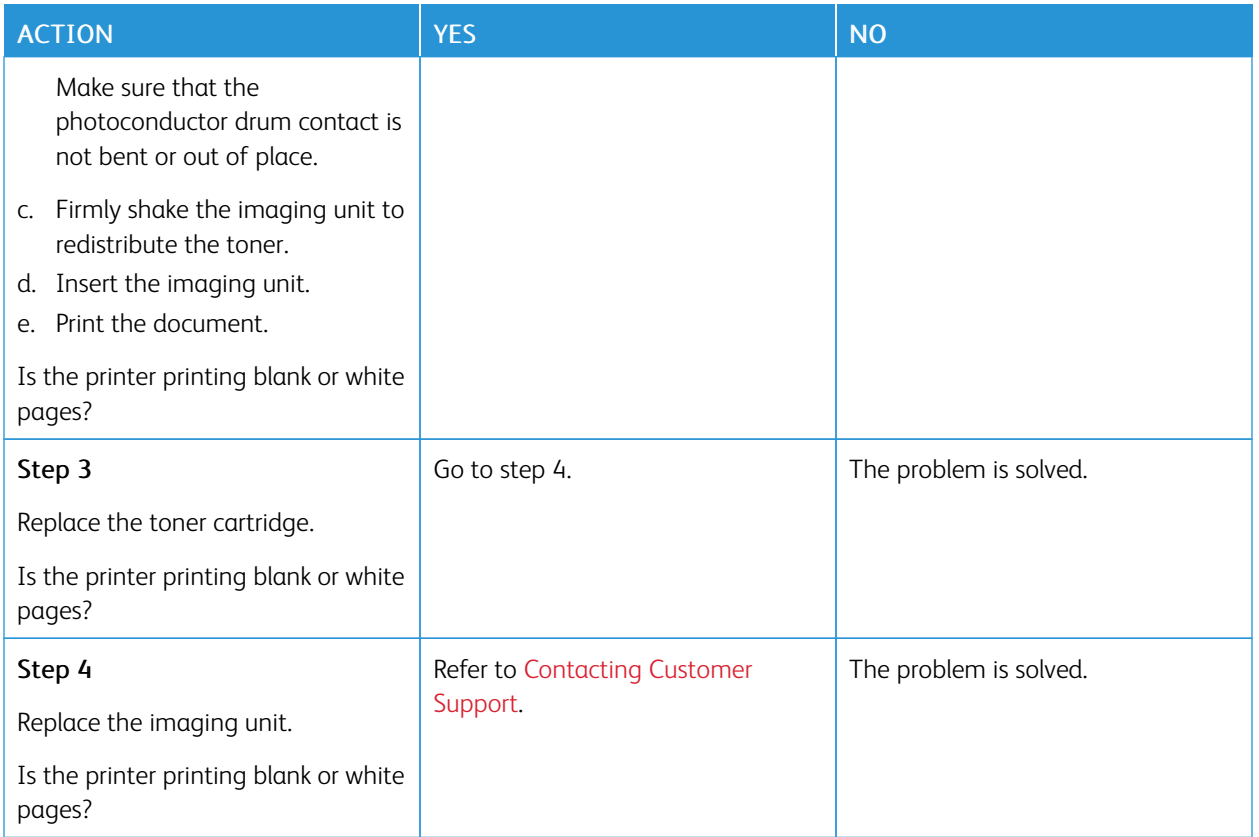

#### <span id="page-119-0"></span>**Dark Print**

D

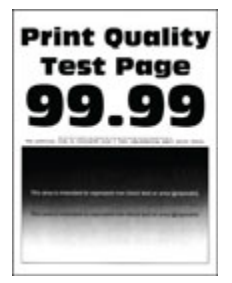

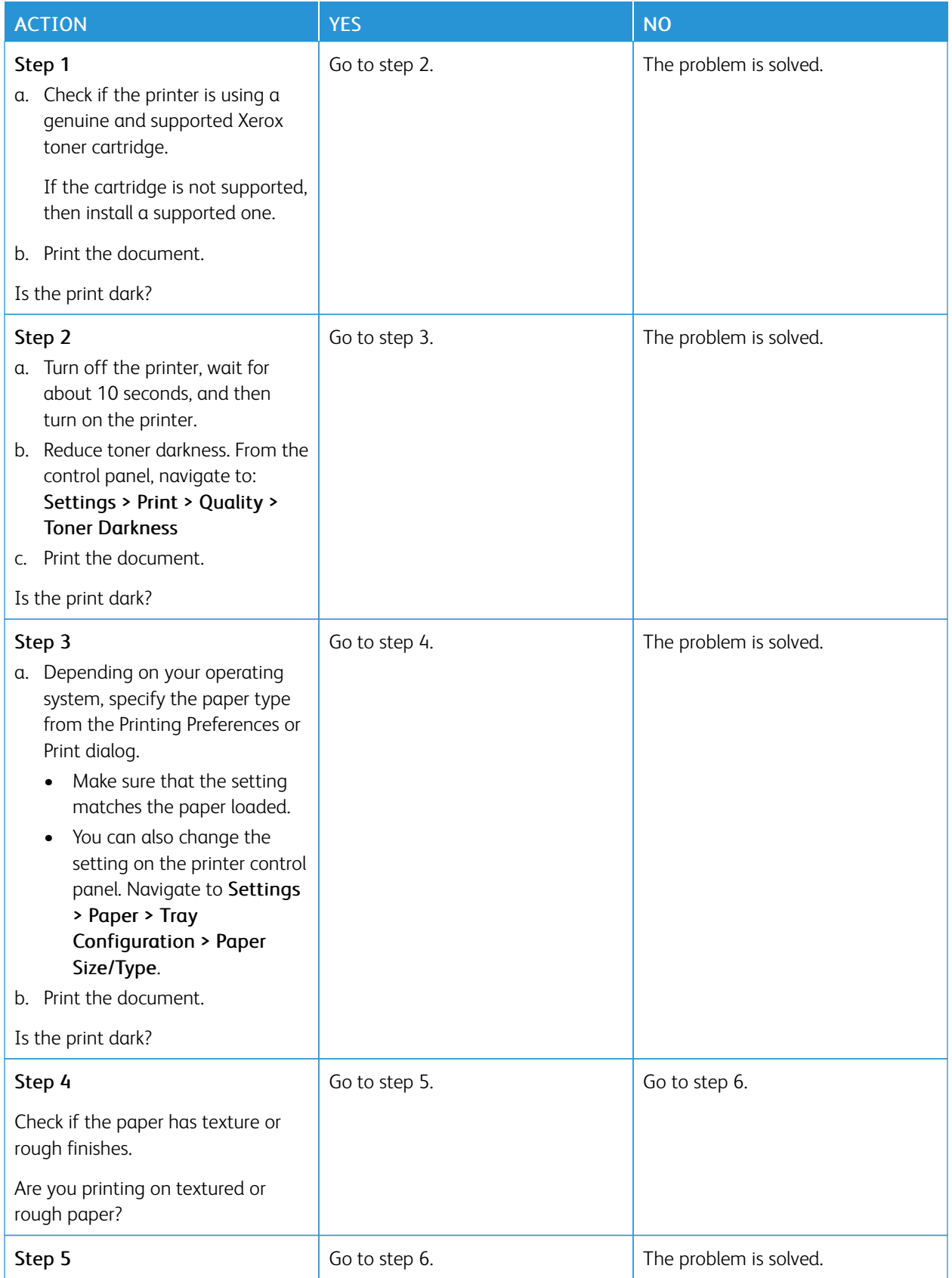

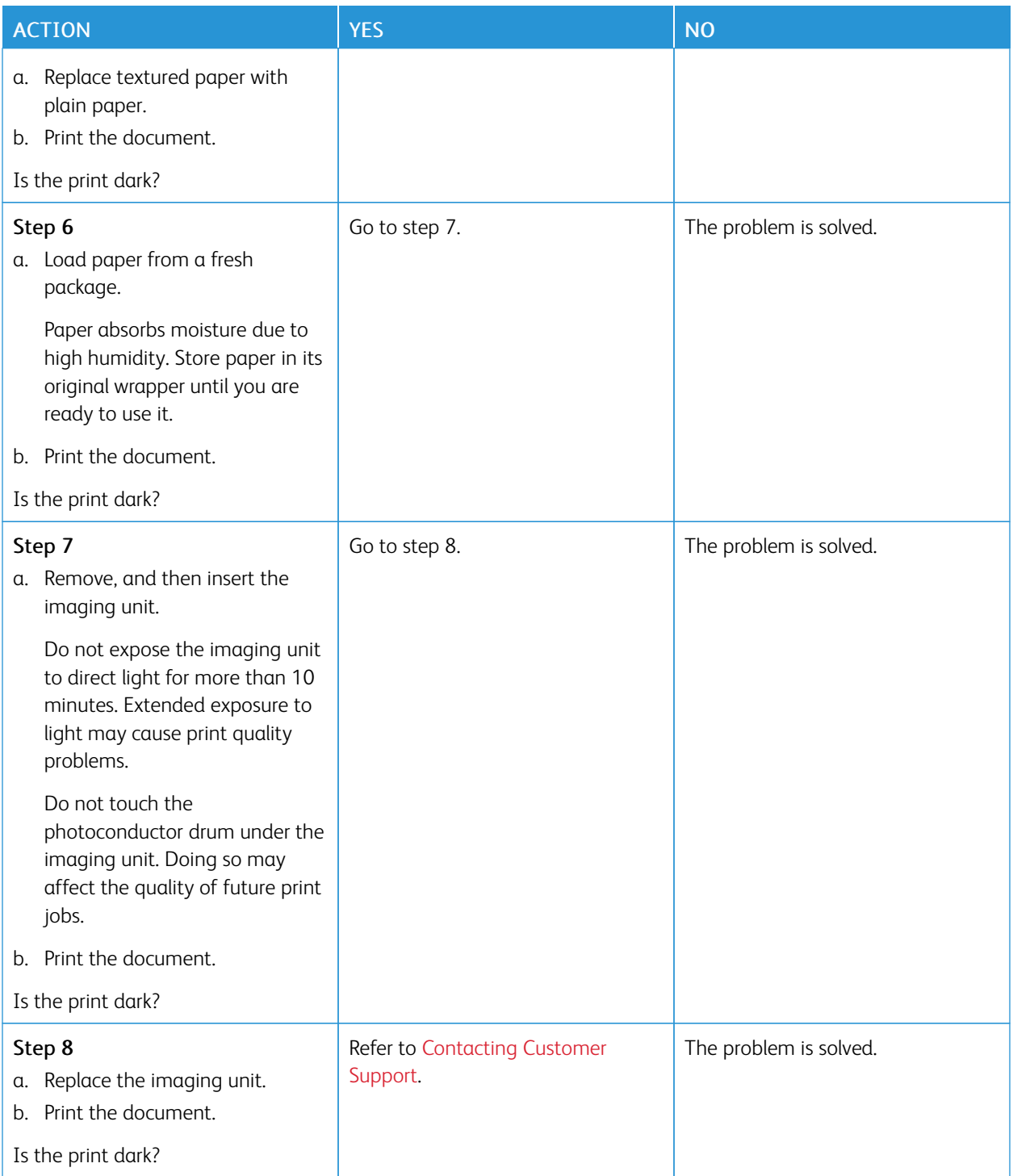

#### <span id="page-122-0"></span>**Fine Lines Are Not Printed Correctly**

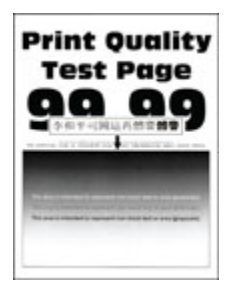

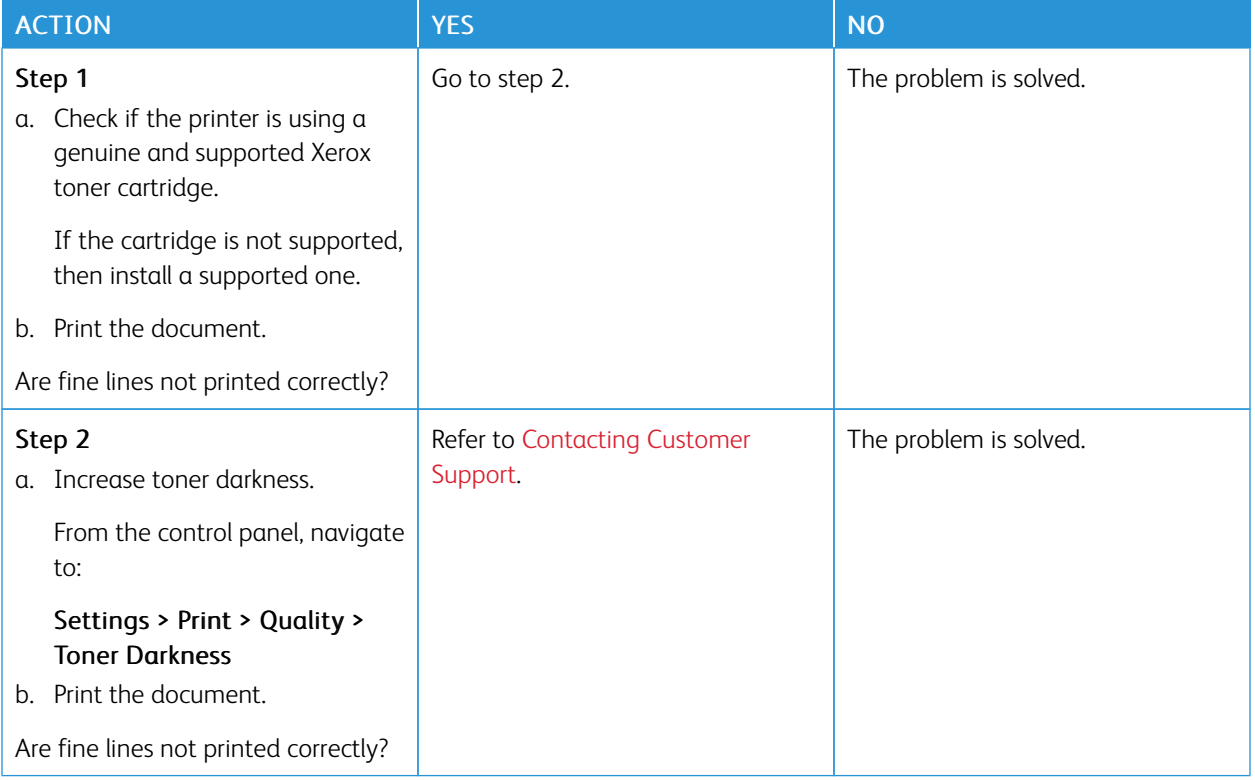

#### <span id="page-123-0"></span>**Folded or Wrinkled Paper**

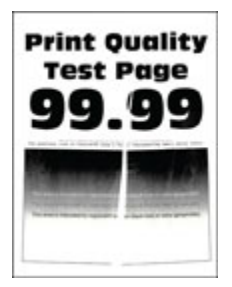

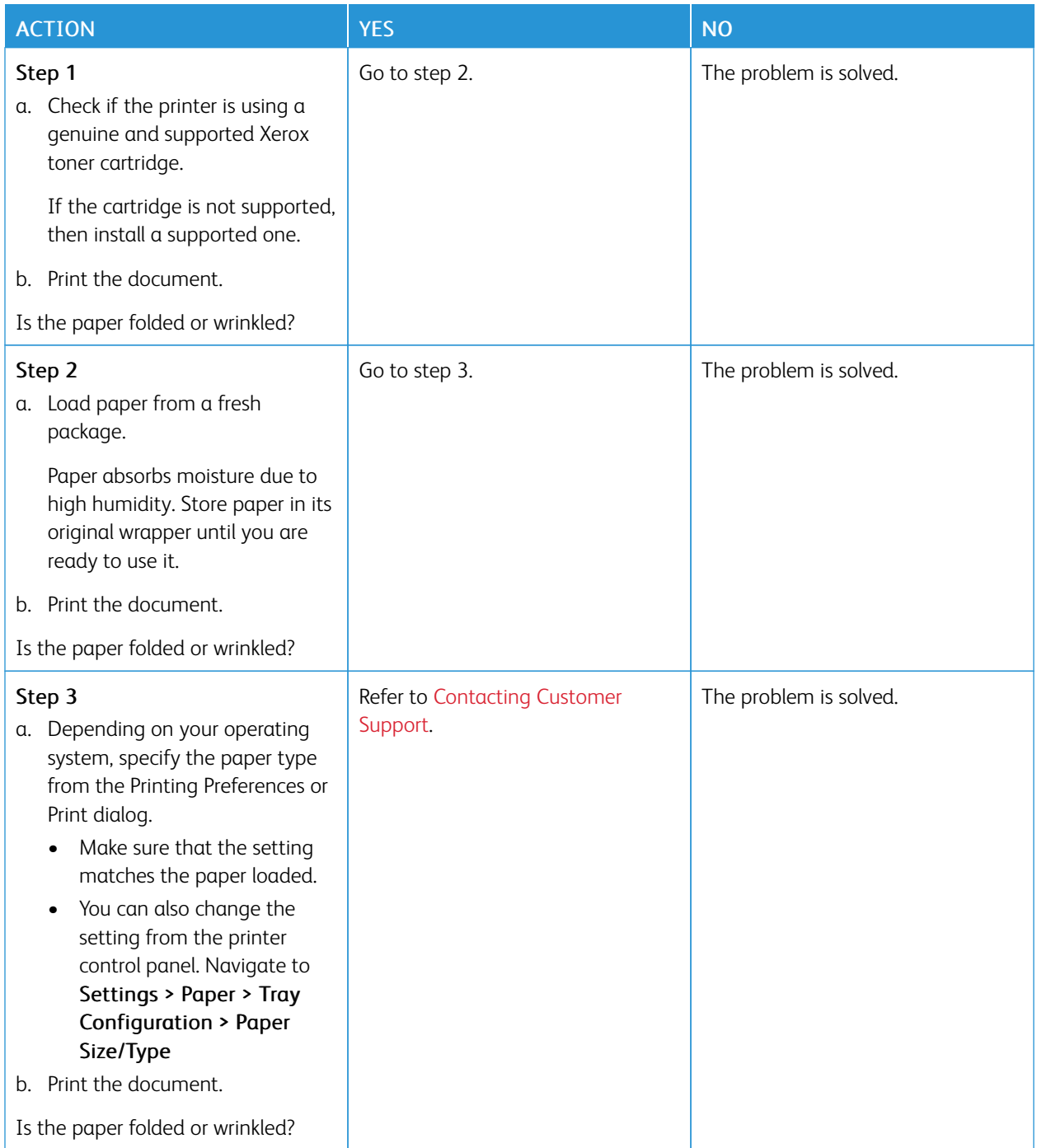

#### <span id="page-125-0"></span>**Gray Background**

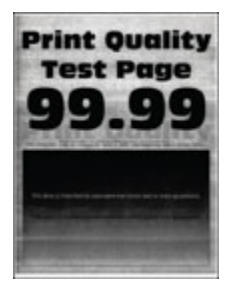

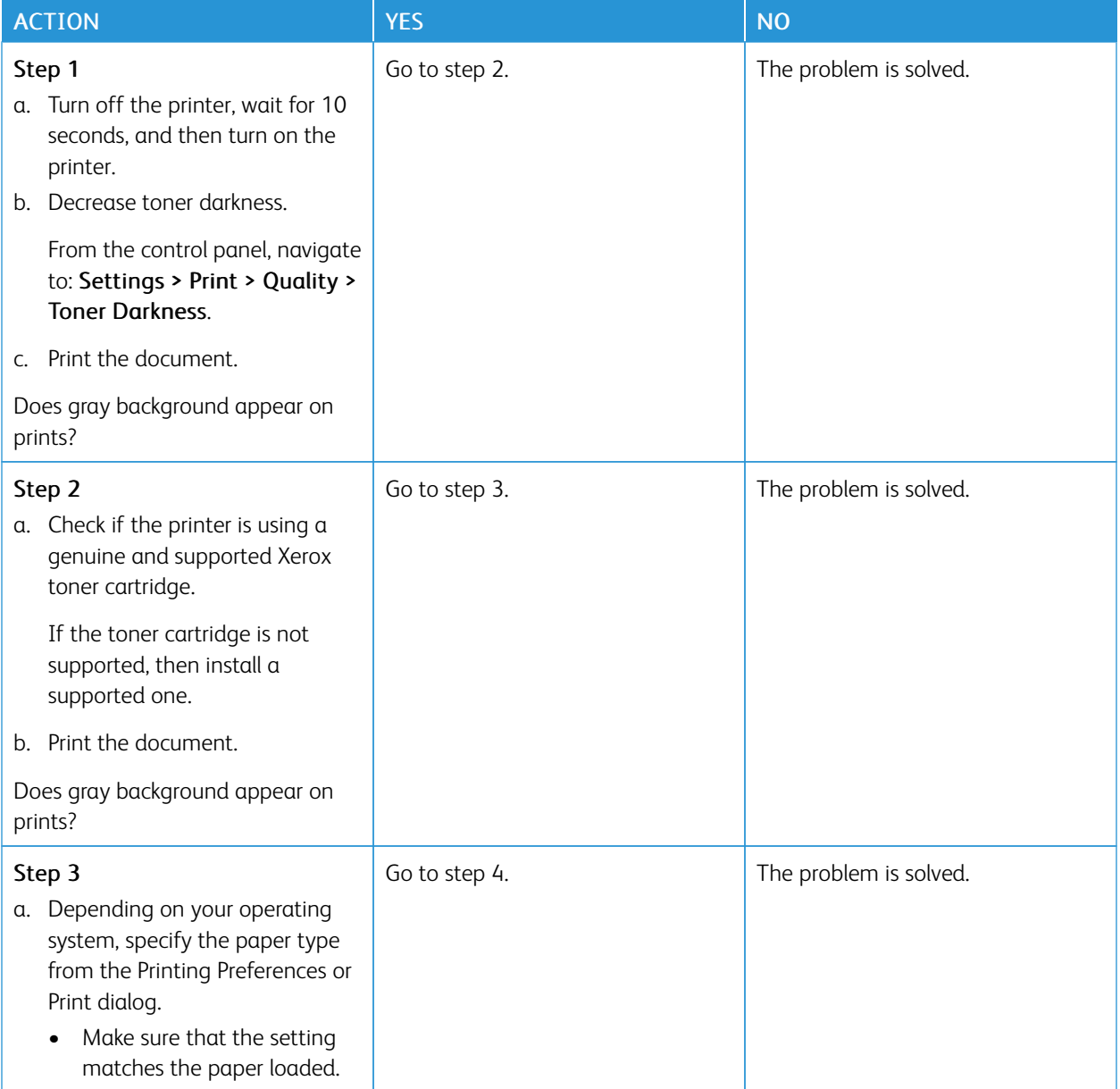

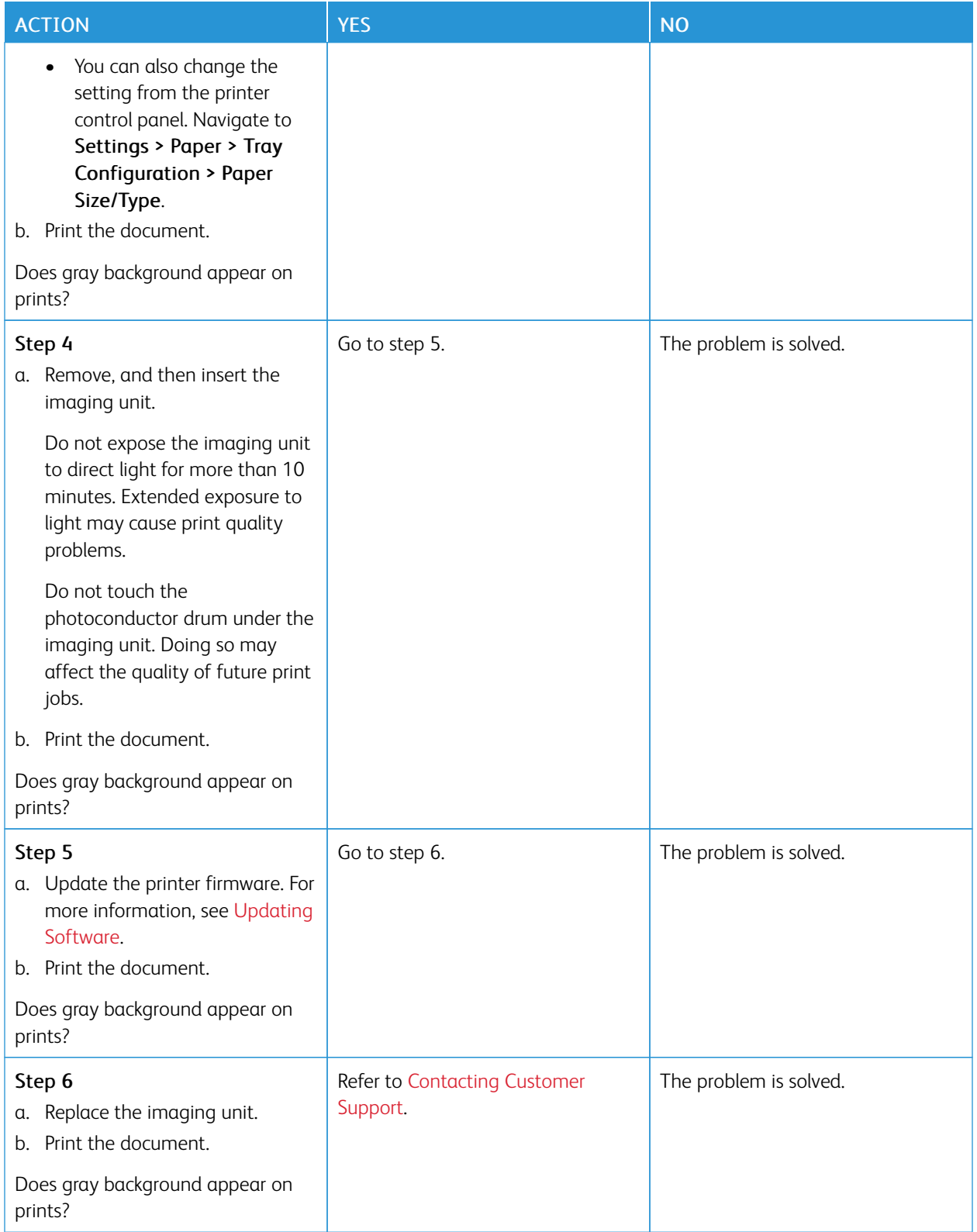

#### <span id="page-127-0"></span>**Incorrect Margins**

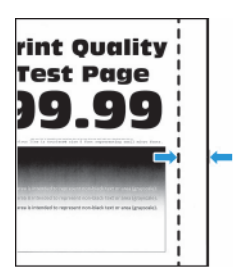

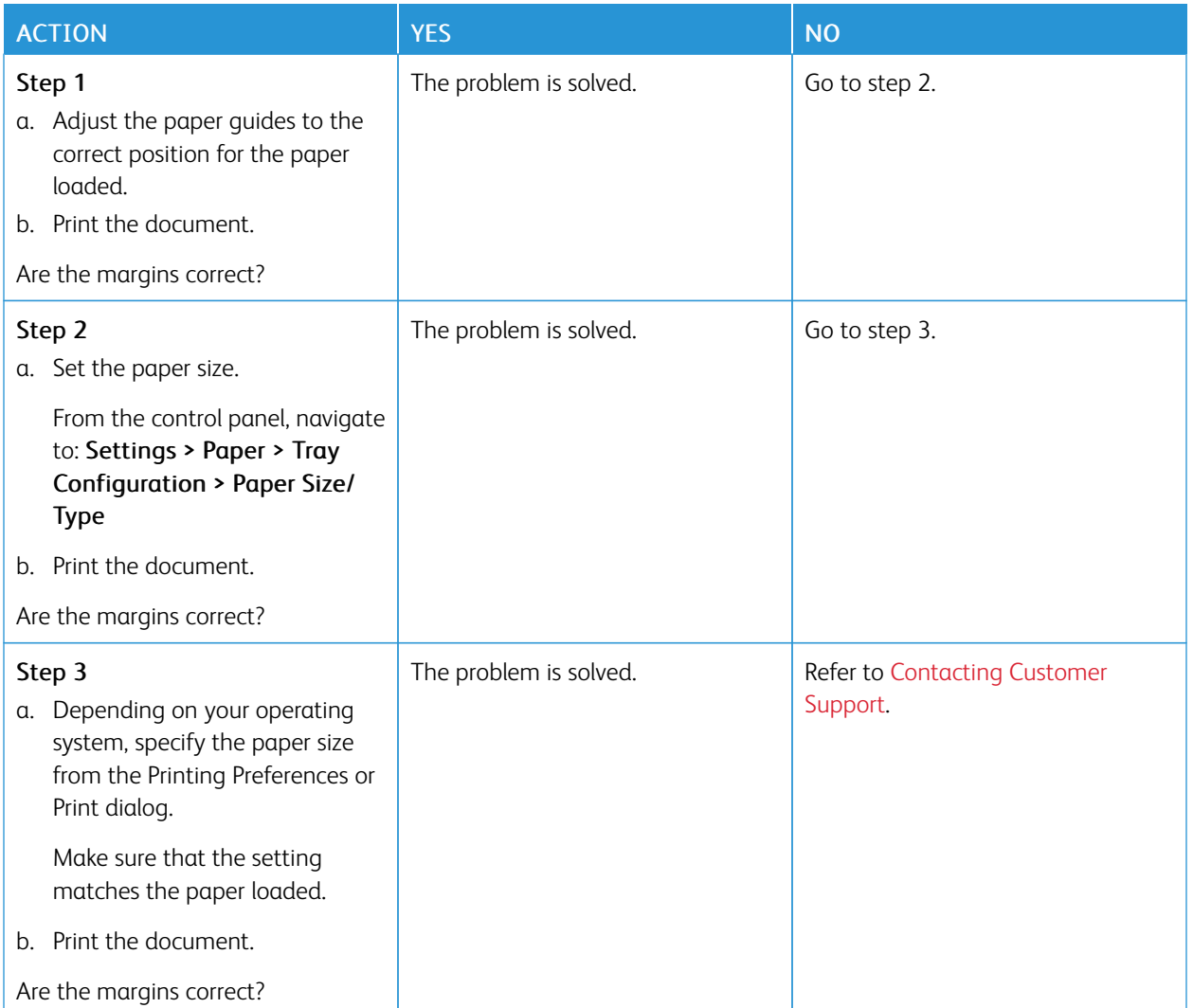

#### <span id="page-128-0"></span>**Light Print**

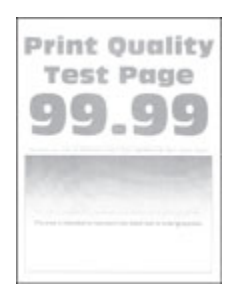

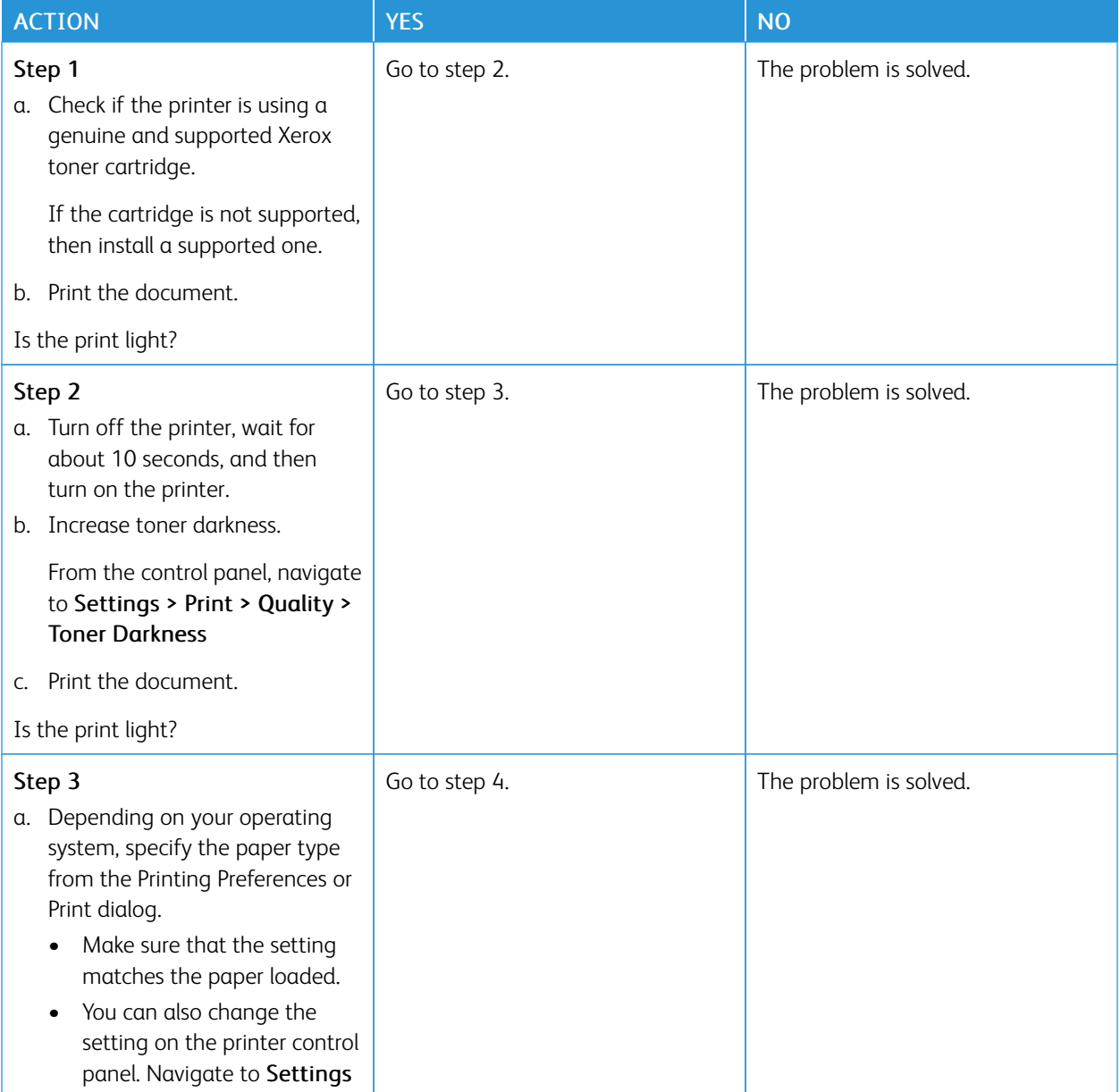

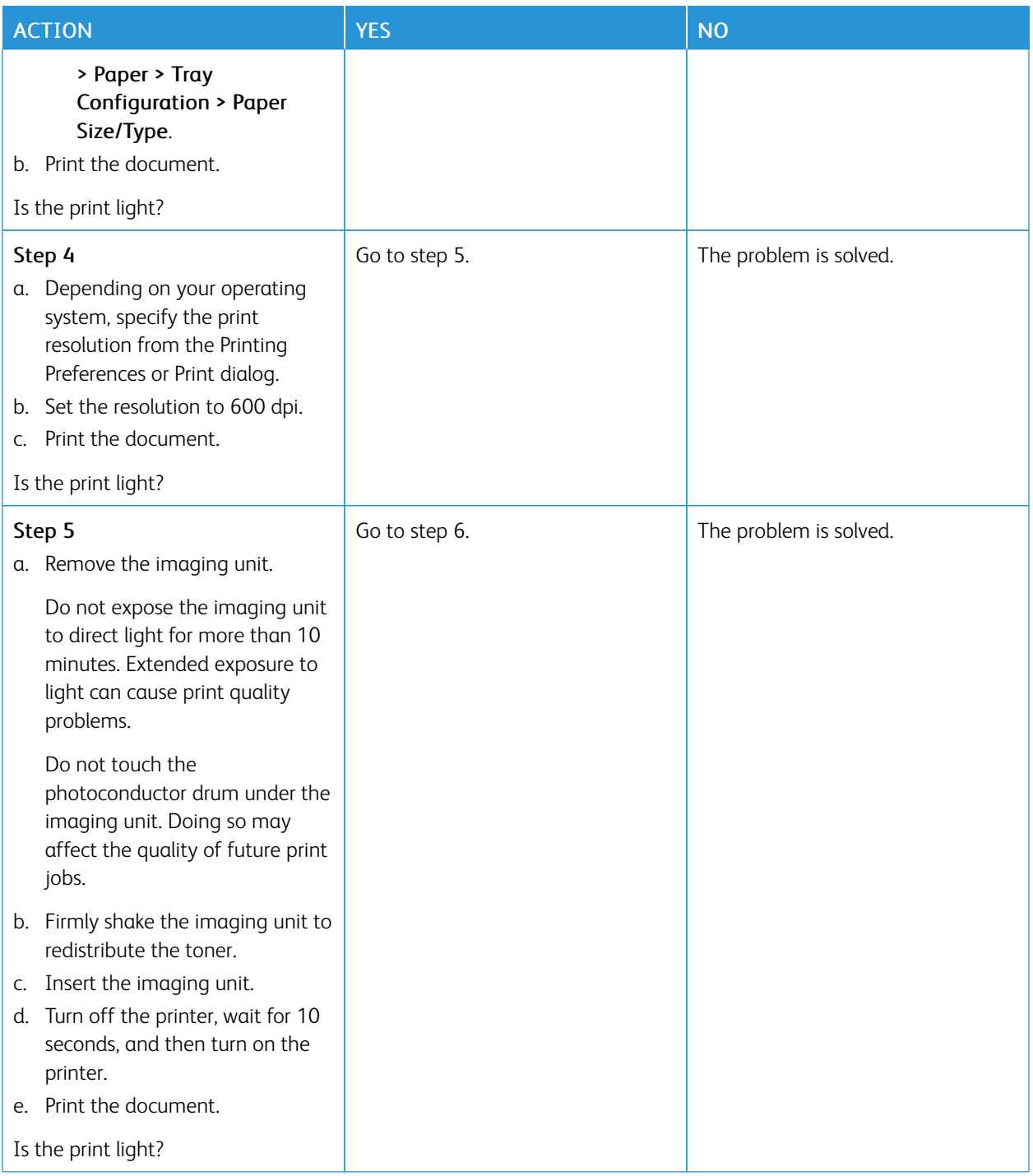

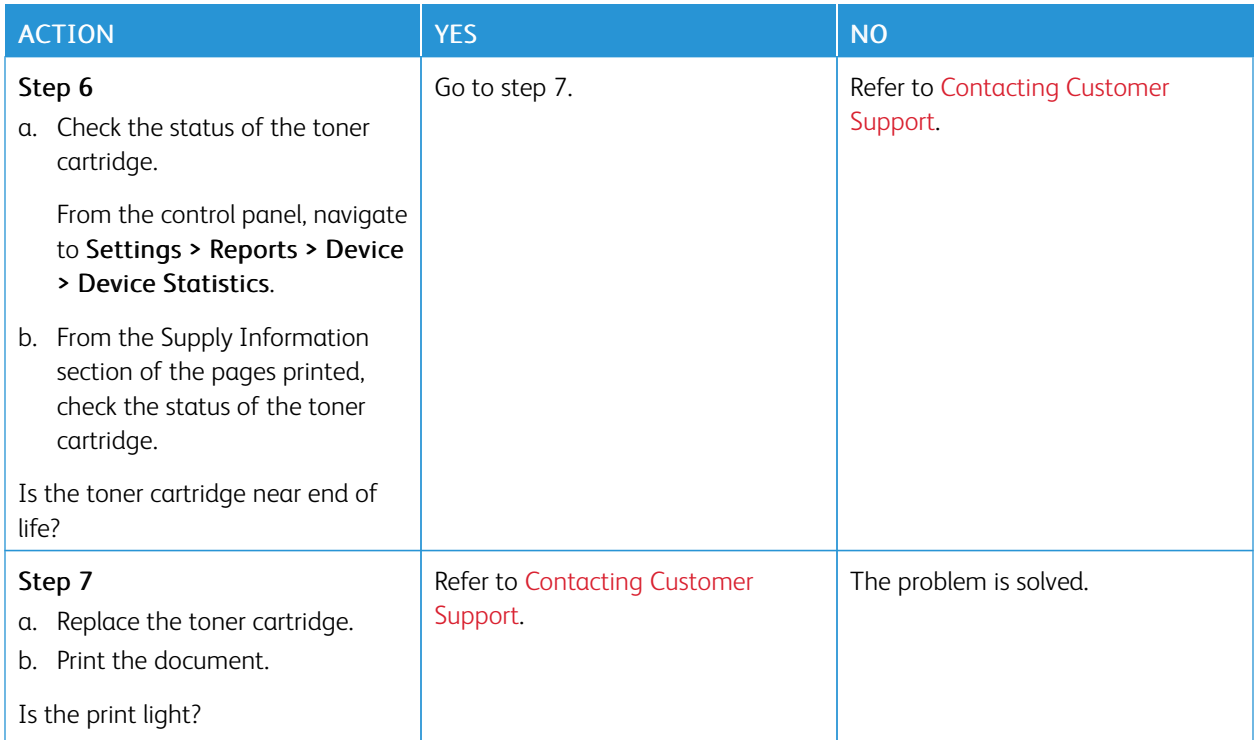

## <span id="page-130-0"></span>**Mottled Print and Dots**

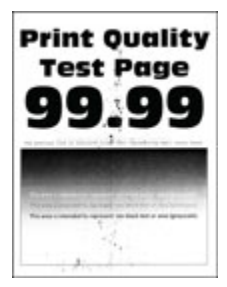

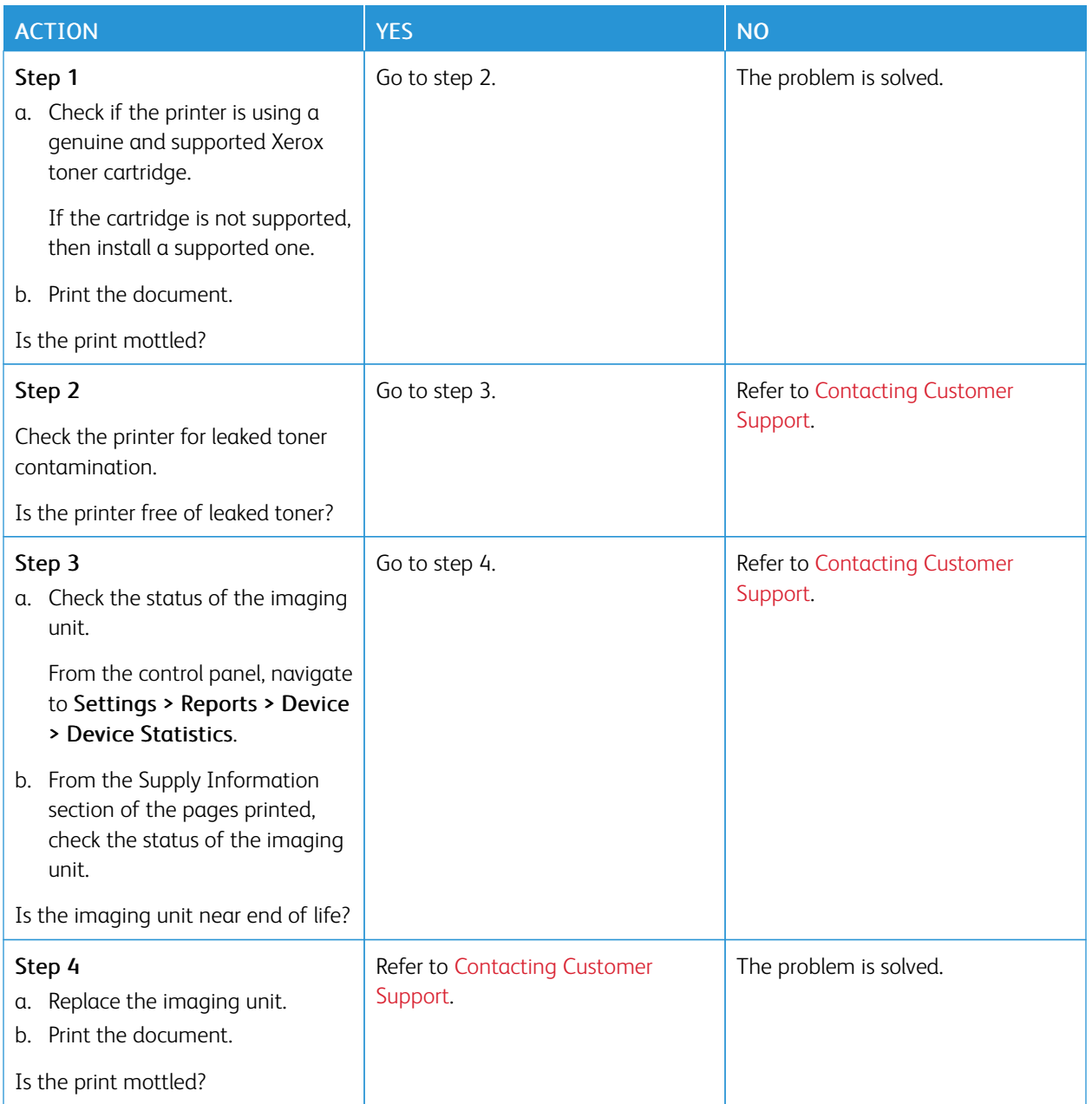

<span id="page-132-0"></span>**Paper curl**

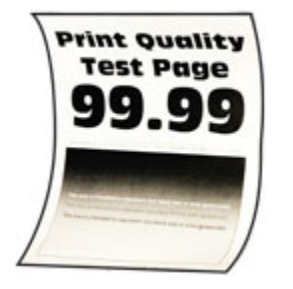

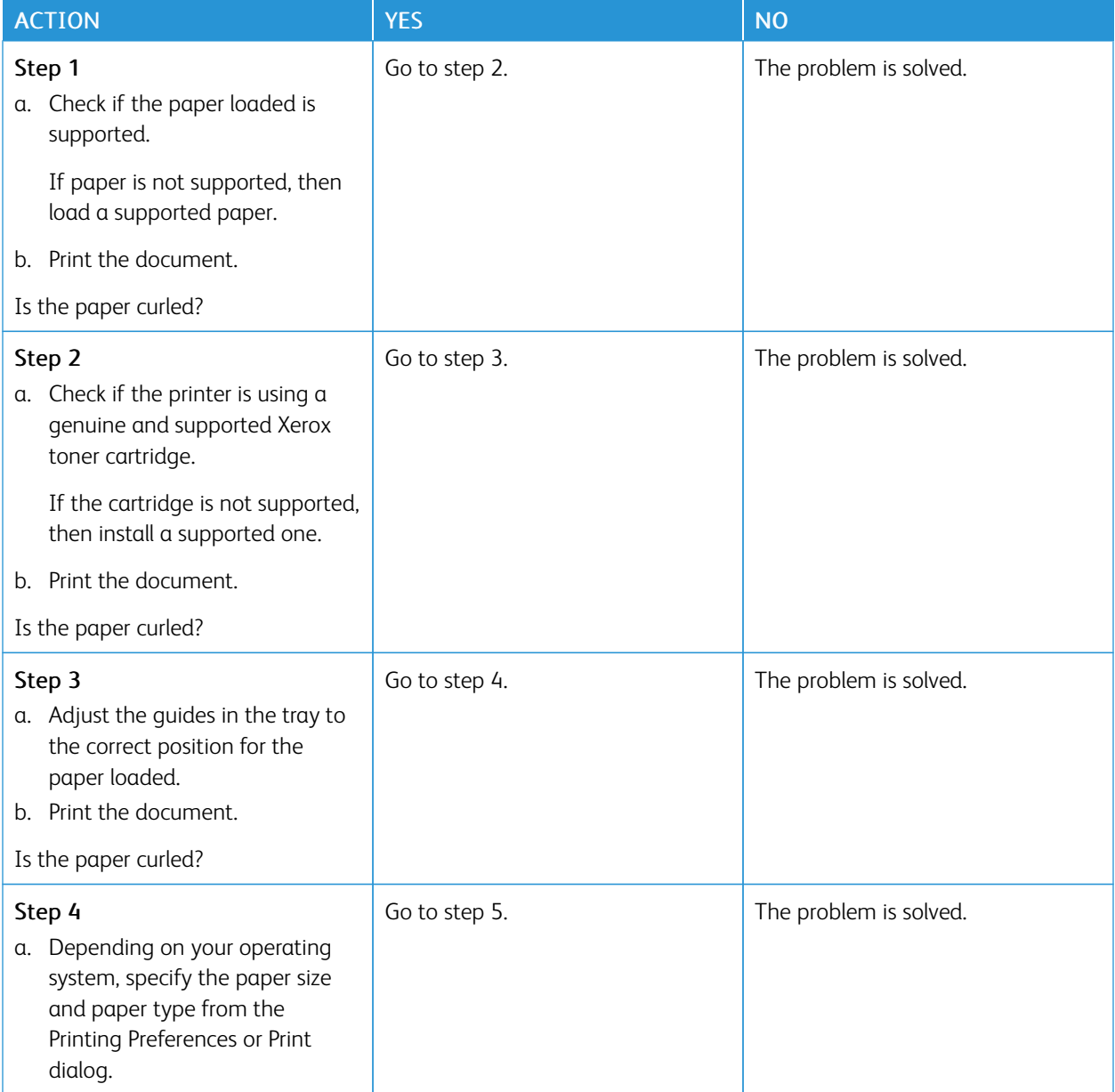

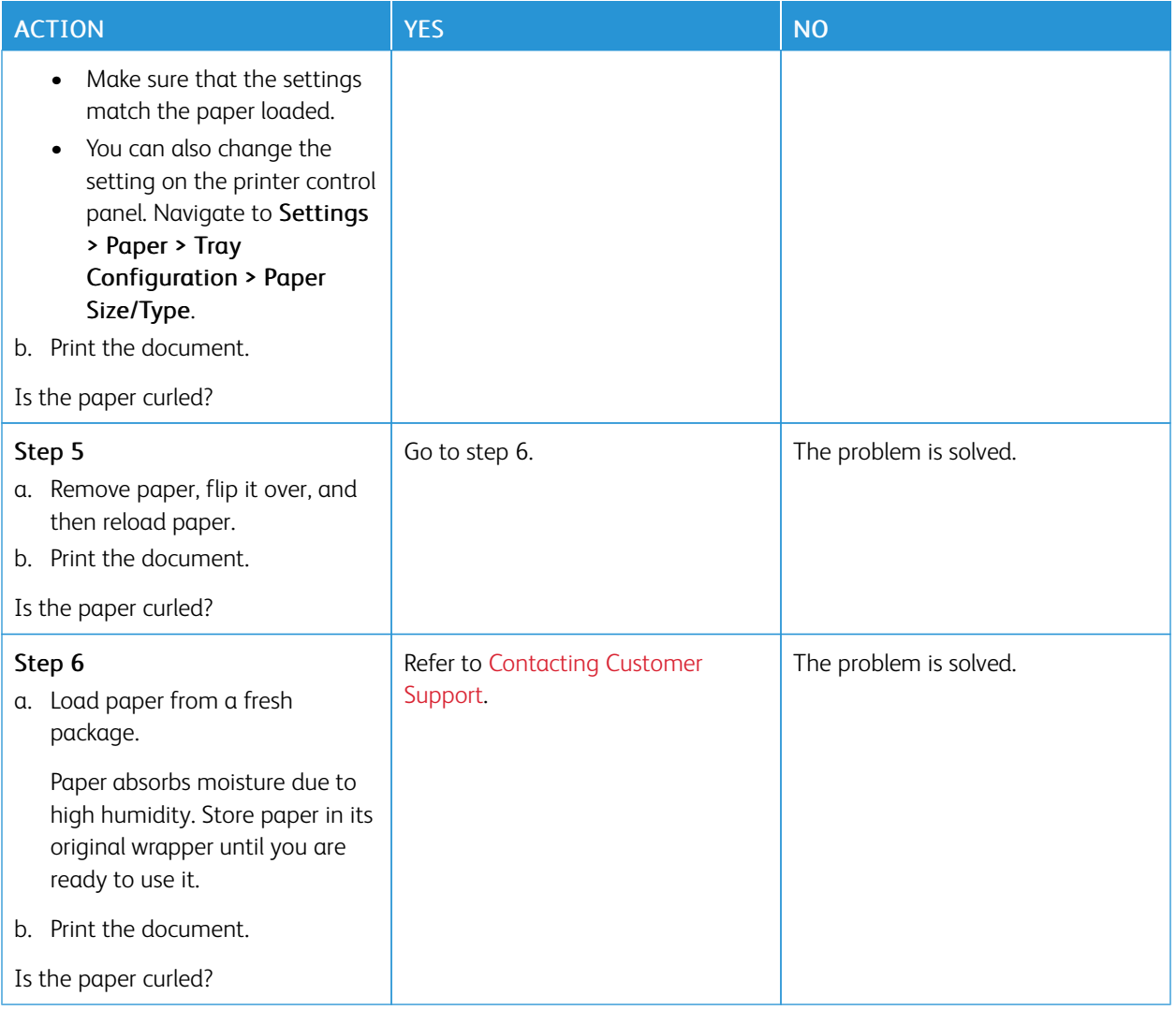

#### <span id="page-133-0"></span>**Print Crooked or Skewed**

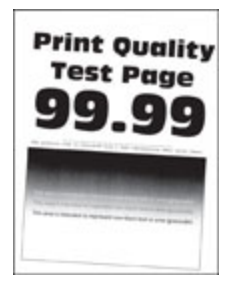

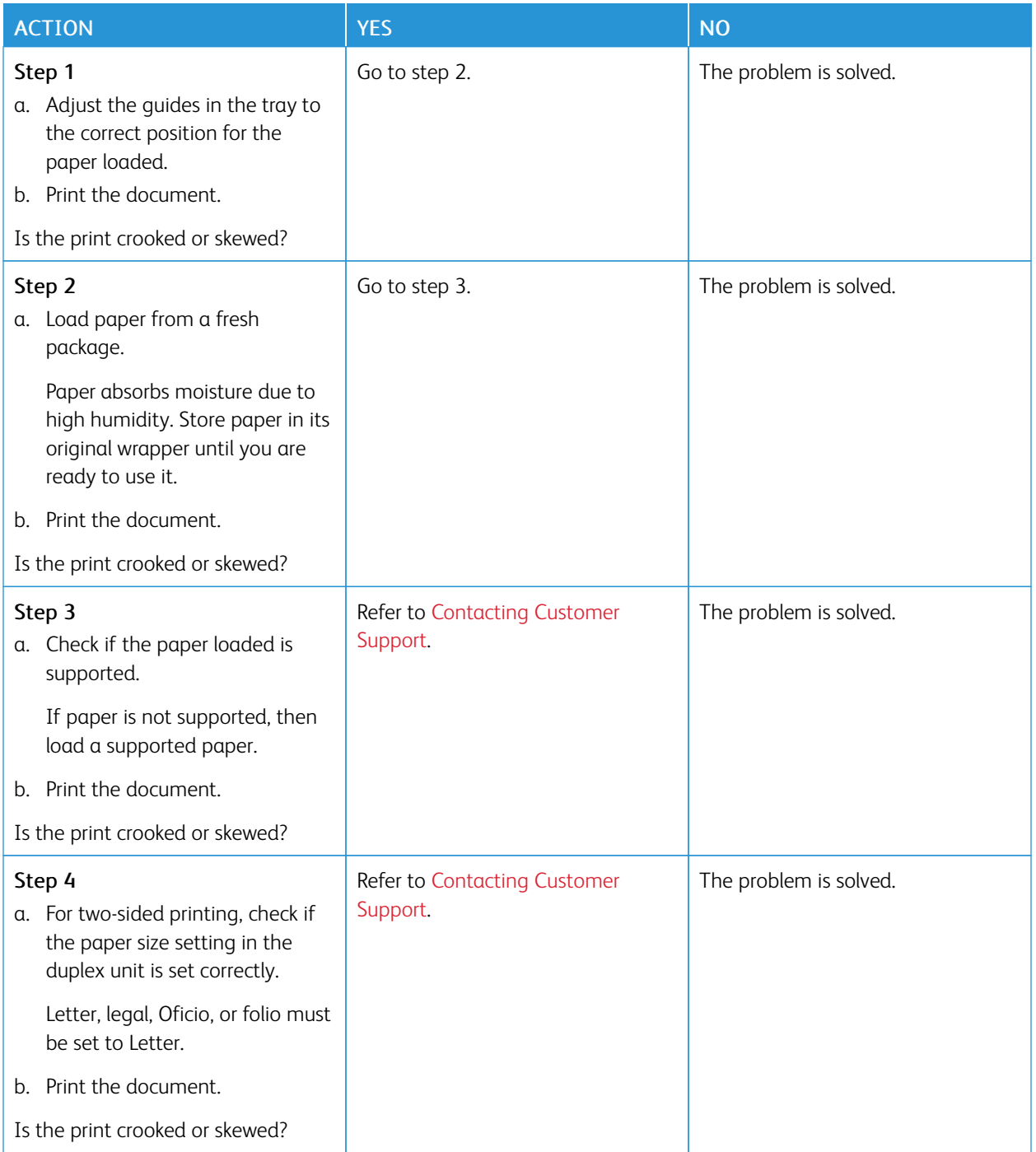

#### <span id="page-135-0"></span>**Solid Black Pages**

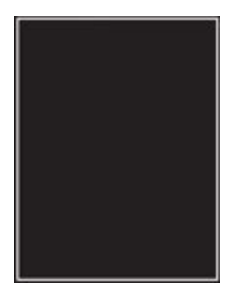

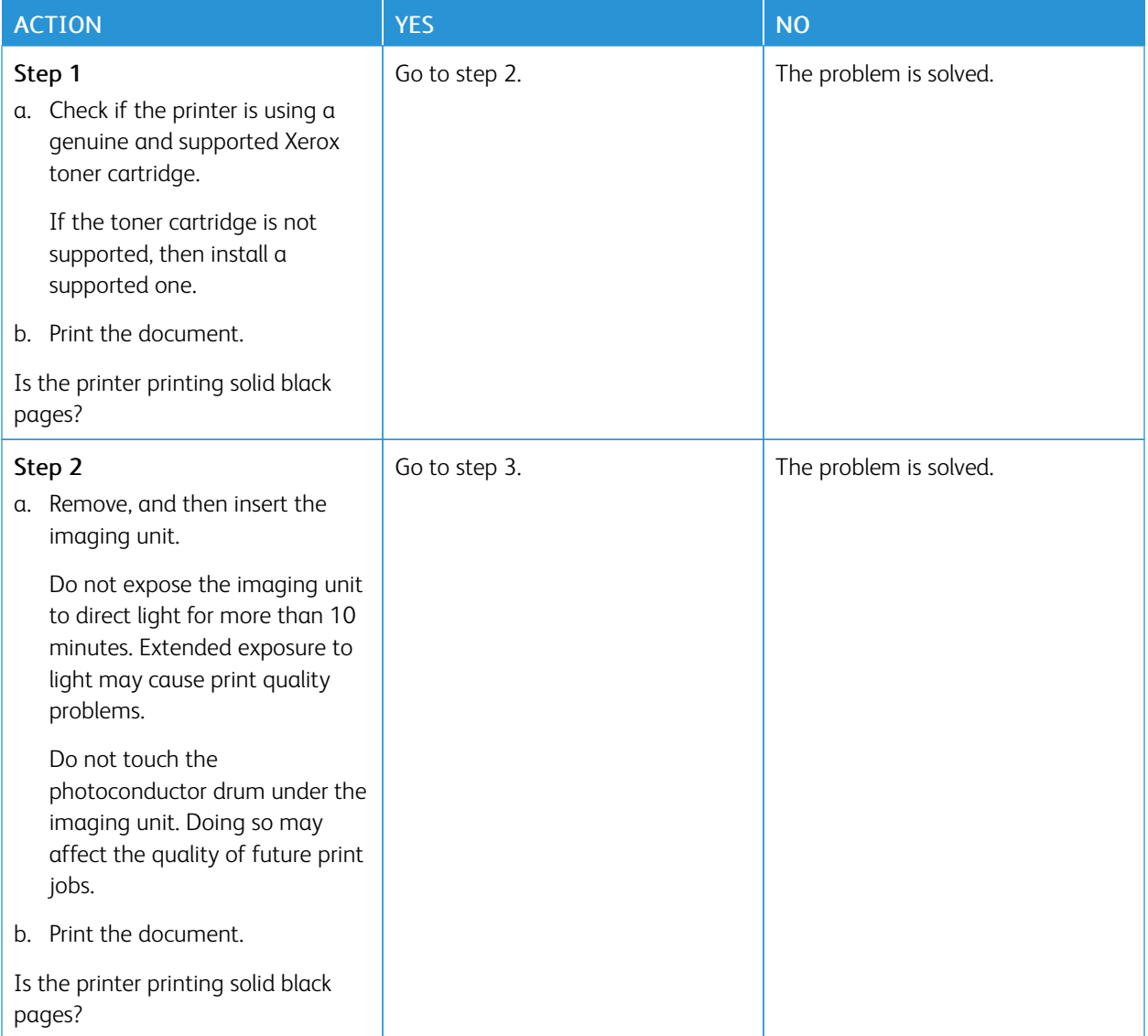

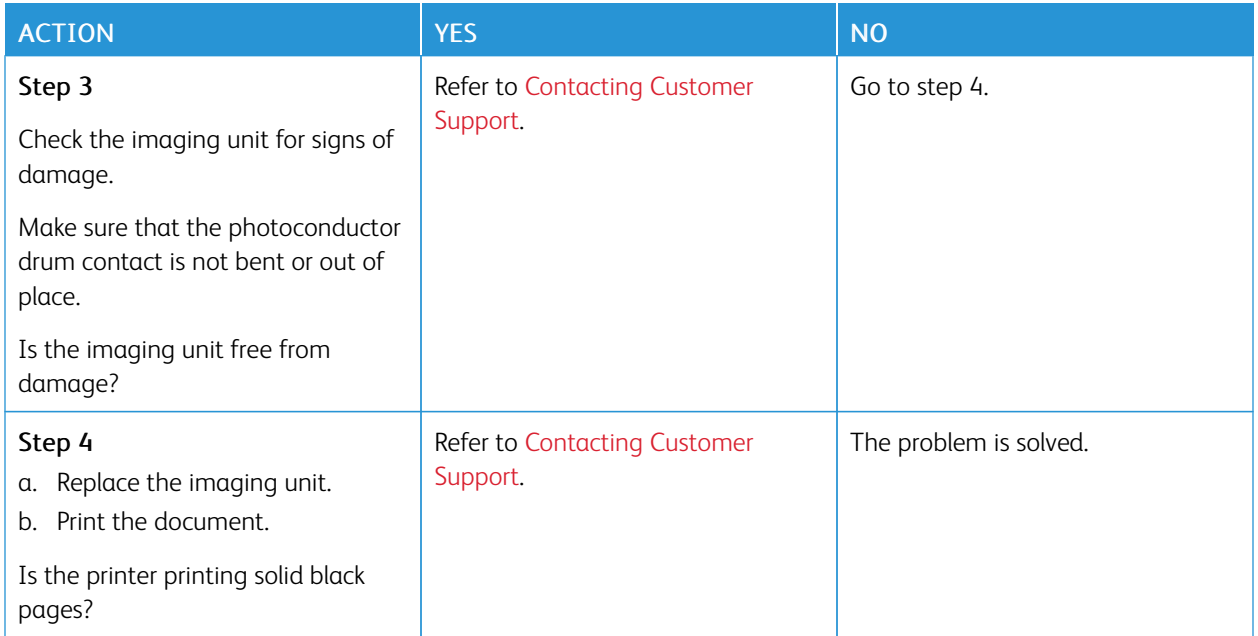

### <span id="page-136-0"></span>**Text or Images Cut Off**

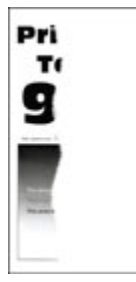

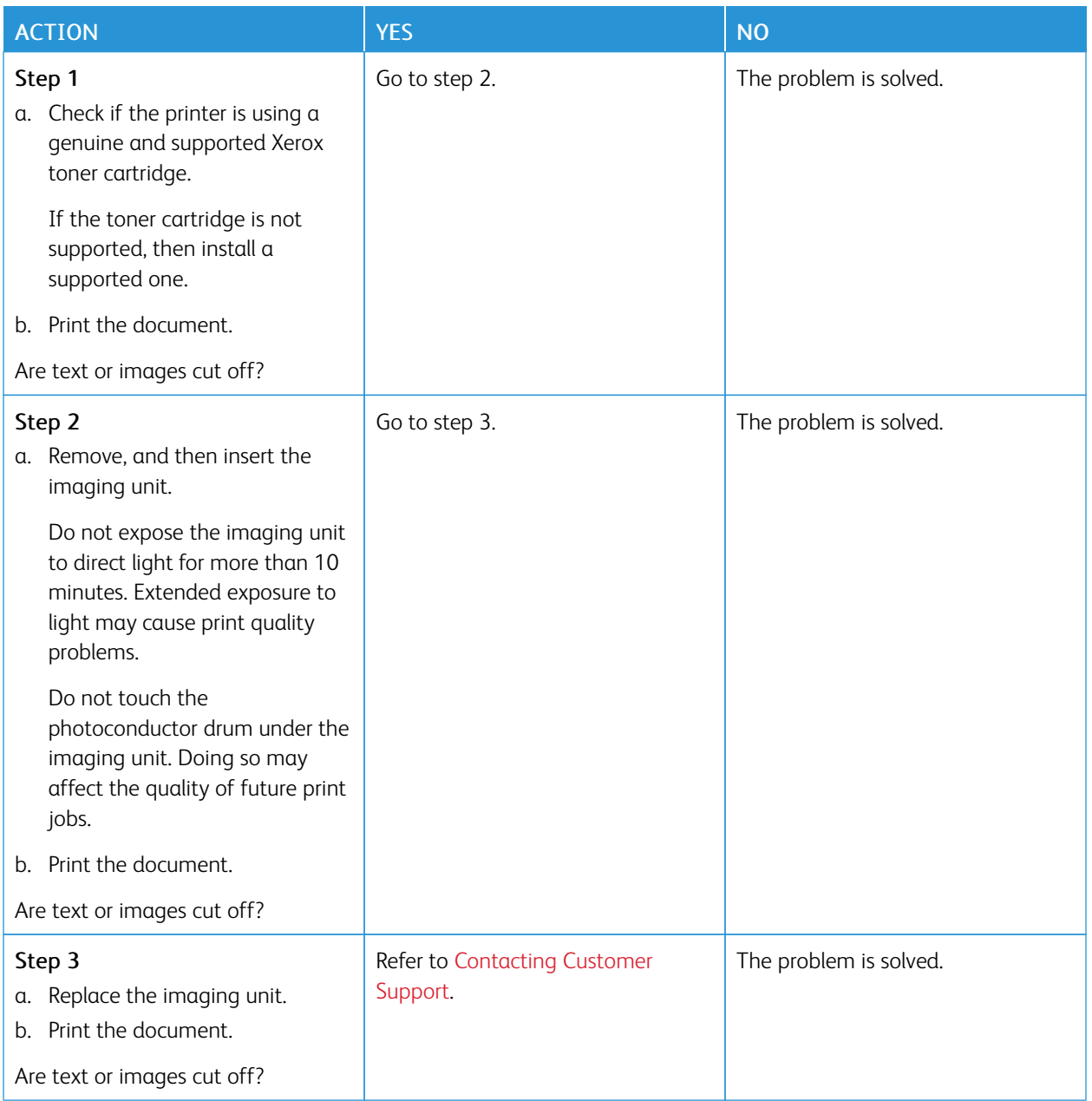

#### <span id="page-138-0"></span>**Toner Easily Rubs Off**

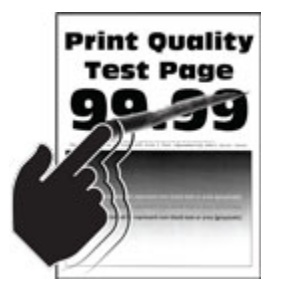

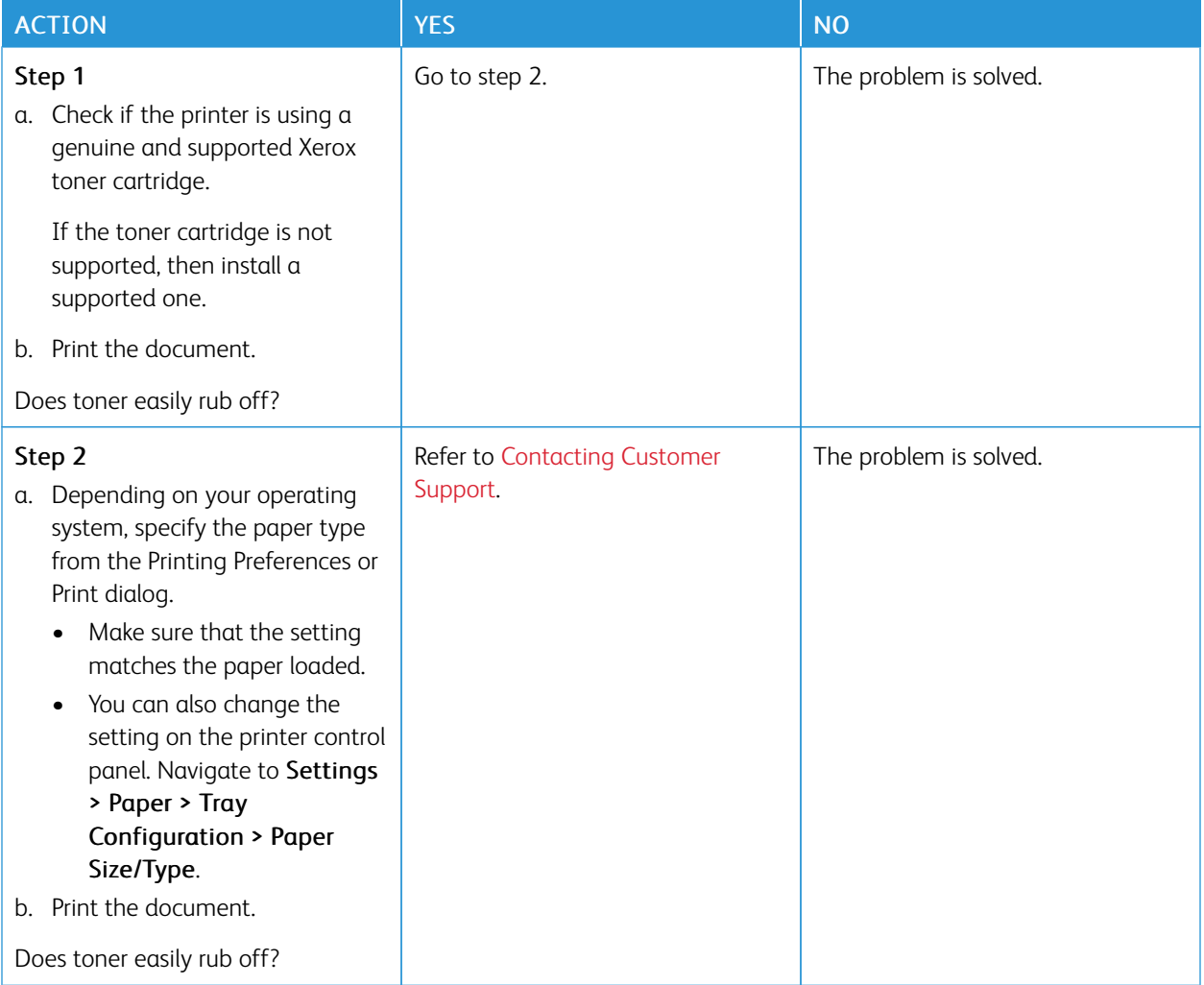

#### <span id="page-139-0"></span>**Horizontal Light Bands**

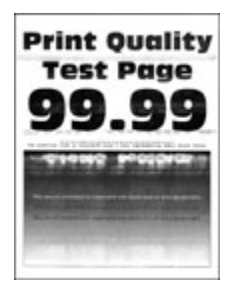

Ø

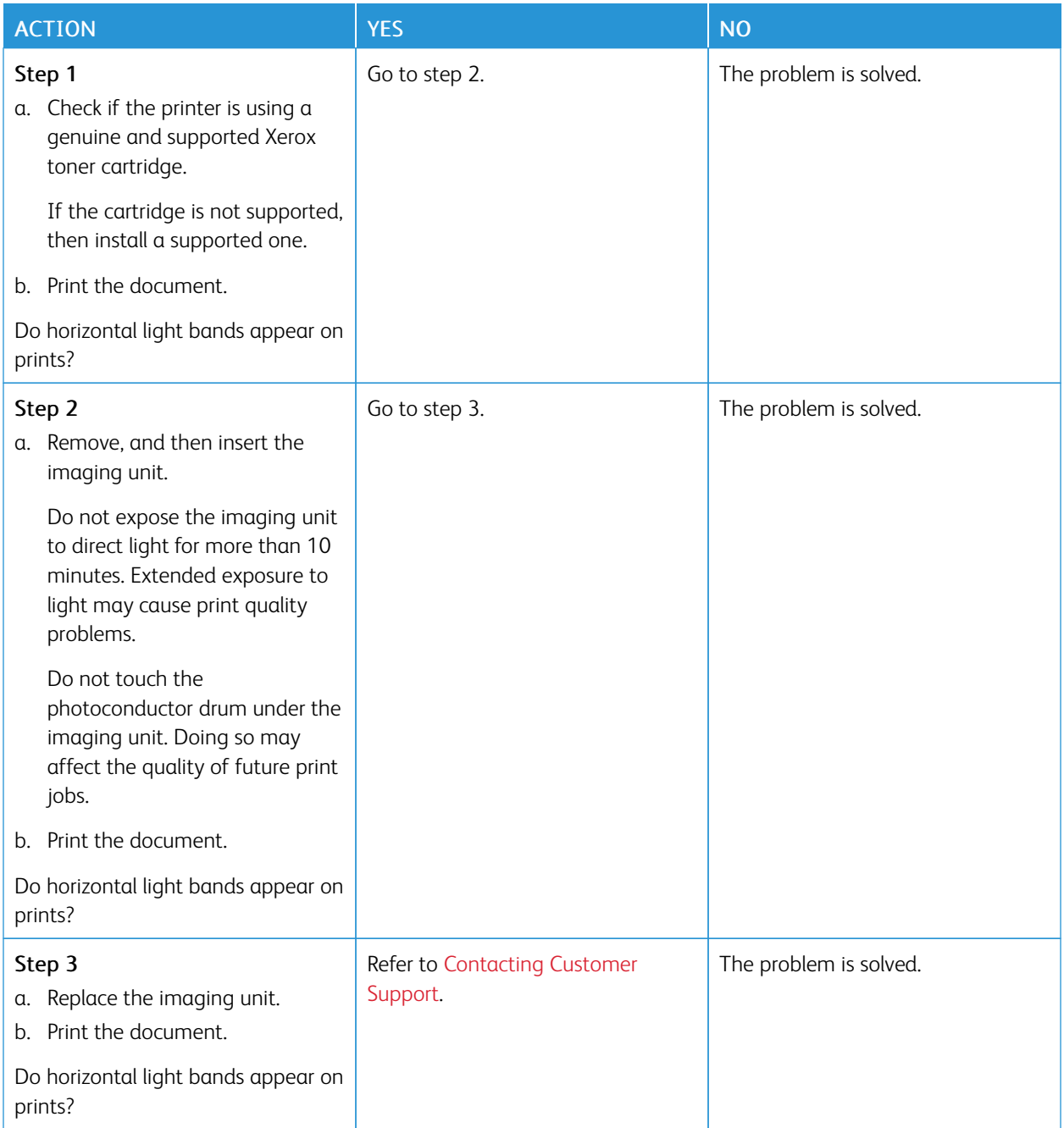

#### **Vertical Light Bands**

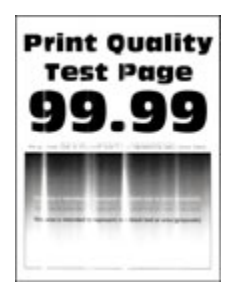

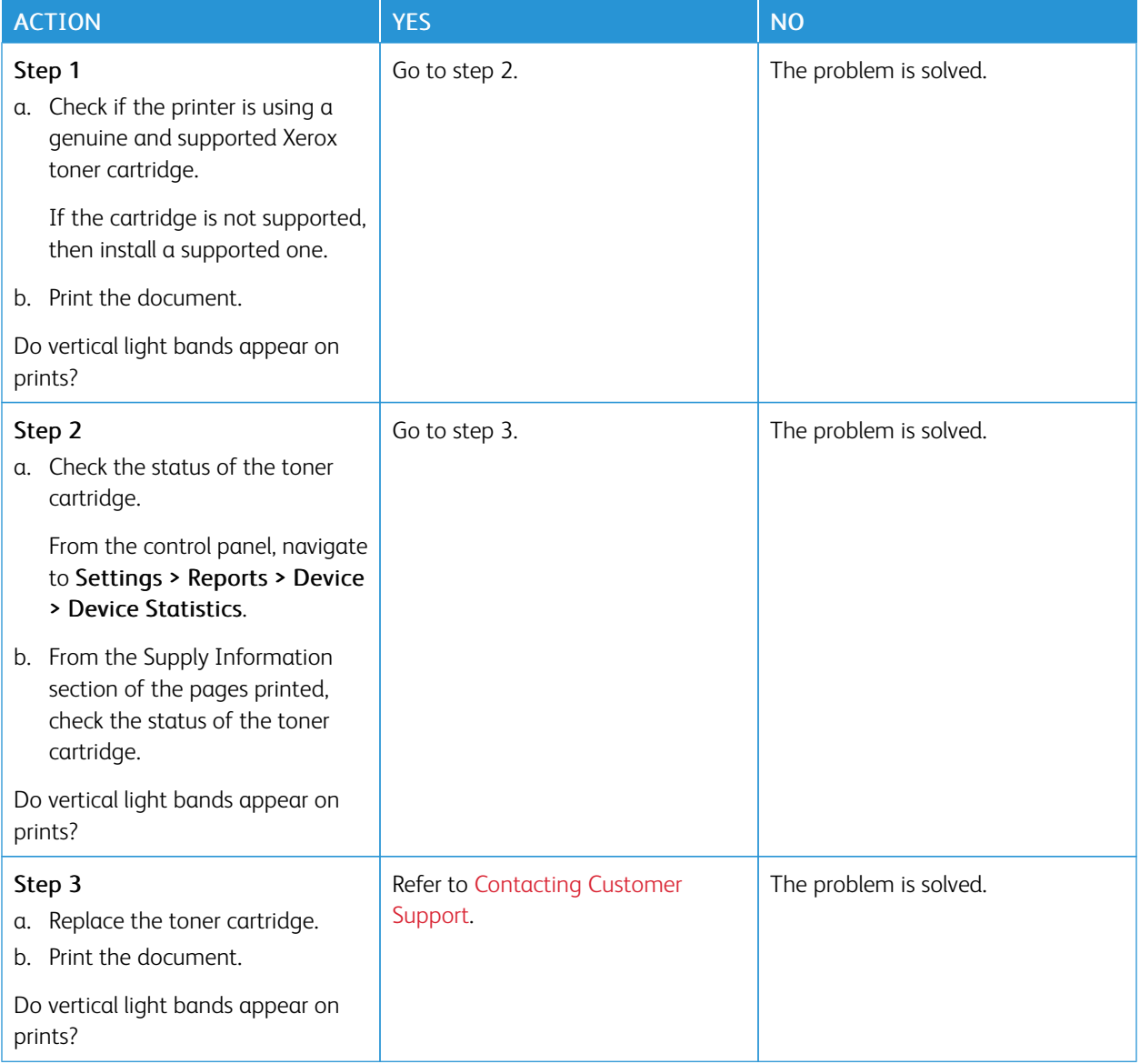

#### <span id="page-142-0"></span>**Vertical White Lines**

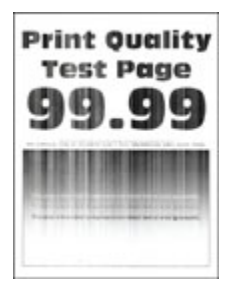

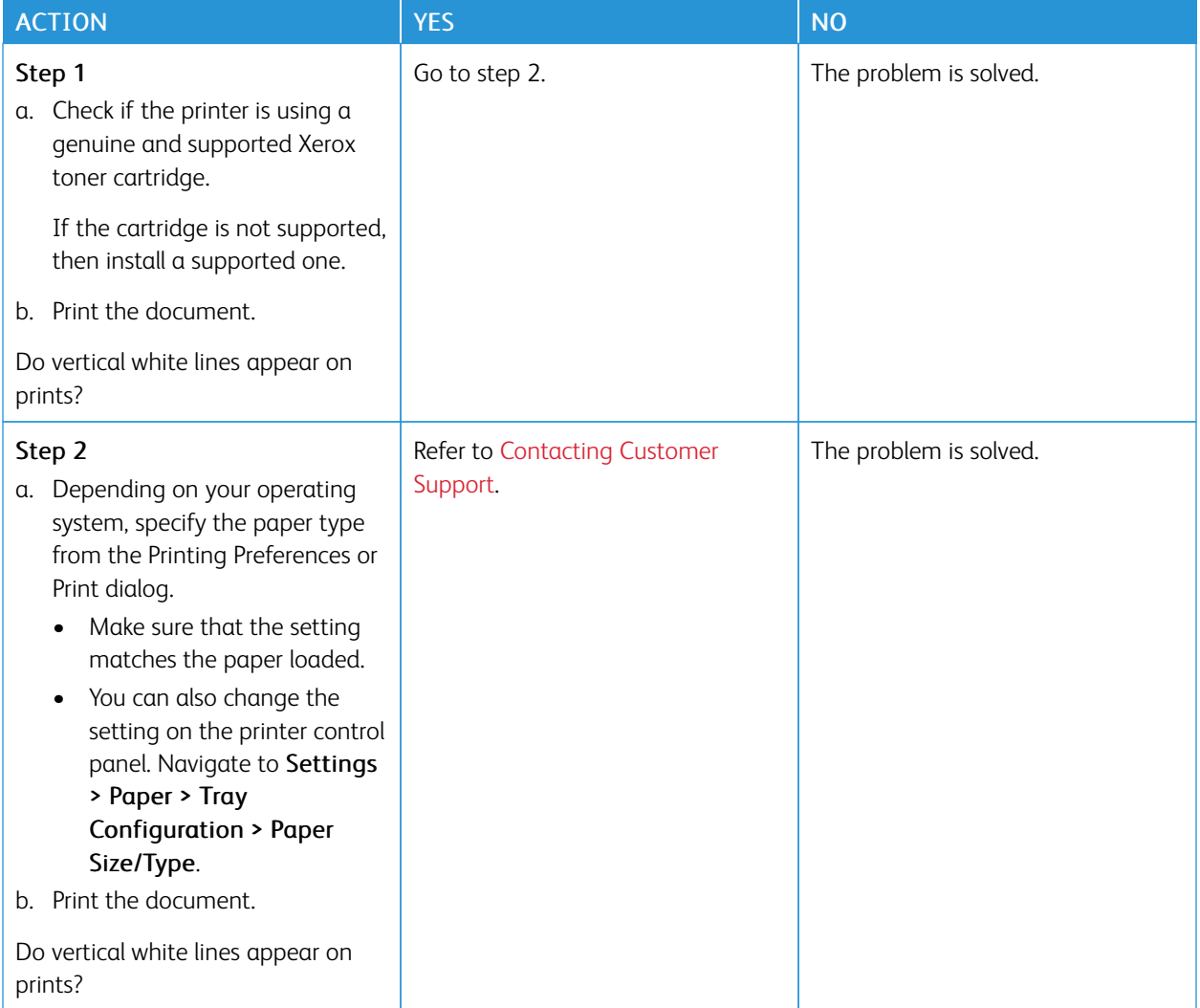

#### <span id="page-143-0"></span>**Vertical Dark Bands**

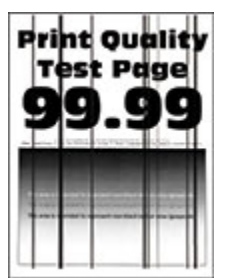
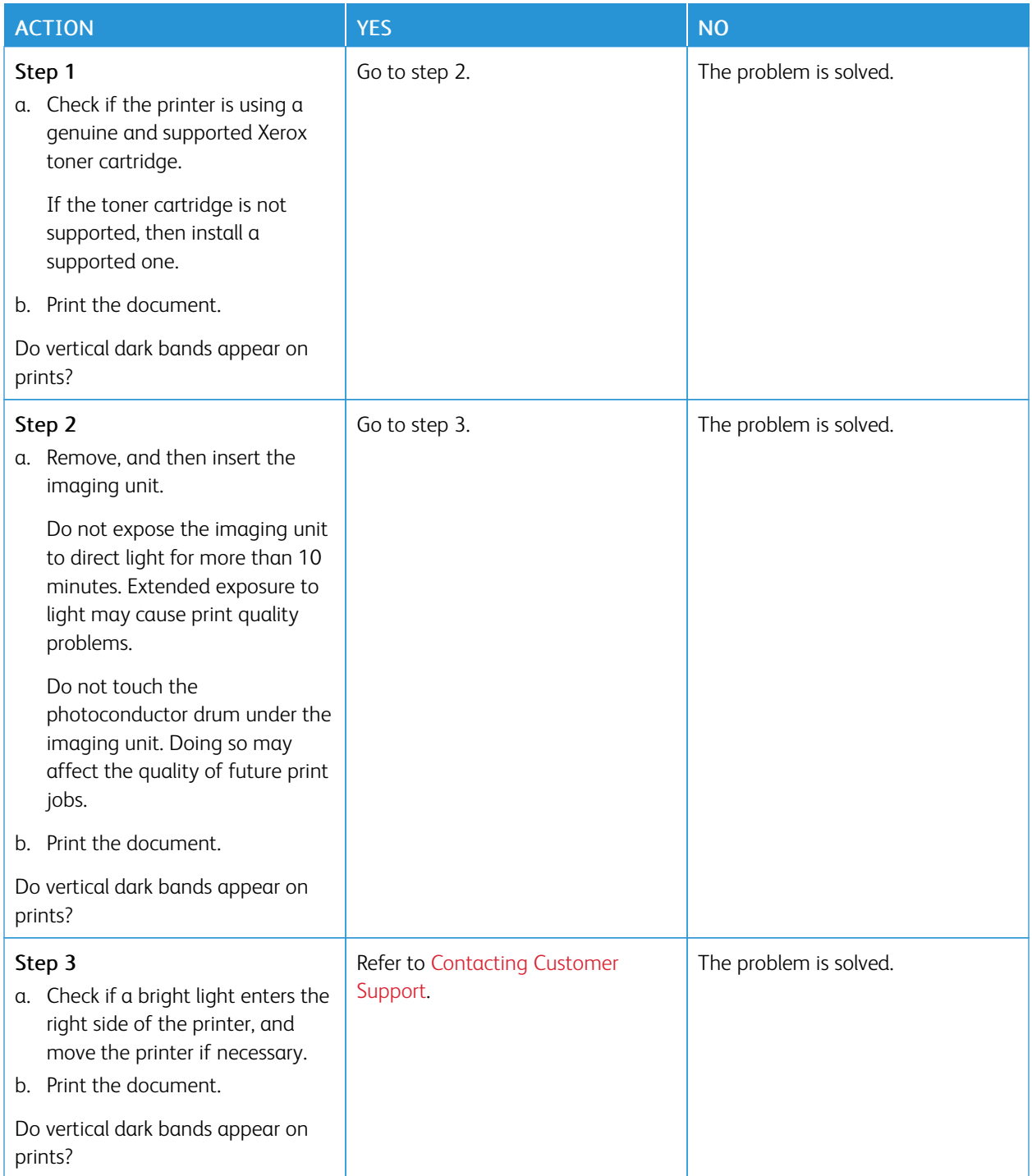

### **Vertical Dark Lines or Streaks**

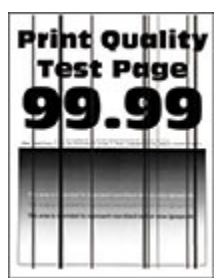

Í Note: Before solving the problem, print the Print Quality Test Pages. From the control panel, navigate to Settings > Troubleshooting > Print Quality Test Pages. For non-touch-screen printer models, press OK to navigate through the settings.

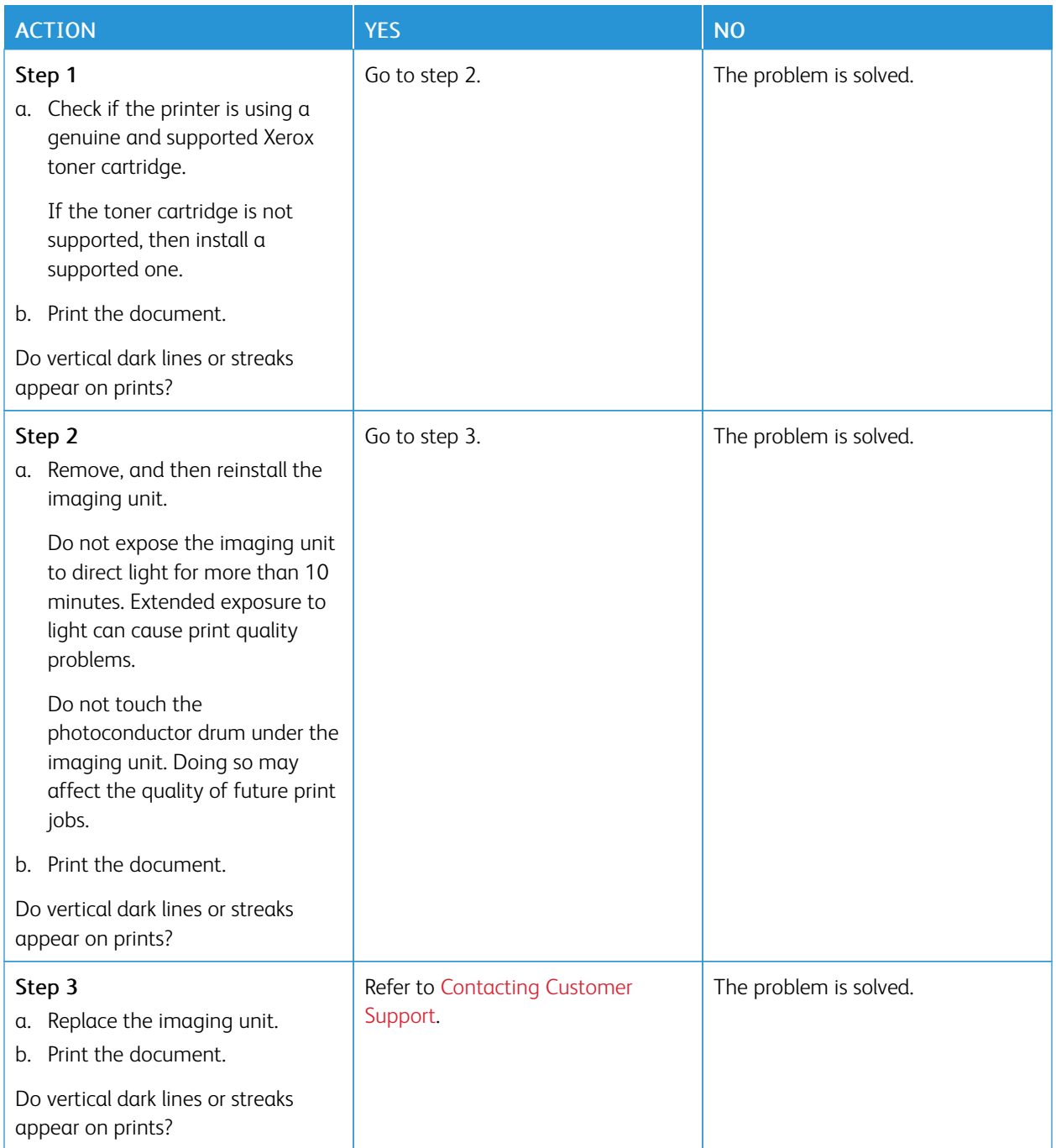

### **Vertical Dark Streaks with Print Missing**

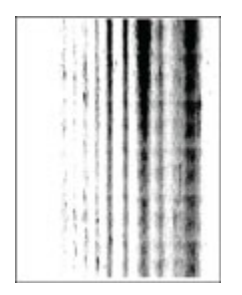

P Note: Before solving the problem, print the Print Quality Test Pages. From the control panel, navigate to Settings > Troubleshooting > Print Quality Test Pages. For non-touch-screen printer models, press OK to navigate through the settings.

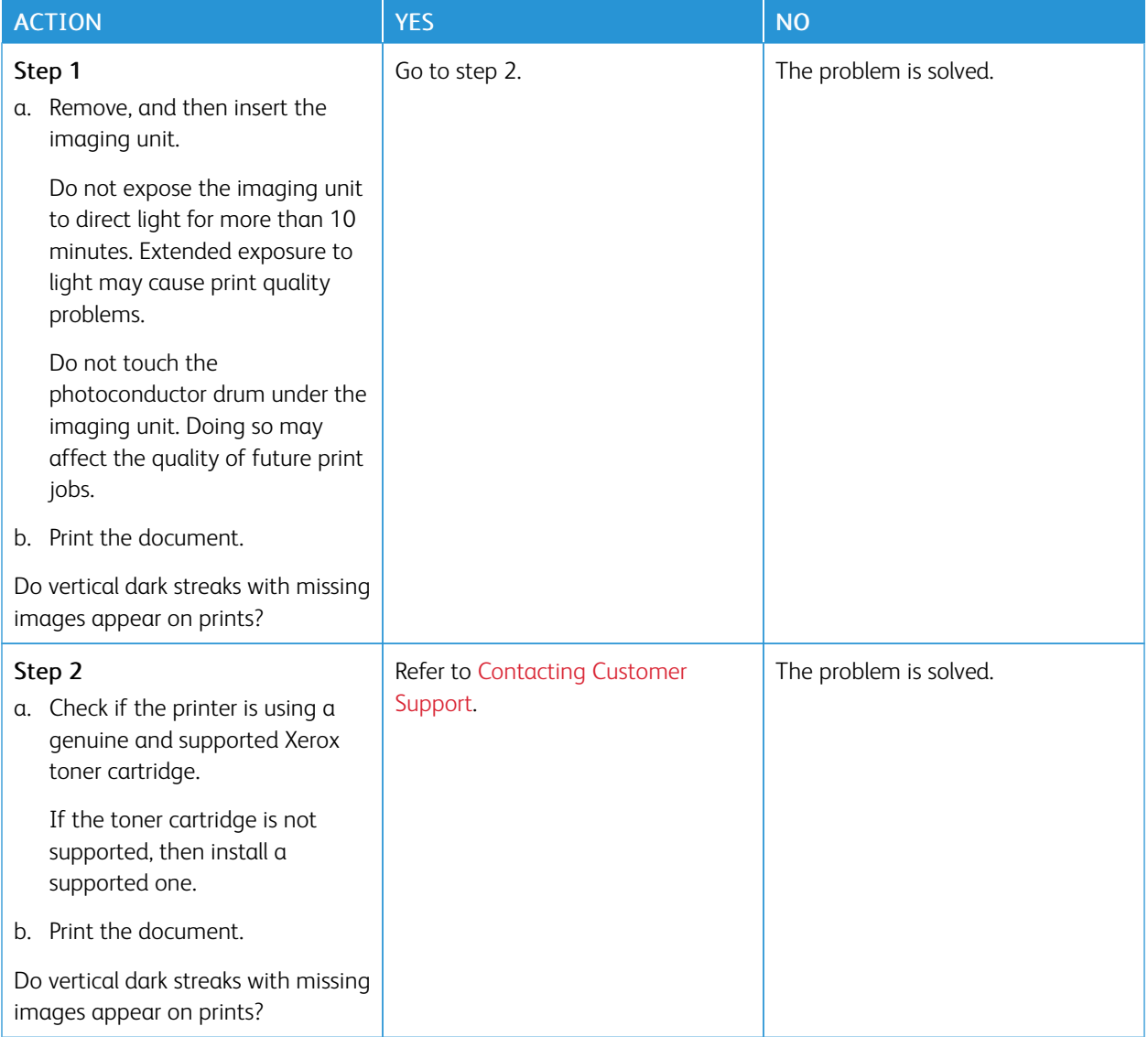

### **Repeating Defects**

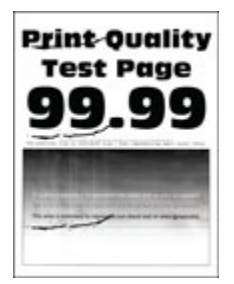

Í

Note: Before solving the problem, print the Print Quality Test Pages. From the control panel, navigate to Settings > Troubleshooting > Print Quality Test Pages. For non-touch-screen printer models, press OK to navigate through the settings.

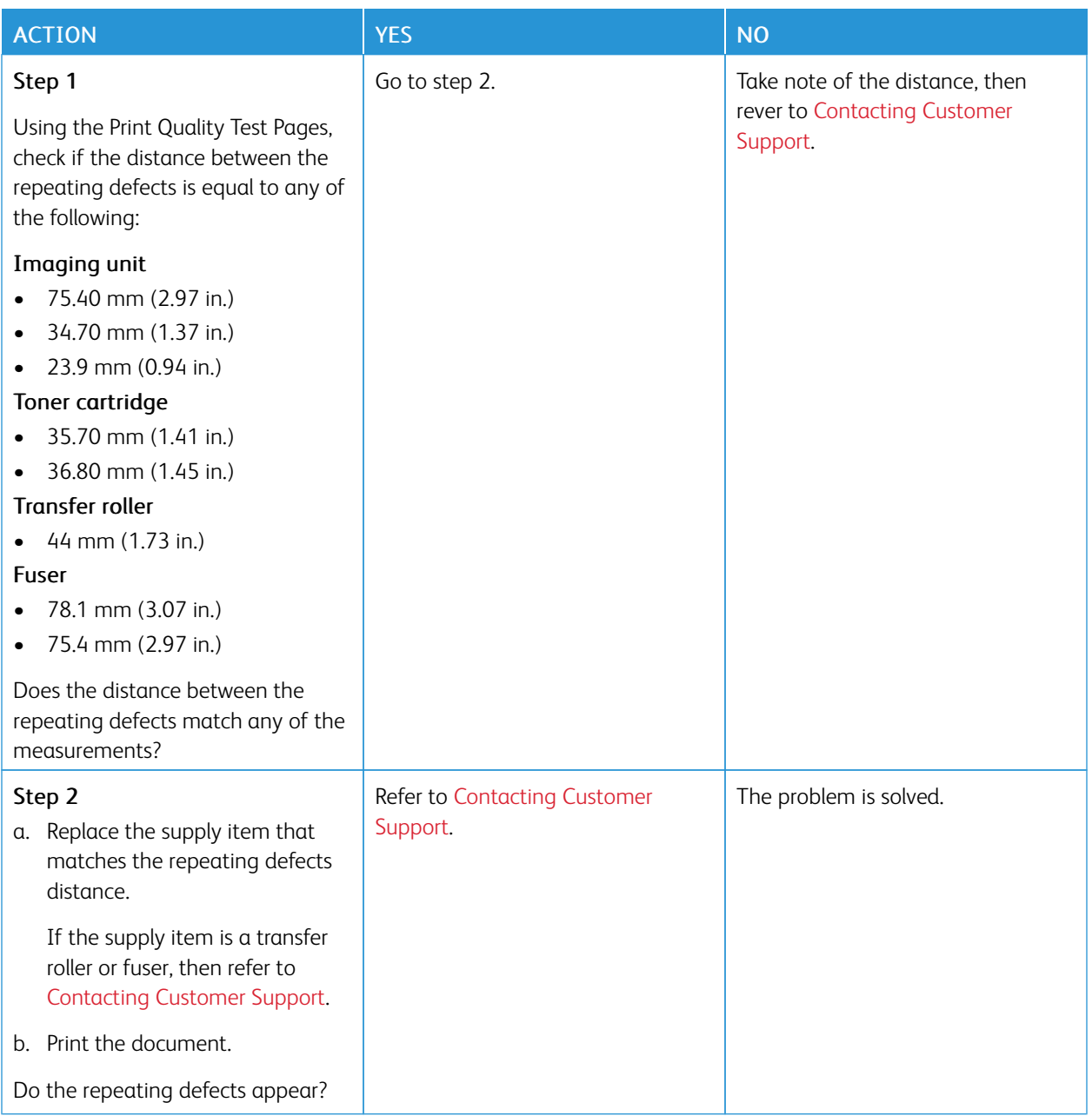

### **PRINT JOBS DO NOT PRINT**

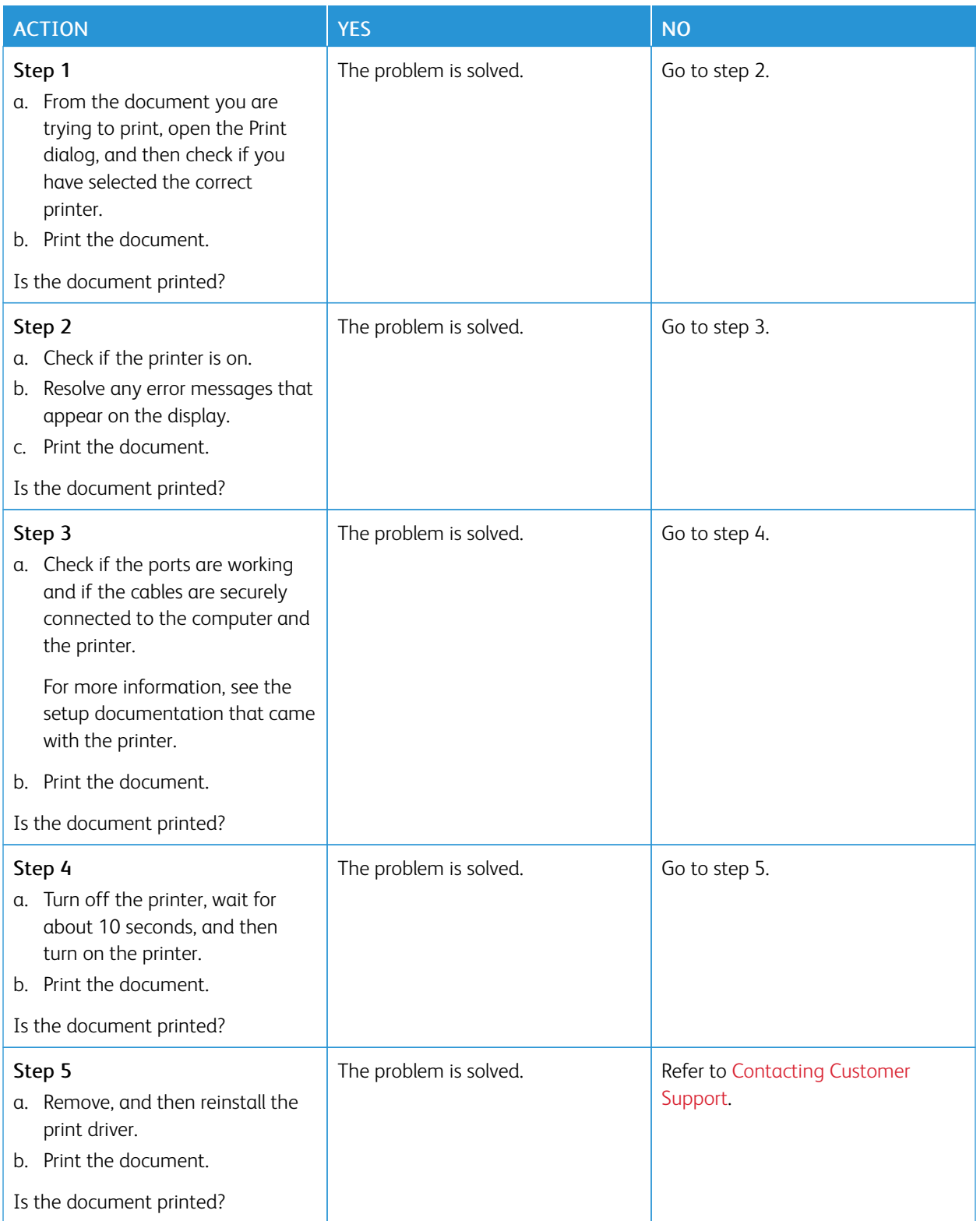

### **SLOW PRINTING**

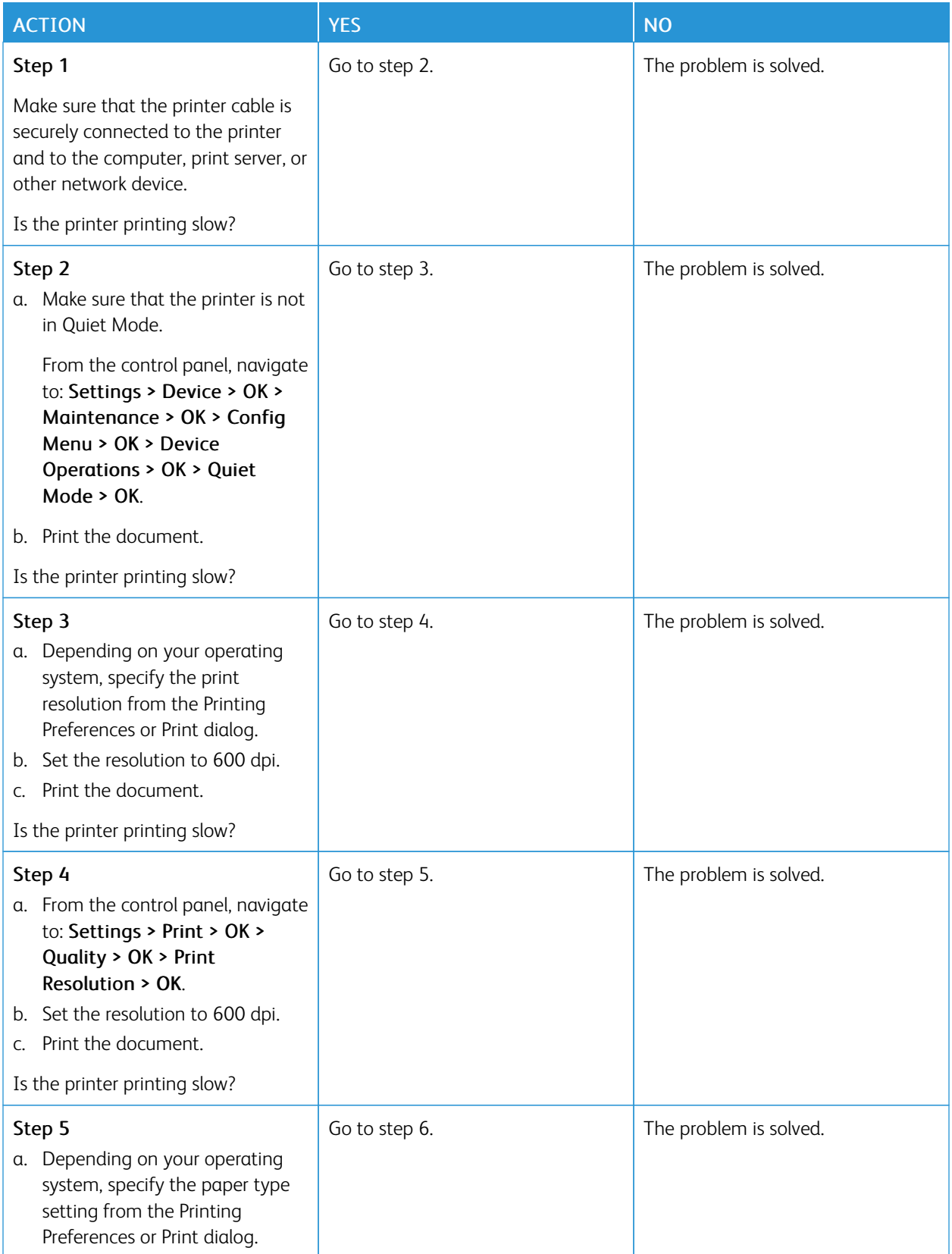

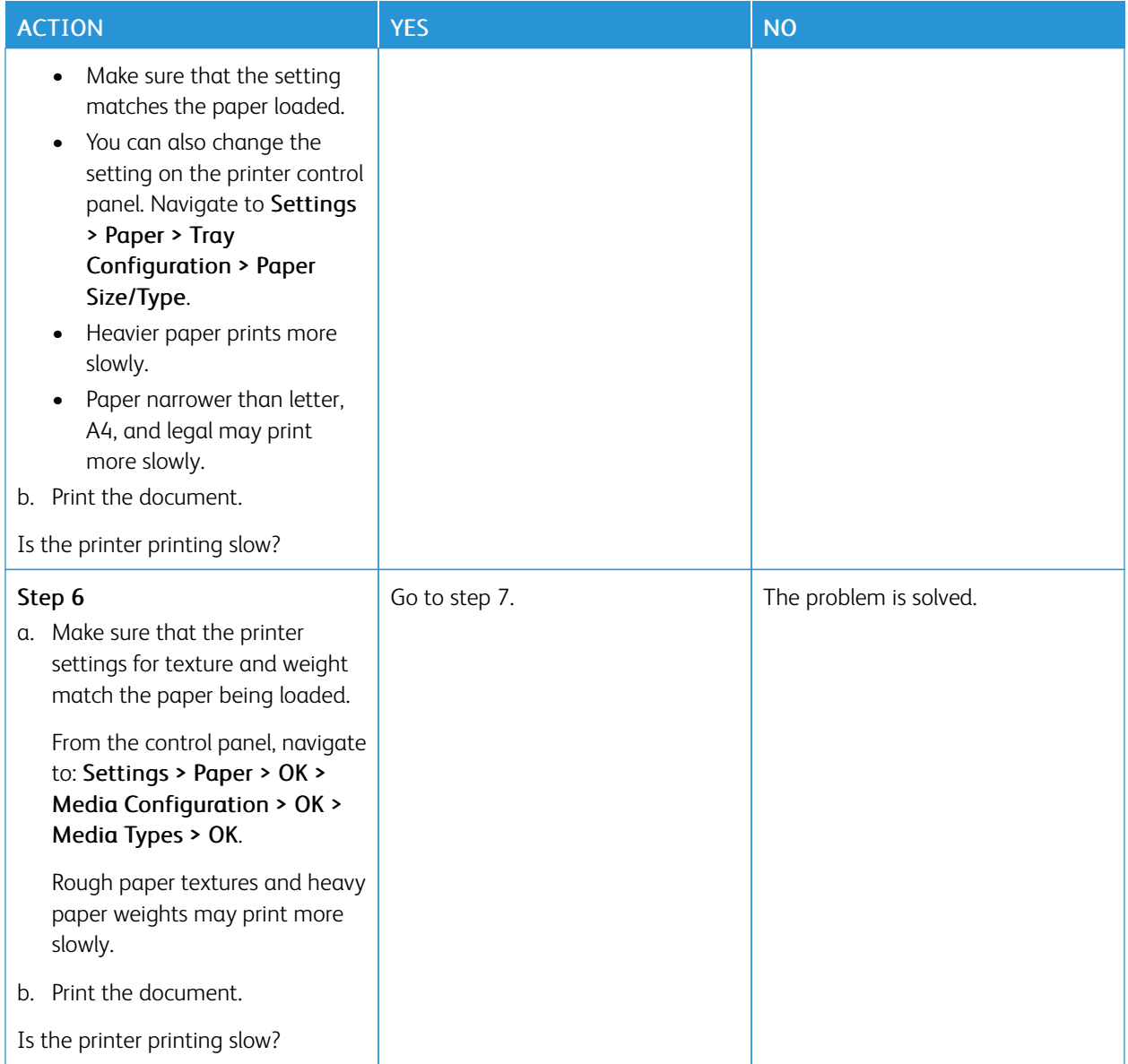

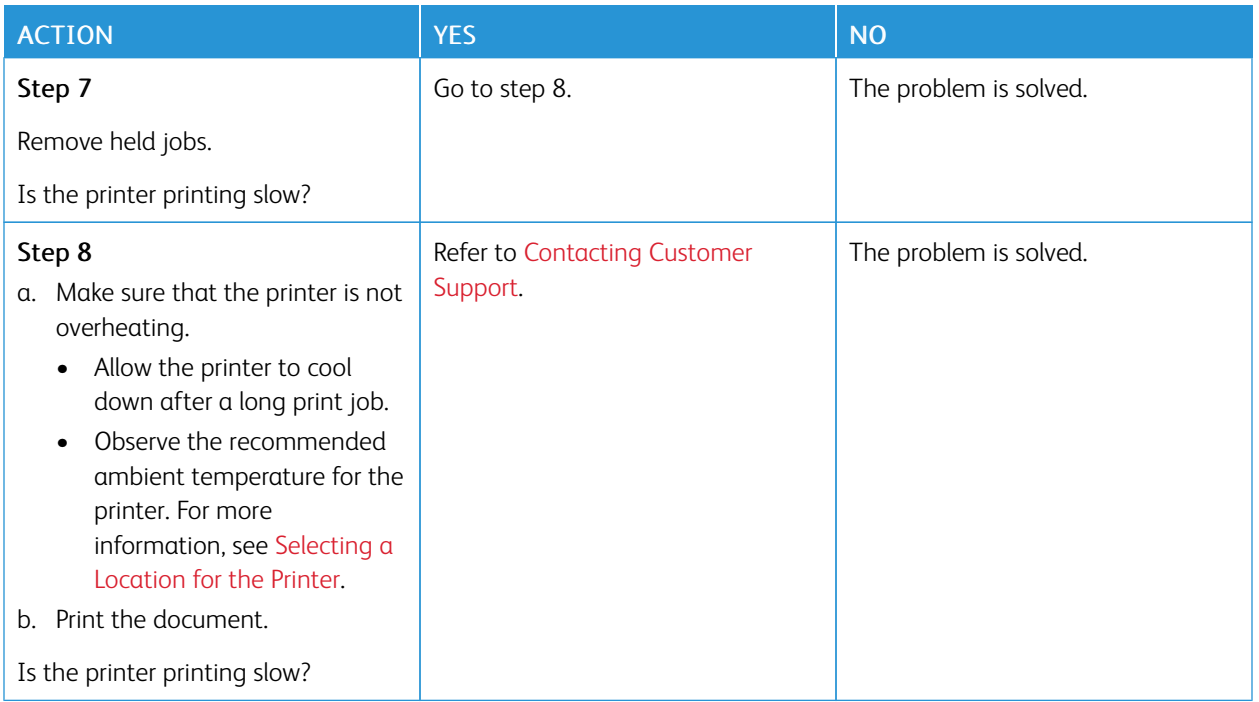

### **JOB PRINTS FROM THE WRONG TRAY OR ON THE WRONG PAPER**

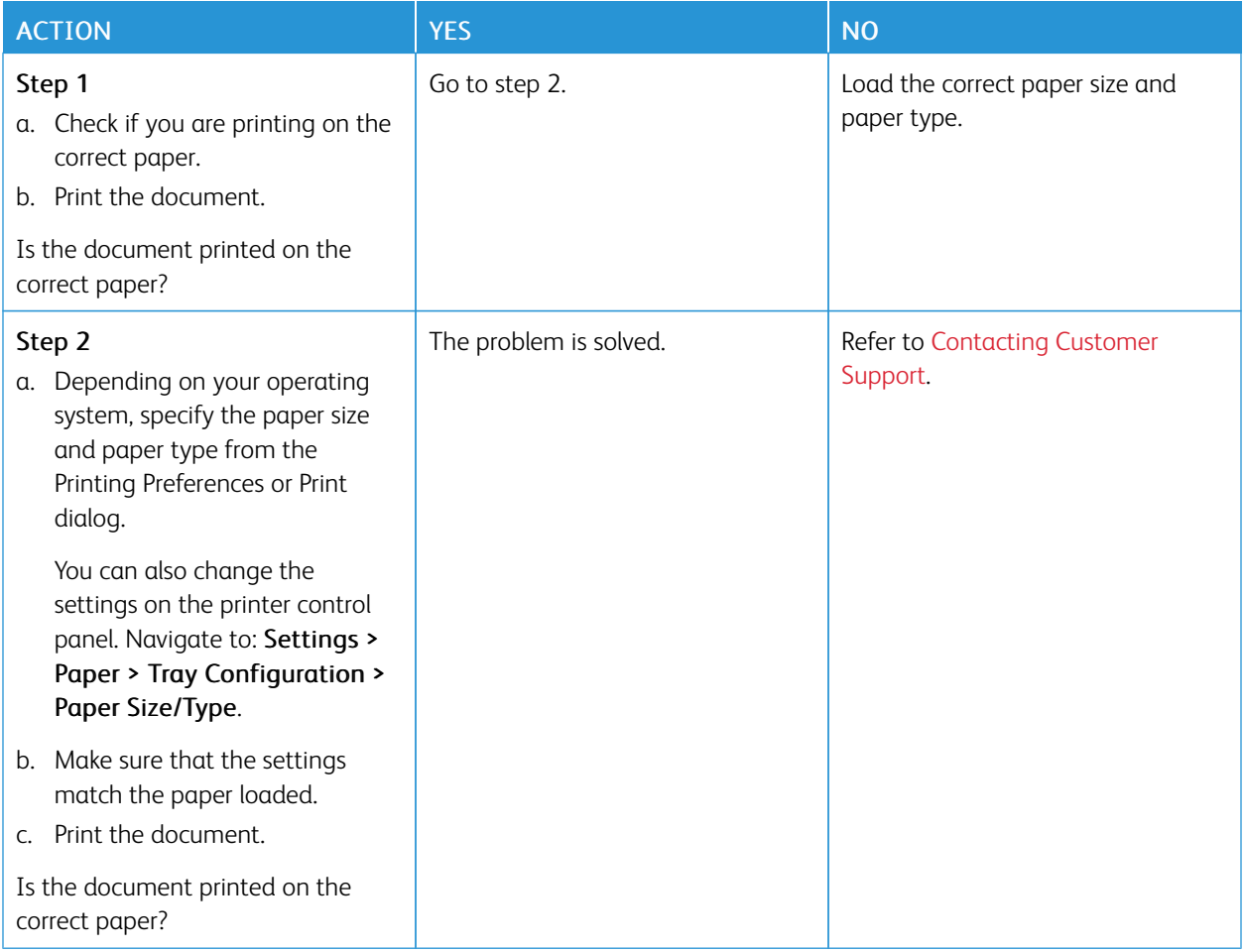

### **CONFIDENTIAL AND OTHER HELD DOCUMENTS DO NOT PRINT**

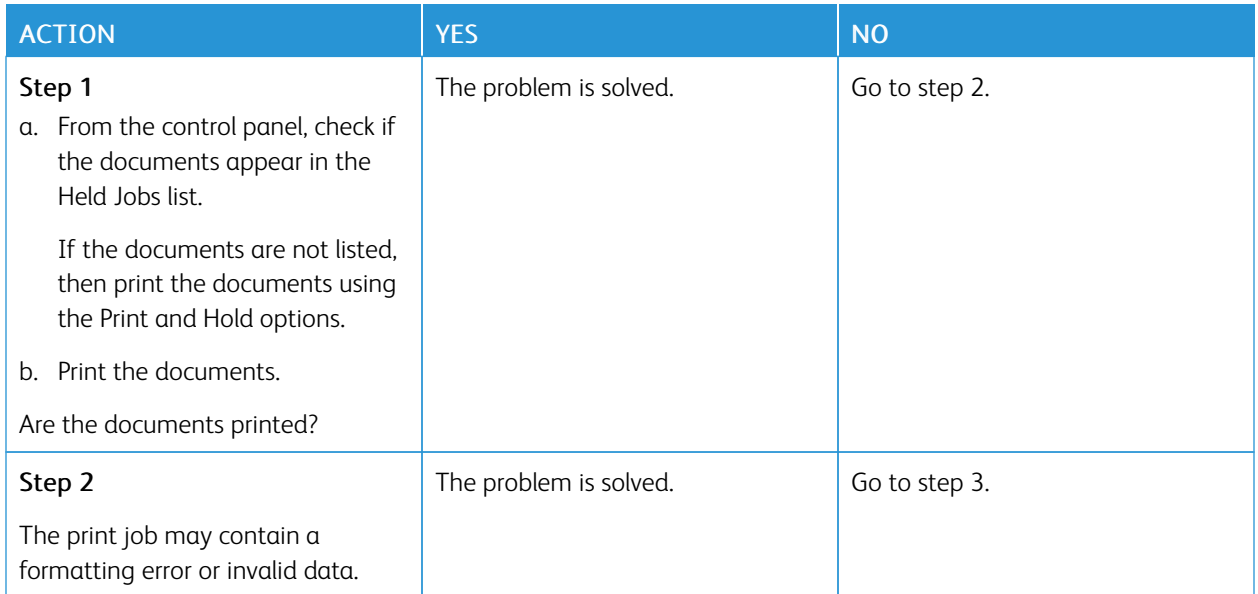

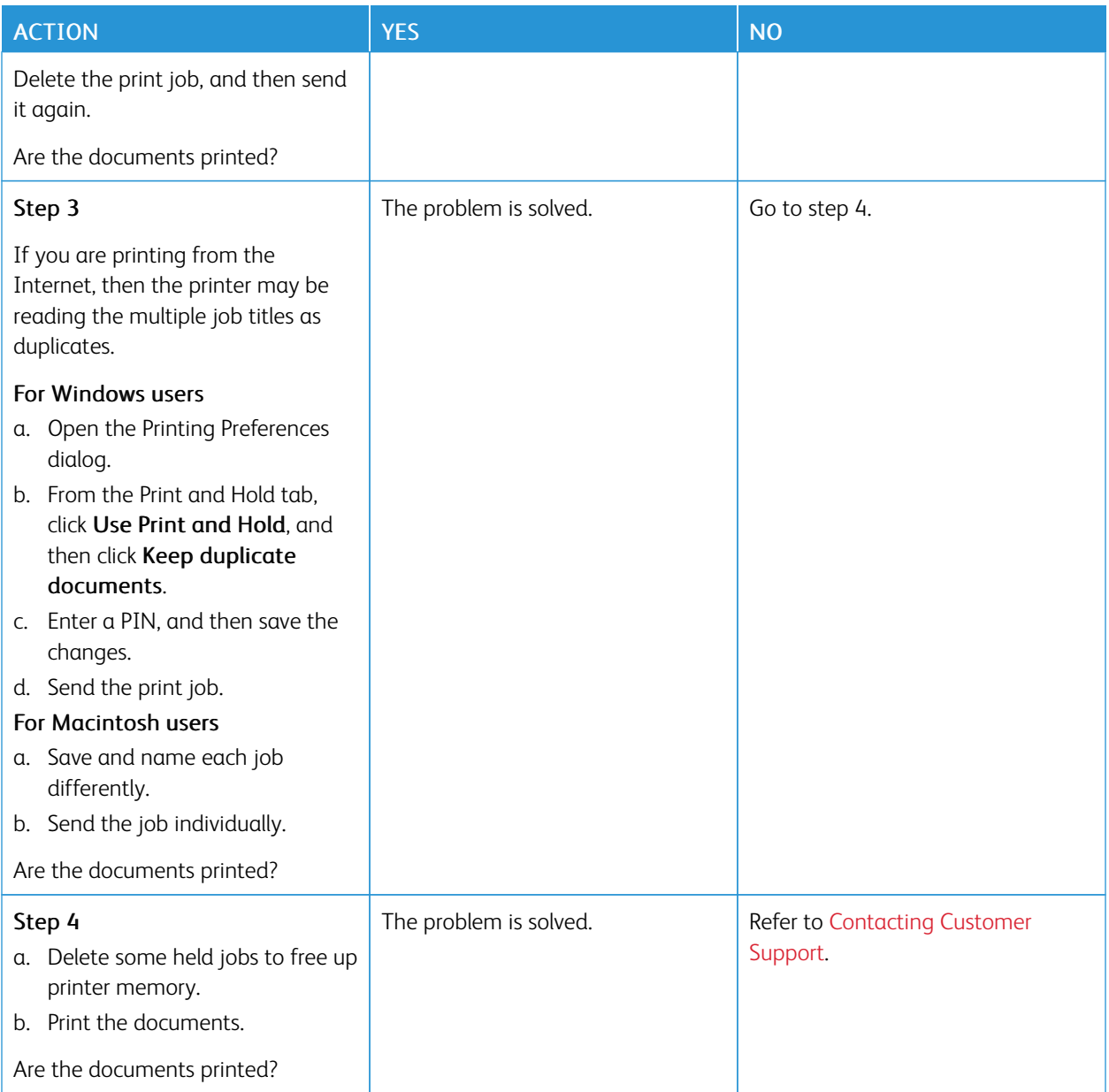

# The Printer Is Not Responding

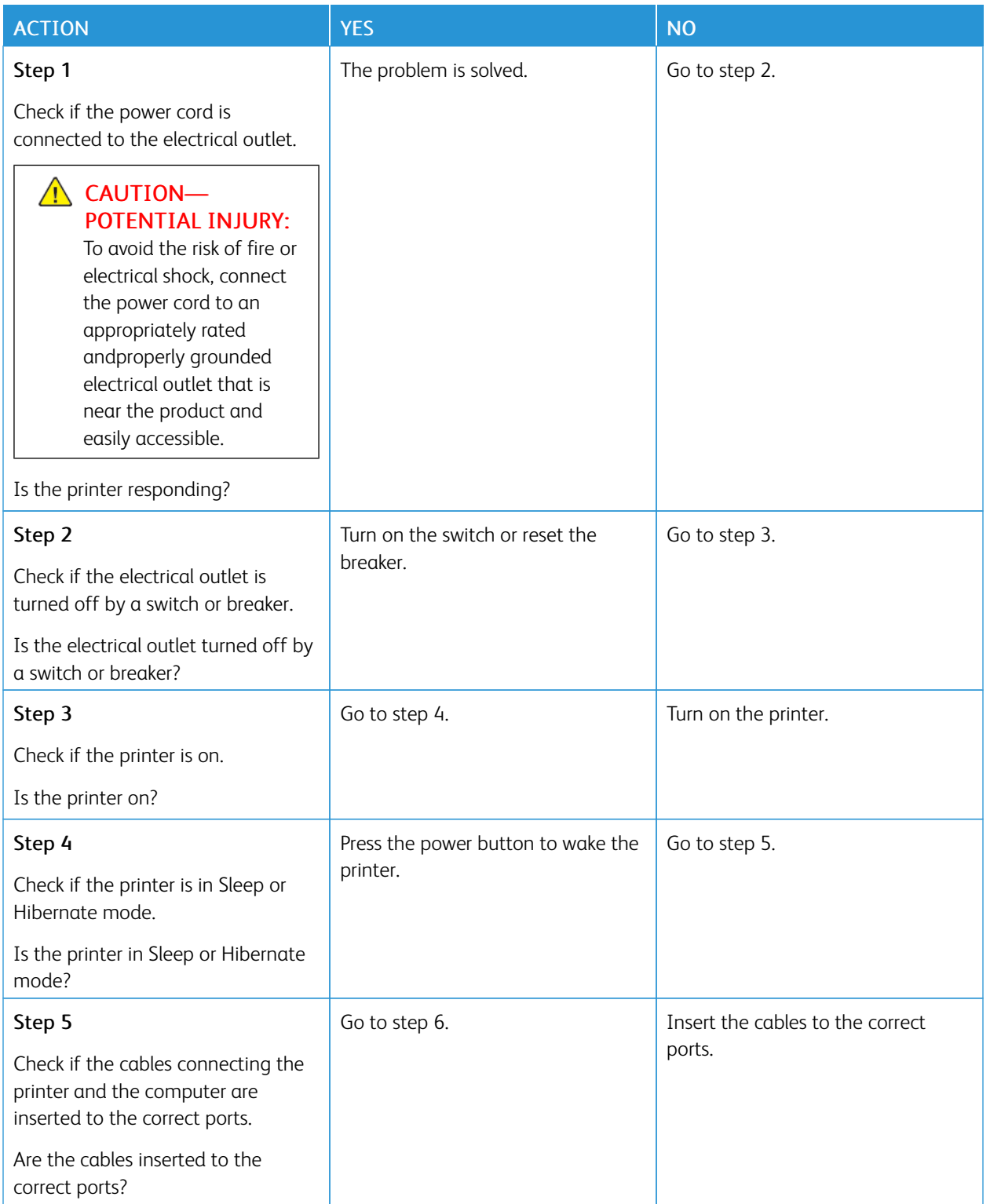

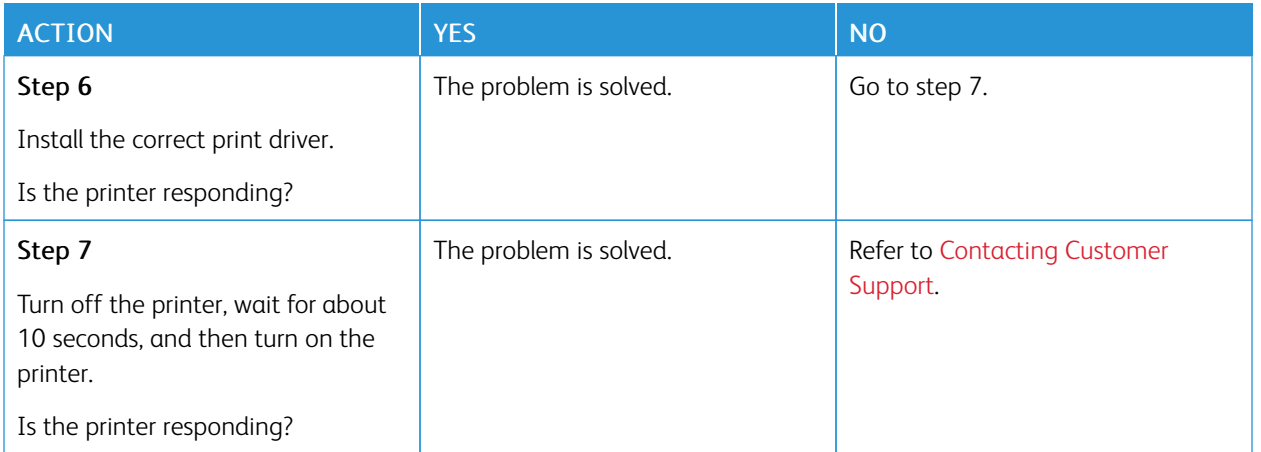

# Network Connection Problems

### **CANNOT OPEN EMBEDDED WEB SERVER**

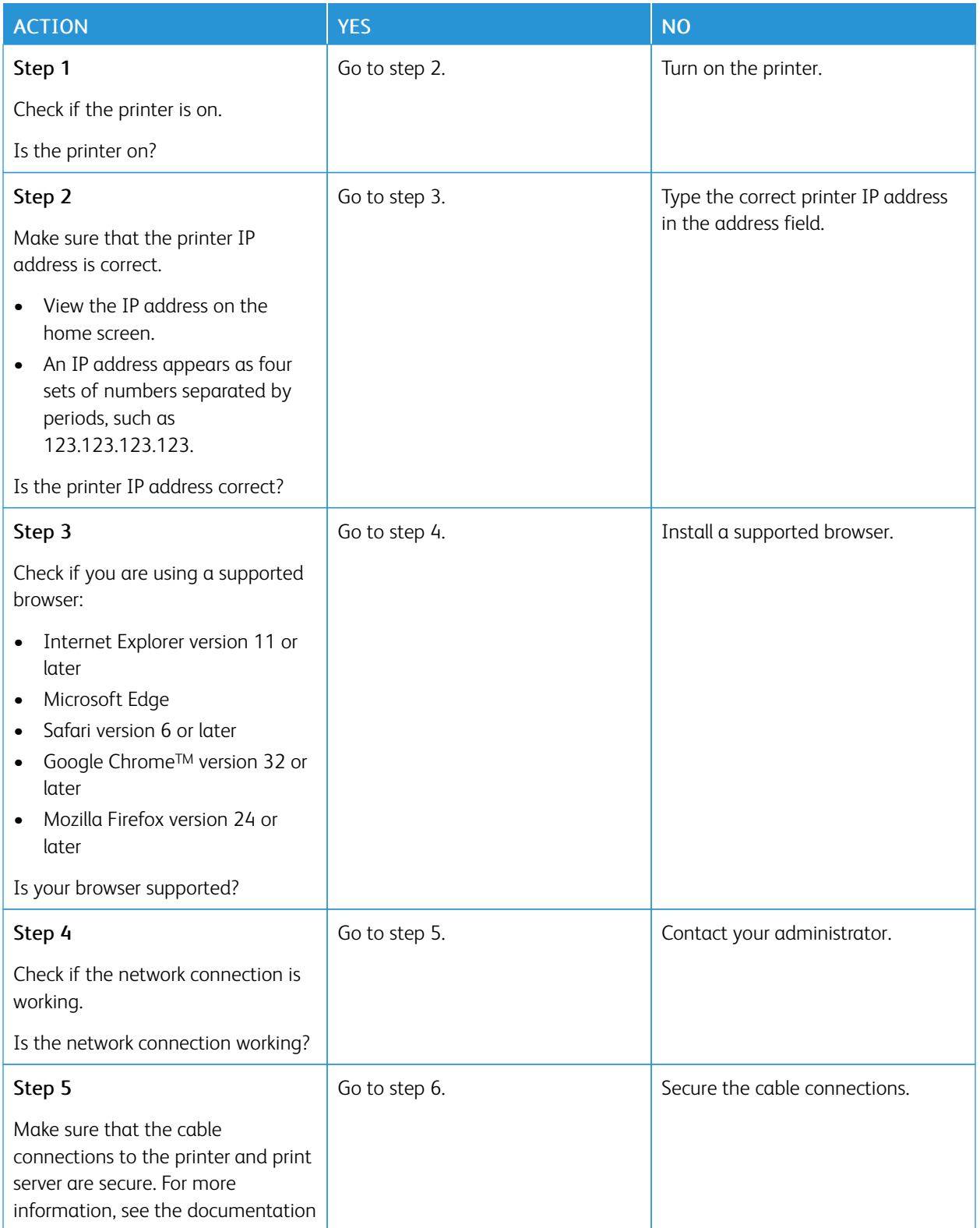

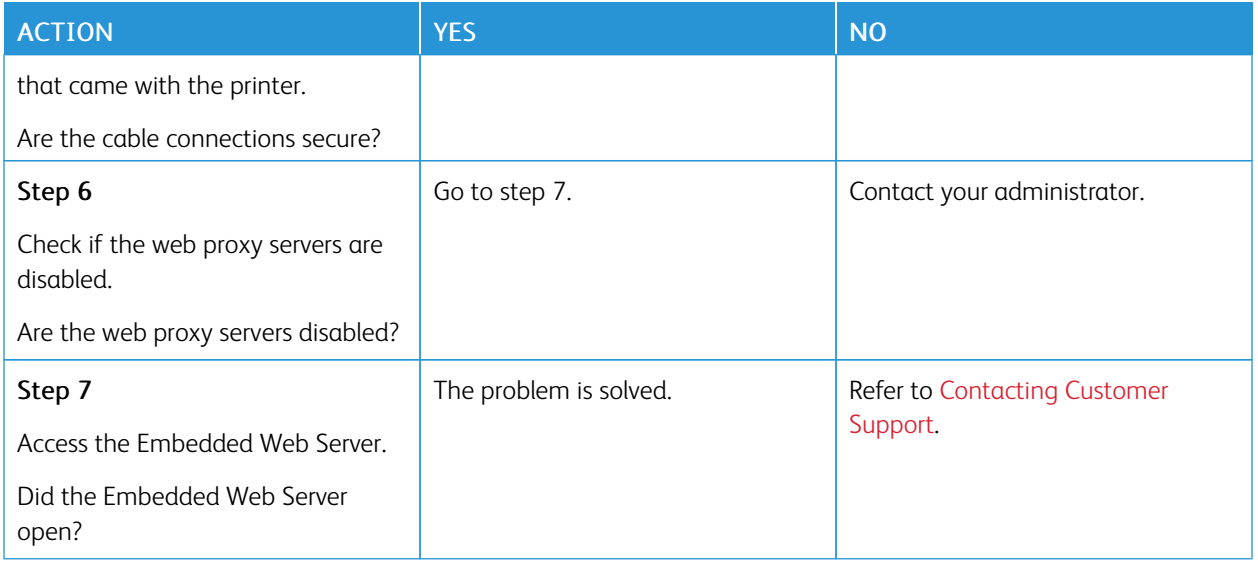

### **CANNOT CONNECT THE PRINTER TO THE WI-FI NETWORK**

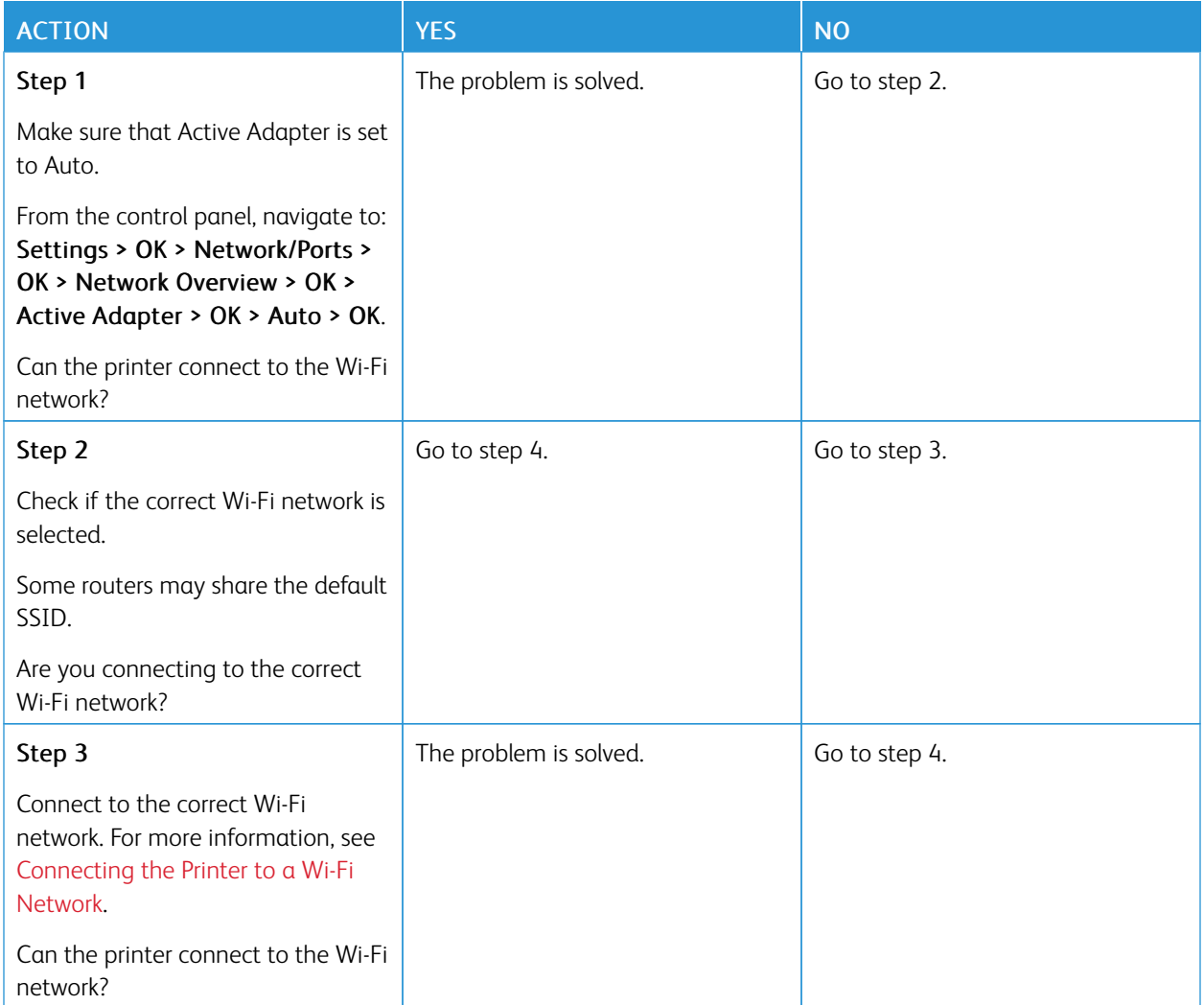

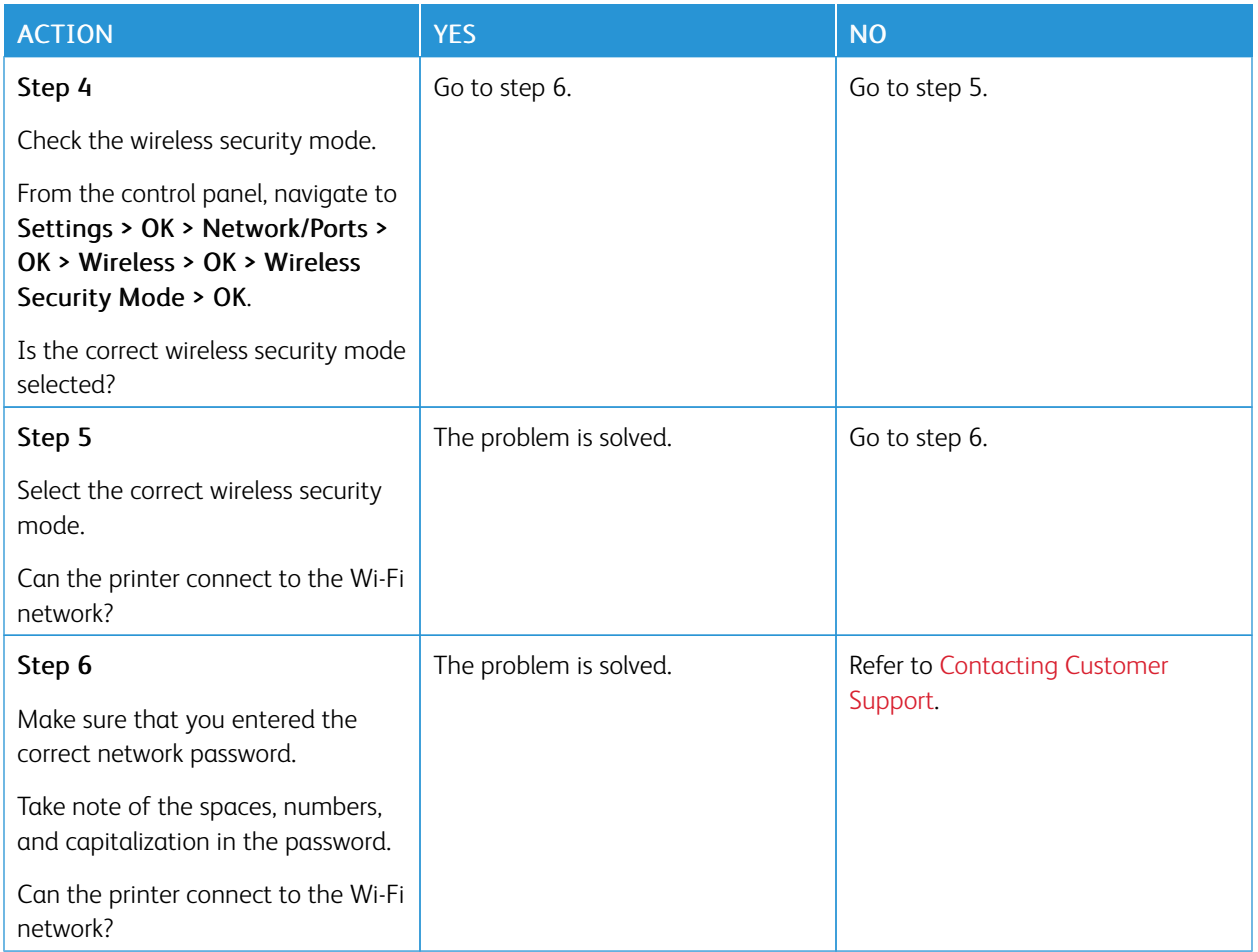

# Issues with Supplies

### **REPLACE CARTRIDGE, PRINTER REGION MISMATCH**

To correct this problem, purchase a cartridge with the correct region that matches the printer region, or purchase a worldwide cartridge.

- The first number in the message after 42 indicates the region of the printer.
- The second number in the message after 42 indicates the region of the cartridge.

### Table 8.1 Printer and Toner Cartridge Regions

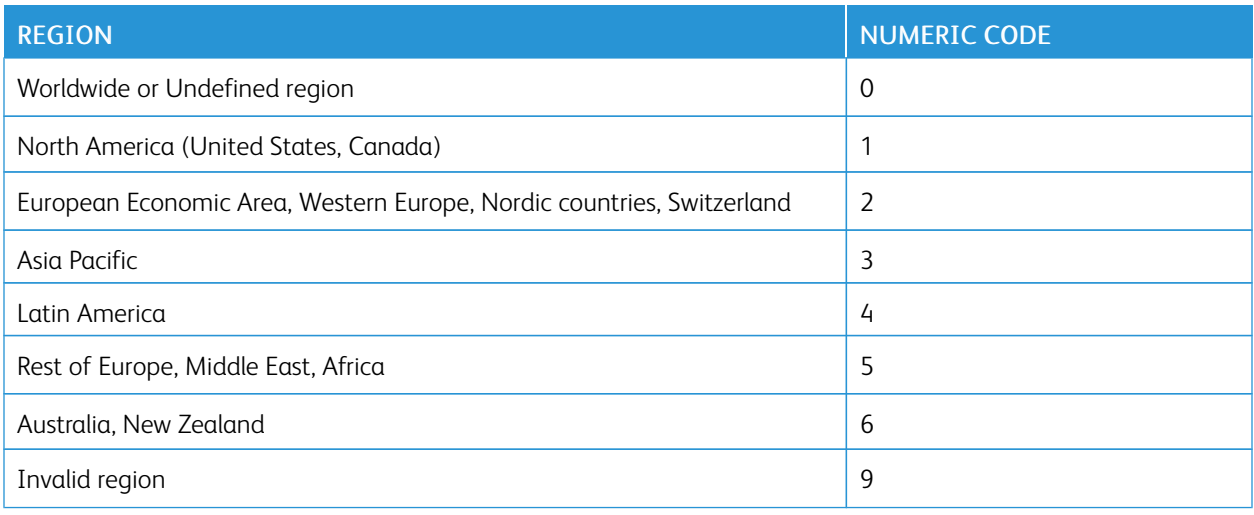

Note: To find the region settings of the printer and toner cartridge, print the print quality test pages. From the control panel, navigate to: Settings > Troubleshooting > Print Quality Test Pages.

### **NON-XEROX SUPPLIES**

The printer has detected a non-Xerox supply installed in the printer.

Your Xerox printer is designed to function best with genuine Xerox supplies. Use of third-party supplies can affect the performance, reliability, or life of the printer and its imaging components.

All life indicators are designed to function with Xerox supplies and can deliver unpredictable results if third-party supplies are used. Imaging component usage beyond the intended life may damage your Xerox printer or associated components.

Warning: Use of third-party supplies or parts can affect warranty coverage. Damage caused by the use of third-party supplies or parts may not be covered by the warranty.

To accept any and all of these risks and to proceed with the use of non-genuine supplies in your printer, press and hold X and OK simultaneously for 15 seconds.

If you do not want to accept these risks, then remove the third-party supply or part from your printer and install a genuine Xerox supply or part. For more information, refer to Using [Genuine](#page-107-0) Xerox Supplies.

### Clearing Jams

### **AVOIDING JAMS**

### **Load Paper Properly**

• Make sure that the paper lies flat in the tray.

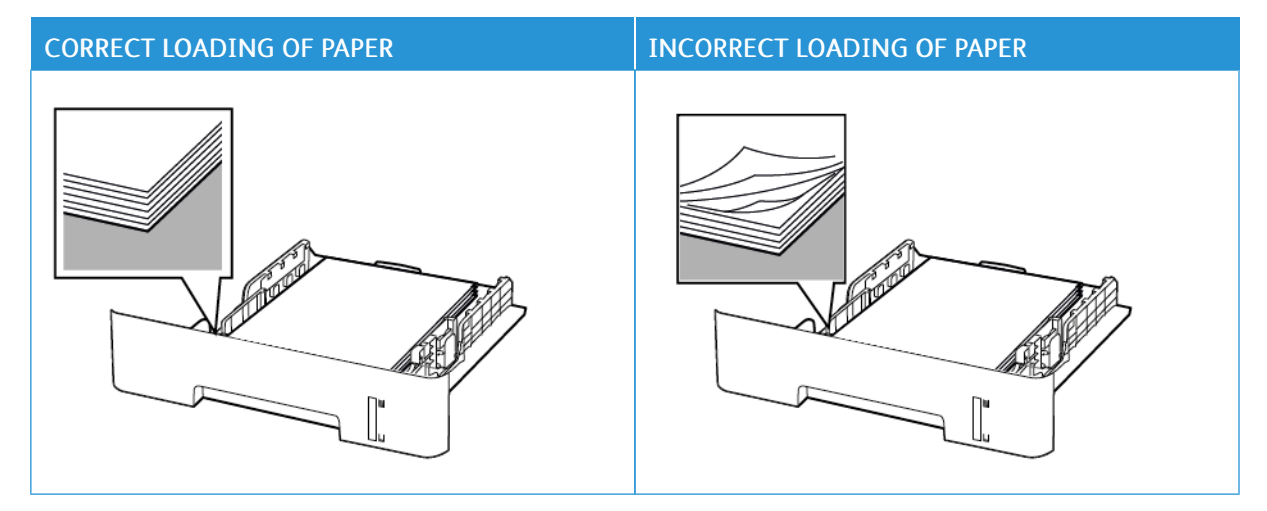

- Do not load or remove a tray while the printer is printing.
- Do not load too much paper. Make sure that the stack height is below the maximum paper fill indicator.
- Do not slide paper into the tray. Load paper as shown in the illustration.

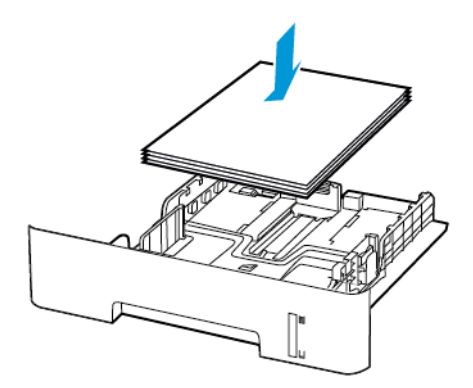

- Make sure that the paper guides are positioned correctly and are not pressing tightly against the paper or envelopes.
- For two-sided printing on A4-size paper, make sure that the paper size setting in the duplex unit is set to A4.
- For two-sided printing on letter-, legal-, Oficio-, or folio-size paper, make sure that the paper size setting in the duplex unit is set to Letter.
- Push the tray firmly into the printer after loading paper.

### **Use Recommended Paper**

- Use only recommended paper or specialty media.
- Do not load paper that is wrinkled, creased, damp, bent, or curled.
- Flex, fan, and align the paper edges before loading.

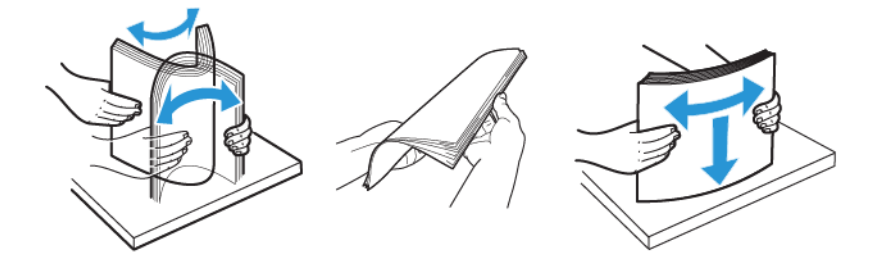

- Do not use paper that has been cut or trimmed by hand.
- Do not mix paper sizes, weights, or types in the same tray.
- Make sure that the paper size and type are set correctly on the computer or printer control panel.
- Store paper according to manufacturer recommendations.

### **IDENTIFYING JAM LOCATIONS**

- When Jam Assist is set to On, the printer flushes blank pages or pages with partial prints after a jammed page has been cleared. Check your printed output for blank pages.
- When Jam Recovery is set to On or Auto, the printer reprints jammed pages.

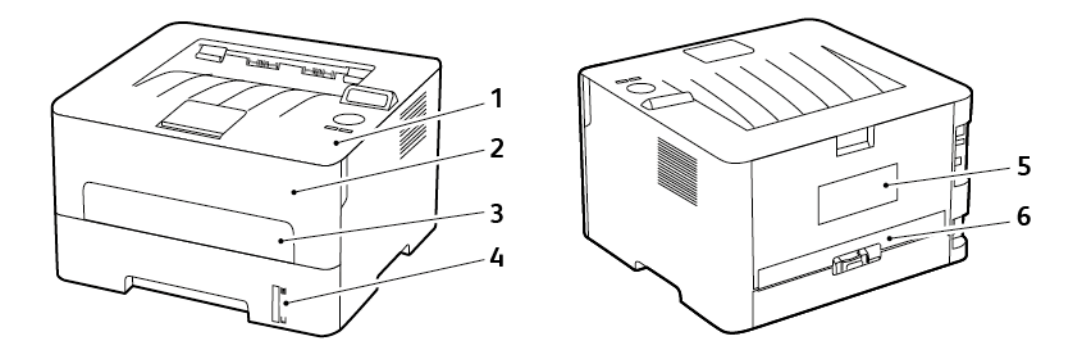

- 1. Standard output tray
- 2. Front door
- 3. Manual feeder
- 4. Standard 250–sheet tray
- 5. Rear door
- 6. Duplex unit

### **PAPER JAM IN THE TRAY**

1. Remove the tray.

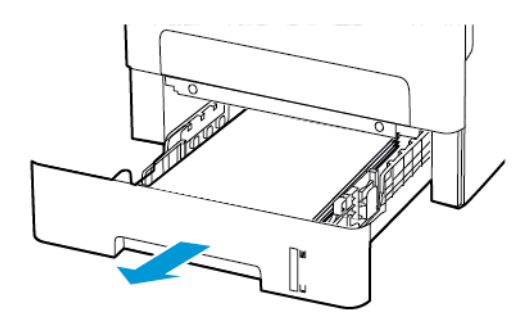

2. Remove the jammed paper.

Note: Make sure that all paper fragments are removed.

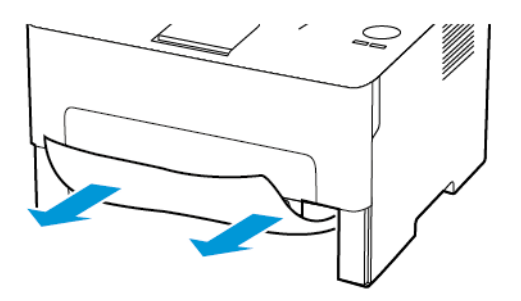

3. Insert the tray.

### **PAPER JAM IN THE FRONT DOOR**

1. Open the front door.

Warning: To prevent damage from electrostatic discharge, touch any exposed metal frame of the printer before accessing or touching interior areas of the printer.

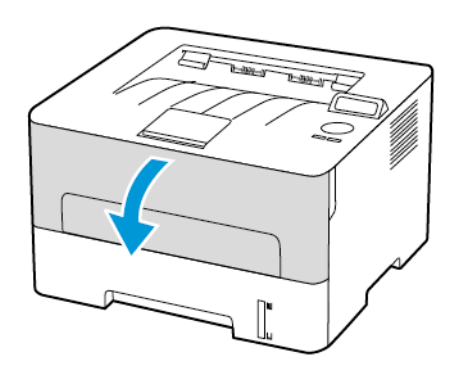

2. Remove the imaging unit.

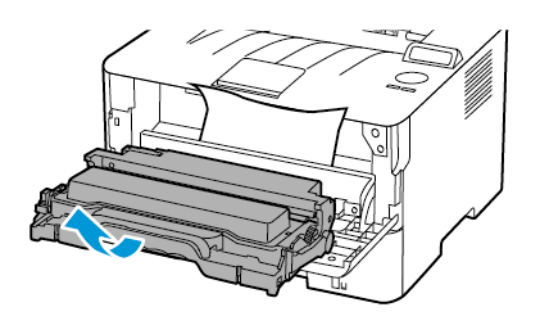

Warning: Do not expose the imaging unit to direct light for more than 10 minutes. Extended exposure  $\sqrt{N}$ to light may cause print quality problems.

Warning: Do not touch the photoconductor drum. Doing so may affect the quality of future print jobs.  $\bigwedge$ 

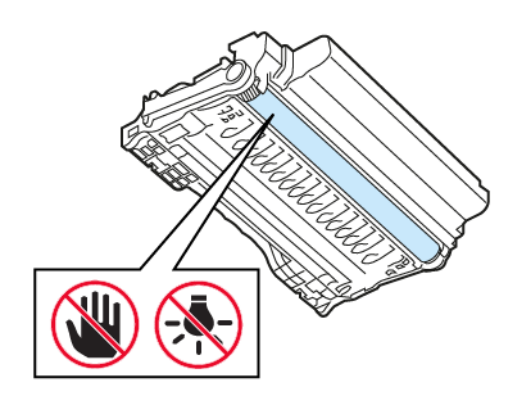

### 3. Remove the jammed paper.

CAUTION—HOT SURFACE: The inside of the printer might be hot. To reduce the risk of injury from a hot component, allow the surface to cool before touching it.

Note: Make sure that all paper fragments are removed.

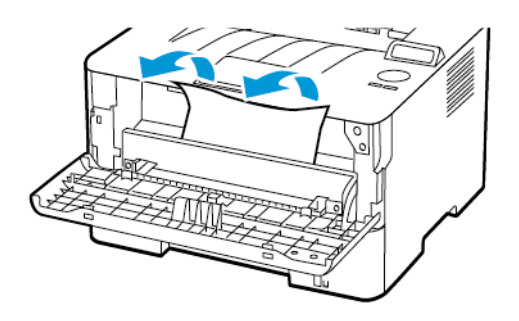

4. Insert the imaging unit.

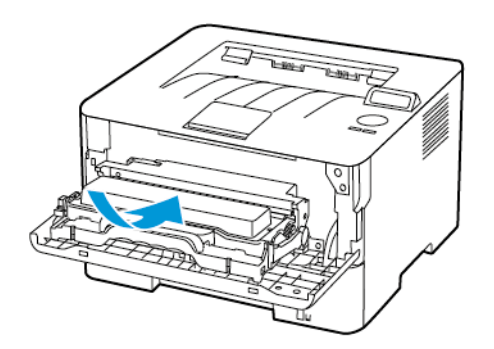

5. Close the door.

### **PAPER JAM IN THE REAR DOOR**

1. Open the rear door.

CAUTION—HOT SURFACE: The inside of the printer might be hot. To reduce the risk of injury from a Æ hot component, allow the surface to cool before touching it.

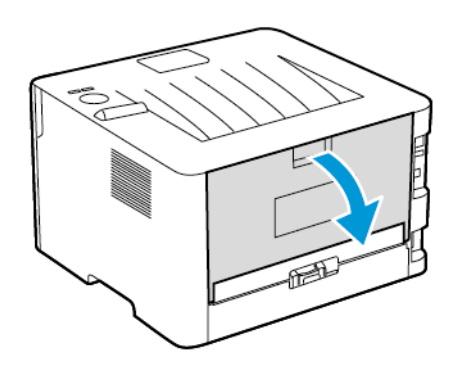

2. Open the fuser access door.

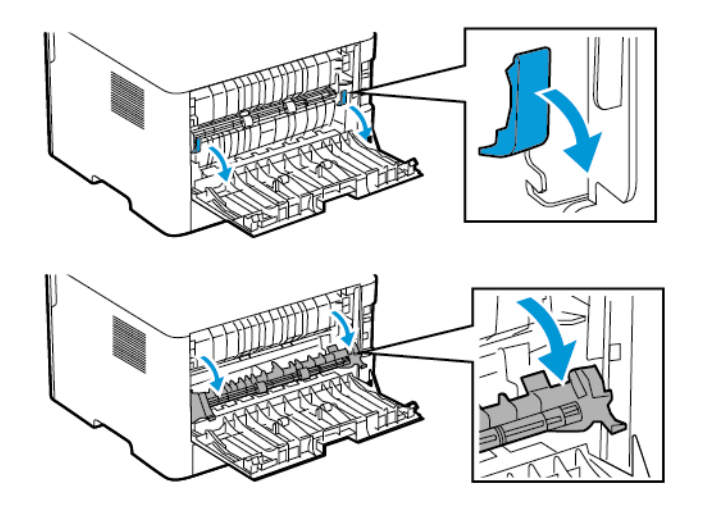

3. Remove the jammed paper.

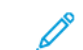

Note: Make sure that all paper fragments are removed.

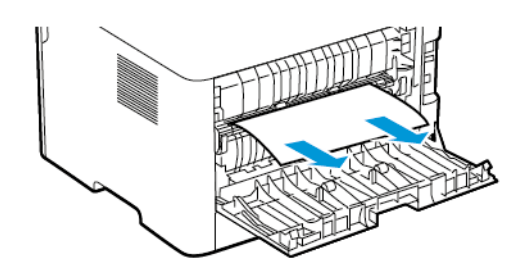

- 4. Close the fuser access door.
- 5. Close the rear door.

### **PAPER JAM IN THE DUPLEX UNIT**

1. Pull out the duplex unit, and then remove the jammed paper.

Warning: To prevent damage from electrostatic discharge, touch any exposed metal frame of the printer  $\sqrt{N}$ before accessing or touching interior areas of the printer.

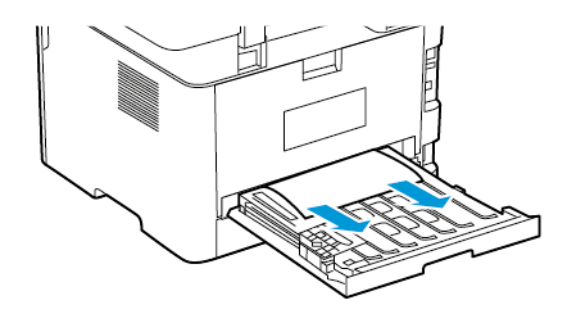

Note: Make sure that all paper fragments are removed. L

2. Insert the duplex unit.

### **PAPER JAM IN THE STANDARD OUTPUT TRAY**

Remove the jammed paper.

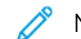

Note: Make sure that all paper fragments are removed.

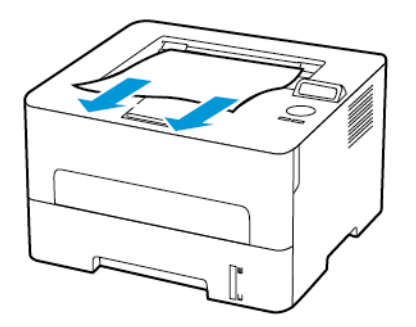

### **PAPER JAM IN THE MANUAL FEEDER**

Remove the jammed paper.

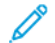

Note: Make sure that all paper fragments are removed.

[Troubleshoot](#page-116-0) a problem

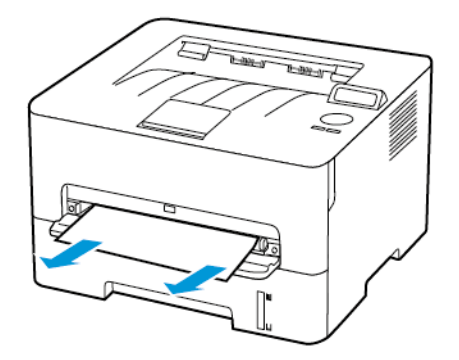

# Paper Feed Problems

### **ENVELOPE SEALS WHEN PRINTING**

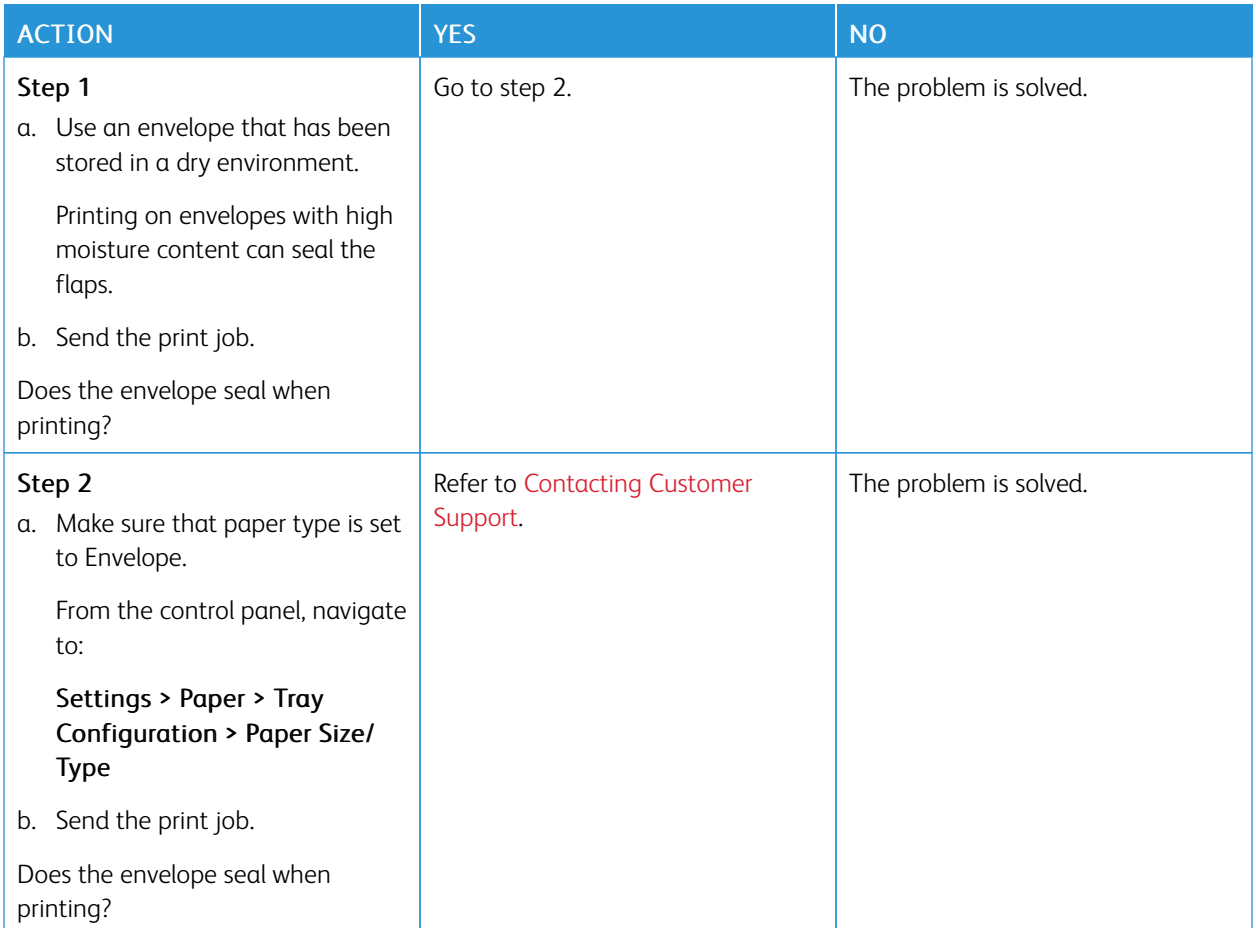

### **COLLATED PRINTING DOES NOT WORK**

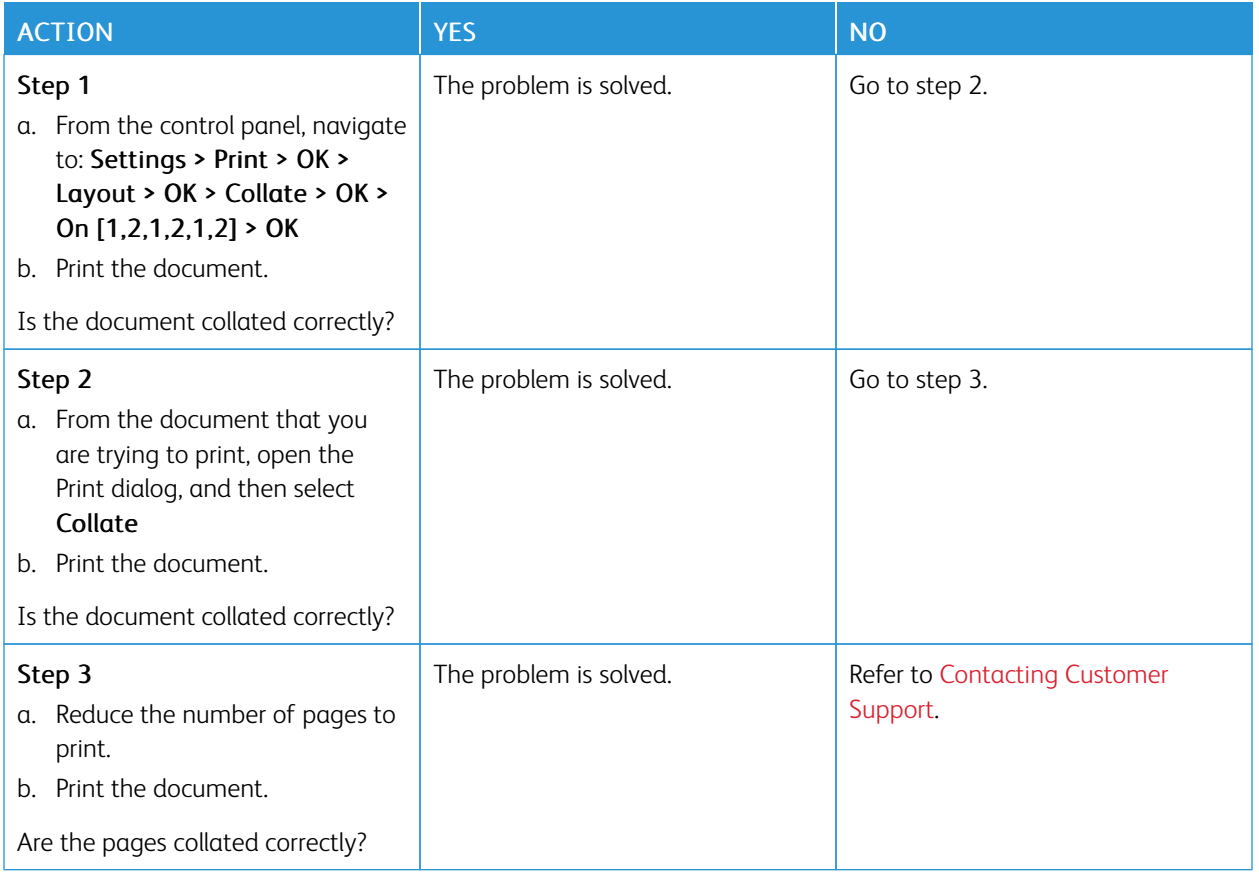

### **PAPER FREQUENTLY JAMS**

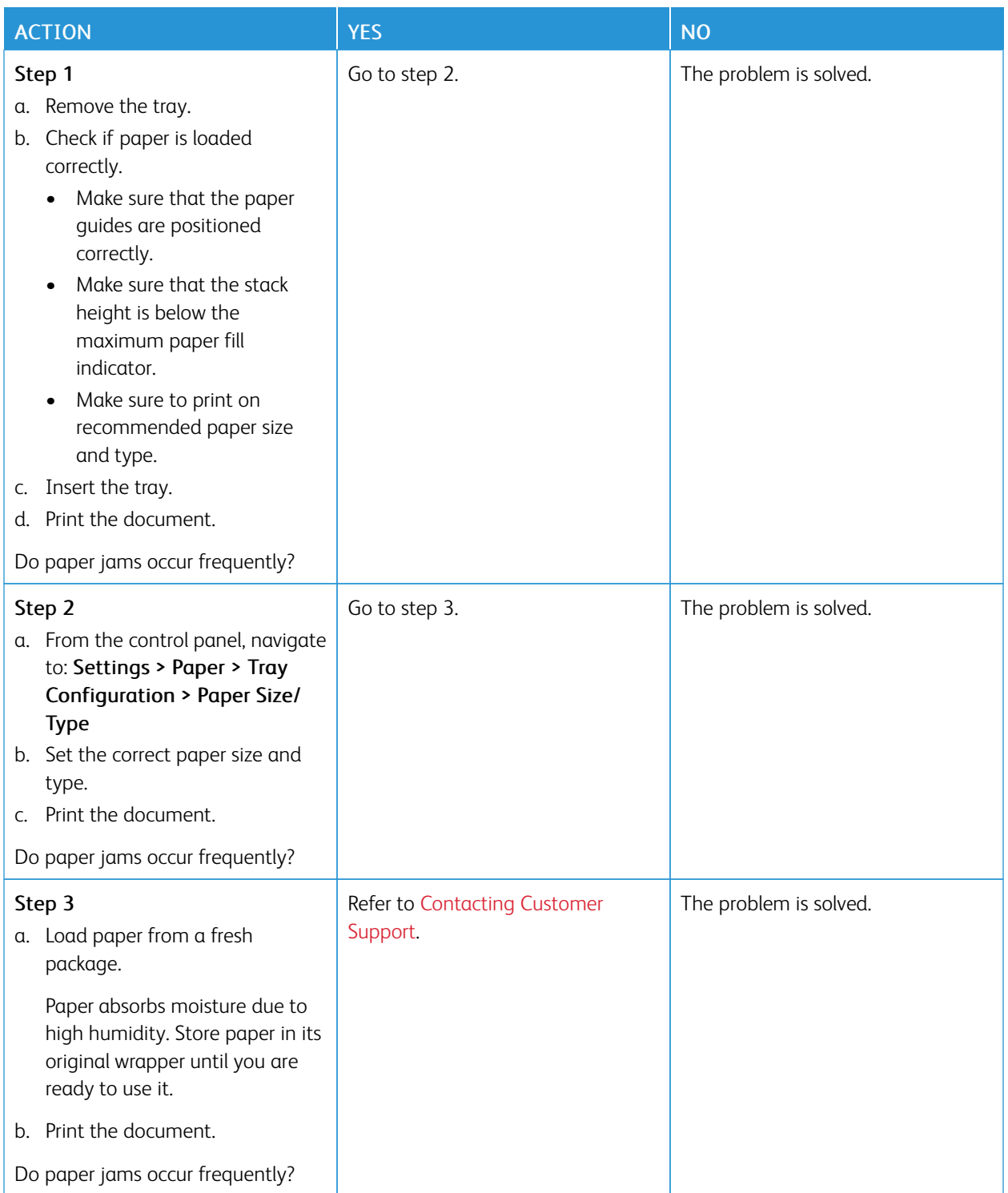

### **JAMMED PAGES ARE NOT REPRINTED**

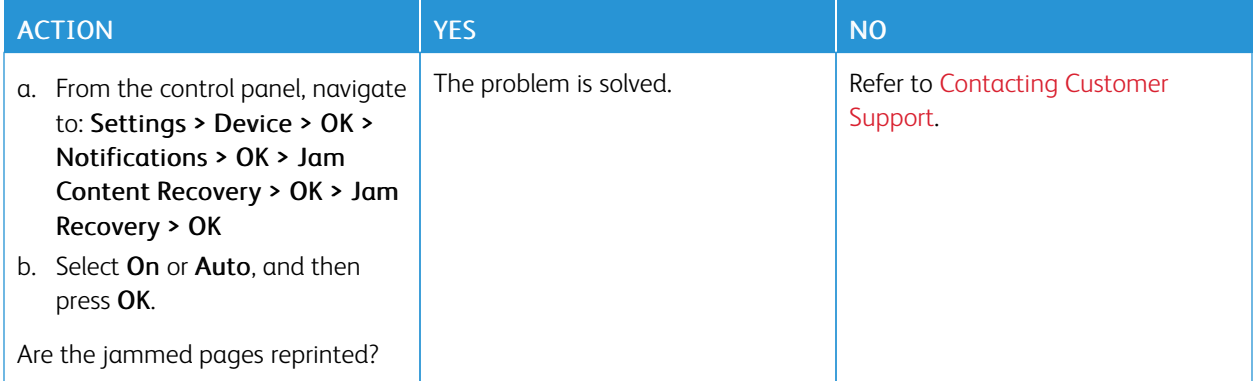

### <span id="page-174-0"></span>Contacting Customer Support

To access the Customer Support Center phone numbers, go to [https://www.xerox.com/office/worldcontacts.](https://www.xerox.com/office/worldcontacts) Before contacting customer support, make sure to have the following information:

- Printer problem
- Error message
- Printer model type and serial number

To access customer support, search through the Knowledgebase, browse through user documentation, or download printer software, go to [https://support.xerox.com,](https://support.xerox.com) and enter your product into the Search field.

[Troubleshoot](#page-116-0) a problem

# <span id="page-176-0"></span>Regulatory Information

# This appendix contains:

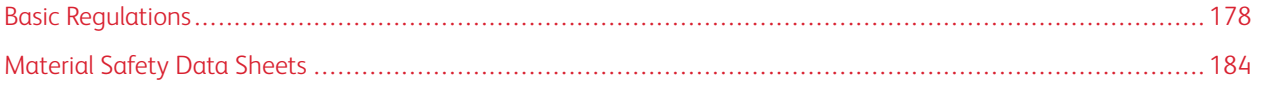

# <span id="page-177-0"></span>Basic Regulations

### **NOISE EMISSION LEVELS**

The following measurements were made in accordance with ISO 7779 and reported in conformance with ISO 9296.

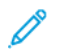

Note: Some modes may not apply to your product.

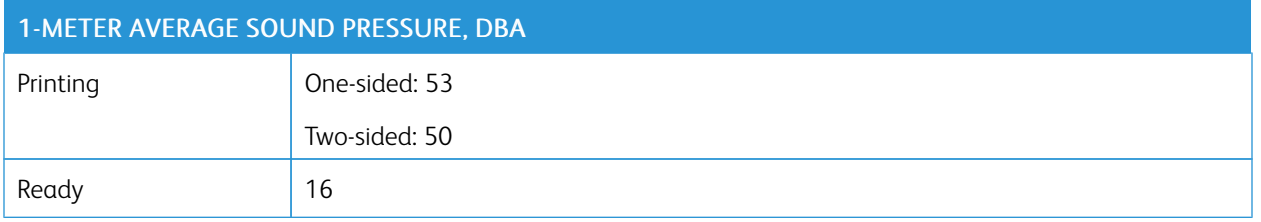

### **STATIC SENSITIVITY NOTICE**

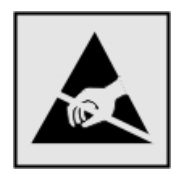

This symbol identifies static-sensitive parts. Do not touch the areas near these symbols without first touching a metal surface in an area away from the symbol.

To prevent damage from electrostatic discharge when performing maintenance tasks, such as clearing paper jams or replacing supplies, touch any exposed metal frame of the printer before accessing or touching interior areas of the printer, even if the symbol is not present.

### **ENERGY STAR**

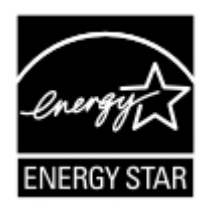

Any Xerox product bearing the ENERGY STAR emblem on the product or on a start-up screen is certified to comply with Environmental Protection Agency (EPA) ENERGY STAR requirements as of the date of manufacture.

### **TEMPERATURE INFORMATION**

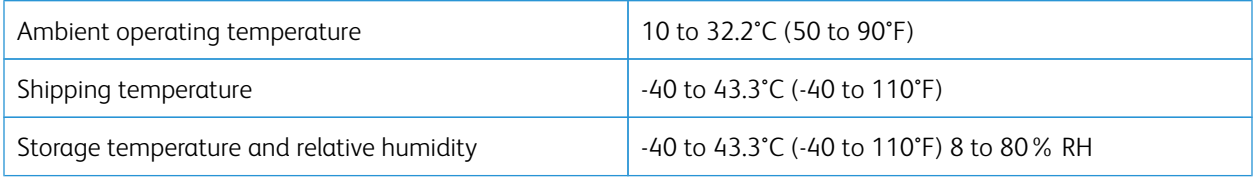

### **INFORMACIÓN DE LA ENERGÍA DE MÉXICO**

- Consumo de energía en operación: 460 Wh
- Consumo de energía en modo de espera: 0.1 Wh

• Cantidad de producto por unidad de energía consumida: 4.15 páginas/Wh

### **LASER NOTICE**

The printer is certified in the U.S. to conform to the requirements of DHHS 21 CFR, Chapter I, Subchapter J for Class I (1) laser products, and elsewhere is certified as a Class I laser product conforming to the requirements of IEC 60825-1: 2014.

Class I laser products are not considered to be hazardous. The laser system and printer are designed so there is never any human access to laser radiation above a Class I level during normal operation, user maintenance, or prescribed service conditions. The printer has a non-serviceable printhead assembly that contains a laser with the following specifications:

- Class: IIIb (3b) AlGaAs
- Nominal output power (milliwatts): 15
- Wavelength (nanometers): 775–800

### **POWER**

### **Product Power Consumption**

The following table documents the power consumption characteristics of the product.

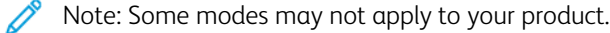

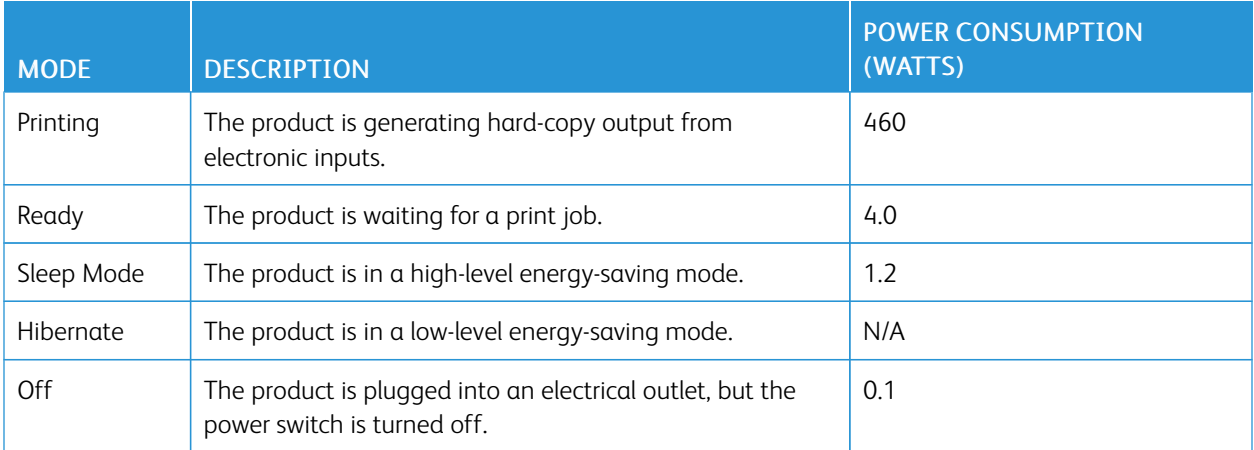

The power consumption levels listed in the previous table represent time-averaged measurements. Instantaneous power draws may be substantially higher than the average.

### **Sleep Mode**

This product is designed with an energy-saving mode called Sleep Mode. The Sleep Mode saves energy by lowering power consumption during extended periods of inactivity. The Sleep Mode is automatically engaged after this product is not used for a specified period of time, called the Sleep Mode Timeout.

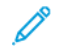

Note: Factory default Sleep Mode Timeout for this product is 15 minutes.

By using the configuration menus, the Sleep Mode Timeout can be modified between 1 minute and 120 minutes. If the print speed is less than or equal to 30 pages per minute, then you can set the timeout only up to 60 minutes. Setting the Sleep Mode Timeout to a low value reduces energy consumption, but may increase the response time of the product. Setting the Sleep Mode Timeout to a high value maintains a fast response, but uses more energy.

### **Hibernate Mode**

This product is designed with an ultra-low power operating mode called Hibernate mode. When operating in Hibernate Mode, all other systems and devices are powered down safely.

The Hibernate mode can be entered in any of the following methods:

- Using the Hibernate Timeout
- Using the Schedule Power modes

Note: Factory default Hibernate Timeout for this product in all countries or regions is 3 days.

The amount of time the printer waits after a job is printed before it enters Hibernate mode can be modified between one hour and one month.

### **Off Mode**

If this product has an off mode which still consumes a small amount of power, then to completely stop product power consumption, disconnect the power supply cord from the electrical outlet.

### **Total Energy Usage**

It is sometimes helpful to estimate the total product energy usage. Since power consumption claims are provided in power units of Watts, the power consumption should be multiplied by the time the product spends in each mode in order to calculate energy usage. The total product energy usage is the sum of each mode's energy usage.

### **REGULATORY NOTICES FOR WIRELESS PRODUCTS**

This section contains regulatory information that applies only to wireless models.

If in doubt as to whether your model is a wireless model, go to [http://support.xerox.com.](http://support.xerox.com)

### **Modular Component Notice**

Wireless models contain modular components. To determine which modular components are installed in your particular product, refer to the labeling on your actual product.

### **Exposure to Radio Frequency Radiation**

The radiated output power of this device is far below the radio frequency exposure limits of the FCC and other regulatory agencies. A minimum separation of 20 cm (8 inches) must be maintained between the antenna and any persons for this device to satisfy the RF exposure requirements of the FCC and other regulatory agencies.
#### **Innovation, Science and Economic Development Canada**

This device complies with Innovation, Science and Economic Development Canada license-exempt RSS standards. Operation is subject to the following two conditions:

- 1. This device may not cause interference, and
- 2. This device must accept any interference, including interference that may cause undesired operation of the device.

#### **Innovation, Sciences et Développement économique Canada**

Cet appareil est conforme aux normes RSS exemptes de licence d'Innovation, Sciences et Développement économique Canada. Son fonctionnement est soumis aux deux conditions suivantes:

- 1. Cet appareil ne doit pas causer d'interférences et
- 2. Il doit accepter toutes les interférences, y compris les celles qui peuvent entraîner un fonctionnement indésirable.

#### **European Union and European Economic Area Compliance**

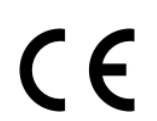

The CE mark applied to this product indicates compliance to applicable EU Directives. The full text of the EU Declaration of Conformity is located at <https://www.xerox.com/en-us/about/ehs>.

#### **EU and Other Countries Statement of Radio Transmitter Operational Frequency Bands and Maximum RF Power**

This radio product transmits in either the 2.4GHz (2.412–2.472 GHz in the EU) or 5GHz (5.15–5.35, 5.47–5.725 in the EU) bands. The maximum transmitter EIRP power output, including antenna gain, is ≤ 20dBm for both bands.

#### **FEDERAL COMMUNICATIONS COMMISSION (FCC) COMPLIANCE INFORMATION STATEMENT**

This product has been tested and found to comply with the limits for a Class B digital device, pursuant to Part 15 of the FCC Rules. Operation is subject to the following two conditions:

- 1. This device may not cause harmful interference, and
- 2. This device must accept any interference received, including interference that may cause undesired operation.

The FCC Class B limits are designed to provide reasonable protection against harmful interference when the equipment is operated in a residential installation. This equipment generates, uses, and can radiate radio frequency energy and, if not installed and used in accordance with the instructions, may cause harmful interference to radio communications. However, there is no guarantee that interference will not occur in a particular installation. If this equipment does cause harmful interference to radio or television reception, which can be determined by turning the equipment off and on, the user is encouraged to try to correct the interference by one or more of the following measures:

- Reorient or relocate the receiving antenna.
- Increase the separation between the equipment and receiver.
- Connect the equipment into an outlet on a circuit different from that to which the receiver is connected.
- Consult your point of purchase or service representative for additional suggestions.

The manufacturer is not responsible for radio or television interference caused by using other than recommended cables or by unauthorized changes or modifications to this equipment. Unauthorized changes or modifications could void the user's authority to operate this equipment.

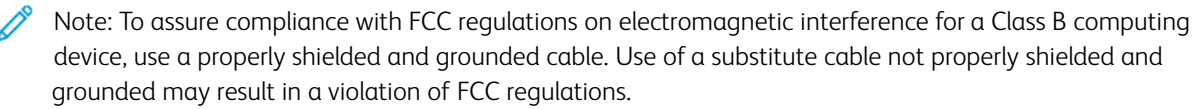

For more information on Environment, Health, and Safety in relation to this Xerox product and supplies, contact the following:

Web address: <https://www.xerox.com/en-us/about/ehs>

Call (US and Canada only): 1–800–ASK-XEROX (1–800–275–9376)

Email: EHS-Europe@xerox.com

#### **INNOVATION, SCIENCE AND ECONOMIC DEVELOPMENT CANADA COMPLIANCE STATEMENT**

This Class B digital apparatus meets all requirements of the Canadian Interference-Causing Equipment Standard ICES-003.

#### **Avis de conformité aux normes de l'Innovation, Sciences et Développement économique Canada**

Cet appareil numérique de classe B est conforme aux exigences de la norme canadienne relative aux équipements pouvant causer des interférences NMB-003.

#### **GERMANY**

#### **Blendschutz**

Das Gerät ist nicht für die Benutzung im unmittelbaren Gesichtsfeld am Bildschirmarbeitsplatz vorgesehen. Um störende Reflexionen am Bildschirmarbeitsplatz zu vermeiden, darf dieses Produkt nicht im unmittelbaren Gesichtsfeld platziert werden.

#### **Importeur**

Xerox GmbH Hellersbergstraße 2-4 41460 Neuss Deutschland

#### **TURKEY ROHS REGULATION**

In compliance with Article 7 (d), we hereby certify "it is in compliance with the EEE regulation."

"EEE yönetmeliğine uygundur."

#### **UKRAINE ROHS COMPLIANCE**

Обладнання відповідаєвимогам Технічного регламенту щодо обмеження

використання деяких небезпечних речовин в електричному та електронному

обладнані, затвердженого постановою Кабінету Міністрів України від 3 грудня

2008 № 1057.

(The equipment complies with requirements of the Technical Regulation, approved by the Resolution of Cabinet of Ministry of Ukraine as of December 3, 2008, in terms of restrictions for the use of certain dangerous substances in electrical and electronic equipment.)

# Material Safety Data Sheets

For Material Safety Data information regarding your printer, go to:

- Web Address: <https://safetysheets.business.xerox.com/en-us/>
- United States and Canada: 1-800-ASK-XEROX (1-800-275-9376)
- Other markets, send an email request to [EHS-Europe@xerox.com](mailto:EHS-Europe@xerox.com)

# <span id="page-184-0"></span>Recycling and Disposal

## This appendix contains:

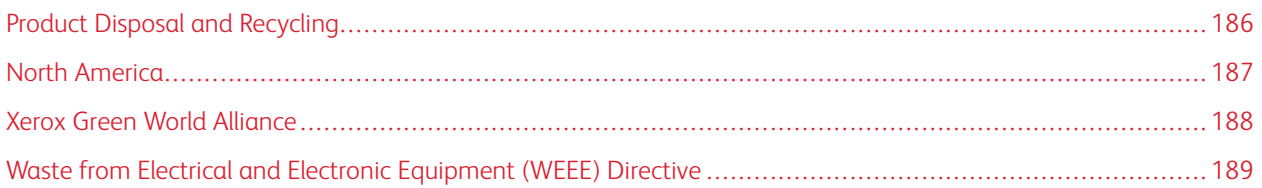

# <span id="page-185-0"></span>Product Disposal and Recycling

Do not dispose of the printer or supplies in the same manner as normal household waste. Consult your local authorities for disposal and recycling options.

### <span id="page-186-0"></span>North America

Xerox operates an equipment take-back and reuse and recycle program. Contact your Xerox representative (1–800– ASK-XEROX) to determine if this Xerox product is part of the program. For more information about Xerox environmental programs, go to [https://www.xerox.com/en-us/about/ehs.](https://www.xerox.com/en-us/about/ehs)

# <span id="page-187-0"></span>Xerox Green World Alliance

The Xerox Green World Alliance Program allows you to return qualified supplies to Xerox for reuse or recycling. One hundred percent of the empty cartridges returned to Xerox are either reused or de-manufactured for recycling. The boxes used to return the cartridges are also recycled.

To return Xerox cartridges for reuse or recycling, do the following:

- 1. Go to [https://www.xerox.com/office/recycle.](https://www.xerox.com/office/recycle)
- 2. Click Recycling.
- 3. Select an option for return.

## <span id="page-188-0"></span>Waste from Electrical and Electronic Equipment (WEEE) Directive

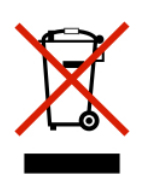

The WEEE logo signifies specific recycling programs and procedures for electronic products in countries of the European Union. We encourage the recycling of our products.

If you have further questions about recycling options, contact your local sales office.

#### **INDIA E-WASTE NOTICE**

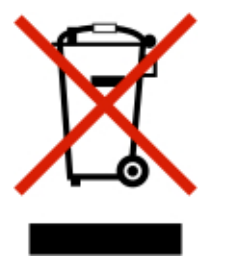

This product including components, consumables, parts and spares complies with the "India E-Waste Rules" and prohibits use of lead, mercury, hexavalent chromium, polybrominated biphenyls or polybrominated diphenyl ethers in concentrations exceeding 0.1% by weight and 0.01% by weight for cadmium, except for the exemption set in the Rule.

[Recycling](#page-184-0) and Disposal

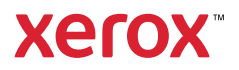